# Oracle® Cloud Administración de Oracle Content Management

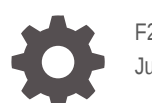

F26939-19 June 2021

ORACLE

Oracle Cloud Administración de Oracle Content Management,

F26939-19

Copyright © 2017, 2021, Oracle y/o sus filiales.

Autor principal: Sarah Bernau

Colaboradores: Bonnie Vaughan, Bob Lies, Bruce Silver, Ron van de Crommert, David Jones, Keith MacDonald, Mark Paterson, Andy Peet, Indira Smith, Sherri Ahern, Michele Chock

This software and related documentation are provided under a license agreement containing restrictions on use and disclosure and are protected by intellectual property laws. Except as expressly permitted in your license agreement or allowed by law, you may not use, copy, reproduce, translate, broadcast, modify, license, transmit, distribute, exhibit, perform, publish, or display any part, in any form, or by any means. Reverse engineering, disassembly, or decompilation of this software, unless required by law for interoperability, is prohibited.

The information contained herein is subject to change without notice and is not warranted to be error-free. If you find any errors, please report them to us in writing.

If this is software or related documentation that is delivered to the U.S. Government or anyone licensing it on behalf of the U.S. Government, then the following notice is applicable:

U.S. GOVERNMENT END USERS: Oracle programs (including any operating system, integrated software, any programs embedded, installed or activated on delivered hardware, and modifications of such programs) and Oracle computer documentation or other Oracle data delivered to or accessed by U.S. Government end users are "commercial computer software" or "commercial computer software documentation" pursuant to the applicable Federal Acquisition Regulation and agency-specific supplemental regulations. As such, the use, reproduction, duplication, release, display, disclosure, modification, preparation of derivative works, and/or adaptation of i) Oracle programs (including any operating system, integrated software, any programs embedded, installed or activated on delivered hardware, and modifications of such programs), ii) Oracle computer documentation and/or iii) other Oracle data, is subject to the rights and limitations specified in the license contained in the applicable contract. The terms governing the U.S. Government's use of Oracle cloud services are defined by the applicable contract for such services. No other rights are granted to the U.S. Government.

This software or hardware is developed for general use in a variety of information management applications. It is not developed or intended for use in any inherently dangerous applications, including applications that may create a risk of personal injury. If you use this software or hardware in dangerous applications, then you shall be responsible to take all appropriate fail-safe, backup, redundancy, and other measures to ensure its safe use. Oracle Corporation and its affiliates disclaim any liability for any damages caused by use of this software or hardware in dangerous applications.

Oracle and Java are registered trademarks of Oracle and/or its affiliates. Other names may be trademarks of their respective owners.

Intel and Intel Inside are trademarks or registered trademarks of Intel Corporation. All SPARC trademarks are used under license and are trademarks or registered trademarks of SPARC International, Inc. AMD, Epyc, and the AMD logo are trademarks or registered trademarks of Advanced Micro Devices. UNIX is a registered trademark of The Open Group.

This software or hardware and documentation may provide access to or information about content, products, and services from third parties. Oracle Corporation and its affiliates are not responsible for and expressly disclaim all warranties of any kind with respect to third-party content, products, and services unless otherwise set forth in an applicable agreement between you and Oracle. Oracle Corporation and its affiliates will not be responsible for any loss, costs, or damages incurred due to your access to or use of third-party content, products, or services, except as set forth in an applicable agreement between you and Oracle.

# Tabla de contenidos

#### [Prefacio](#page-9-0)

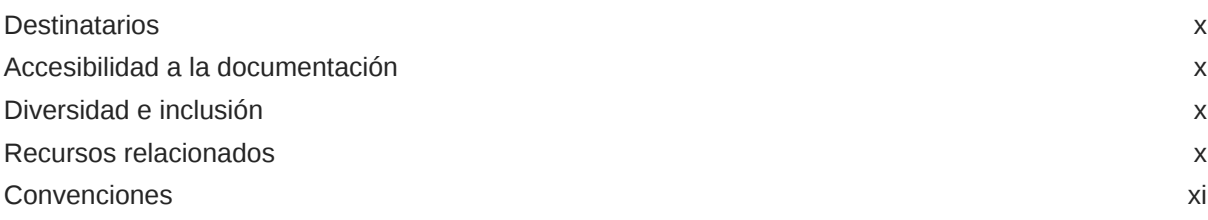

#### 1 [Introducción](#page-11-0)

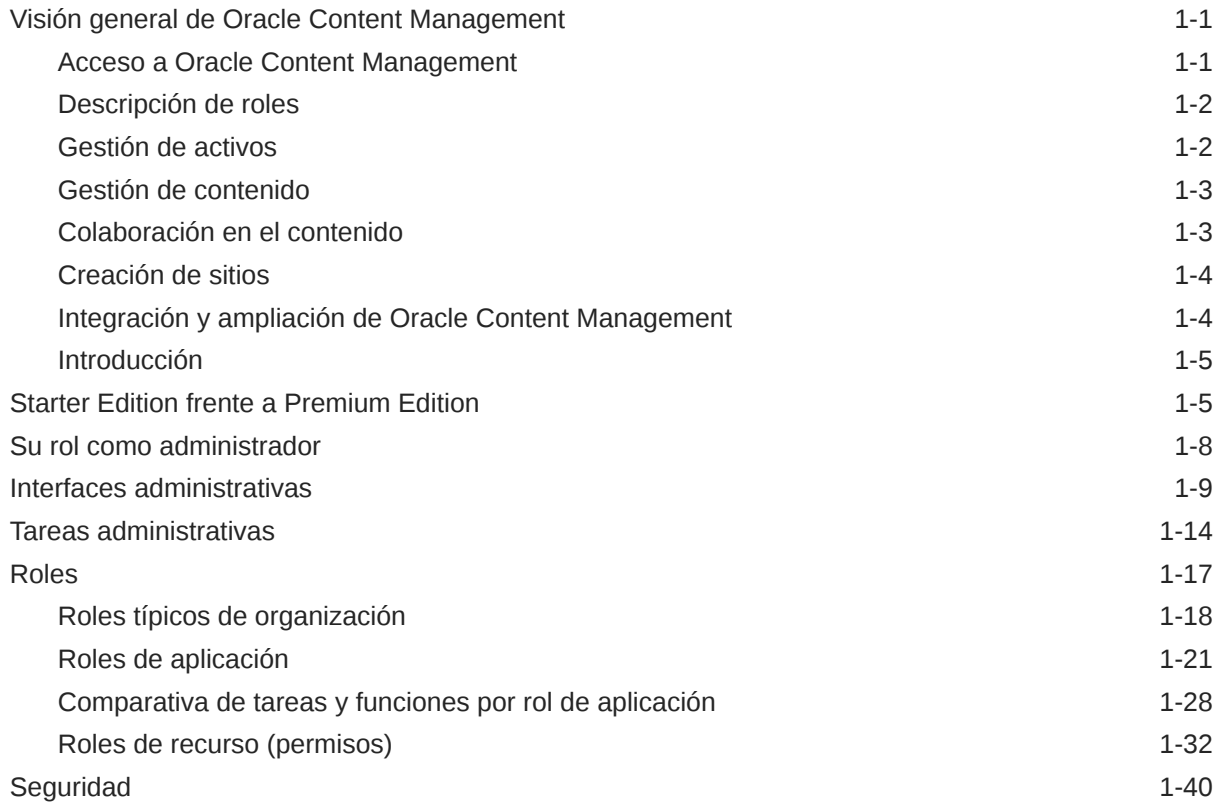

#### 2 [Despliegue de Oracle Content Management](#page-55-0)

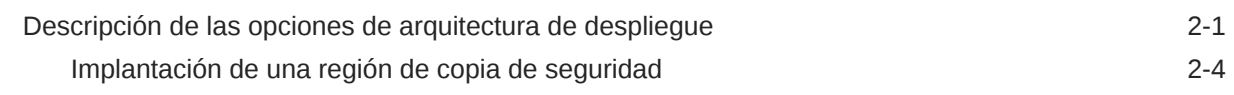

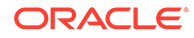

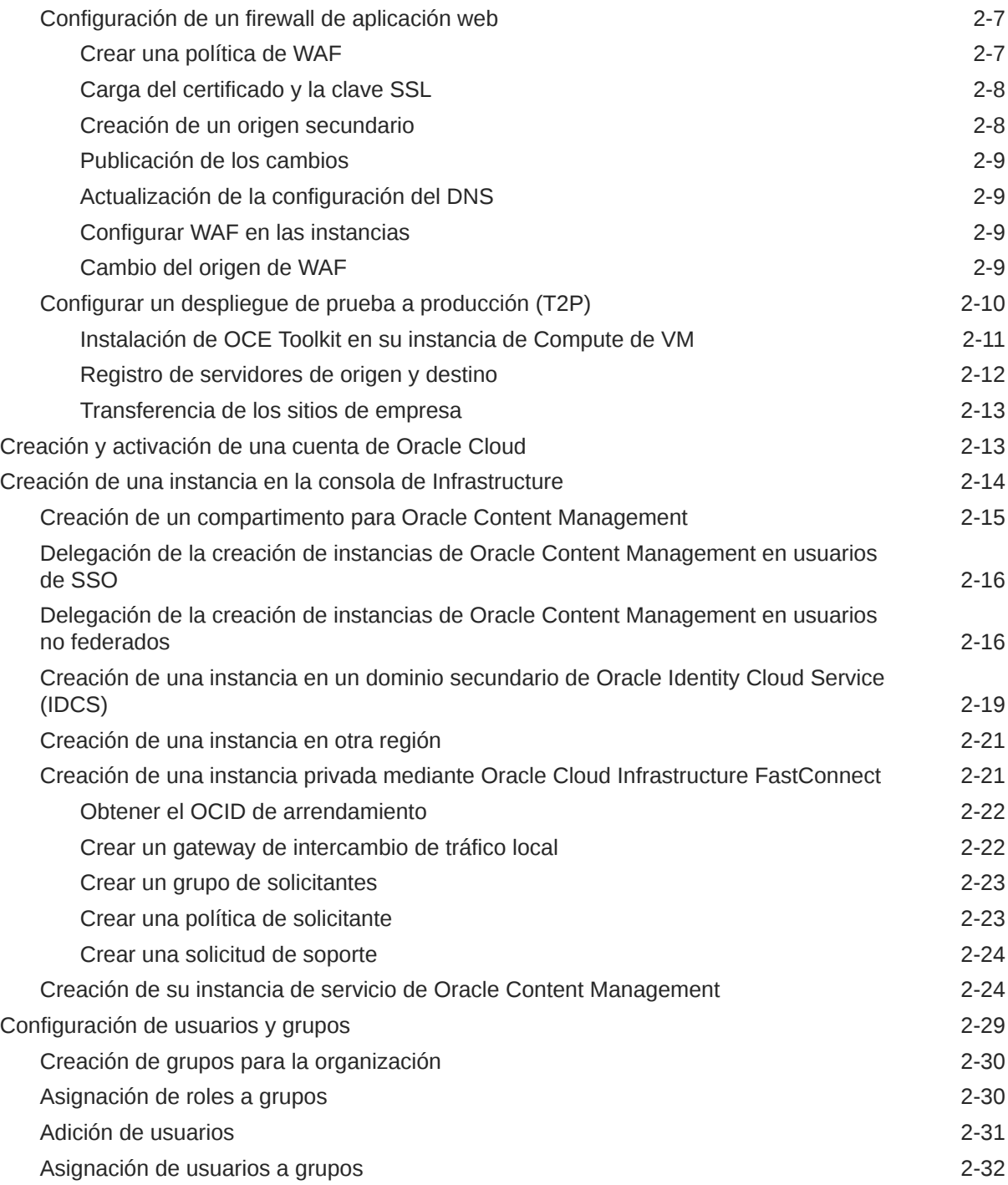

## 3 [Implementación del servicio](#page-87-0)

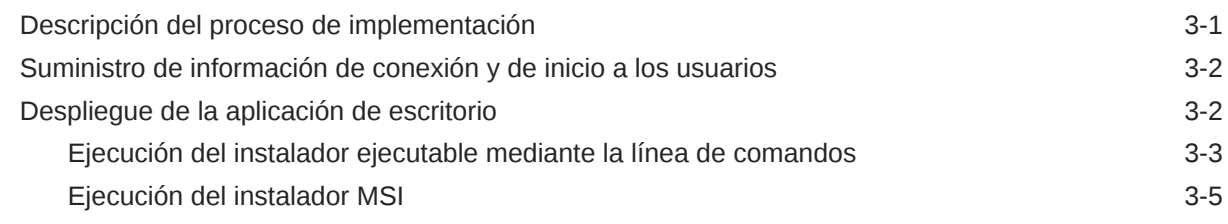

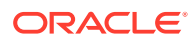

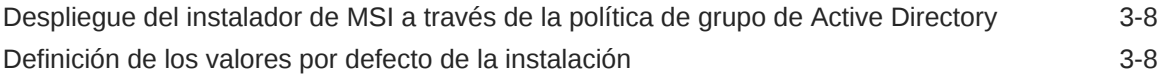

## 4 [Configuración de valores del sistema](#page-96-0)

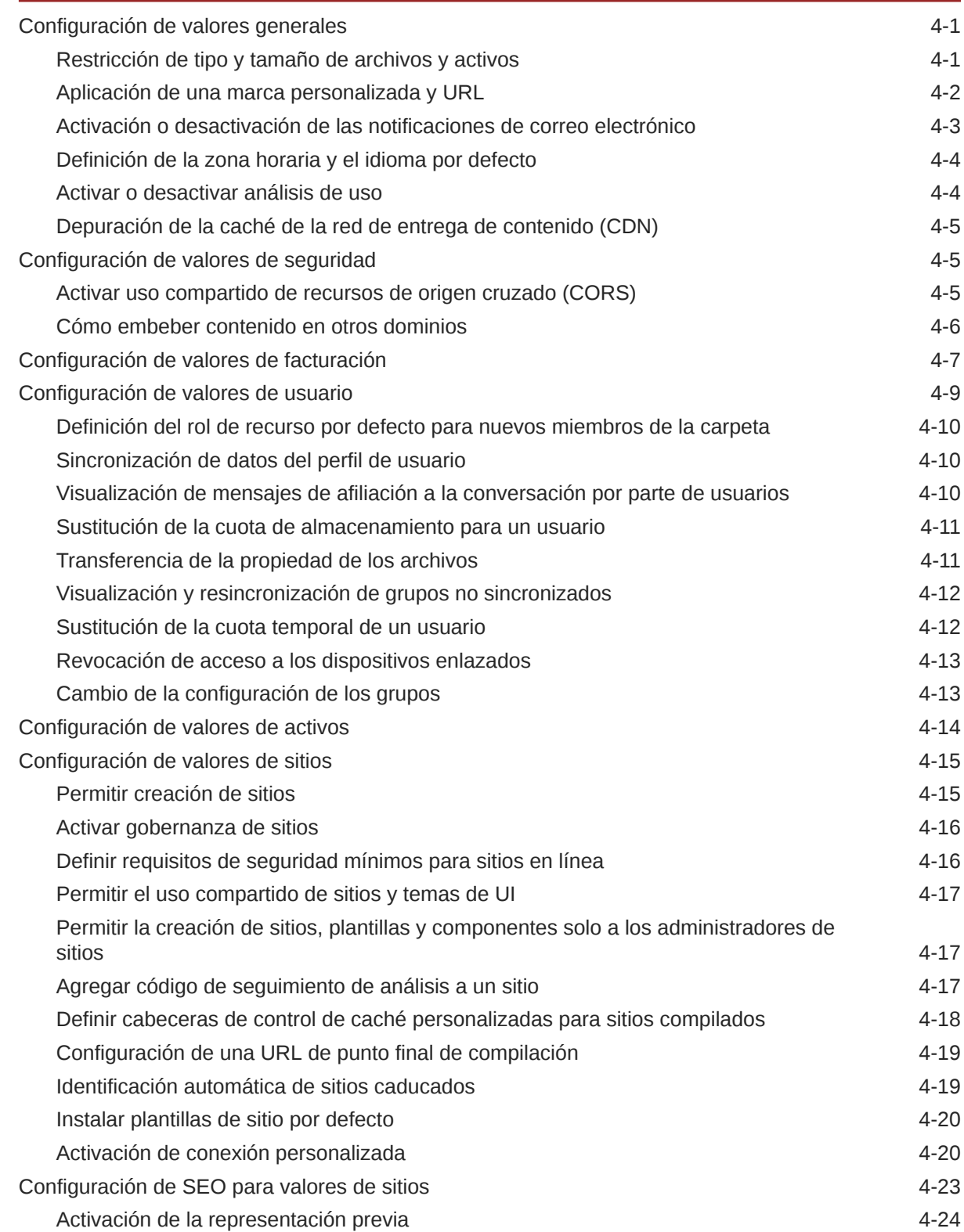

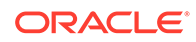

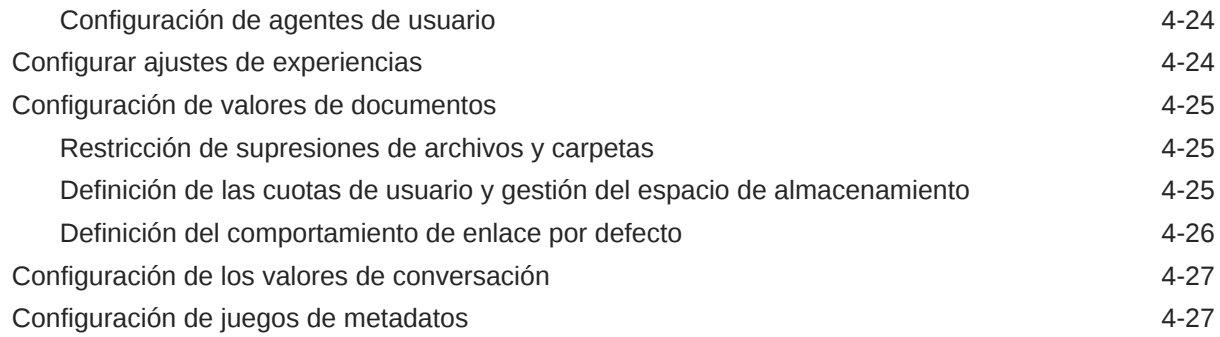

## 5 [Gestión de usuarios, grupos y acceso](#page-124-0)

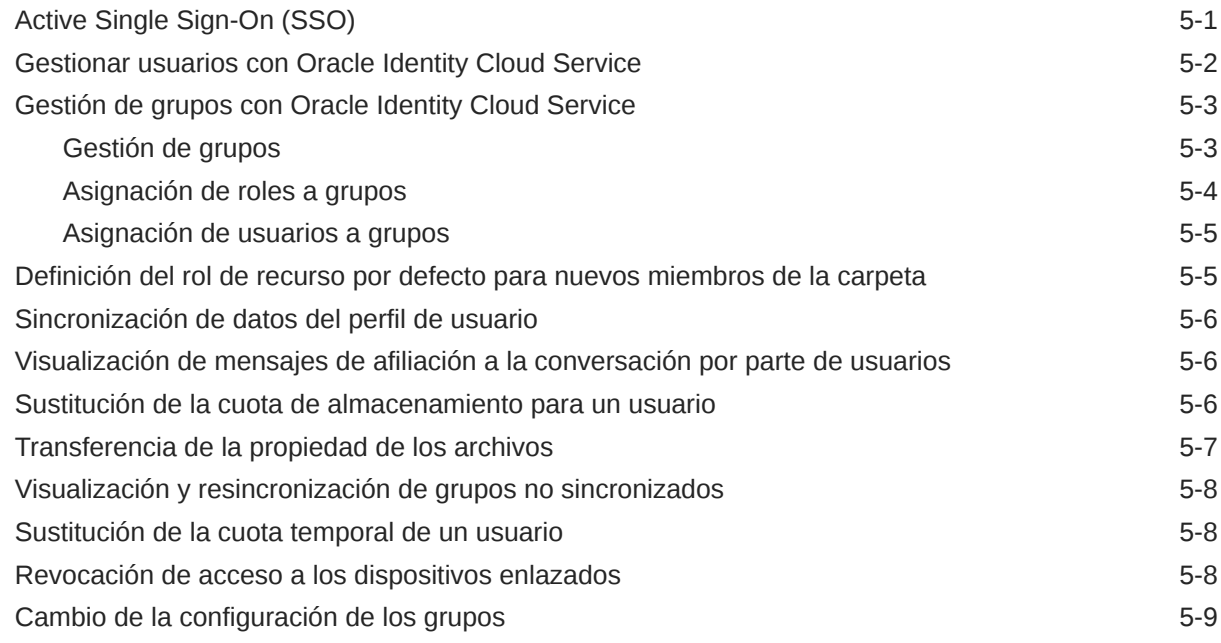

## 6 [Análisis del uso del servicio](#page-133-0)

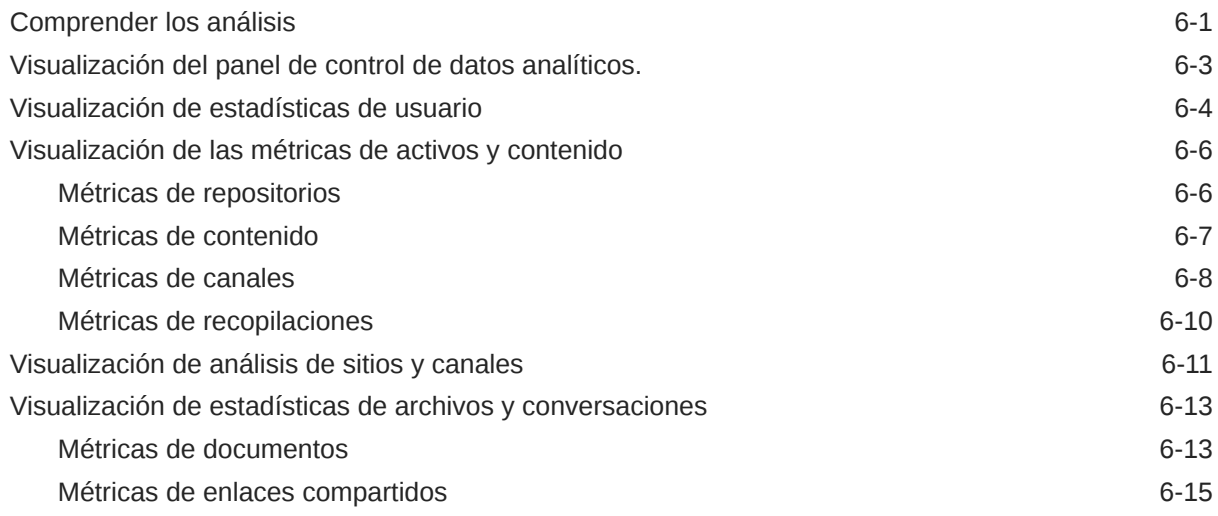

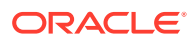

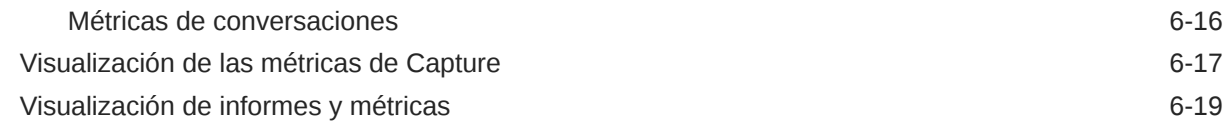

## 7 [Supervisión del servicio](#page-155-0)

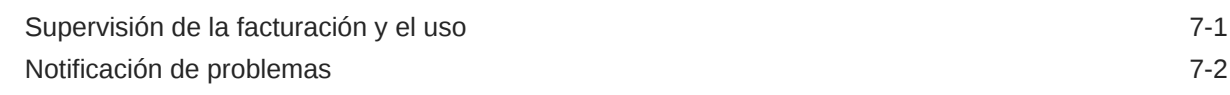

### A [Solución de problemas](#page-157-0)

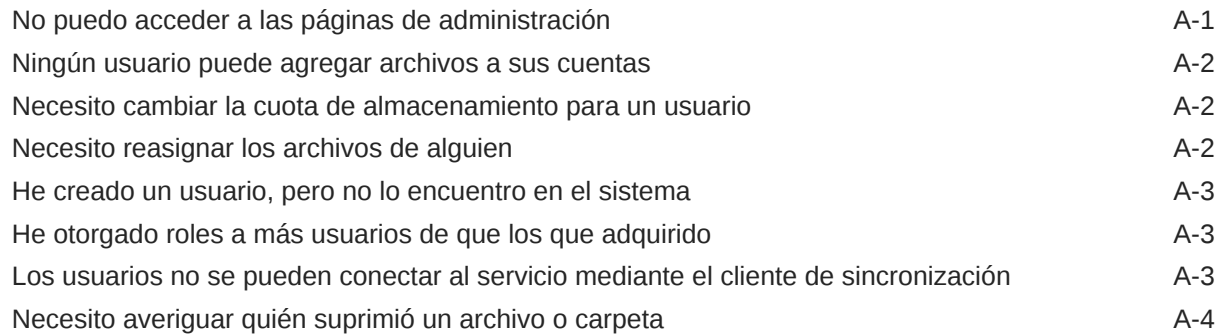

## B [Software, dispositivos, idiomas y formatos de archivo soportados](#page-161-0)

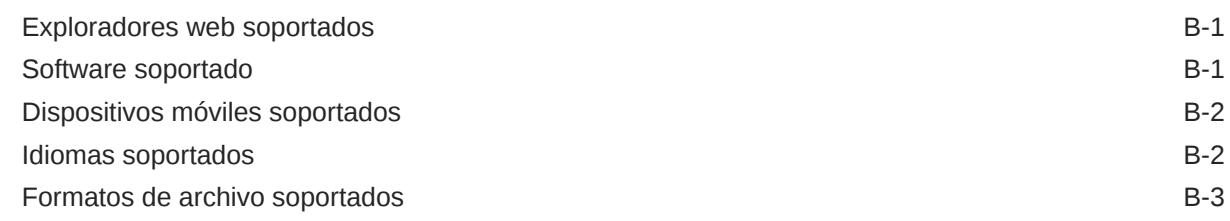

#### C [Límites, cuotas, políticas y eventos de servicio](#page-166-0)

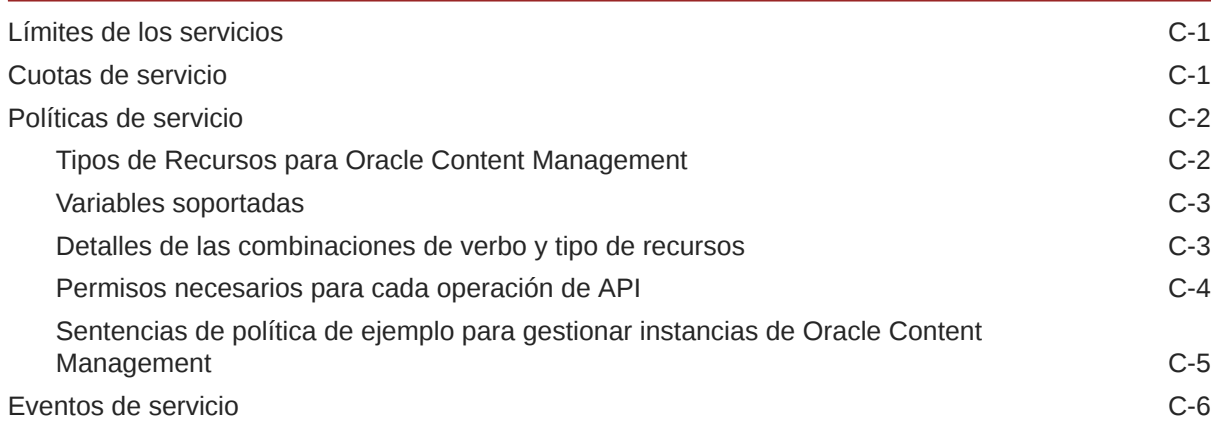

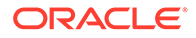

## D [Migración de Oracle Content Management](#page-173-0)

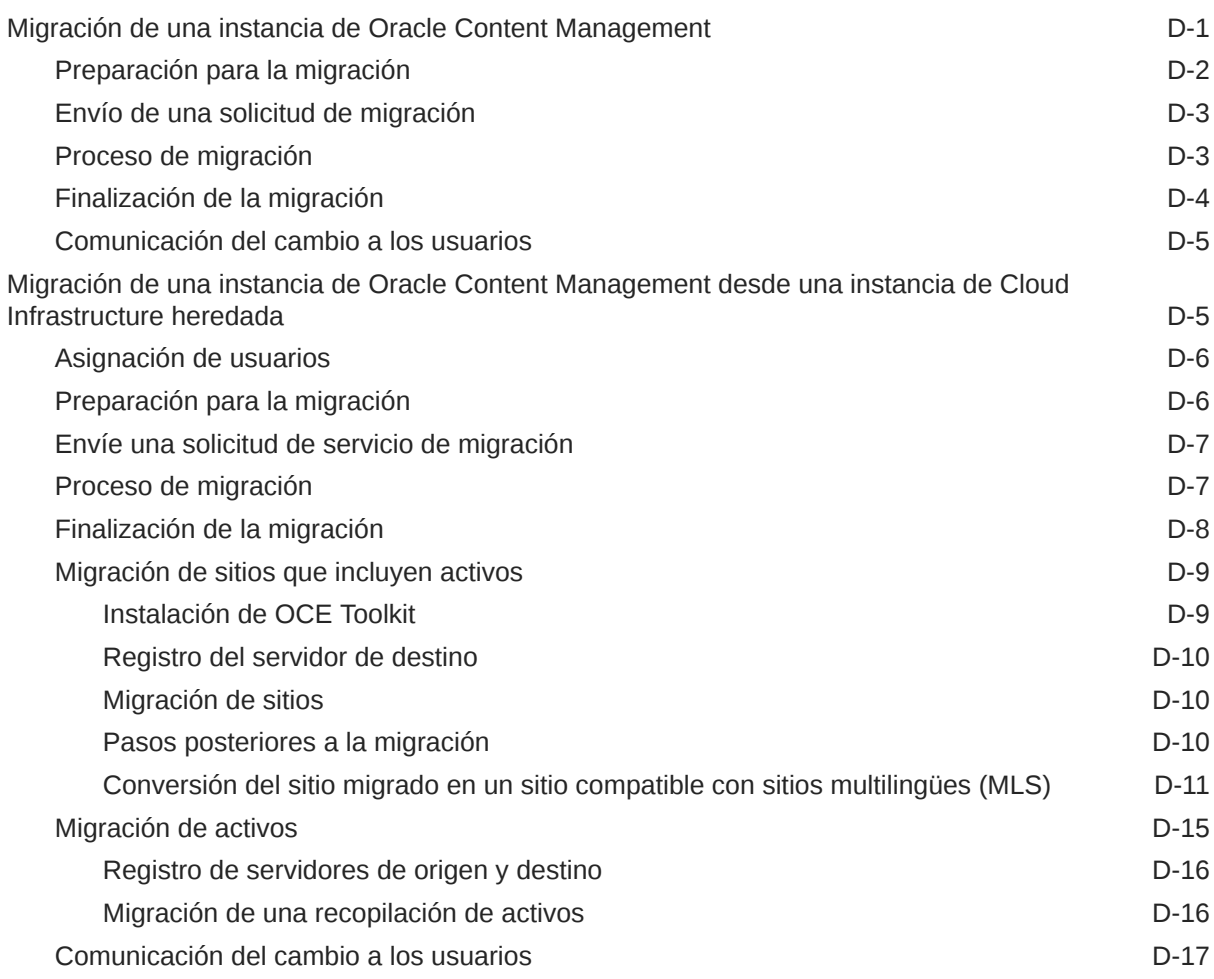

## E [Gestión de Oracle Content Management en entornos heredados](#page-190-0)

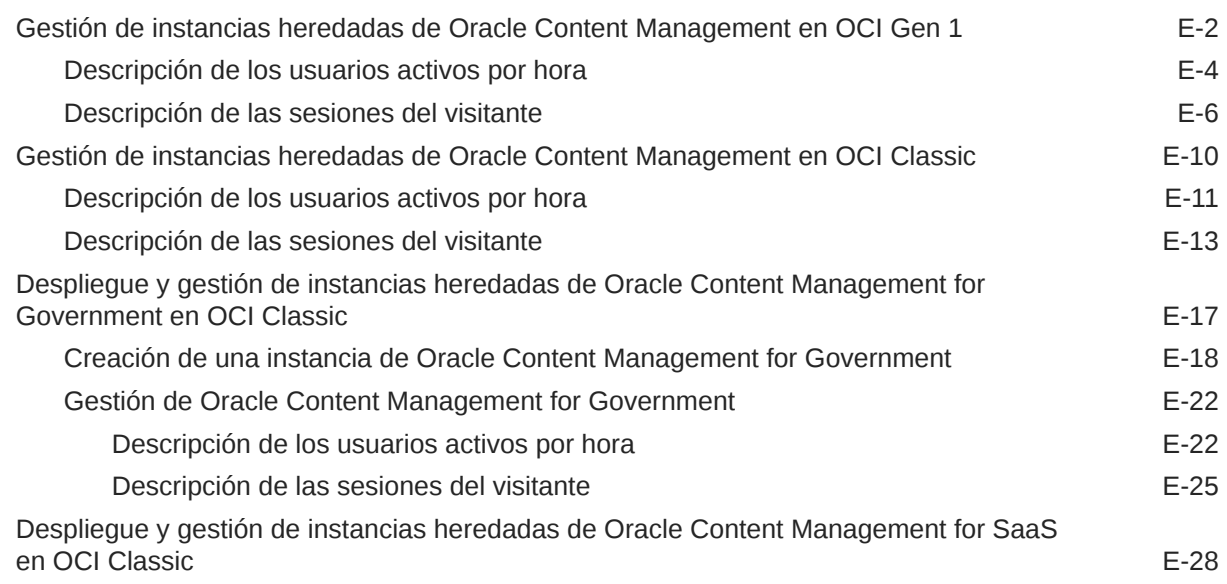

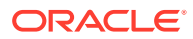

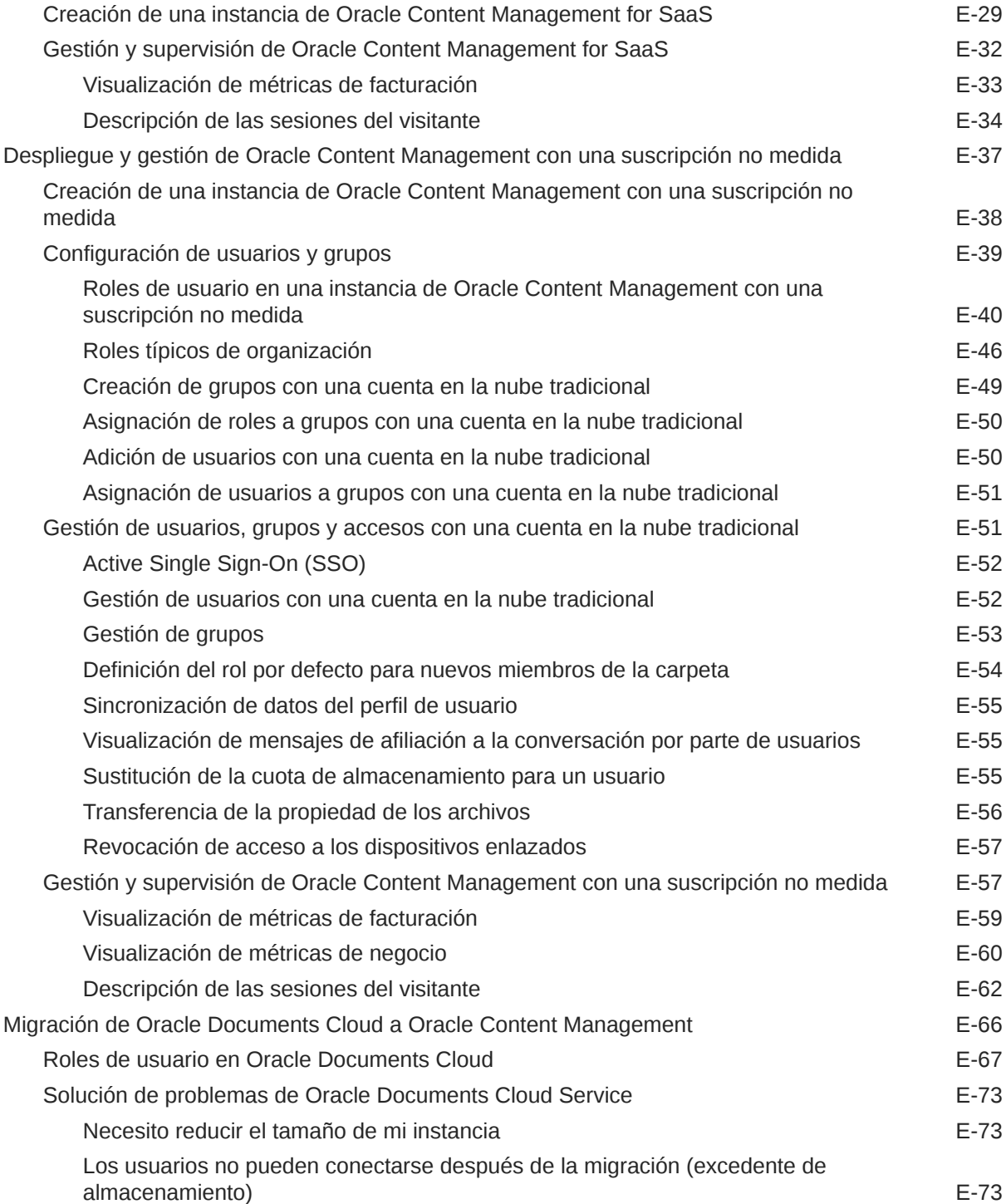

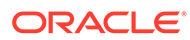

# <span id="page-9-0"></span>Prefacio

En *Administración de Oracle Content Management* se describe cómo gestionar el servicio, e incluye información sobre cómo agregar o aprovisionar usuarios, controlar el servicio y definir un comportamiento por defecto para el servicio. Proporciona una amplia visión general de esas tareas.

## **Destinatarios**

*Administración de Oracle Content Management* está destinada a los administradores de Oracle Cloud que instalarán y configurarán el servicio.

## Accesibilidad a la documentación

Para obtener más información sobre el compromiso de Oracle con la accesibilidad, visite el sitio web del Oracle Accessibility Program en [http://www.oracle.com/pls/topic/](http://www.oracle.com/pls/topic/lookup?ctx=acc&id=docacc) [lookup?ctx=acc&id=docacc](http://www.oracle.com/pls/topic/lookup?ctx=acc&id=docacc).

#### **Acceso a Oracle Support**

Los clientes de Oracle que hayan contratado servicios de soporte electrónico pueden acceder a ellos mediante My Oracle Support. Para obtener más información, visite <http://www.oracle.com/pls/topic/lookup?ctx=acc&id=info>o, si tiene alguna discapacidad auditiva, visite <http://www.oracle.com/pls/topic/lookup?ctx=acc&id=trs>.

# Diversidad e inclusión

Oracle asume un compromiso absoluto con la diversidad y la inclusión. Oracle respeta y valora el hecho de contar con una fuerza laboral diversa que aumenta el liderazgo de pensamiento y la innovación. Como parte de nuestra iniciativa para crear una cultura más inclusiva que tenga un impacto positivo en nuestros empleados, clientes y partners, estamos trabajando para eliminar términos insensibles de nuestros productos y nuestra documentación. Además, somos conscientes de la necesidad de mantener la compatibilidad con la tecnología existente de nuestros clientes y la necesidad de garantizar la continuidad del servicio a medida que las ofertas y los estándares industriales de Oracle evolucionan. Debido a estas restricciones técnicas, nuestro esfuerzo para eliminar términos insensibles llevará tiempo y demandará cooperación externa.

## Recursos relacionados

Para obtener más información, consulte estos recursos de Oracle:

• *Getting Started with Oracle Cloud*

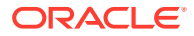

- <span id="page-10-0"></span>• *Collaborating on Documents with Oracle Content Management*
- *Managing Assets with Oracle Content Management*
- *Building Sites with Oracle Content Management*
- *Developing with Oracle Content Management As a Headless CMS*
- *Integrating and Extending Oracle Content Management*
- *Capturing Content with Oracle Content Management*
- *What's New for Oracle Content Management*
- *Known Issues for Oracle Content Management*

# **Convenciones**

Se han utilizado las siguientes convenciones en este documento.

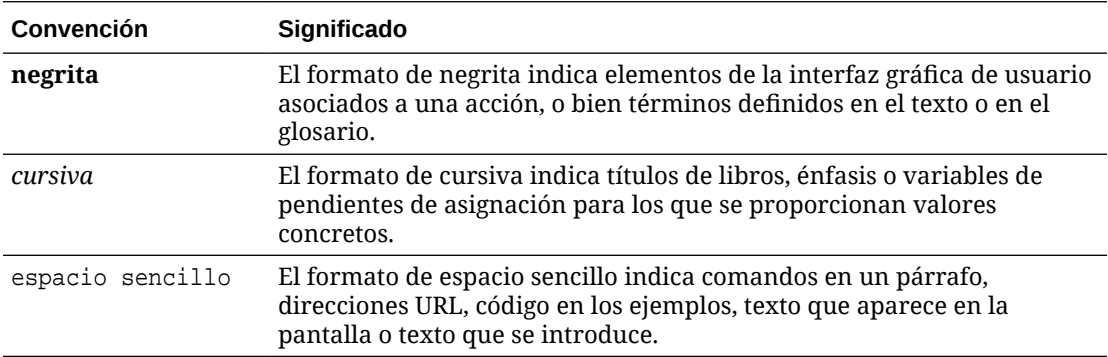

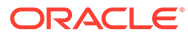

# <span id="page-11-0"></span>1 Introducción

Oracle Content Management es un hub de contenido basado en la nube que permite activar la gestión de contenido omnicanal y agilizar la experiencia del usuario. Ofrece funciones de gestión de flujos de trabajo y colaboración para optimizar la creación y la entrega de contenido, además de mejorar el compromiso del cliente y del empleado.

Los siguientes temas pueden serle de ayuda para empezar:

- Visión general de Oracle Content Management
- **[Starter Edition frente a Premium Edition](#page-15-0)**
- [Su rol como administrador](#page-18-0)
- [Interfaces administrativas](#page-19-0)
- [Tareas administrativas](#page-24-0)
- [Roles](#page-27-0)
- **[Seguridad](#page-50-0)**

*<sup><sup><i>D***</sup>** [Vídeo](http://apexapps.oracle.com/pls/apex/f?p=44785:265:0::::P265_CONTENT_ID:30000)</sup>

## Visión general de Oracle Content Management

Oracle Content Management es un hub de contenido basado en la nube que permite activar la gestión de contenido omnicanal y agilizar la experiencia del usuario. Ofrece potentes funciones de gestión de flujos de trabajo y colaboración que permiten optimizar la creación y la entrega de contenido, además de mejorar el compromiso del cliente y del empleado.

Con Oracle Content Management, puede colaborar rápidamente de forma interna y externa en cualquier dispositivo para aprobar contenido y crear experiencias contextualizadas. Las herramientas incorporadas adecuadas para los negocios permiten crear nuevas experiencias web con contenido impresionante de forma sencilla. Puede impulsar la interacción digital con todos sus participantes mediante la misma plataforma de contenido y los mismos procesos. Los cuellos de botella técnicos y organizativos desaparecen, por lo que ya no tendrá obstáculos para crear experiencias atractivas.

#### **Nota:**

Oracle Content Management Starter Edition tiene un juego de funciones limitado. Para poder beneficiarse del juego de funciones completo, cambie a la versión Premium Edition.

#### Acceso a Oracle Content Management

Una vez que le hayan otorgado acceso a Oracle Content Management, recibirá un correo electrónico de bienvenida con detalles sobre la URL de la instancia y su nombre de usuario.

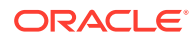

<span id="page-12-0"></span>Necesitará toda esta información para conectarse al servicio, por lo que es una buena idea guardarla para consultarla en el futuro.

Existen distintas formas de interactuar con Oracle Content Management:

- La interfaz web le permite acceder de forma sencilla desde su explorador web favorito. Puede gestionar su contenido en la nube, compartir archivos y carpetas con otras personas, iniciar conversaciones y participar en ellas, crear sitios web (si está permitido), y mucho más.
- La aplicación de escritorio le permite mantener sus archivos y carpetas sincronizados en la nube y la computadora. Puede sincronizar sus propios archivos y los que se hayan compartido con usted, asegurándose de tener siempre acceso a las últimas versiones.
- Un complemento de Microsoft Office le permite acceder a las características de Oracle Content Management directamente desde Microsoft Word, Excel, PowerPoint y Outlook.
- Las aplicaciones móviles para Android e iOS permiten un acceso sencillo en el teléfono u otros dispositivos móviles. Las aplicaciones móviles le parecerán familiares enseguida, ya que su apariencia y funcionamiento son similares a los del servicio de su explorador web. Puede acceder a su contenido en la nube, buscar y ordenar sus archivos y carpetas, compartir contenido y trabajar con conversaciones.
- Las API de REST y los SDK ofrecen a los desarrolladores potentes herramientas para incorporar la funcionalidad de Oracle Content Management mediante programación en aplicaciones web y móviles.

#### Descripción de roles

Las funciones de Oracle Content Management a las que puede acceder dependen del rol que tenga asignado. Verá distintas opciones en función de su rol de usuario. Los usuarios estándar pueden trabajar con documentos, conversaciones y sitios. Los usuarios de empresa también pueden acceder a los activos. Los desarrolladores ven las opciones que permiten crear y personalizar elementos de los sitios web como las plantillas, los temas, los componentes y los diseños. Los administradores ven opciones que permiten configurar el servicio e integrarlo con otras aplicaciones de negocio, así como configurar repositorios de activos.

Hay dos tipos de roles en Oracle Content Management:

- **Roles de organización**: su rol en la organización determina las tareas que debe ejecutar y el uso que realiza de las funciones.
- **Roles de usuario**: los roles de usuario sirven para controlar las funciones que ve en Oracle Content Management.
- **Roles de recurso** (permisos): lo que puede ver y las acciones que puede realizar con un recurso, como un documento, un elemento de contenido, un sitio o una plantilla, dependen del rol que se le asigne cuando se comparte dicho recurso.

Más información…

#### Gestión de activos

Oracle Content Management ofrece potentes funciones que permiten gestionar todos sus activos para utilizarlos en distintos canales, como sitios web, materiales de

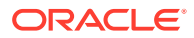

<span id="page-13-0"></span>marketing, campañas por correo electrónico, tiendas en línea y blogs. Proporciona un hub de contenidos fundamentales para todos sus activos, donde podrá organizar dichos activos en repositorios y recopilaciones, así como crear reglas para definir cómo se pueden usar y dónde.

También hay numerosas funciones de flujo de trabajo y gestión para guiar a los activos por su proceso de creación y aprobación, así como para garantizar que solo estén disponibles para su uso las versiones autorizadas.

etiquetar y filtrar activos es sencillo, así podrá encontrar rápidamente los que necesite y usarlos donde esté permitido. Además, las funciones de contenido inteligente etiquetan y sugieren activos automáticamente mientras los usa.

Cree tipos de activos para definir la información que necesita recopilar cuando los usuarios crean activos. *Tipos de activos digitales* define los atributos personalizados necesarios para sus activos digitales (archivos, imágenes y vídeos). *Tipos de contenido* agrupa los diferentes contenidos en unidades reutilizables. A continuación, los usuarios pueden crear activos digitales y elementos de contenido en función de esos tipos de activos para conseguir un uso y una presentación uniformes en los distintos canales.

Más información…

### Gestión de contenido

Con Oracle Content Management, puede gestionar contenido en la nube, en una única ubicación que permite el acceso desde cualquier lugar.

Puede agrupar los archivos en carpetas y realizar operaciones comunes de gestión de archivos (copiar, mover, suprimir, etc.) de la misma forma que si lo hiciera en su computadora local. Y, como todos sus archivos están en la nube, puede acceder a ellos allá donde esté, también desde sus dispositivos móviles. Si instala la aplicación de escritorio, podrá sincronizar todo su contenido automáticamente con su computadora local, para que siempre disponga de las versiones más recientes.

Más información…

#### Colaboración en el contenido

Con todo su contenido en la nube, es fácil compartir sus archivos o carpetas para colaborar con otros usuarios internos o externos a su organización. Todas las personas con las que comparta contenido tienen acceso a la información actualizada, desde cualquier ubicación en la que se encuentren o cuando lo necesiten. Puede otorgar acceso a las carpetas completas o proporcionar enlaces a elementos concretos. Todo el acceso a los elementos compartidos queda registrado, para que pueda supervisar cómo y cuándo se ha accedido a cada elemento compartido.

Las Conversaciones de Oracle Content Management le permiten colaborar con otras personas mediante el debate de los temas y la publicación de comentarios en tiempo real. Puede iniciar una conversación independiente sobre cualquier tema agregando los archivos necesarios, o bien iniciar una conversación sobre un determinado archivo, carpeta, activo o sitio para permitir que los comentarios se puedan realizar de forma rápida y sencilla.

Se conservan todos los mensajes, los archivos y las anotaciones asociados a una conversación, por lo que es sencillo revisar y realizar un seguimiento de la discusión. Además, sus conversaciones residen en la nube, por lo que también puede verlas y participar desde cualquier lugar donde se encuentre desde sus dispositivos móviles.

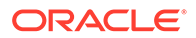

Más información…

#### <span id="page-14-0"></span>Creación de sitios

Con Oracle Content Management, puede crear y publicar rápidamente sitios web de marketing y comunidades, desde el diseño hasta el lanzamiento, para ofrecer experiencias en línea atractivas. El proceso está totalmente integrado: contenido, colaboración y creatividad se combinan en un solo entorno de creación y publicación.

Para empezar a utilizar el producto rápidamente, utilice una plantilla lista para usar, arrastre y suelte componentes, diseños de página de ejemplo y temas de sitio para montar un sitio a partir de bloques de creación predefinidos. También los desarrolladores pueden crear plantillas personalizadas, temas personalizados o componentes personalizados para ofrecer experiencias en línea exclusivas.

Para agregar vídeos de YouTube, vídeos de flujo, imágenes, titulares, párrafos, enlaces de medios sociales y otros objetos de sitios solo tiene que arrastrar y soltar los componentes en los espacios designados de una página. Podrá cambiar de tema y de marca un sitio con solo pulsar un botón para proporcionar una apariencia optimizada y consistente en toda la organización.

Puede trabajar en una o más actualizaciones, obtener una vista previa de una actualización del sitio y, cuando esté listo, publicar la actualización con un solo clic.

Además de crear y publicar sitios en el creador de sitios, Oracle Content Management también soporta el desarrollo de sitios "sin cabecera" con API de REST, React JS, Node JS y otras tecnologías web.

Más información…

#### Integración y ampliación de Oracle Content Management

Como oferta de plataforma como servicio (PaaS) de Oracle, Oracle Content Management funciona perfectamente con otros servicios de Oracle Cloud.

Puede embeber la interfaz de usuario web en las aplicaciones web para que los usuarios puedan interactuar directamente con el contenido. Utilice el marco de integración de aplicaciones (AIF) para integrar servicios y aplicaciones de terceros en la interfaz de Oracle Content Management mediante acciones personalizadas o desarrollar conectores de contenido para incorporar el contenido que ya haya creado en otro lugar de Oracle Content Management, gestionarlo de forma central y usarlo en nuevas experiencias en varios canales.

Con un juego enriquecido de API de REST y SDK para la gestión, la entrega y la colaboración de sitios y contenido, puede incorporar la funcionalidad de Oracle Content Management en sus aplicaciones web.

Cree aplicaciones de cliente e interactúe con su SDK y activos de contenido en la nube. Desarrolle integraciones personalizadas con objetos de colaboración o recupere activos para usarlos donde los necesite. Puede acceder a todo su contenido y activos optimizados para cada canal, además de entregarlos, ya sea a través de un sitio web, de una red de entrega de contenido (CDN) o de aplicaciones móviles.

Más información…

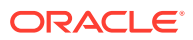

#### <span id="page-15-0"></span>Introducción

Para ayudarle a empezar a utilizar Oracle Content Management, visite [Oracle Help Center](http://www.oracle.com/pls/topic/lookup?ctx=cloud&id=content-cloud-getstarted), que incluye muchos recursos, como [documentación](http://www.oracle.com/pls/topic/lookup?ctx=cloud&id=content-cloud-books), [vídeos](http://www.oracle.com/pls/topic/lookup?ctx=cloud&id=content-cloud-videos), [visitas guiadas](http://www.oracle.com/pls/topic/lookup?ctx=cloud&id=content-cloud-guidedtours) y [información de](http://www.oracle.com/pls/topic/lookup?ctx=cloud&id=content-cloud-headless) [desarrollador](http://www.oracle.com/pls/topic/lookup?ctx=cloud&id=content-cloud-headless).

Y si lo necesita, hay [soporte](https://support.oracle.com) y una [comunidad](https://cloudcustomerconnect.oracle.com/resources/f987e90cba/) para ayudarle.

# Starter Edition frente a Premium Edition

Oracle Content Management Starter Edition ofrece un nivel gratuito de servicio de contenido con un juego de funciones limitadas y restricciones para el número de usuarios, activos, sitios y otros elementos. No obstante, es suficiente para trabajar con Oracle Content Management desde el primer momento.

Para aprovechar todo el juego de funciones e incrementar el número de usuarios y otros elementos, [actualice a Premium Edition.](#page-17-0)

En la siguiente tabla se muestra una comparación entre las funciones y los límites de la Starter Edition y la Premium Edition.

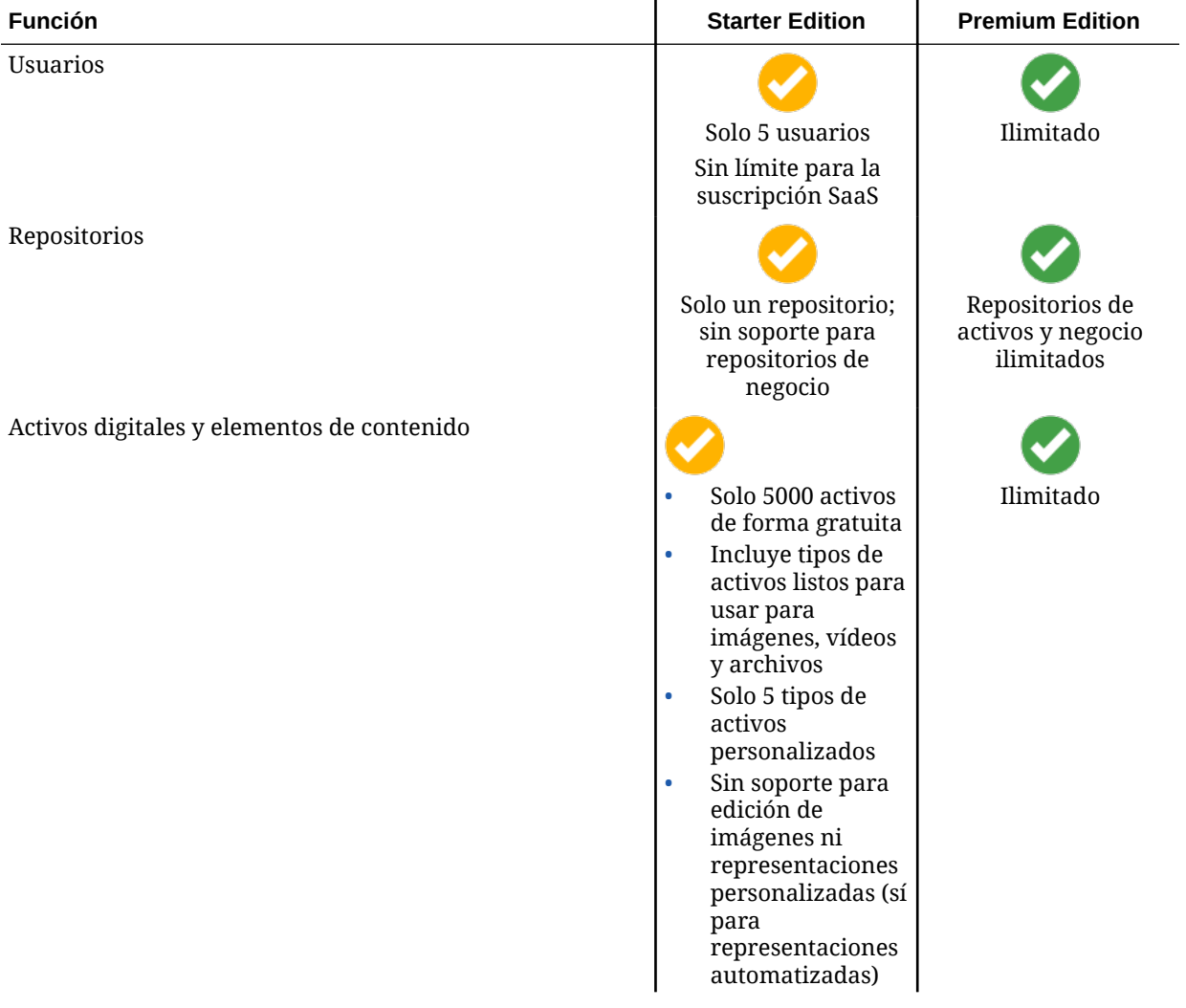

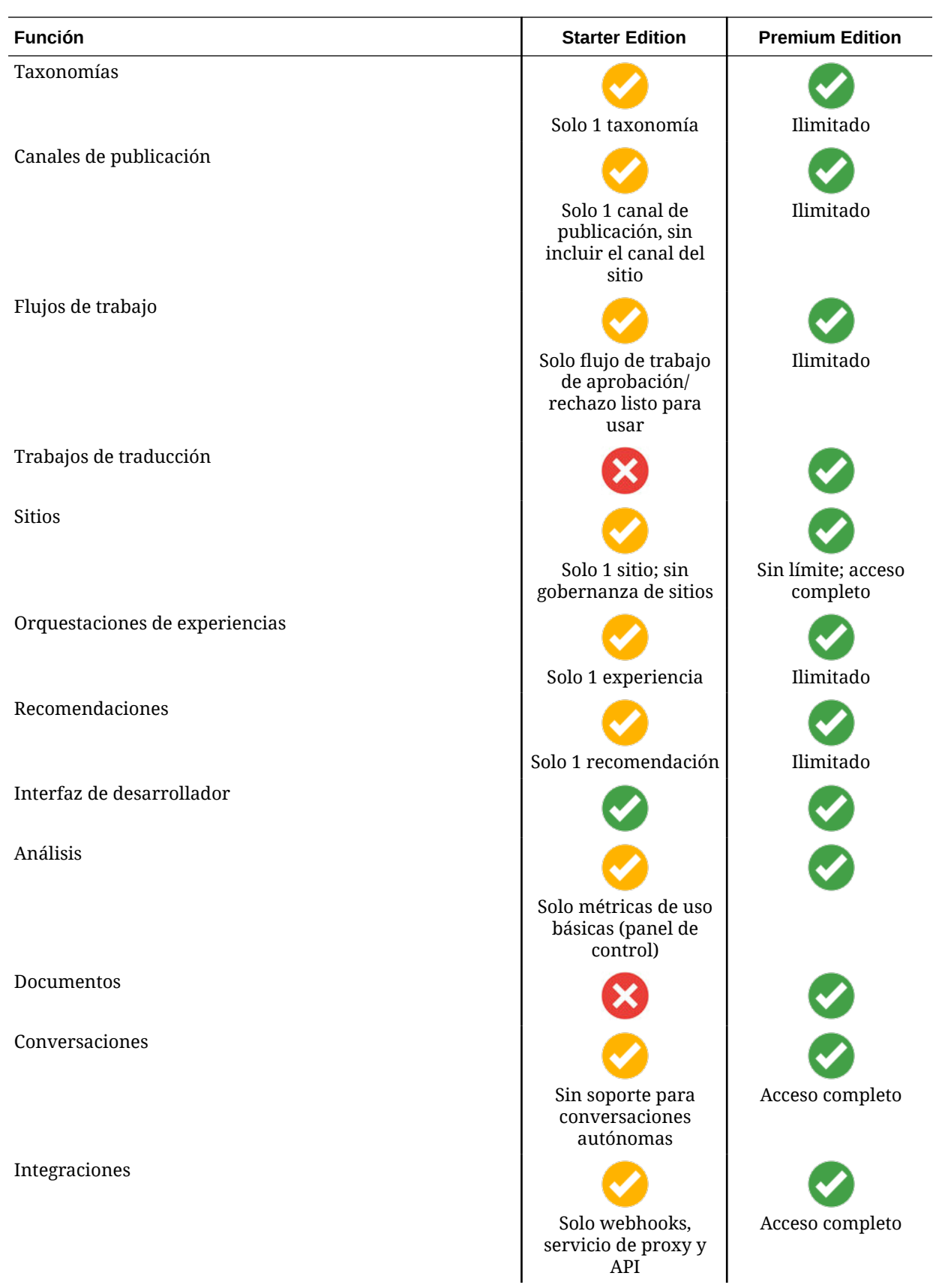

<span id="page-17-0"></span>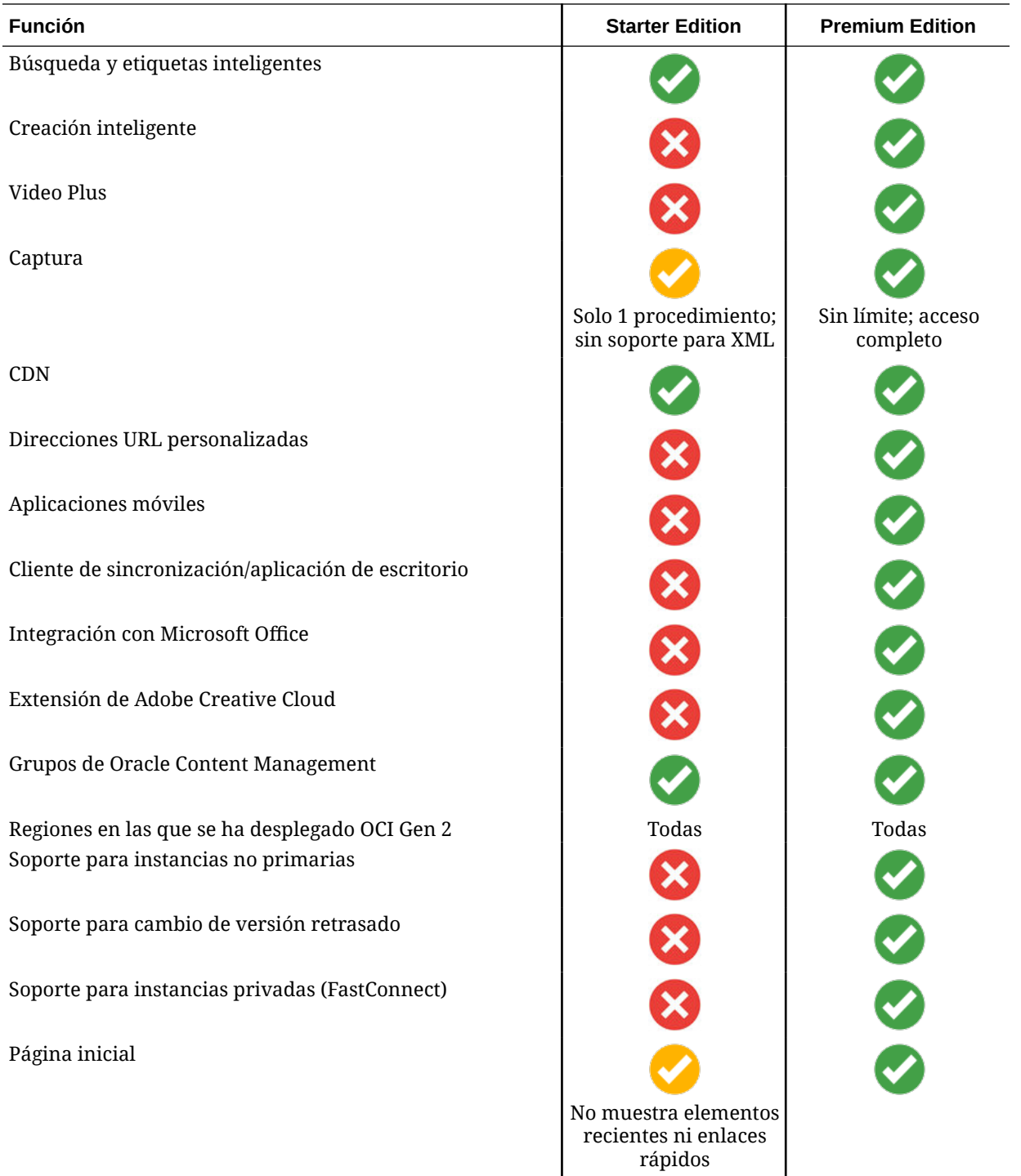

#### **Cambio de versión a Premium Edition**

[Eche un vistazo a nuestra visita guiada y descubra cómo cambiar de versión a Premium](https://docs.oracle.com/pls/topic/lookup?ctx=cloud&id=oce-gt-system) [Edition.](https://docs.oracle.com/pls/topic/lookup?ctx=cloud&id=oce-gt-system)

Para aprovechar todo el juego de funciones y eliminar las restricciones, cambie de versión a Premium Edition.

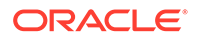

- <span id="page-18-0"></span>**1.** Vaya a la página **[Suscripciones](https://cloud.oracle.com/billing/subscriptions)** para averiguar qué tipo de cuenta de Oracle Cloud tiene:
	- **a.** Conéctese a [Oracle Cloud](https://cloud.oracle.com) como administrador de la cuenta en la nube. Puede encontrar el nombre de su cuenta y la información de conexión en el correo electrónico de bienvenida.
	- **b.** En la consola de Infrastructure, haga clic en **et en la parte superior izquierda** para abrir el menú de navegación, haga clic en **Gobernanza y administración** y, a continuación, en **Gestión de cuentas**, haga clic en **Suscripciones**.

Si tiene una cuenta de créditos universales, siga los pasos para cambiar su instancia de versión a Premium Edition. Si tiene una suscripción a un servicio SaaS, hable con su representante de cuentas de Oracle.

- **2.** En la consola de OCI, haga clic en  $\blacksquare$ , luego en **Servicios de desarrollador** y, a continuación, en **Gestión de contenido**. A continuación, se abre la página de instancias de Content Management.
- **3.** Abra su instancia.
- **4.** Haga clic en **Editar instancia**.
- **5.** Cambie el tipo de licencia a **Premium Edition** y, a continuación, haga clic en **Guardar cambios**.
- **6.** Vuelva a iniciar sesión en Oracle Content Management para ver las funciones que se han desbloqueado y las restricciones que se han eliminado.

## Su rol como administrador

Existen distintos tipos de administradores y diferentes interfaces en las que realizar tareas administrativas. Como administrador, debe conocer estos roles e interfaces, así como alguna terminología importante y las tareas de las que es responsable.

Antes de empezar, debe conocer los siguientes términos, que se utilizan en esta documentación y otros documentos de Oracle Cloud.

- **Cuenta**: una cuenta se corresponde con un cliente de Oracle que es un individuo, una organización o una compañía. Una cuenta puede tener más de un servicio. Cada cuenta tiene uno o más dominios de identidad.
- **Servicio**: una oferta de software en Oracle Cloud que está gestionada por un **administrador de servicio**. Un servicio está asociado a un determinado centro de datos, dominio de identidad y cuenta.
- **Dominio de identidad**: un dominio de identidad controla la autorización de los usuarios. Varios servicios se pueden asociar a un único dominio de identidad y compartir definiciones de usuario. Los usuarios de un dominio de identidad pueden tener distintos niveles de acceso a los distintos servicios del dominio.
- **Centros de datos**: una utilidad que aloja sistemas de computadoras. Oracle tiene centros de datos en varias regiones geográficas. Un dominio de identidad y sus servicios pertenecen a un centro de datos concreto.

Como administrador, debe estar familiarizado con los roles de usuario y las interfaces administrativas implicadas en las tareas administrativas:

• [Roles](#page-27-0)

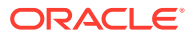

- Interfaces administrativas
- [Tareas administrativas](#page-24-0)
- **[Seguridad](#page-50-0)**

## <span id="page-19-0"></span>Interfaces administrativas

Existen diferentes interfaces que se utilizan para gestionar los servicios. En función del tipo y de la fecha de su suscripción, usará distintas interfaces para realizar las tareas.

#### **Consola de Infrastructure**

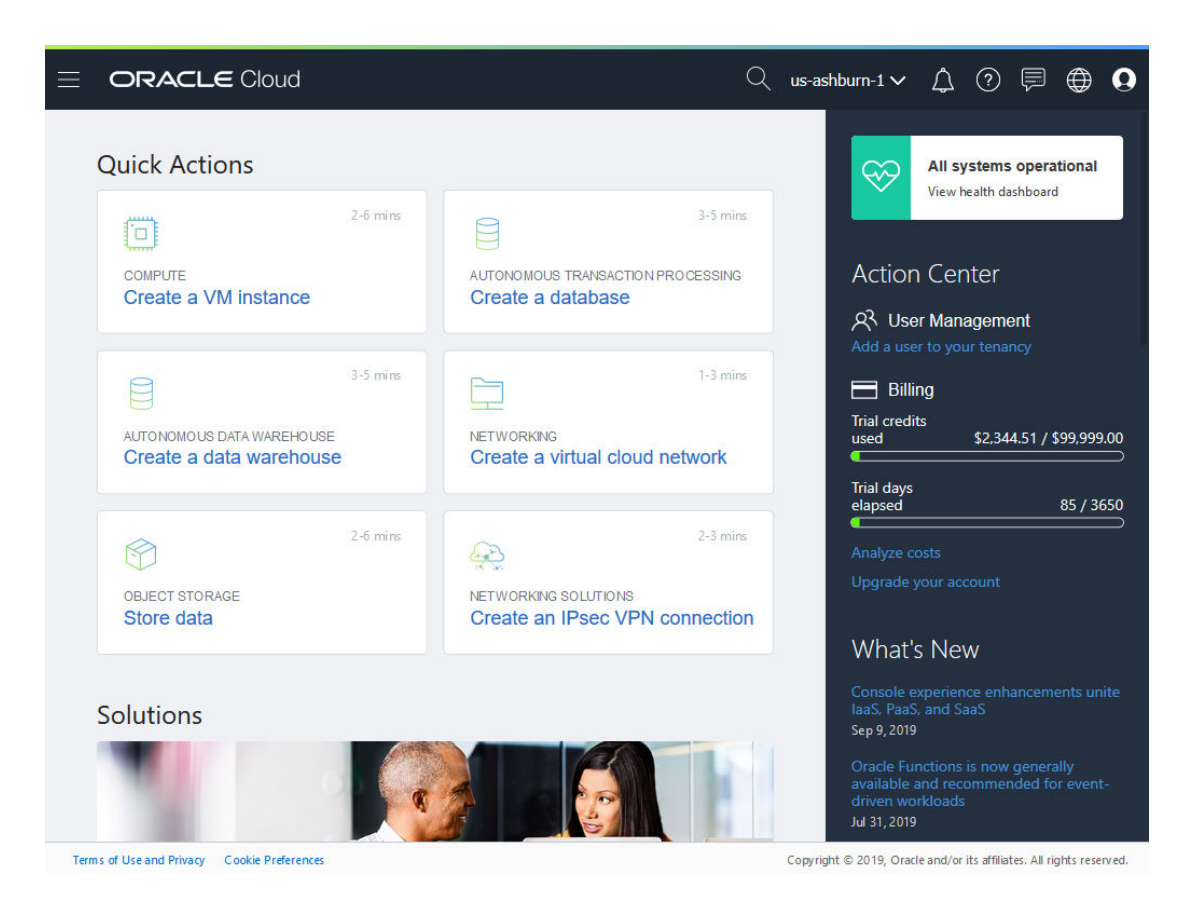

Si ejecuta una instancia de Oracle Content Management en Oracle Cloud Infrastructure (OCI), puede usar la consola de Infrastructure para crear, gestionar y ver sus recursos de Oracle Cloud.

Para acceder a la consola de Infrastructure, conéctese a [Oracle Cloud](https://cloud.oracle.com) como administrador de la cuenta en la nube. Puede encontrar el nombre de su cuenta y la información de conexión en el correo electrónico de bienvenida.

#### **Consola de Infrastructure Classic**

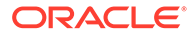

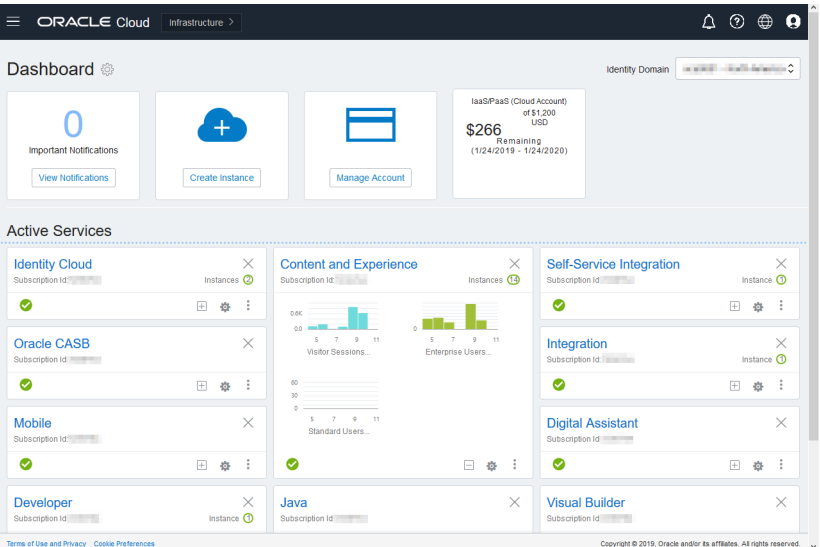

En función del tipo y de la fecha de su suscripción, podrá usar la consola de Infrastructure Classic para gestionar sus servicios de Oracle Cloud, así como para gestionar a los usuarios y grupos. Accederá automáticamente a la consola correspondiente a su suscripción cuando se conecte a Oracle Cloud.

El panel de control muestra los servicios existentes con sus estados, permite crear nuevas instancias de servicio y muestra el uso que se hace de la facturación y el servicio.

Para acceder a la consola de Infrastructure Classic:

- **1.** Conéctese a [Oracle Cloud](https://cloud.oracle.com) como administrador de la cuenta en la nube. Puede encontrar el nombre de su cuenta y la información de conexión en el correo electrónico de bienvenida.
- **2.** Haga clic en el avatar de su usuario en la parte superior derecha y, a continuación, haga clic en **Consola de usuario de servicio**.
- **3.** Haga clic en **Consola de Infrastructure Classic**.

 $\equiv$  ORACLE' Identity Cloud Service  $MD$ Welcome e's what you can do • Customizing the Service<br>• Performing End-User Self Serv Watch the Video | Learn More | What's New Filter by Date Range Last 30 Days v Applications القائمة  $\blacksquare$ ria de 88 24 290 ÷ ♤ iM Total **Total** Total 2<br>lemoved  $34$ 1<br>Removed  $19<sup>°</sup>$ 7<br>Created  $\mathbf 0$ All Reports Logins Passwords ႁ  $|\vec{r}|$ 22 5 457 H Resets Total Total O Failed Attempts 74 Failed Att

**Consola de Identity Cloud Service (IDCS)**

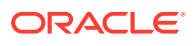

Identity Cloud Service (IDCS) se usa para gestionar a los usuarios y grupos. Consulte [Adición de usuarios](#page-85-0) en este manual o Adición de usuarios a una cuenta en la nube con IDCS en *Getting Started with Oracle Cloud*.

Para acceder a Identity Cloud Service (IDCS):

- **1.** Conéctese a [Oracle Cloud](https://cloud.oracle.com) como administrador de la cuenta en la nube. Puede encontrar el nombre de su cuenta y la información de conexión en el correo electrónico de bienvenida.
- **2.** En la consola de Infrastructure, haga clic en **et en la parte superior izquierda para abrir** el menú de navegación, haga clic en **Identidad y seguridad** y, a continuación, en **Identidad**, haga clic en **Federación**.
- **3.** En la página Federación, haga clic en **OracleIdentityCloudService** y, a continuación, en la página de detalles del proveedor de identidad, haga clic en el enlace a la **Consola de Oracle Identity Cloud Service**. La consola de IDCS se abre en otra ventana.

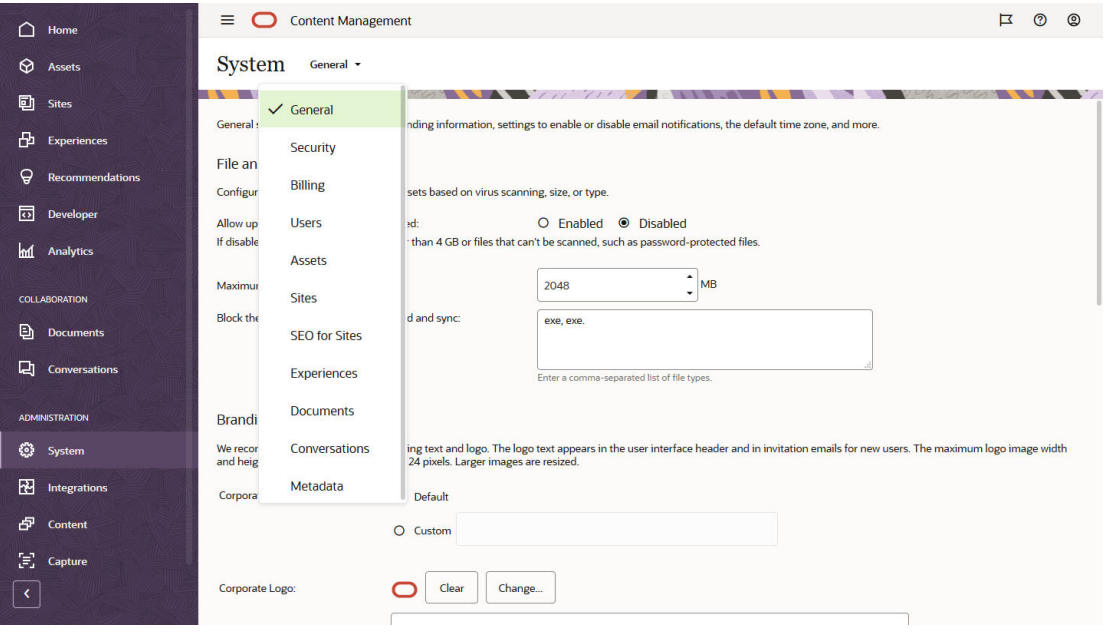

**Interfaz del sistema de administración de Oracle Content Management**

En la interfaz del sistema de administración de Oracle Content Management, puede activar notificaciones, gestionar valores por defecto (por ejemplo, cuotas de usuario y configuraciones de zona horaria), agregar una imagen de marca personalizada y gestionar aplicaciones personalizadas.

Para acceder a la interfaz del sistema de administración de Oracle Content Management:

- **1.** Después de iniciar sesión en la aplicación web de Oracle Content Management como administrador, haga clic en **Sistema** en el área Administración del menú de navegación.
- **2.** En el menú **Sistema**, seleccione una página:
	- **[General](#page-96-0)**: restringe los tipos y tamaños de archivo; personaliza la imagen de marca; activa o desactiva notificaciones, y define el formato de fecha/hora, idioma y zona horaria por defecto.

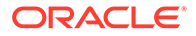

- **[Seguridad](#page-100-0)**: define orígenes CORS y activa la visualización de contenido embebido de Oracle Content Management en otros dominios.
- **[Facturación](#page-102-0)**: Especifique los límites para las notificaciones sobre los datos de facturación. Esta configuración solo se aplica cuando Oracle Content Management se ejecuta en Oracle Cloud Infrastructure (OCI).
- **[Usuarios](#page-104-0)**: gestione usuarios; defina el rol por defecto para los nuevos miembros de la carpeta; sincronice los datos de usuario; defina si se muestran por defecto mensajes de afiliación de conversación para un usuario; sustituya las cuotas de almacenamiento de usuarios, y transfiera la propiedad de los archivos de los usuarios desaprovisionados.
- **[Activos](#page-109-0)**: gestione cuántas representaciones se pueden guardar para cada activo y el tamaño máximo del archivo de vídeo.
- **[Sitios](#page-110-0):** active las opciones de control de acceso de sitios e instale las plantillas del sitio por defecto.
- **[SEO para sitios](#page-118-0)**: active la presentación previa para sitios y configure agentes de usuario adicionales.
- **[Experiencias](#page-119-0)**: active las experiencias de forma que pueda actualizar experiencias gestionadas automáticamente fuera de Oracle Content Management en función de los cambios en el contenido o el estado publicado.
- **[Documentos](#page-120-0)**: defina la cuota por defecto de almacenamiento de usuario y gestione el espacio de almacenamiento, y defina el comportamiento del enlace por defecto.
- **[Conversaciones](#page-122-0)**: censure etiquetas (utilizadas en conversaciones) para evitar que se usen palabras concretas en la búsqueda de etiquetas.
- **[Metadatos](#page-122-0)**: gestione metadatos (propiedades personalizadas) para que los usuarios puedan clasificar archivos y carpetas rápidamente con descripciones adicionales.

**Interfaz de integraciones de administración de Oracle Content Management**

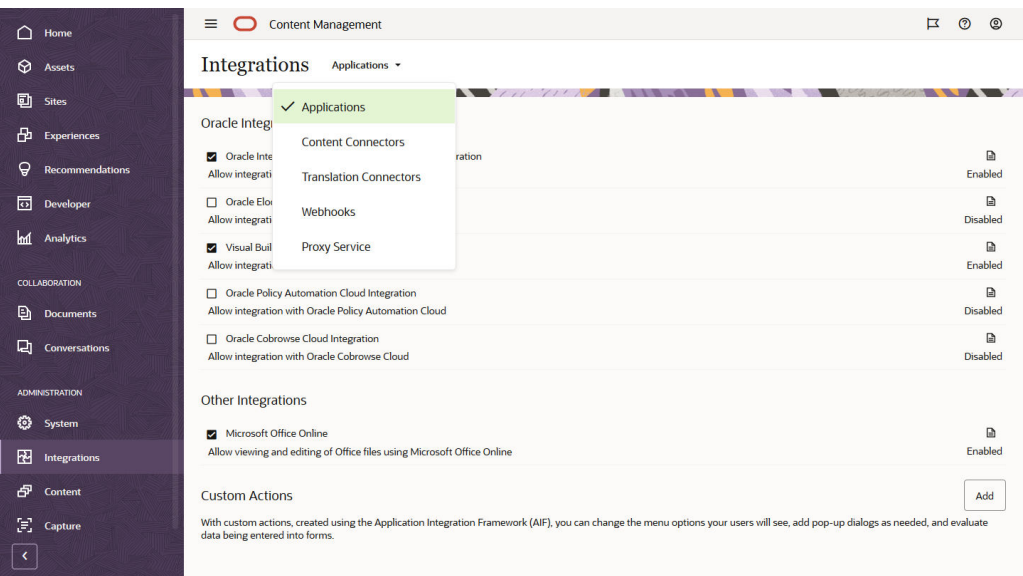

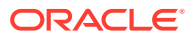

Puede activar la integración con otras aplicaciones desde la interfaz **Integraciones de administración**.

Para acceder a la interfaz de integraciones de administración de Oracle Content Management:

- **1.** Después de iniciar sesión en la aplicación web de Oracle Content Management como administrador, haga clic en **Integraciones** en el área Administración del menú de navegación.
- **2.** En el menú **Integraciones**, puede seleccionar **Aplicaciones**, **Conectores de contenido**, **Conectores de traducción**, **Webhooks** o **Servicio de proxy**.

En función de su entorno, puede que sea posible realizar integraciones con Oracle Process Cloud Service, Oracle Eloqua Cloud Service, Oracle Visual Builder, Oracle Intelligent Advisor u Oracle Cobrowse Cloud Service. Estas tareas se describen en *Integrating and Extending Oracle Content Management*.

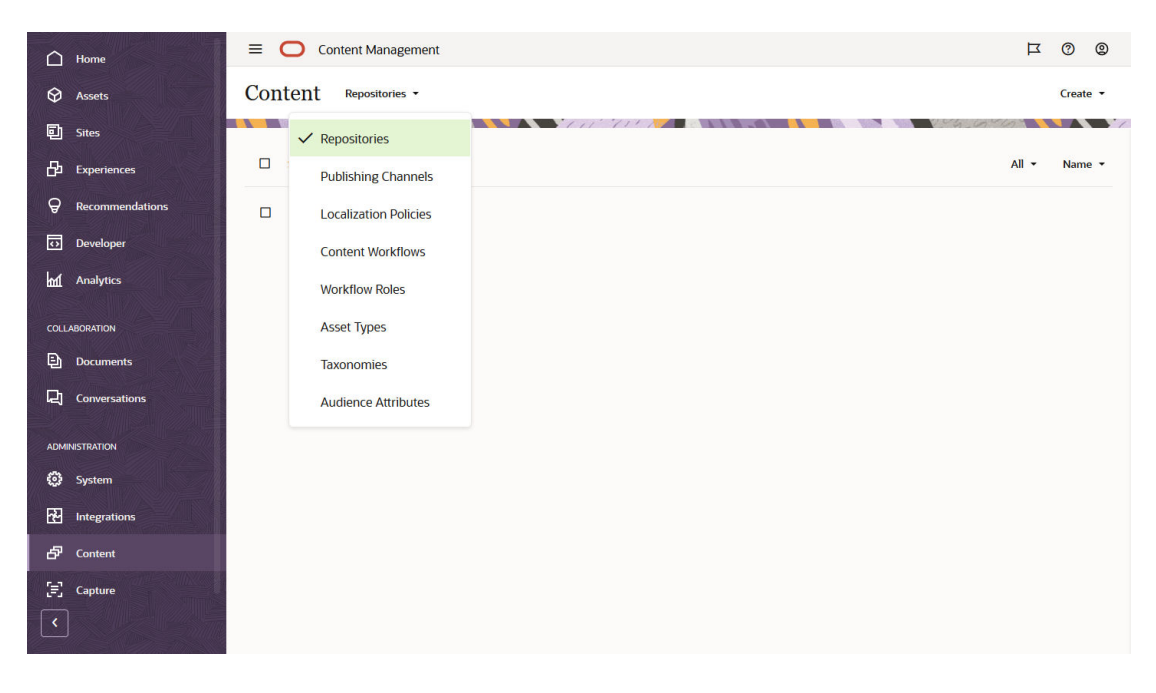

#### **Interfaz de contenido de administración de Oracle Content Management**

Los administradores de repositorio y contenido pueden gestionar repositorios de activos, canales de publicación, políticas de localización, tipos de contenido y taxonomías mediante la interfaz de **Contenido de administración**. Estas tareas se describen en *Managing Assets with Oracle Content Management*.

Para acceder a la interfaz de contenido de administración de Oracle Content Management:

- **1.** Después de iniciar sesión en la aplicación web de Oracle Content Management como administrador, haga clic en **Contenido** en el área Administración del menú de navegación.
- **2.** En el menú **Contenido**, puede seleccionar **Repositorios**, **Canales de publicación**, **Políticas de localización**, **Flujos de trabajo de contenido**, **Roles de flujo de trabajo**, **Tipos de activos**, **Taxonomías** o **Atributos de público**.

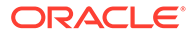

<span id="page-24-0"></span>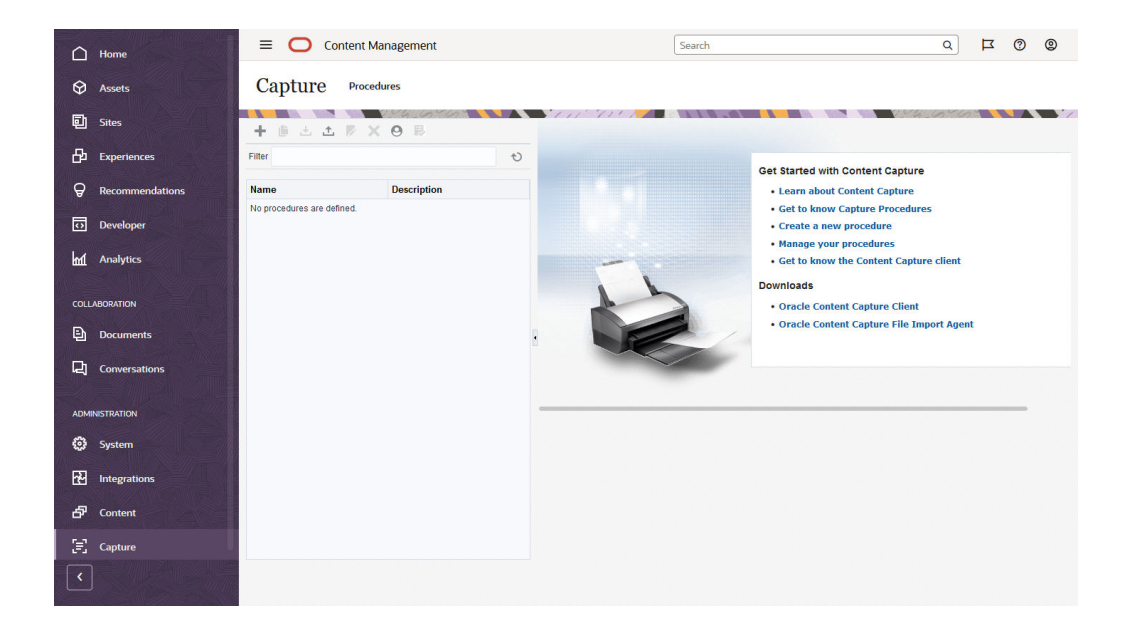

#### **Interfaz de captura de administración de Oracle Content Management**

Los administradores de Content Capture pueden gestionar procedimientos para definir flujos de trabajo que permitan explorar documentos físicos e importar documentos electrónicos en grandes lotes, procesarlos e indexarlos, y cargarlos en Oracle Content Management para su almacenamiento y su posterior procesamiento. Se gestionan a través de la interfaz de **captura de administración**. Estas tareas se describen en *Capturing Content with Oracle Content Management*.

Para acceder a la interfaz de captura de administración de Oracle Content Management:

- **1.** Después de iniciar sesión en la aplicación web de Oracle Content Management como administrador, haga clic en **Captura** en el área Administración del menú de navegación.
- **2.** Use el lado izquierdo de la página para la *gestión* de procedimientos; concretamente, para crear, editar, suprimir, importar y exportar procedimientos. Use el lado derecho de la página para la *configuración* de procedimientos y personalizar cada uno de los procedimientos para entornos de Content Capture específicos.

## Tareas administrativas

Como administrador, podrá realizar tareas para que Oracle Content Management esté activo y en ejecución, así como tareas para gestionar y mantenerlo en funcionamiento sin problemas.

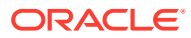

#### **Nota:**

- En este tema se asume que ha asignado el rol necesario para agregar usuarios y configurar el servicio. Consulte al administrador de la cuenta si debe cambiar el rol.
- Para obtener más información sobre cómo obtener las interfaces que se muestran en la tabla, consulte [Interfaces administrativas](#page-19-0).

En la siguiente tabla se muestran estas tareas con enlaces a la documentación asociada, la interfaz administrativa en la que realizar dichas tareas y el rol que necesita para realizar cada una de las tareas.

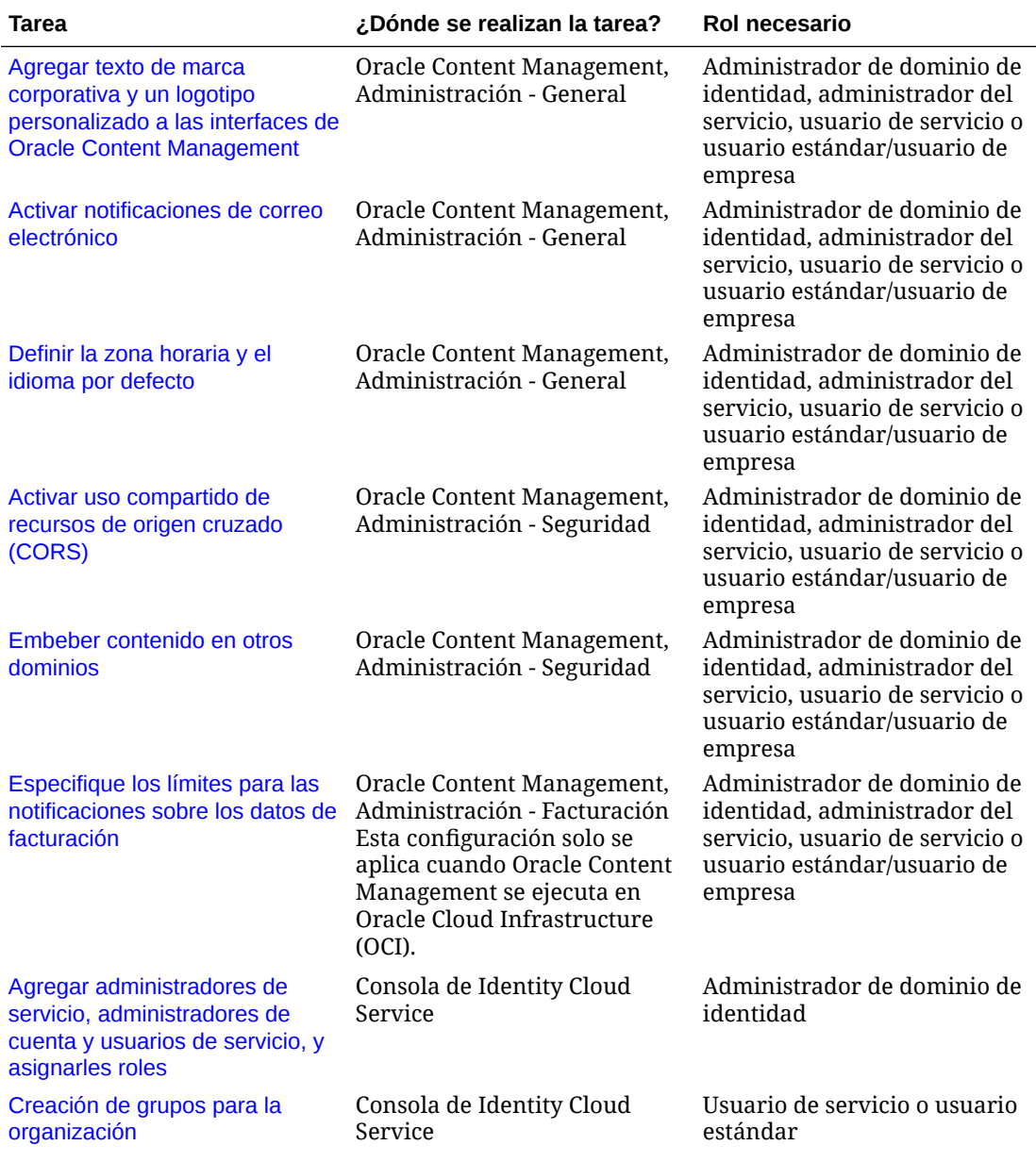

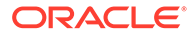

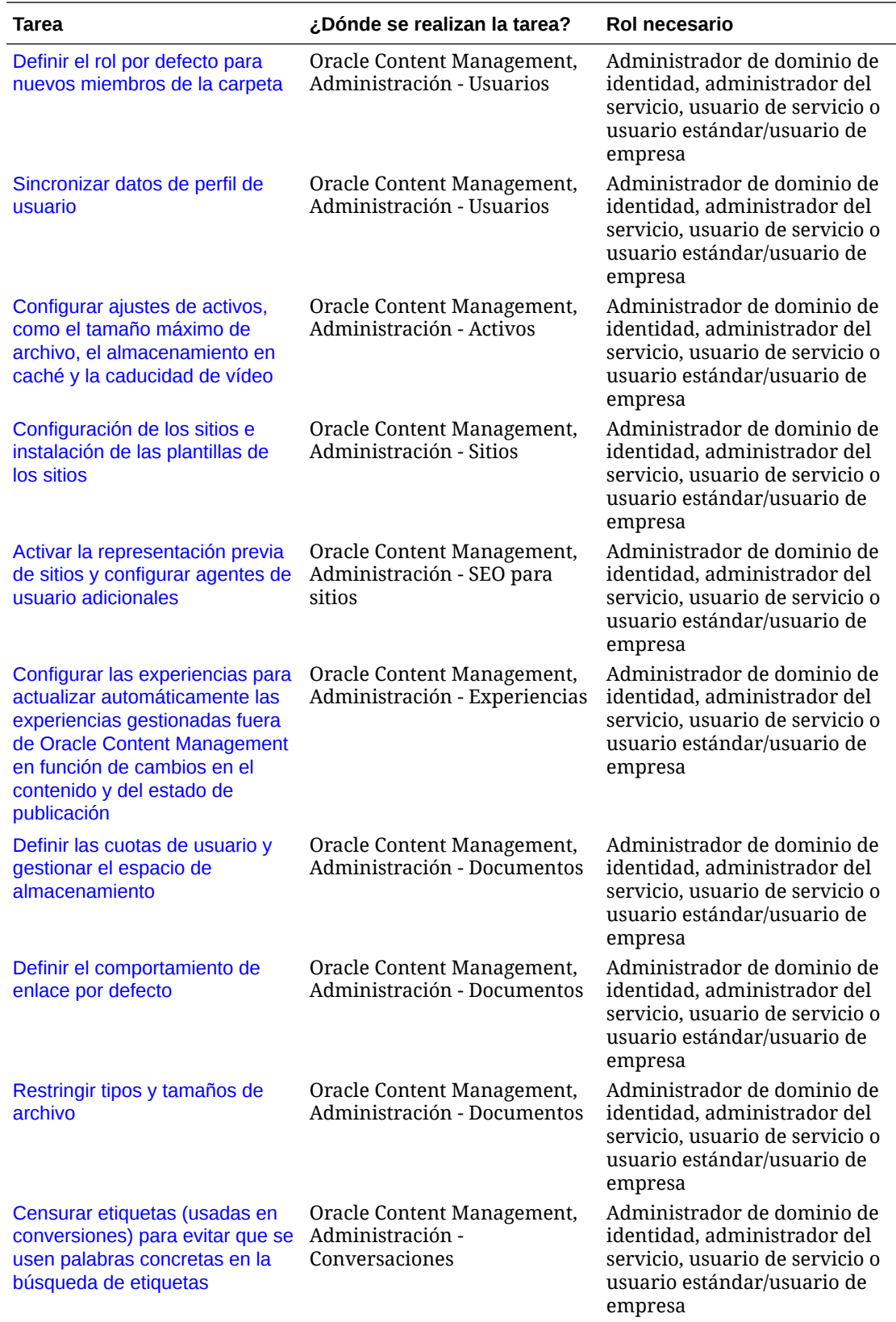

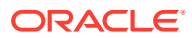

<span id="page-27-0"></span>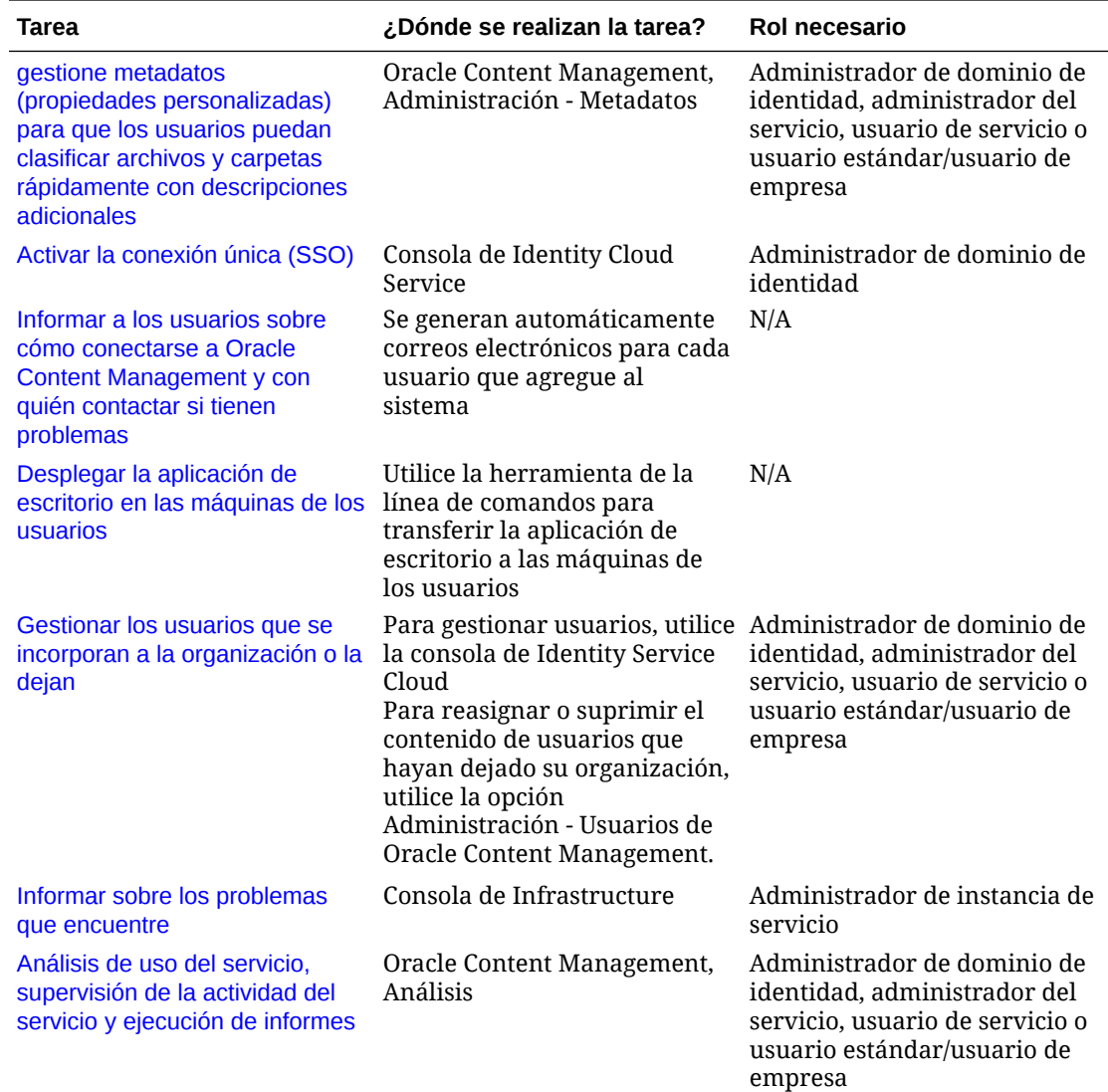

Para obtener información sobre la integración de tareas (las que se incluyen en Administración: integraciones), consulte *Integrating and Extending Oracle Content Management*.

Para obtener información sobre las tareas de administrador de contenido (que se encuentran en Administración: Activos), consulte Configuración de repositorios de activos en *Building Sites with Oracle Content Management*.

# Roles

Hay dos tipos de roles en Oracle Content Management. Es esencial comprender cómo funcionan conjuntamente para dar acceso a los usuarios que necesitan realizar sus tareas y acceder al contenido adecuado.

- [Roles típicos de organización:](#page-28-0) el rol de una persona en la organización determina las tareas que debe realizar y el uso de las funciones.
- [Roles de aplicación:](#page-31-0) los roles de aplicación sirven para controlar las funciones que ve un usuario en Oracle Content Management.

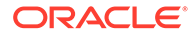

- <span id="page-28-0"></span>• [Comparativa de tareas y funciones por rol de aplicación:](#page-38-0) dependiendo de los roles de aplicación asignados a un usuario, el usuario puede realizar distintas tareas y acceder a diversas funciones. Por ejemplo, los visitantes, los usuarios estándar y los usuarios de empresa pueden acceder a archivos y carpetas, pero solo los usuarios de empresa pueden trabajar con activos digitales.
- [Roles de recurso \(permisos\):](#page-42-0) lo que los usuarios pueden visualizar y qué acciones pueden realizar con un recurso, como un documento, elemento de contenido, sitio o plantilla, depende del rol que se les asigne cuando se comparte el recurso con ellos.

#### Roles típicos de organización

Al crear usuarios, les otorga los roles de aplicación que necesitan para realizar sus tareas en Oracle Content Management. Normalmente, los usuarios tendrán uno de los siguientes roles de organización (o tipos de usuario), y requerirán los roles de aplicación indicados.

Puede crear grupos para los roles de la organización y asignar los roles de usuario indicados a los grupos. A continuación, puede agregar usuarios a los grupos para asignarles, de forma automática, los roles de usuario correspondientes.

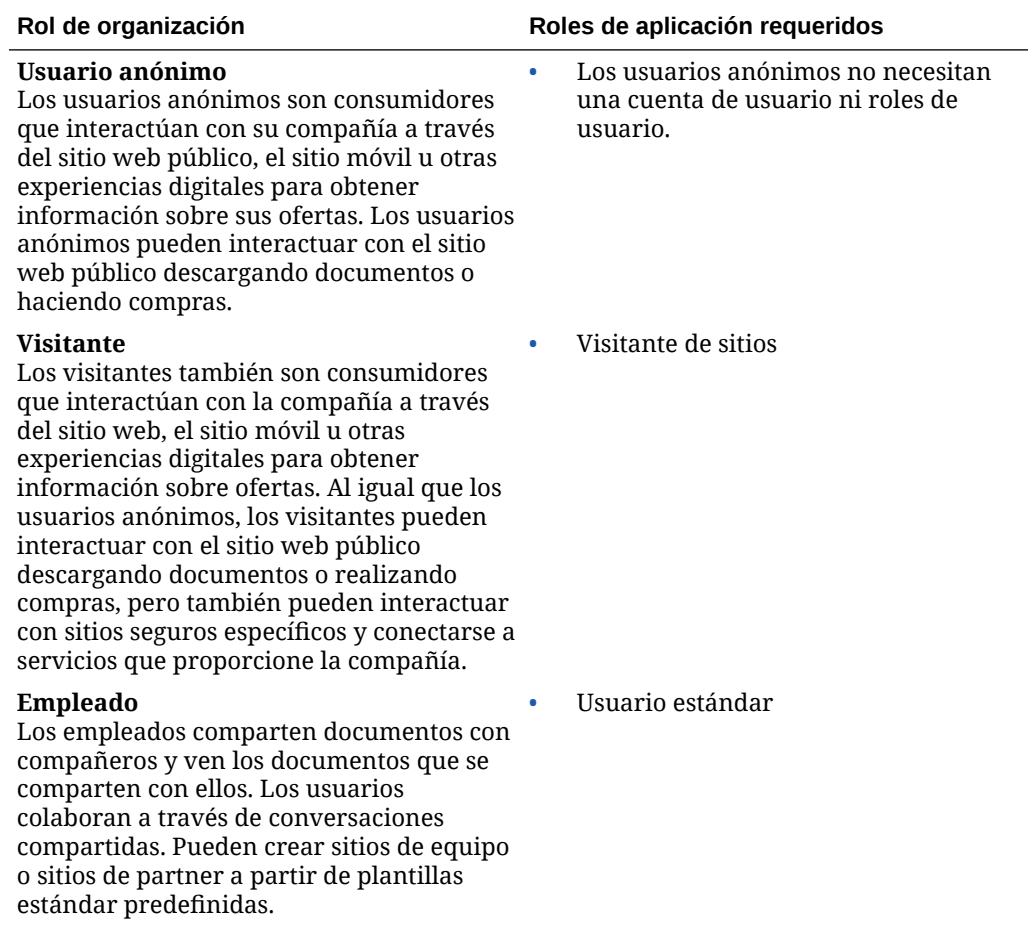

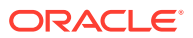

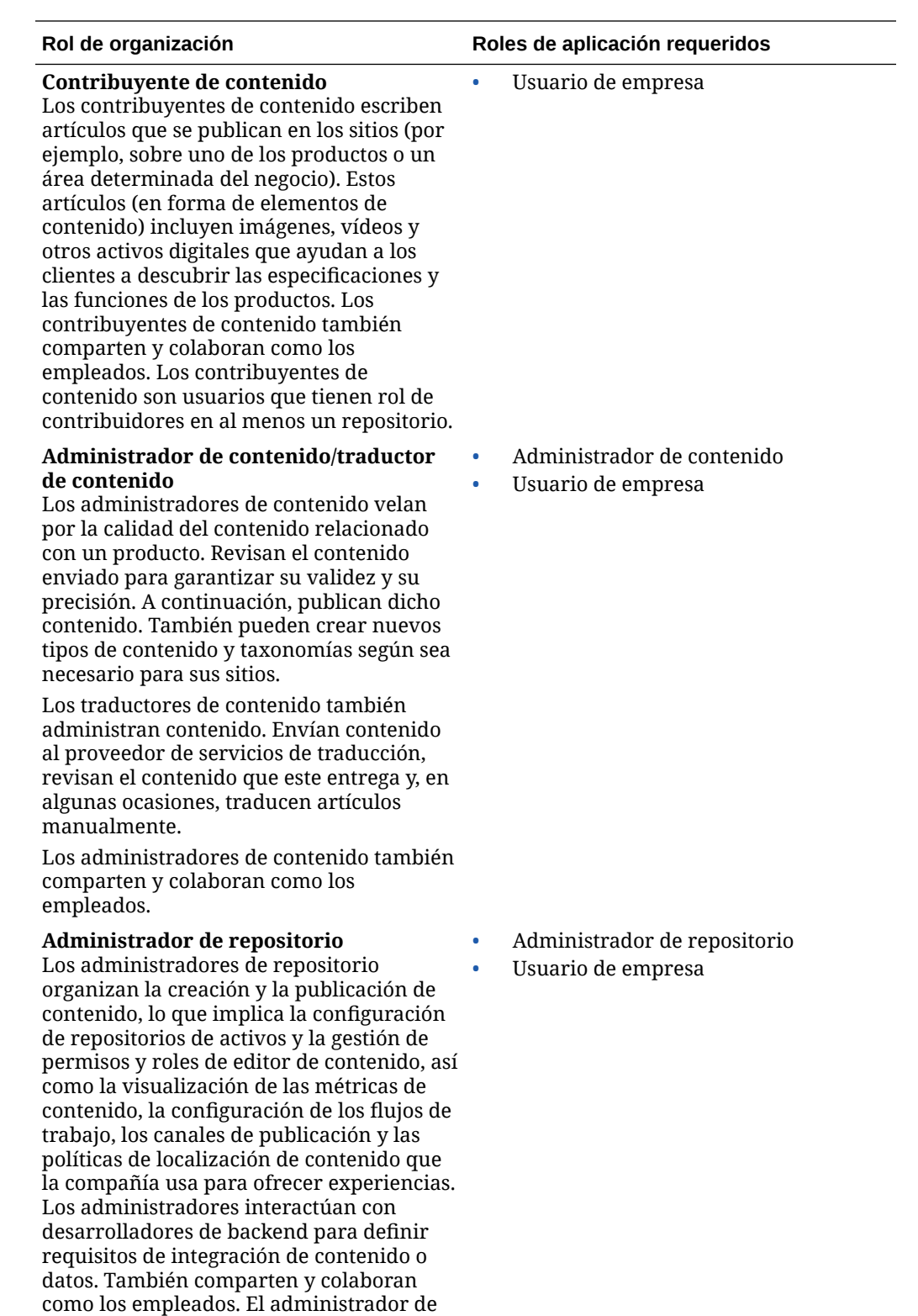

repositorio es un usuario que tiene un rol de gestor en al menos un repositorio.

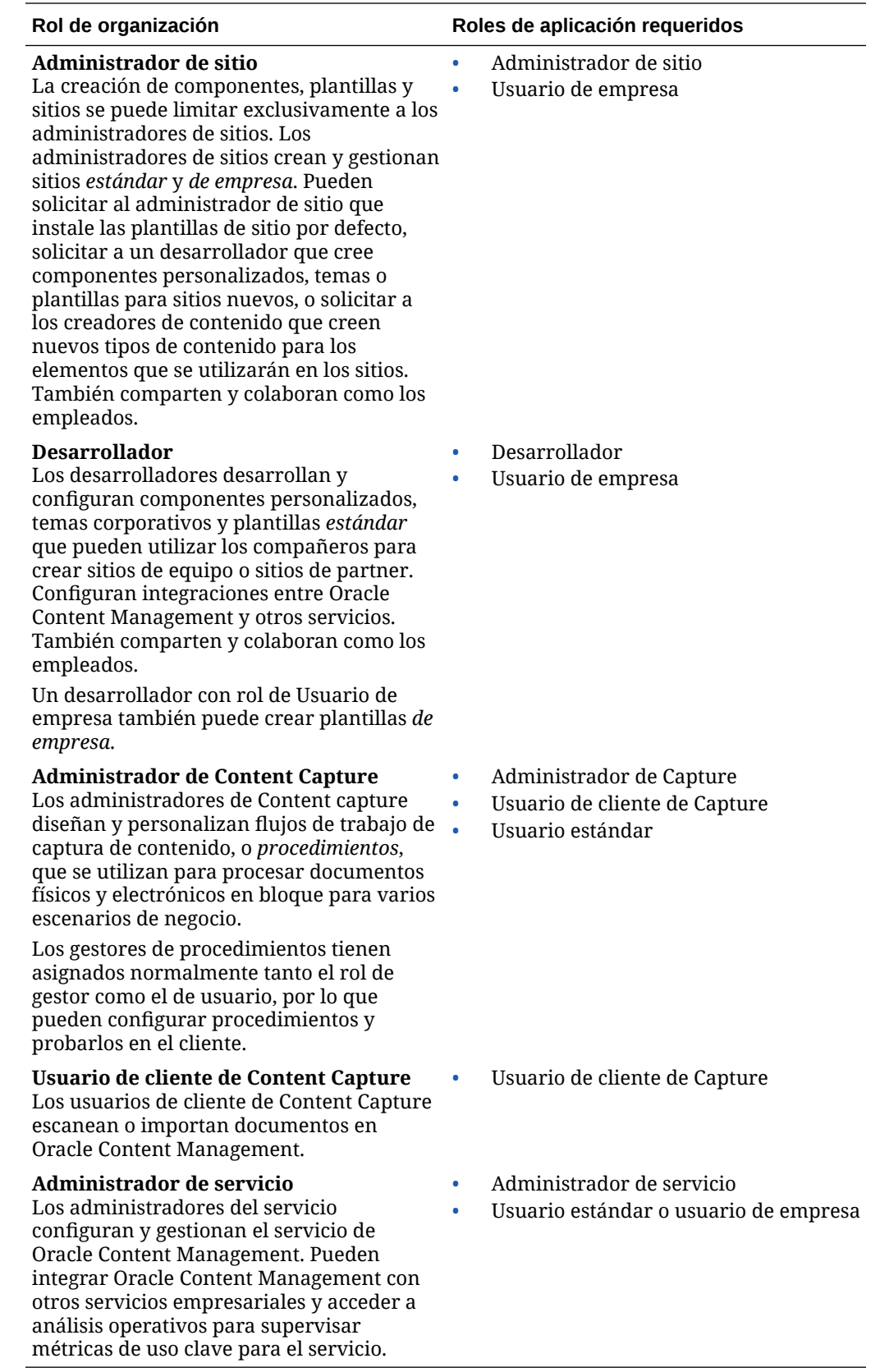

Hay otros usuarios implicados en la ejecución de Oracle Content Management, como el usuario de integración. No obstante, se trata de usuarios internos, no de personas reales. También existe el administrador de cuenta en la nube, pero este usuario se crea automáticamente al registrarse en Oracle Cloud. Consulte Roles de aplicación.

#### <span id="page-31-0"></span>Roles de aplicación

Varios roles de aplicación predefinidos de Oracle Content Management determinan las acciones que pueden realizar los usuarios. Algunas funcionalidades solo están disponibles para los usuarios que tienen roles de aplicación específicos.

Las personas pueden tener varios roles de aplicación según sea necesario. Por ejemplo, puede que desee designar a una persona como *administrador de cuentas* y *administrador del servicio*. El *administrador de dominios de identidad* asigna estos roles de aplicación. Consulte [Asignación de roles a grupos](#page-84-0) y [Asignación de usuarios a grupos.](#page-86-0)

Los visitantes pueden ver determinados sitios, utilizar enlaces públicos y ver el contenido de Oracle Content Management embebido en aplicaciones o sitios web.

Los usuarios que realmente necesitan *utilizar* Oracle Content Management deben tener asignado el rol de *usuario estándar* o *usuario de empresa*, además de cualquier otro rol que tengan asignado.

En la tabla siguiente se describen los roles de aplicación para las instancias de Oracle Content Management con una suscripción de créditos universales, una suscripción Government o una suscripción SaaS. Para obtener más información sobre cómo acceder a las interfaces que se muestran en la tabla, consulte [Interfaces administrativas](#page-19-0).

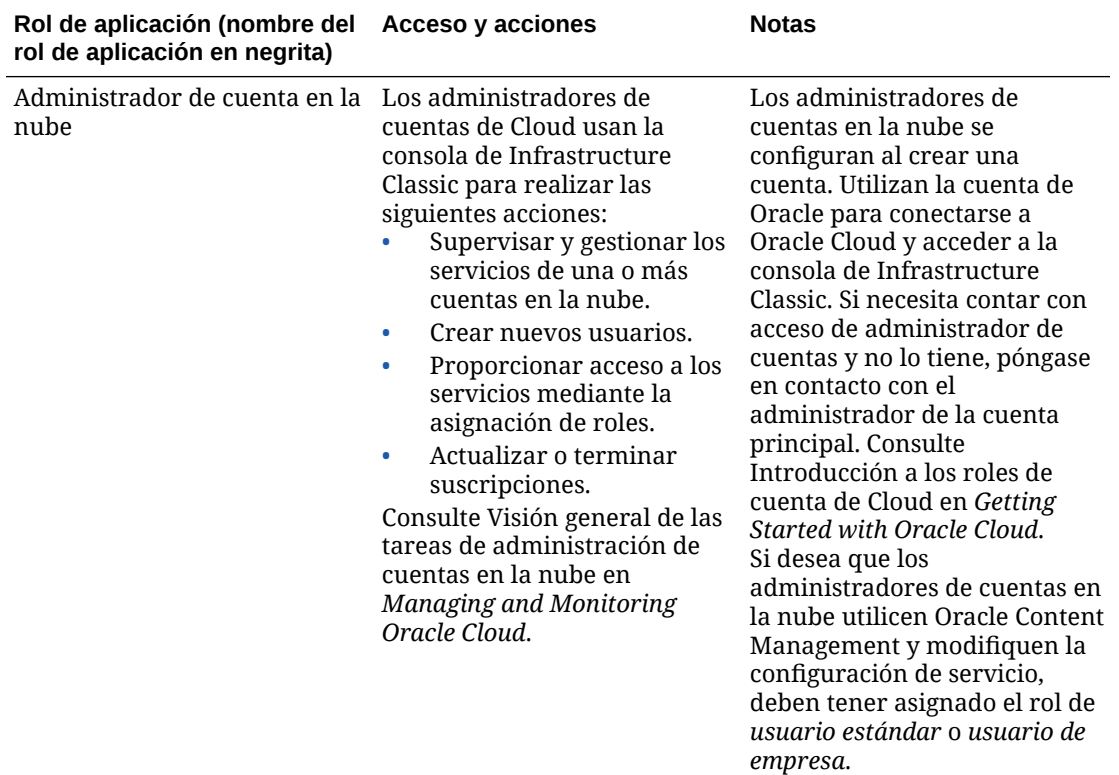

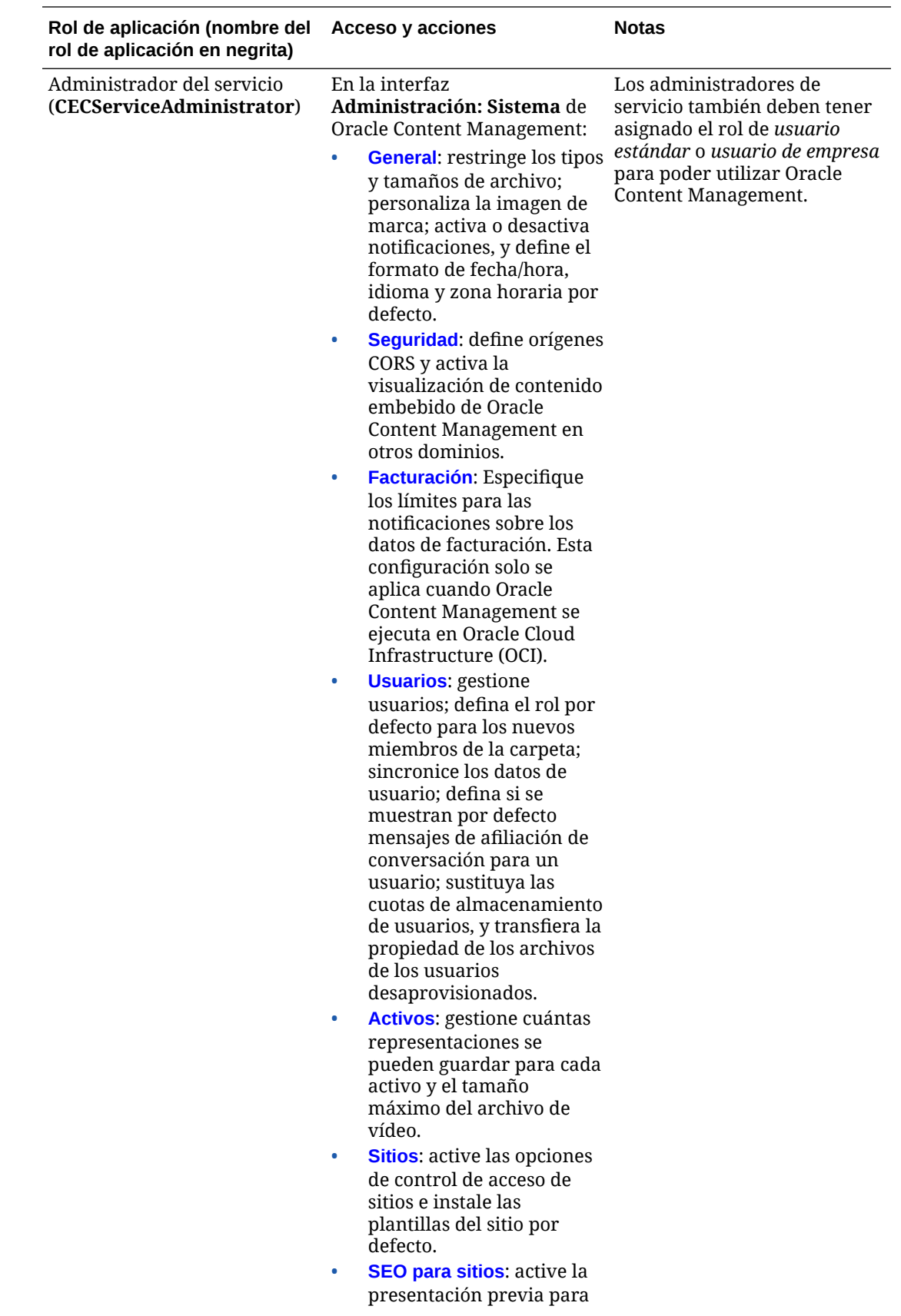

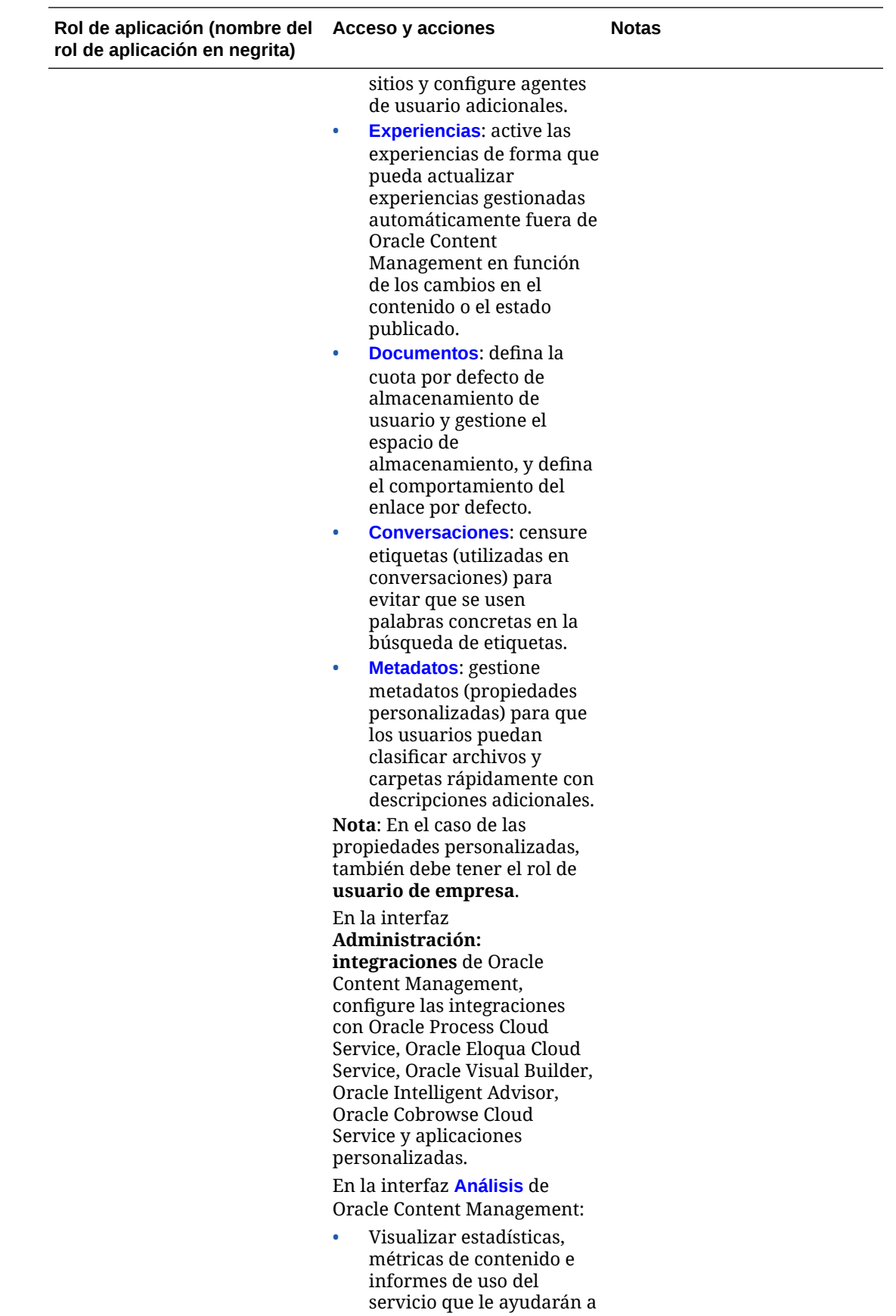

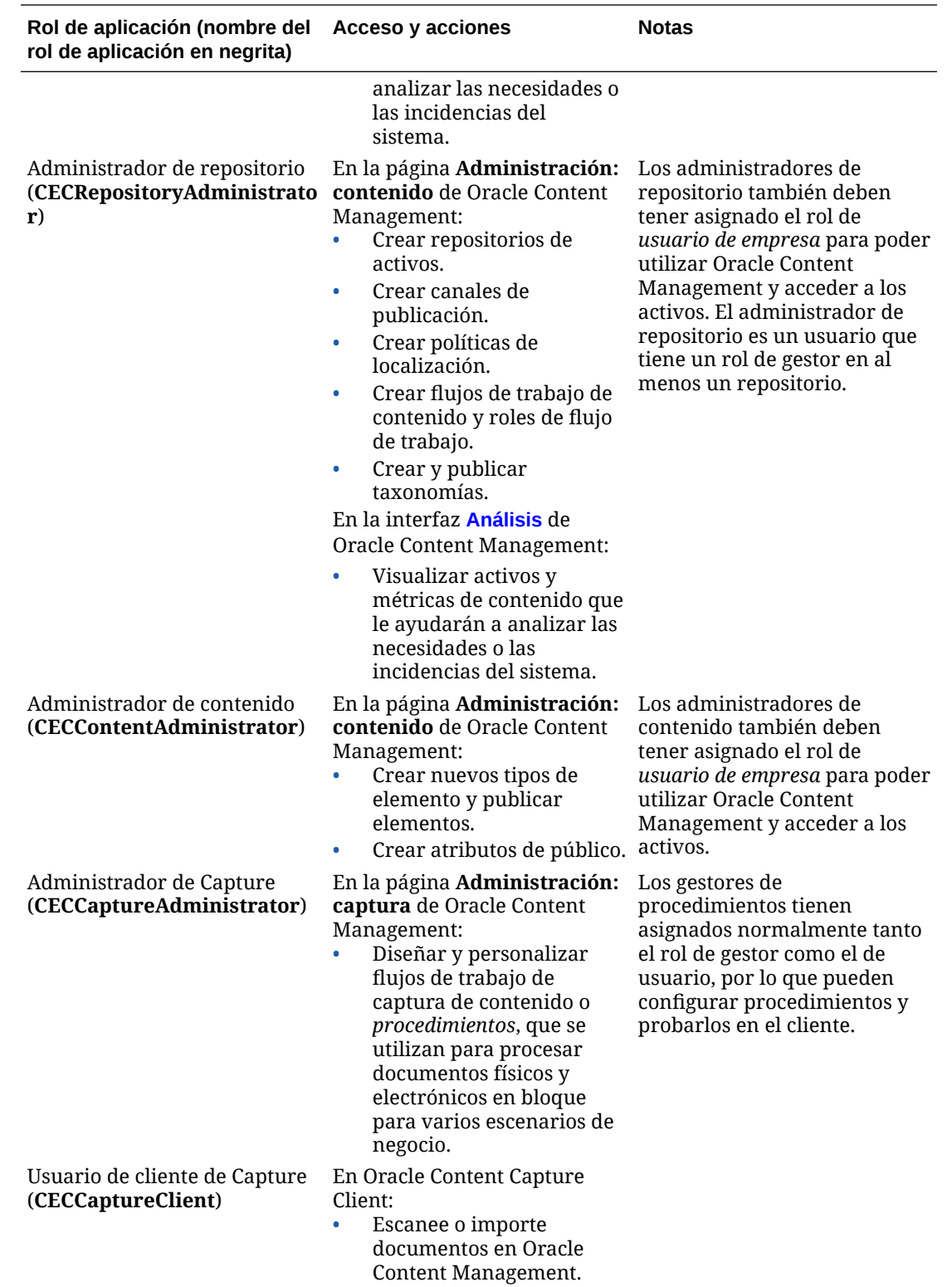

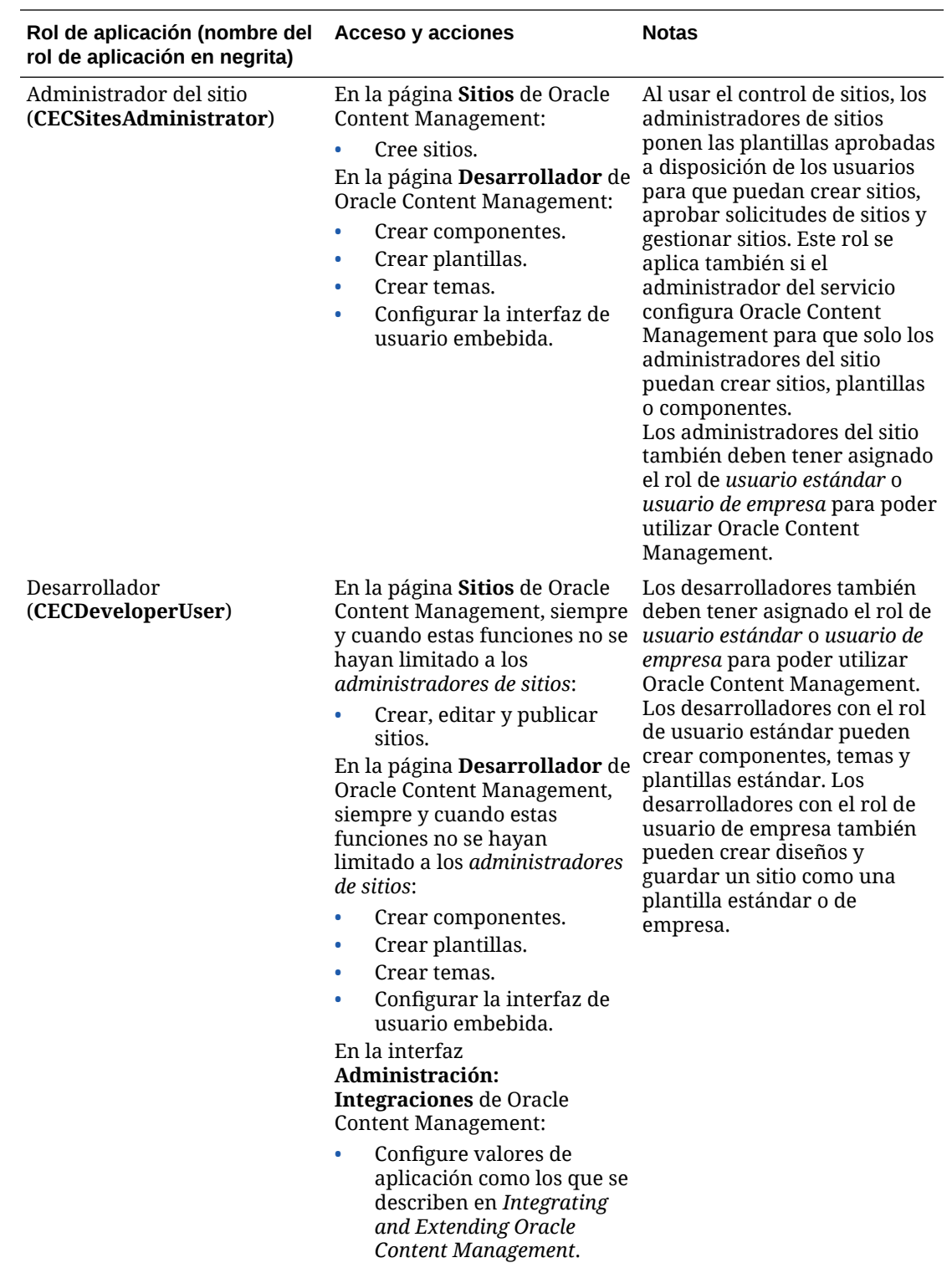
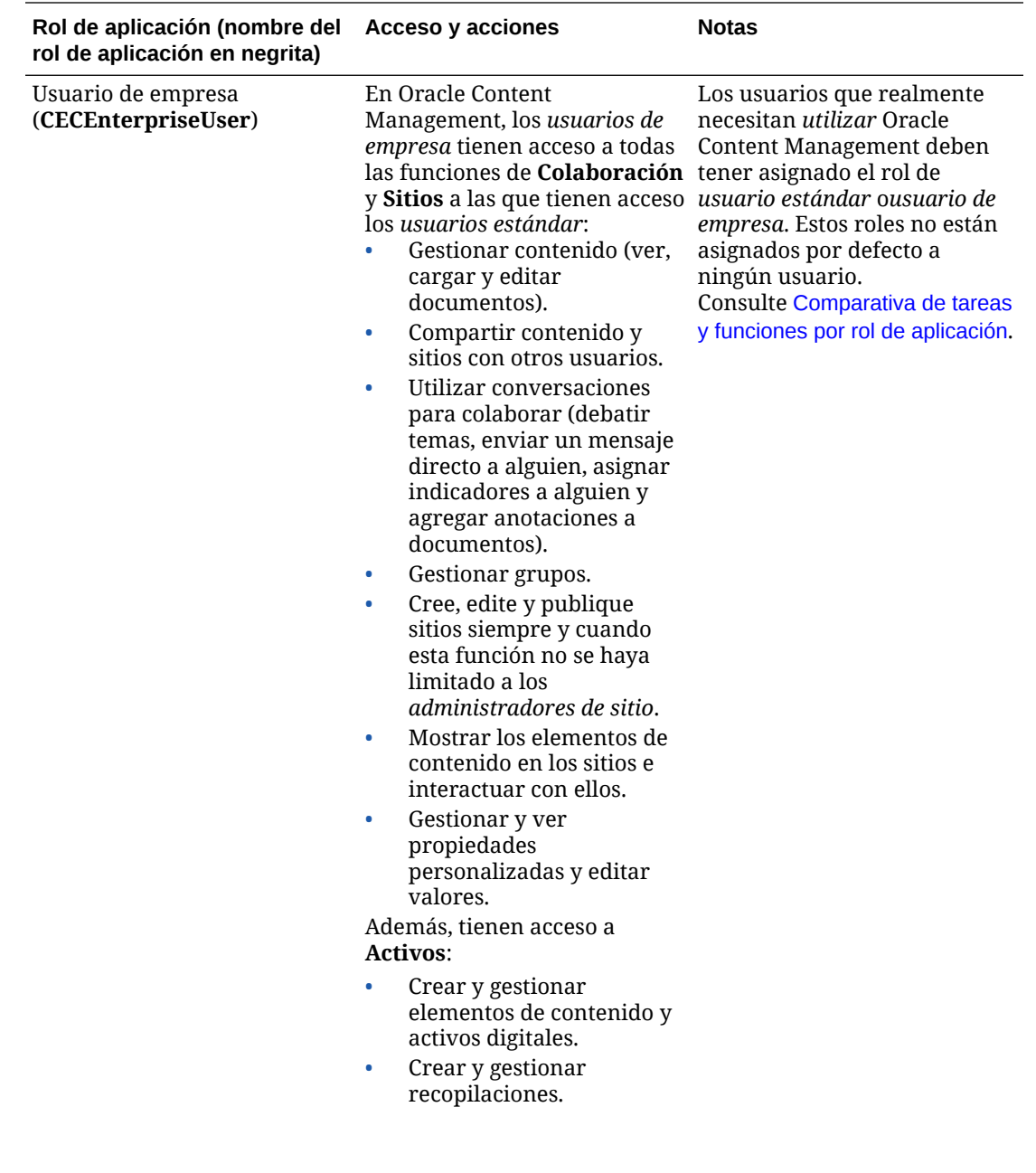

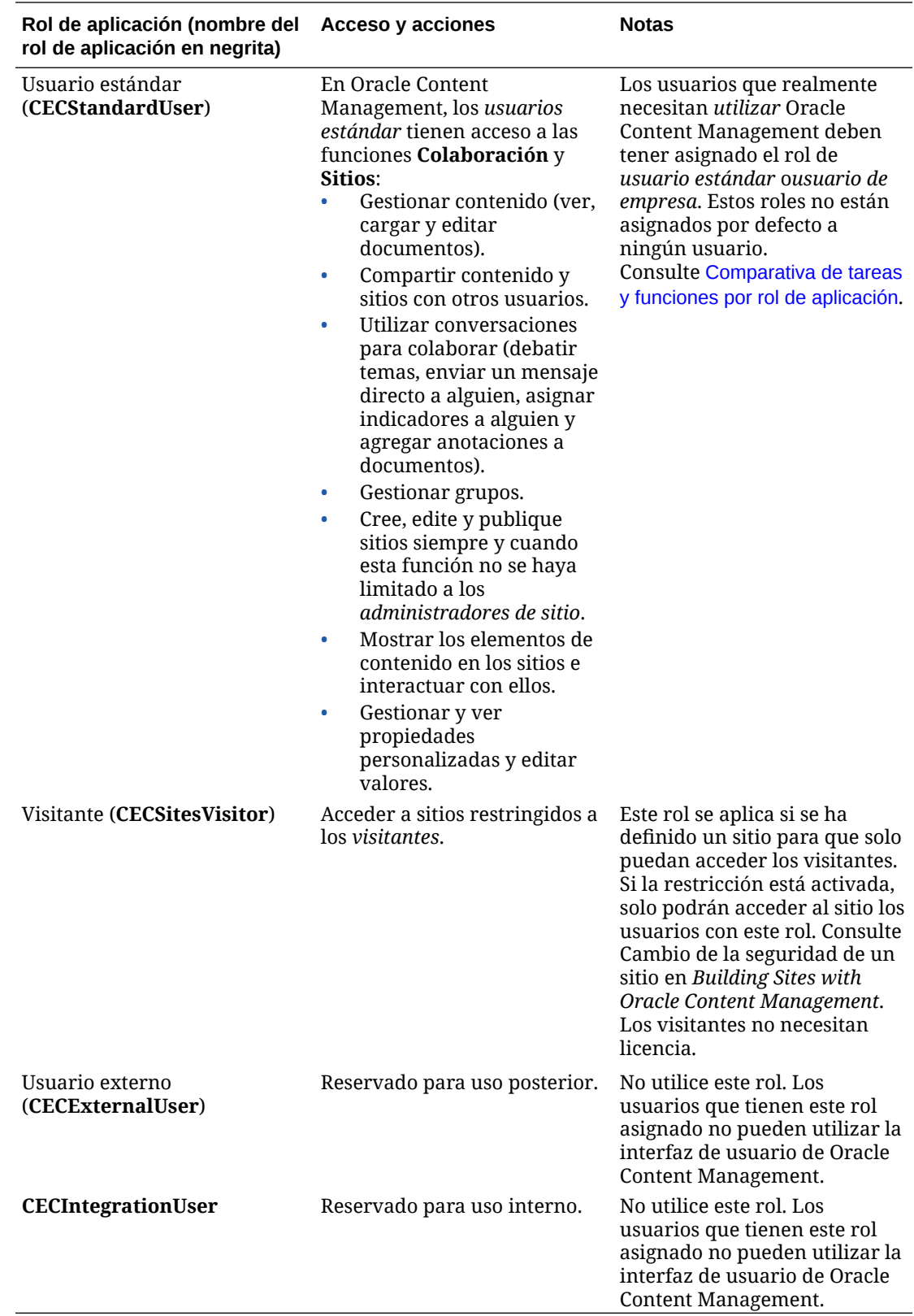

# <span id="page-38-0"></span>Comparativa de tareas y funciones por rol de aplicación

En función de sus roles de aplicación, los usuarios de Oracle Content Management pueden realizar distintas tareas y acceder a diversas funciones.

Los visitantes pueden ver determinados sitios, utilizar enlaces públicos y ver el contenido de Oracle Content Management embebido en aplicaciones o sitios web. Los usuarios anónimos (usuarios que no han iniciado sesión) cuentan como visitantes. Consulte Cambio de la seguridad de un sitio en *Building Sites with Oracle Content Management*. Si tiene una suscripción de créditos universales, una sesión de visitante se limita a un determinado número de llamadas de API y a una determinada cantidad de transferencia de datos. Consulte [Descripción de los usuarios activos por hora.](#page-193-0) Si tiene una suscripción no medida, la actividad de visitante contribuye a sus sesiones de visitantes diarias. Consulte [Descripción de las sesiones del visitante](#page-195-0).

Los usuarios que realmente necesitan *utilizar* Oracle Content Management deben tener asignado el rol de *usuario estándar* o*usuario de empresa*. Si ha adquirido usuarios de empresa, puede asignar los roles de **usuario de empresa** de **Oracle Content Management** a los usuarios para proporcionarles acceso a más funciones. Su instancia de Oracle Content Management puede tener una mezcla de usuarios estándares y de empresa para satisfacer las necesidades de su empresa.

#### **Nota:**

Para obtener más información sobre los roles, consulte [Roles de aplicación.](#page-31-0)

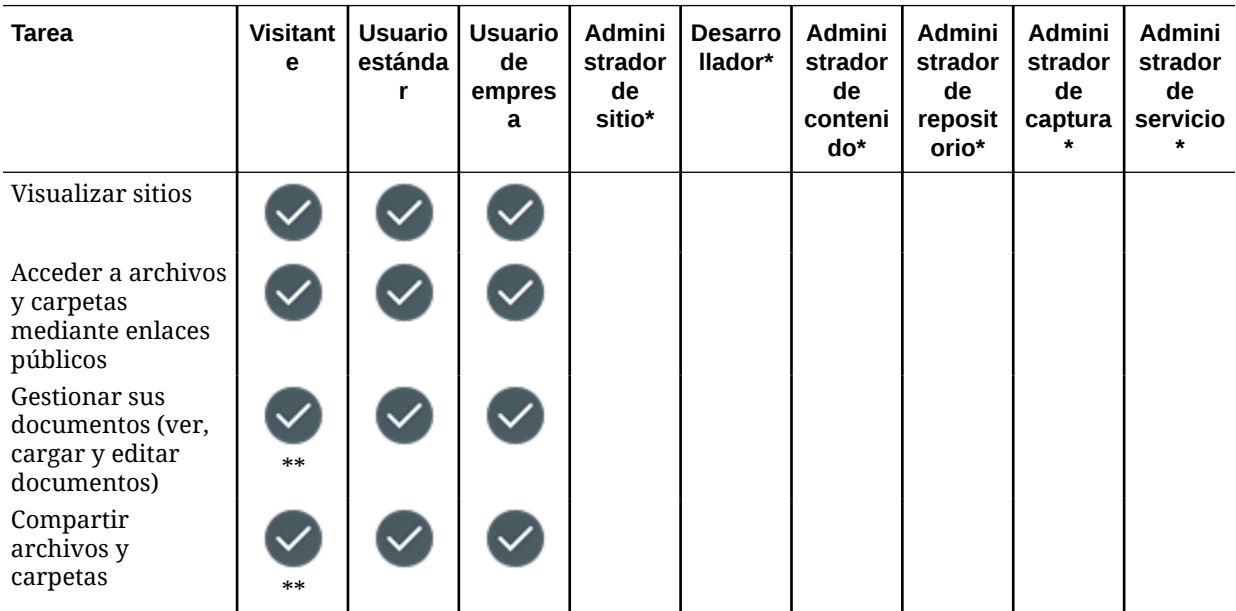

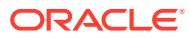

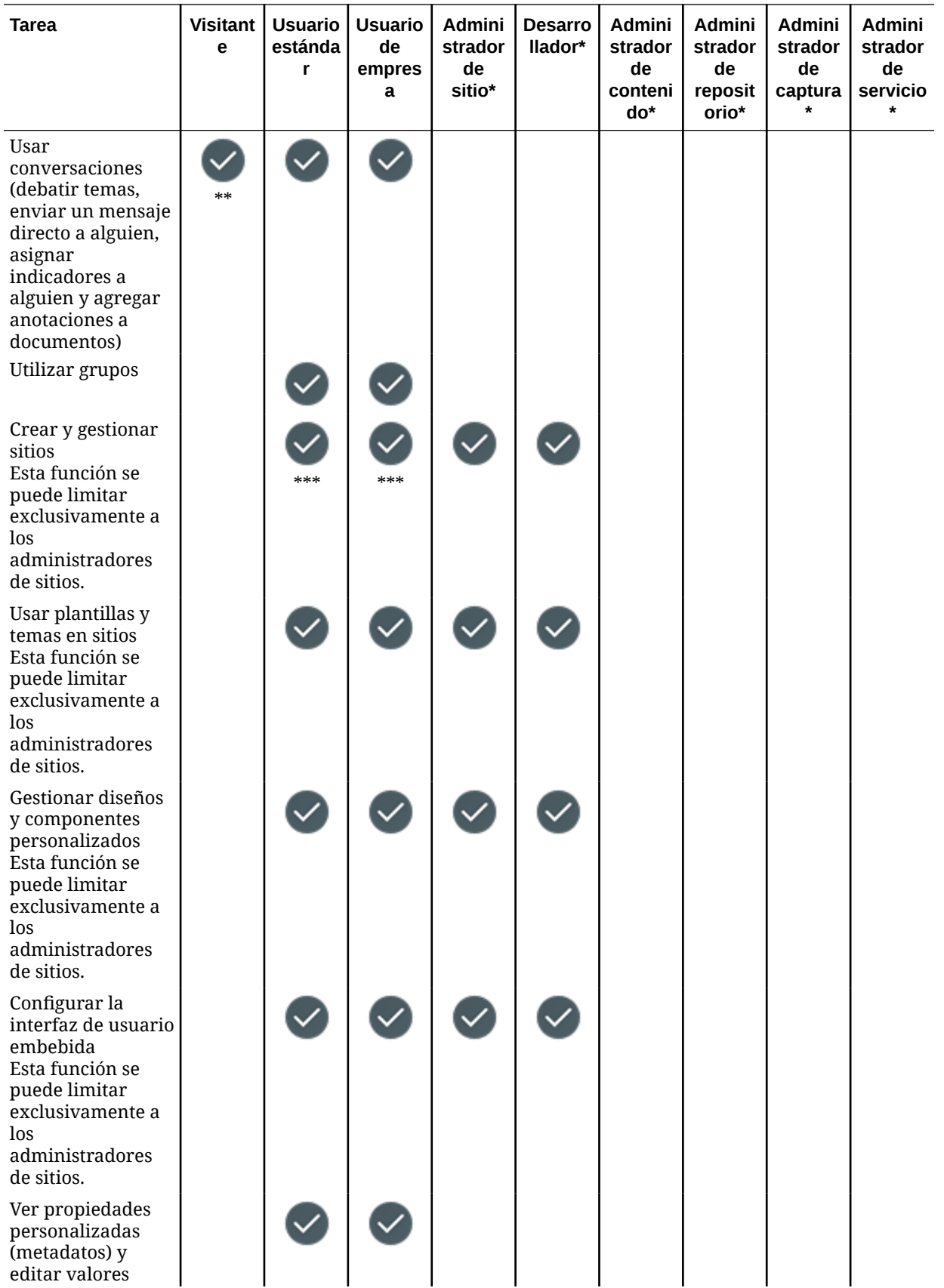

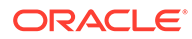

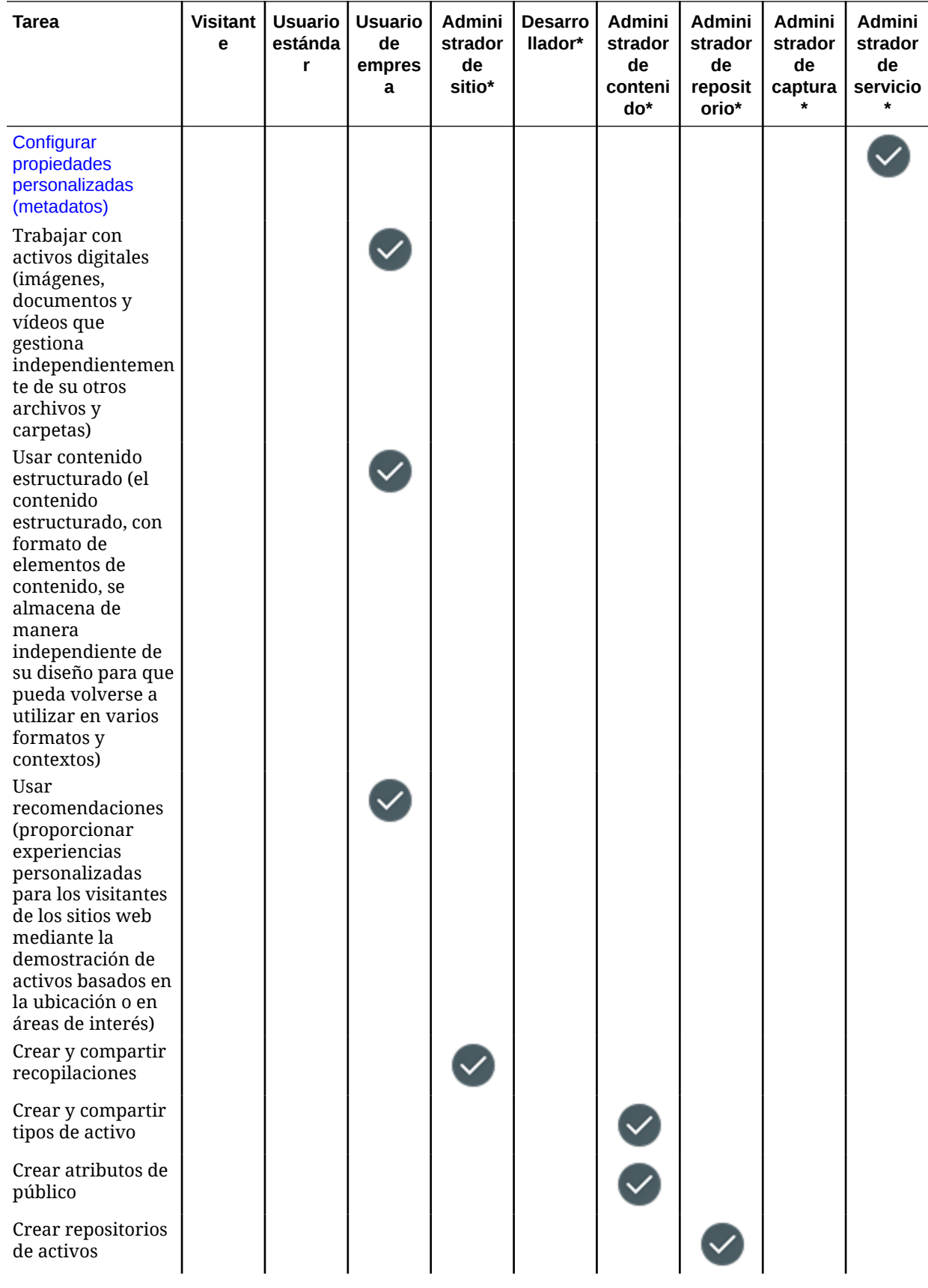

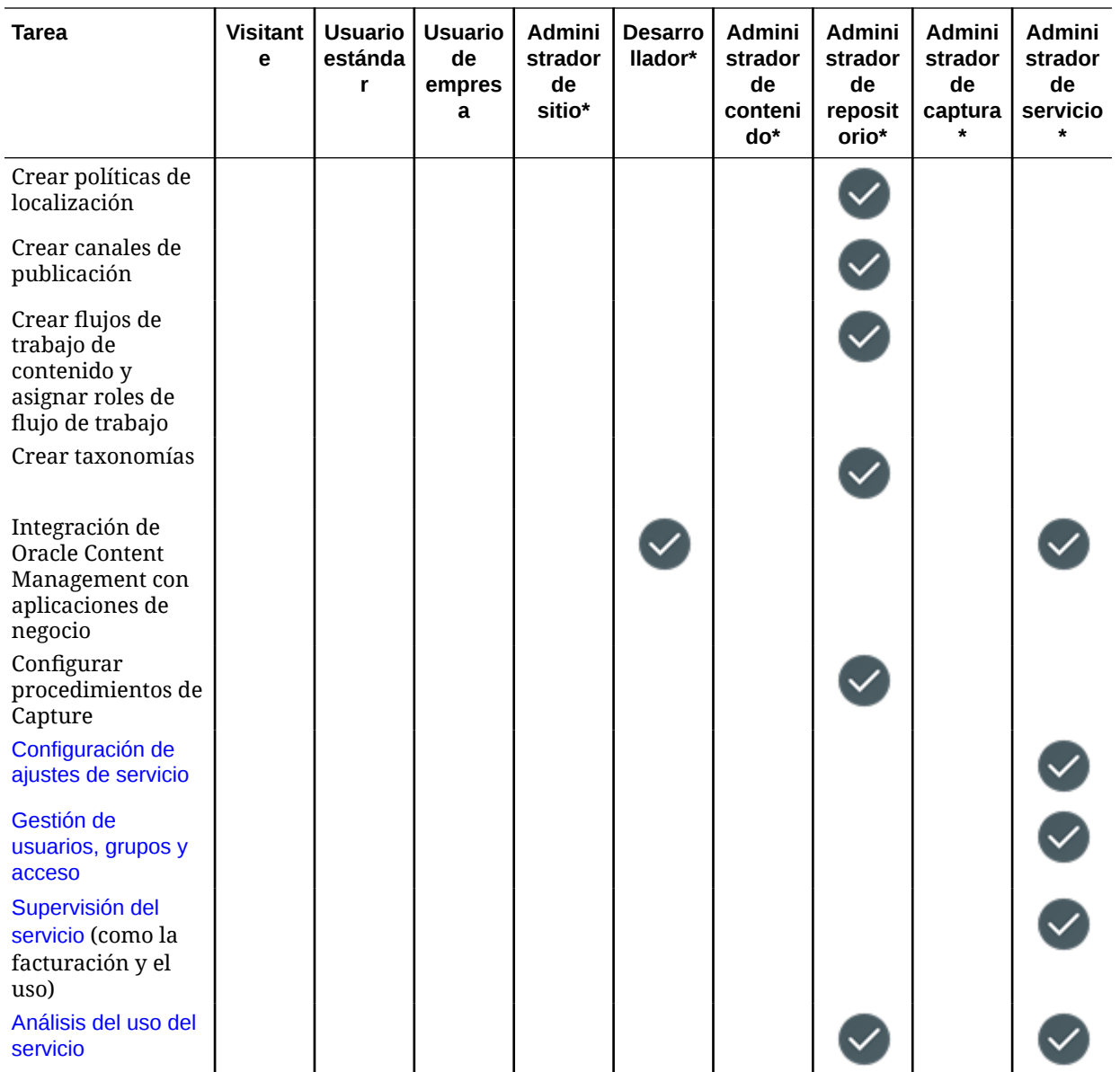

\*Los usuarios con este rol deben tener asignado el rol de *usuario estándar* o *usuario de empresa* además del rol que indicado para poder iniciar sesión en Oracle Content Management.

\*\*Los visitantes pueden gestionar y compartir contenido mediante los componentes de Oracle Content Management de los sitios.

\*\*\*Los usuarios estándar pueden crear, editar y publicar sitios *estándar*. Los usuarios de empresa pueden crear, editar y publicar sitios *estándar* o *de empresa*.

Existen otros roles de aplicación, pero se trata de usuarios internos que no pueden iniciar sesión en Oracle Content Management, o de usuarios administrativos que realizan sus tareas fuera de Oracle Content Management. Consulte [Roles de aplicación.](#page-31-0)

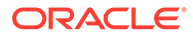

# Roles de recurso (permisos)

Lo que los usuarios pueden ver y las acciones que pueden realizar con un recurso (como un documento, un elemento de contenido, un sitio o una plantilla) depende del rol (o permiso) que se les asigne cuando se comparta el recurso con ellos. Por ejemplo, pueden ser gestores de un sitio, contribuyentes de una carpeta o usuarios de solo consulta de otro sitio.

Al crear un recurso, se le asigna automáticamente el rol de gestor. Como gestor, puede compartir el recurso con otros usuarios, asignándoles roles para determinar lo que pueden hacer con ese recurso. También puede [definir un rol por defecto](#page-128-0) para asignar a nuevos usuarios agregados a una carpeta.

Los roles que se muestran a continuación se pueden acumular. Es decir, el rol de usuario de descarga tiene todos los privilegios del rol de visor con privilegios añadidos. El rol de contribuyente tiene tanto los privilegios del rol de visor como los del rol de usuario de descarga, etc.

- **Visor**: Los visores pueden ver el recurso, pero no pueden cambiar nada.
- **Usuario de descarga**: Los usuarios de descarga pueden descargar el recurso o los archivos asociados y guardarlos en su propia computadora.
- **Contribuyente**: Los contribuyentes pueden editar el recurso. Según el tipo de recurso, esto podría significar que pueden renombrar, editar etiquetas o propiedades y realizar tareas similares.
- **Gestor**: Los gestores tienen total control del recurso, incluida la adición de usuarios y la asignación de roles para el recurso a estos usuarios.

Para ver los roles de un recurso en concreto, haga clic en uno de los siguientes enlaces:

- **[Documentos](#page-43-0)**
- **[Conversaciones](#page-43-0)**
- **[Sitios](#page-43-0)**
- **[Recopilaciones](#page-44-0)**
- [Elementos de contenido](#page-45-0)
- [Activos digitales](#page-46-0)
- [Componentes/Diseños](#page-46-0)
- **[Plantillas](#page-47-0)**
- **[Temas](#page-48-0)**
- **[Repositorios](#page-48-0)**
- [Canales de publicación](#page-48-0)
- [Políticas de localización](#page-49-0)
- [Tipos de contenido](#page-49-0)

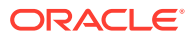

#### <span id="page-43-0"></span>**Documentos**

Si tiene asignado un rol de usuario estándar o usuario de empresa y uno de los roles de recurso que aparecen a continuación, puede realizar las siguientes tareas con los documentos y las carpetas.

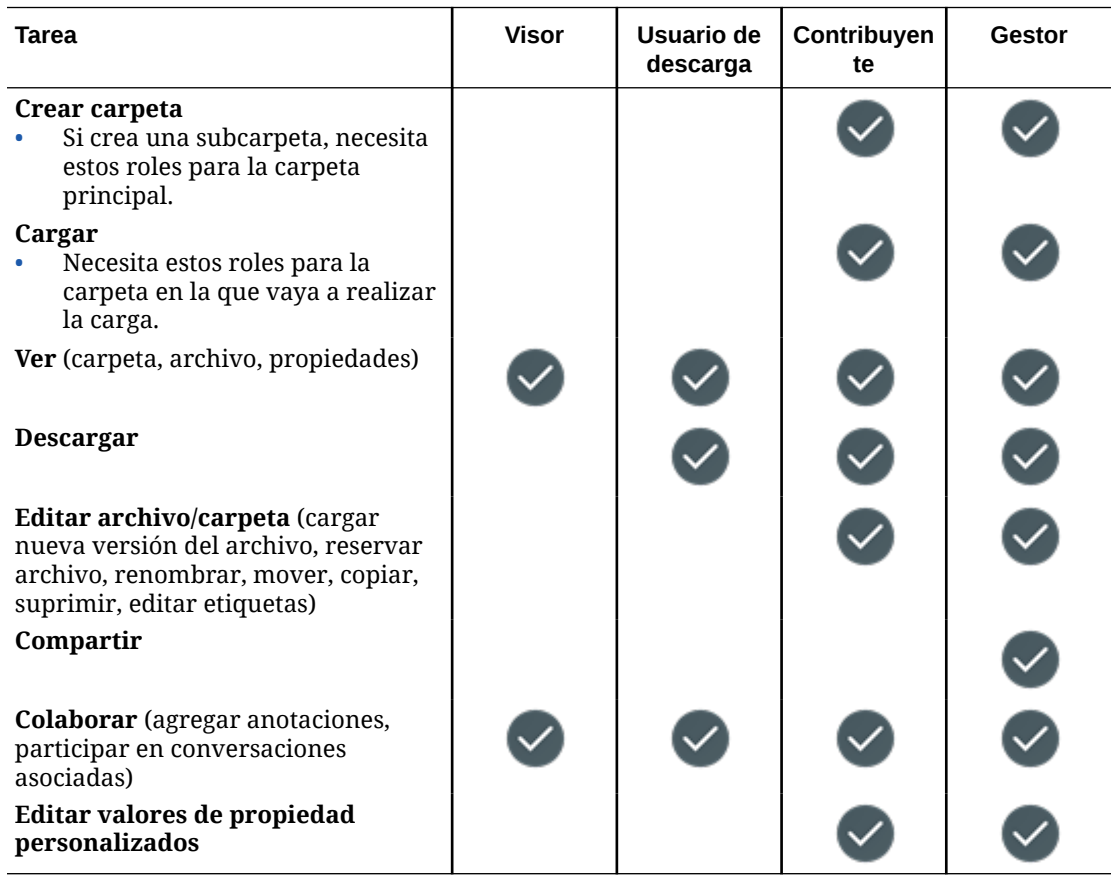

#### **Conversaciones**

Si tiene asignado un rol de usuario estándar o usuario de empresa y uno de los roles de recurso que aparecen a continuación, puede crear conversaciones. Para ver y participar en una conversación, debe ser miembro de la conversación.

#### **Sitios**

Si tiene asignado un rol de usuario estándar o usuario de empresa y uno de los roles de recurso que aparecen a continuación, puede realizar las siguientes tareas con sitios.

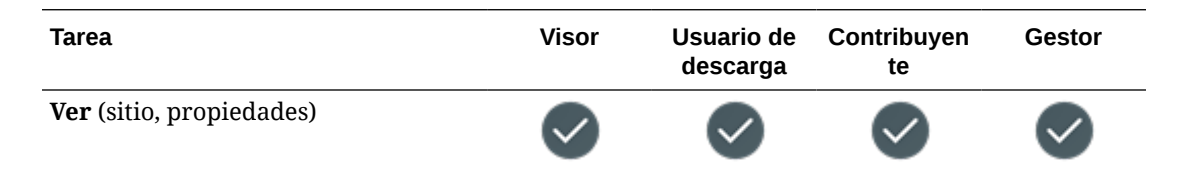

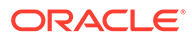

<span id="page-44-0"></span>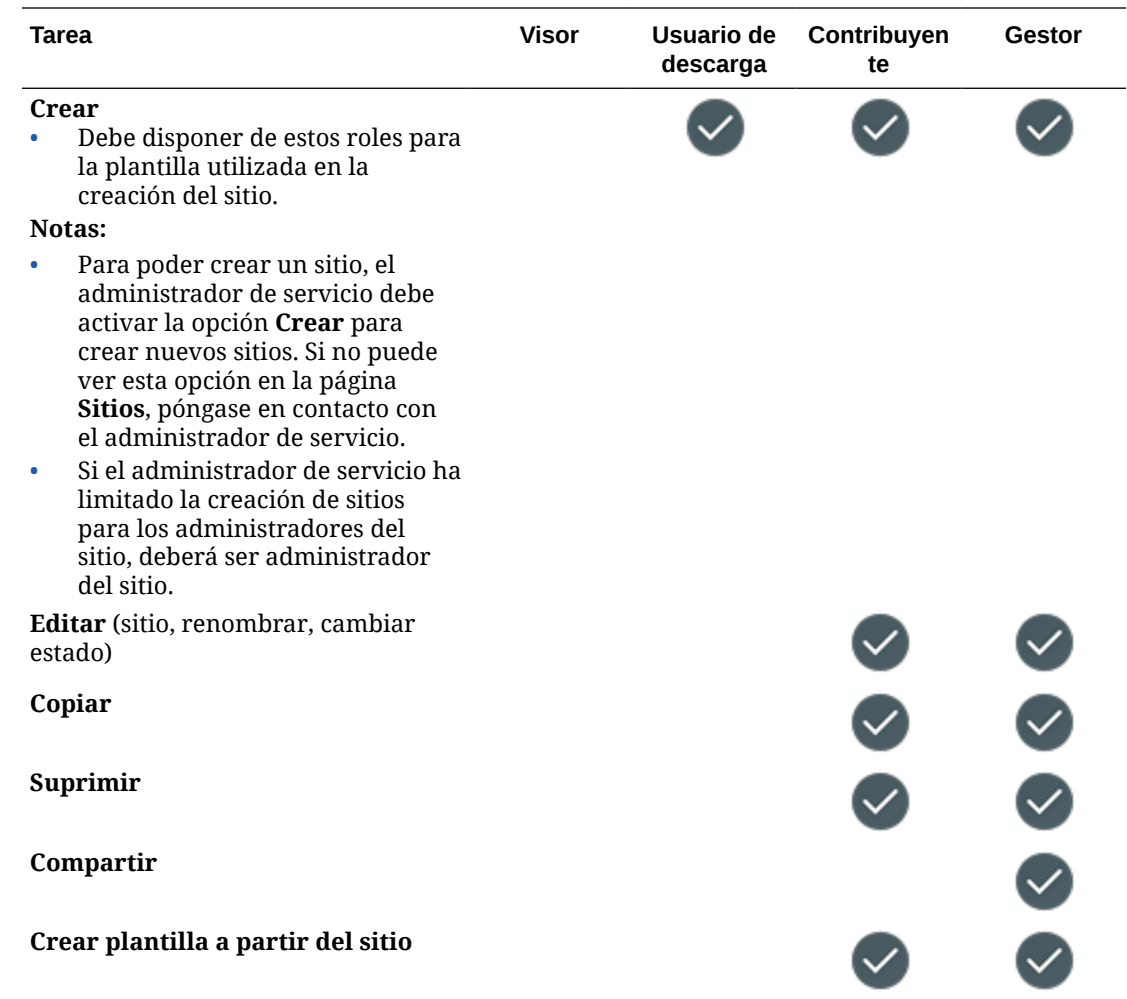

#### **Recopilaciones**

Debe tener el rol de usuario de empresa y uno de los roles de recurso que aparecen a continuación para realizar las siguientes tareas con recopilaciones.

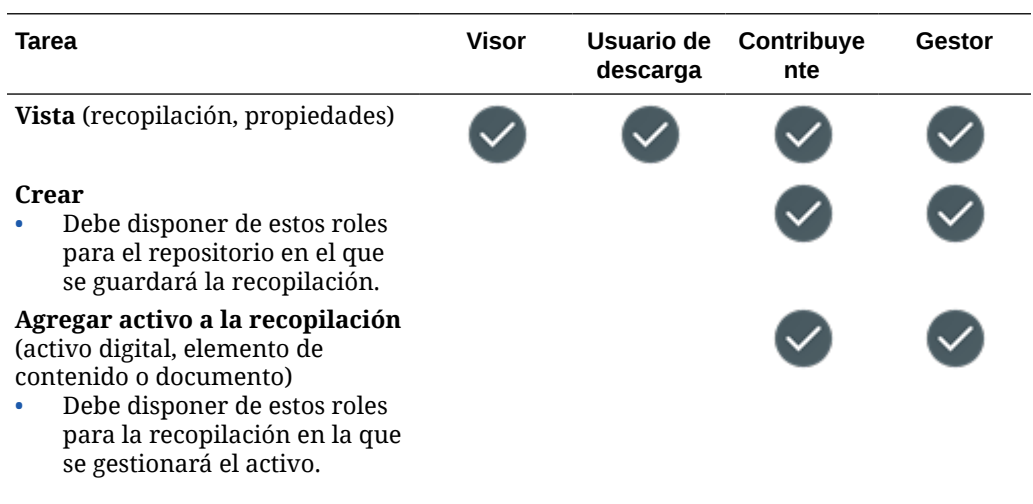

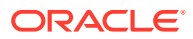

<span id="page-45-0"></span>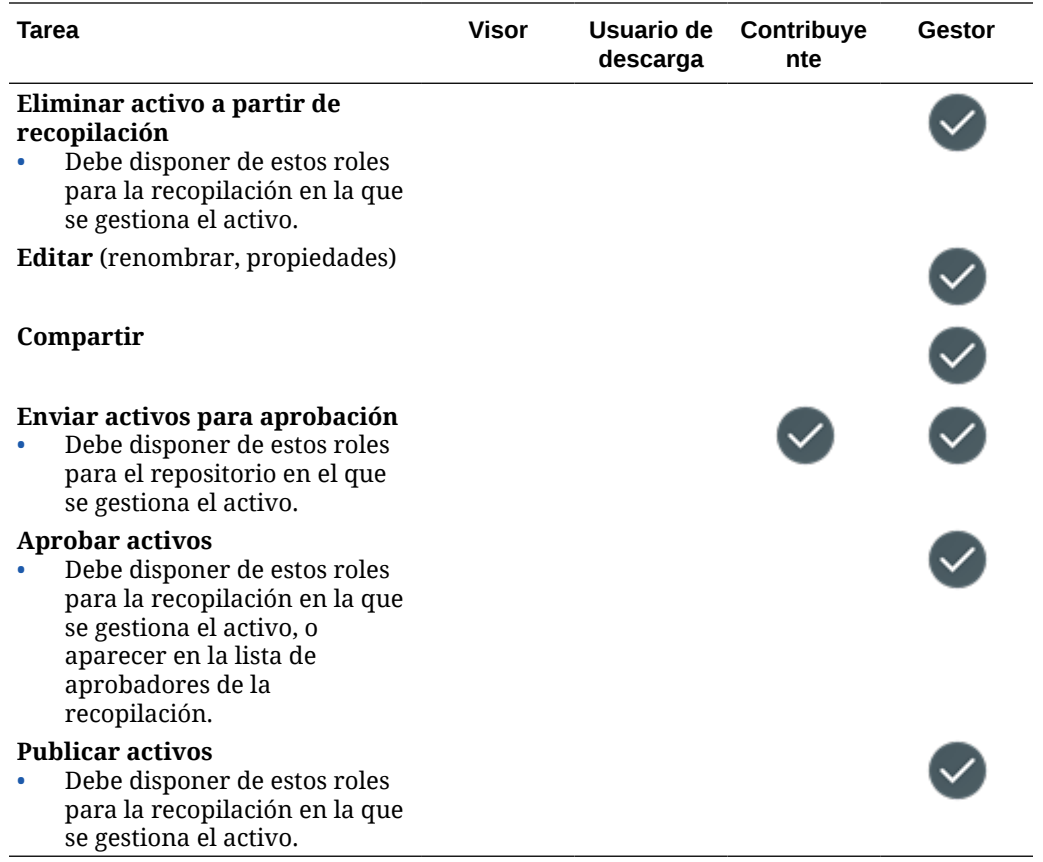

#### **Elementos de contenido**

Debe tener el rol de usuario de empresa, el rol de aplicación de administrador y uno de los roles de recurso que aparecen a continuación para realizar las siguientes tareas con elementos de contenido.

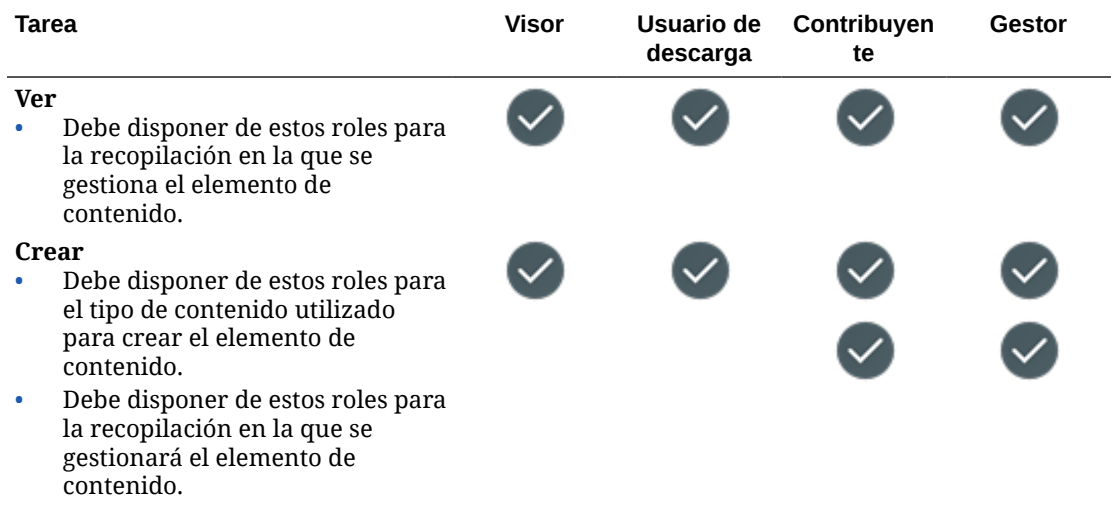

<span id="page-46-0"></span>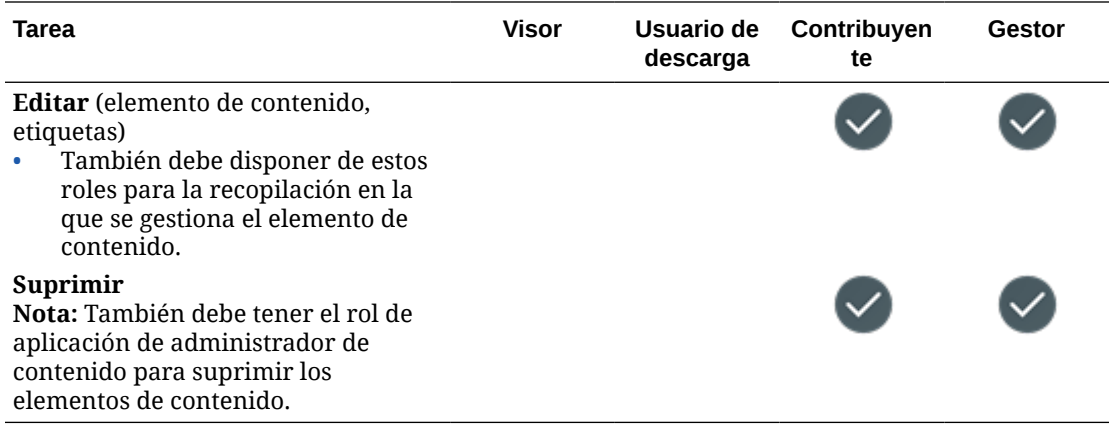

#### **Activos digitales**

Debe tener el rol de usuario de empresa y uno de los roles de recurso mostrados para realizar las siguientes tareas con activos digitales.

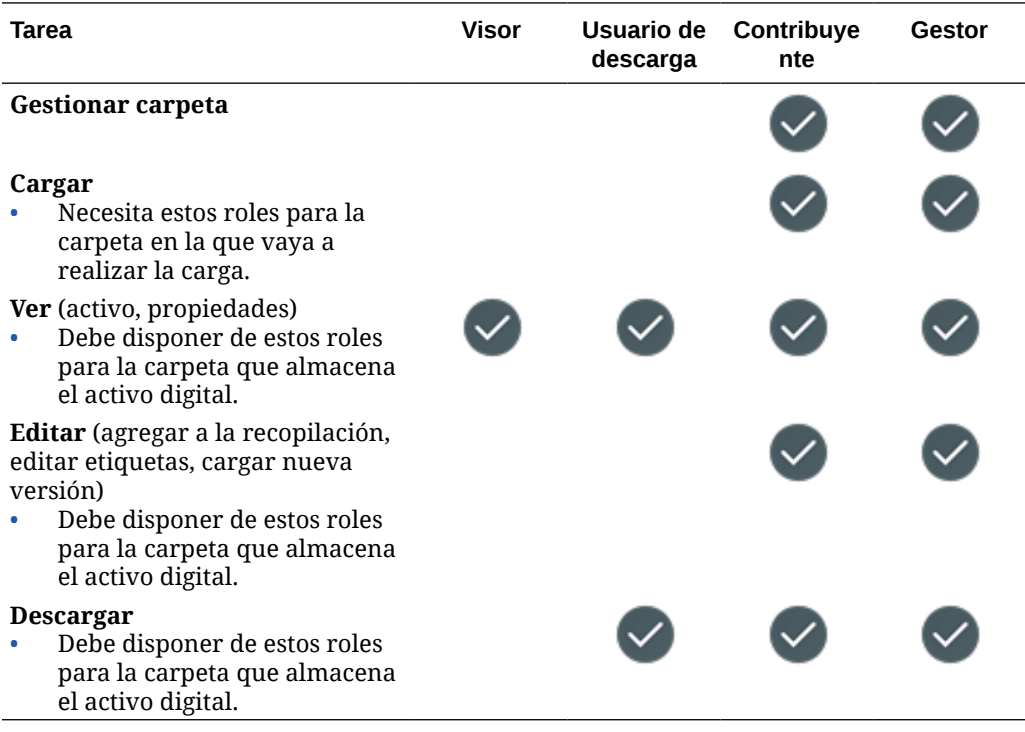

#### **Componentes/Diseños**

Si tiene asignado un rol de usuario estándar o usuario de empresa y uno de los roles de recurso que aparecen a continuación, puede realizar las siguientes tareas con los componentes y los diseños.

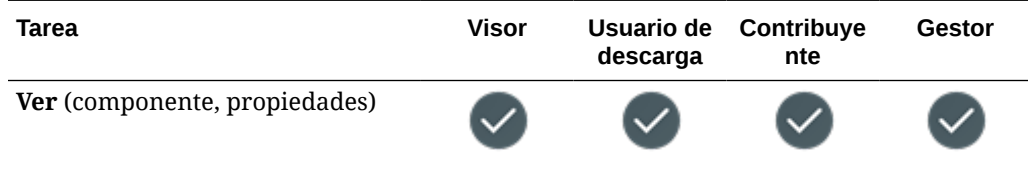

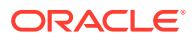

<span id="page-47-0"></span>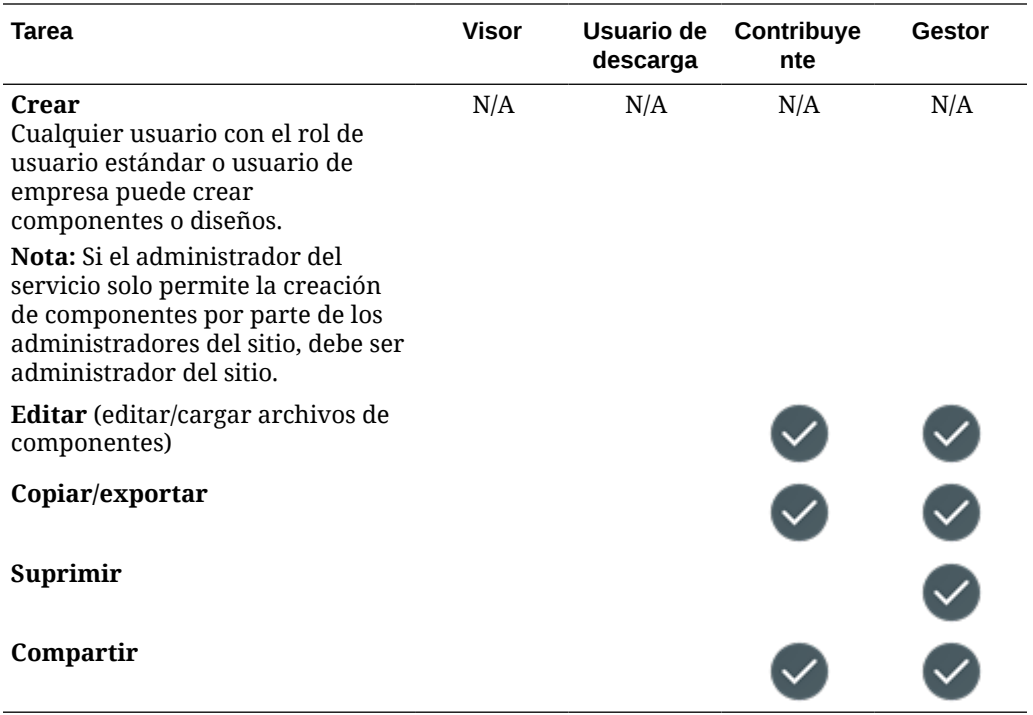

#### **Plantillas**

Si tiene asignados un rol de usuario estándar o usuario de empresa y uno de los roles de recurso que aparecen a continuación, puede realizar las siguientes tareas con las plantillas.

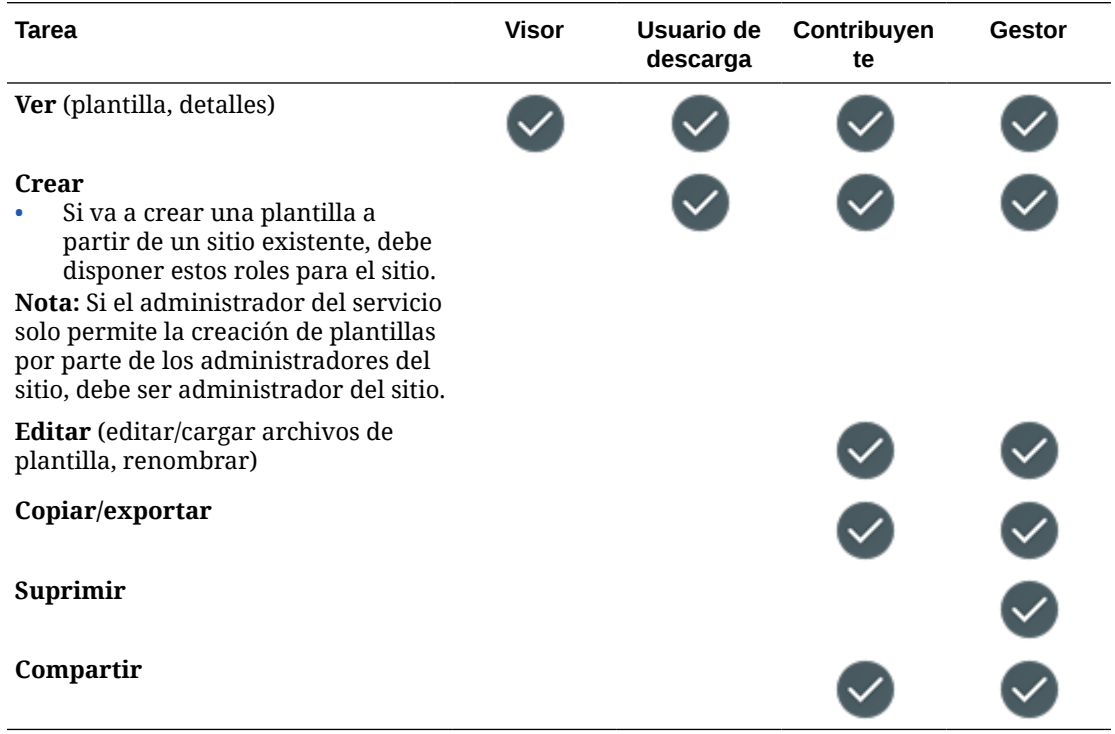

#### <span id="page-48-0"></span>**Temas**

Si tiene asignados un rol de usuario estándar o usuario de empresa y uno de los roles de recurso que aparecen a continuación, puede realizar las siguientes tareas con los temas.

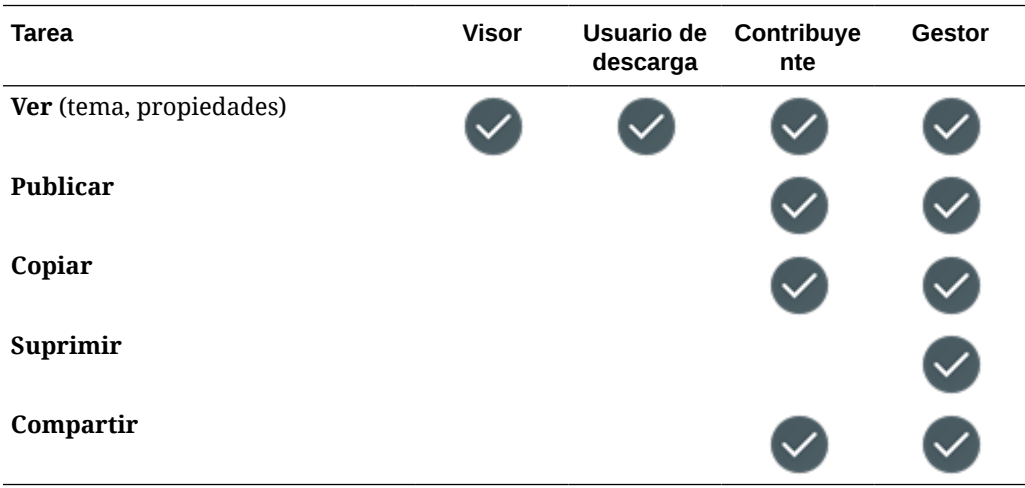

#### **Repositorios**

Debe tener el rol de usuario de empresa, el rol de aplicación de administrador de contenido y uno de los roles de recurso que aparecen a continuación para realizar las siguientes tareas con los repositorios.

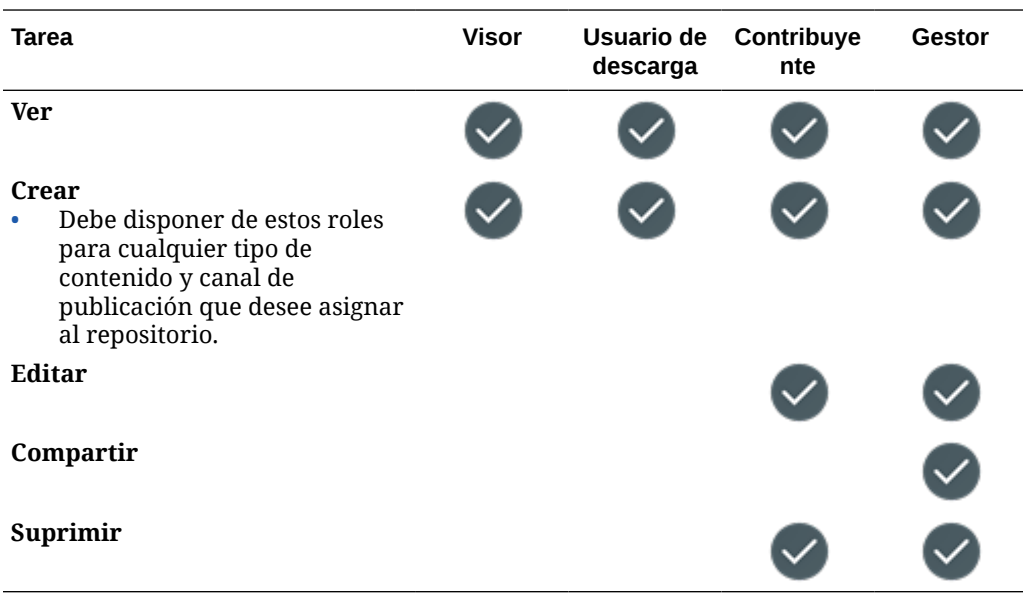

#### **Canales de publicación**

Debe tener el rol de usuario de empresa, el rol de aplicación de administrador de contenido y uno de los roles de recurso que aparecen a continuación para realizar las siguientes tareas con los canales de publicación.

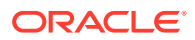

<span id="page-49-0"></span>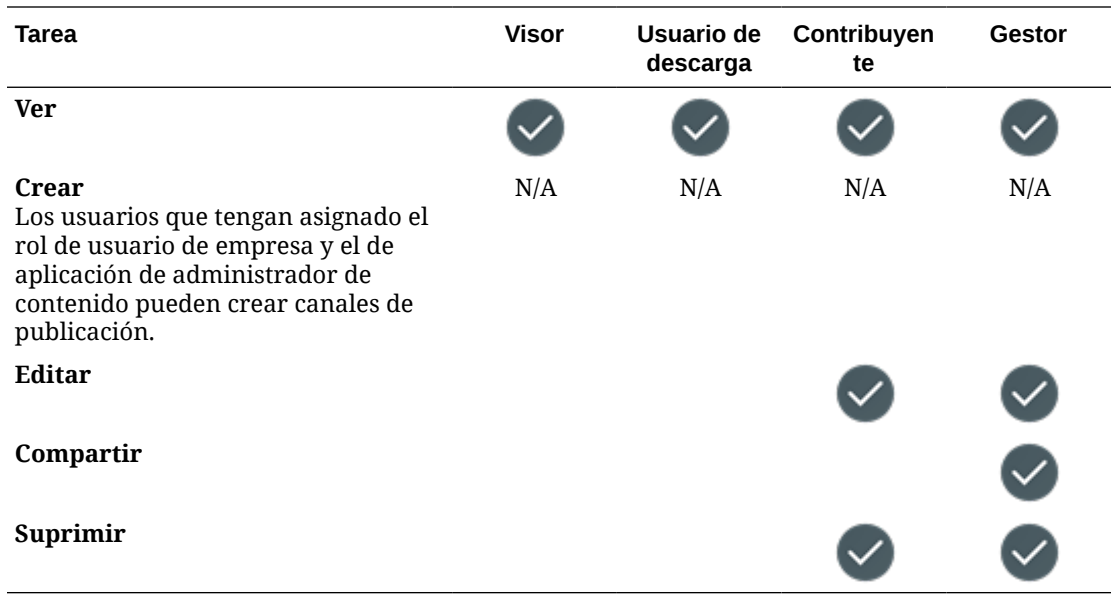

#### **Políticas de localización**

Debe tener el rol de usuario de empresa, el rol de aplicación de administrador de contenido y uno de los roles de recurso que aparecen a continuación para realizar las siguientes tareas con las políticas de localización.

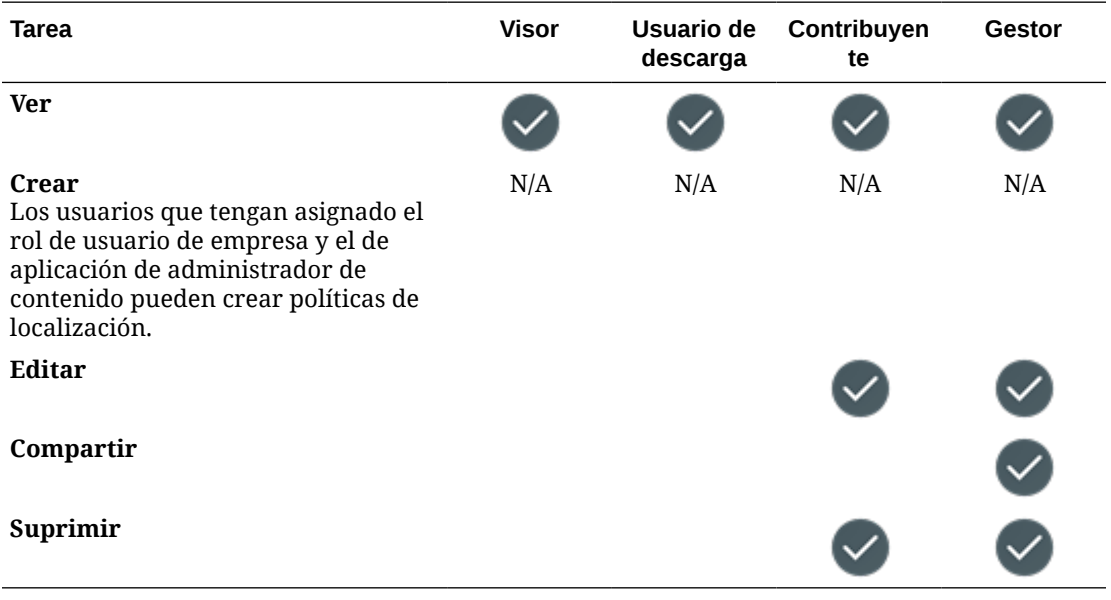

#### **Tipos de contenido**

Debe tener el rol de usuario de empresa, el rol de aplicación de administrador de contenido y uno de los roles de recurso que aparecen a continuación para realizar las siguientes tareas con los tipos de contenido.

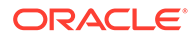

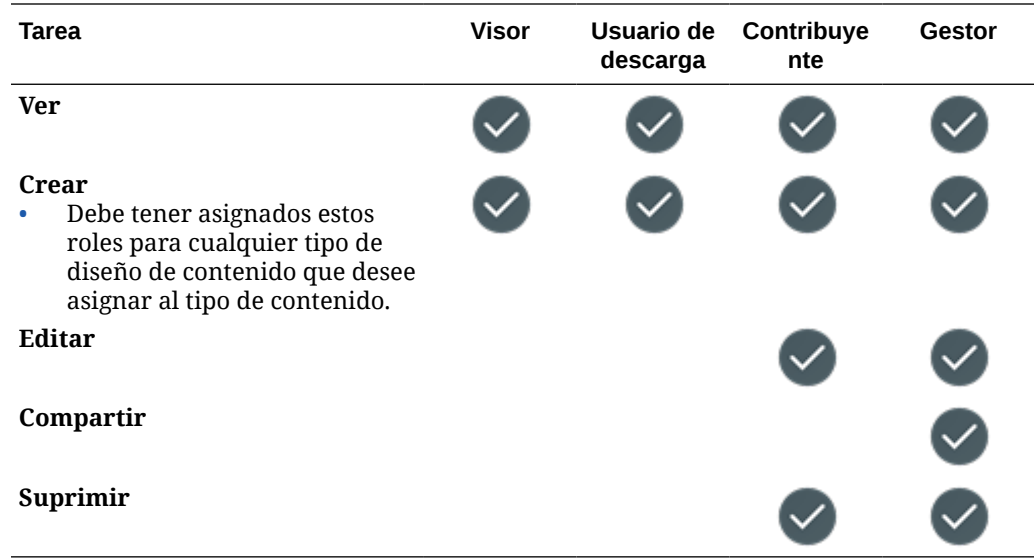

# Seguridad

Oracle Content Management utiliza un método de varias capas para proteger su sistema y su contenido.

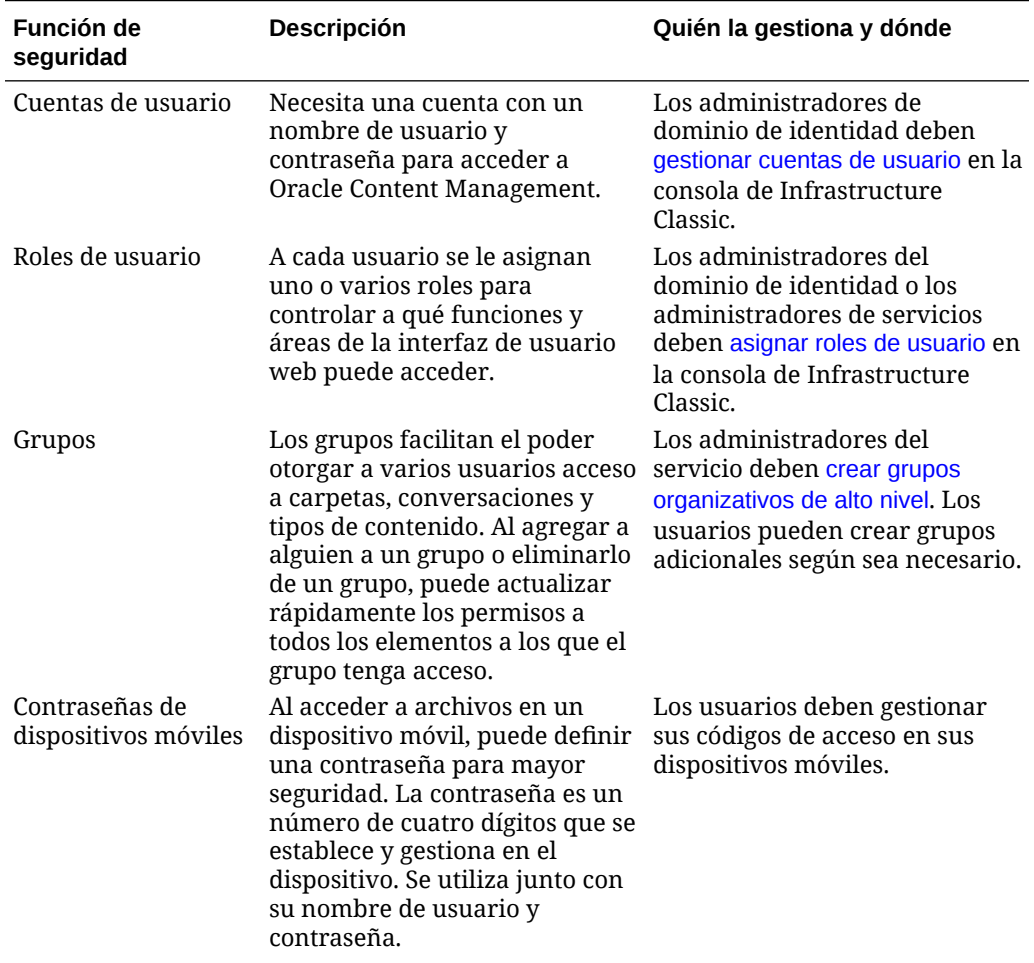

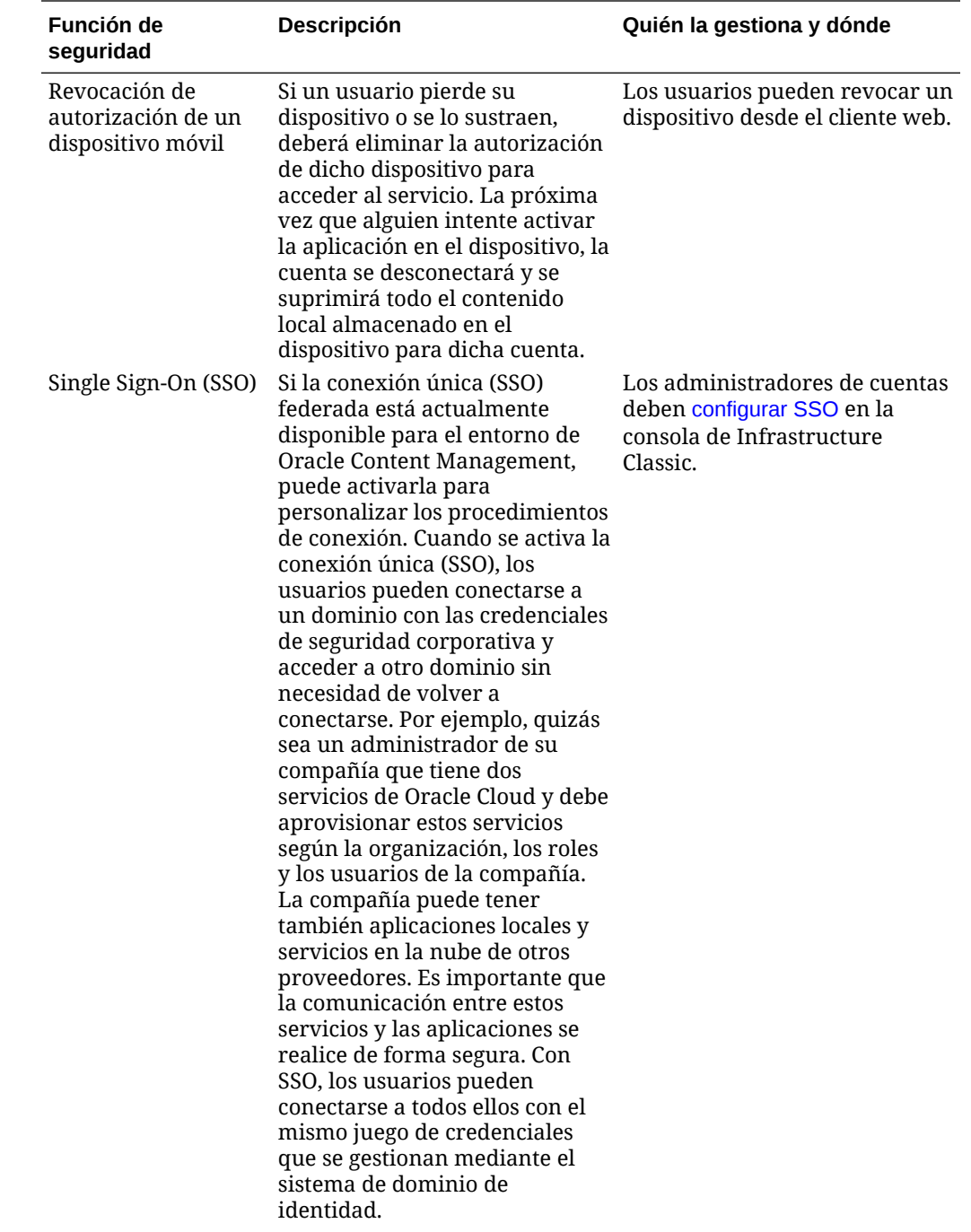

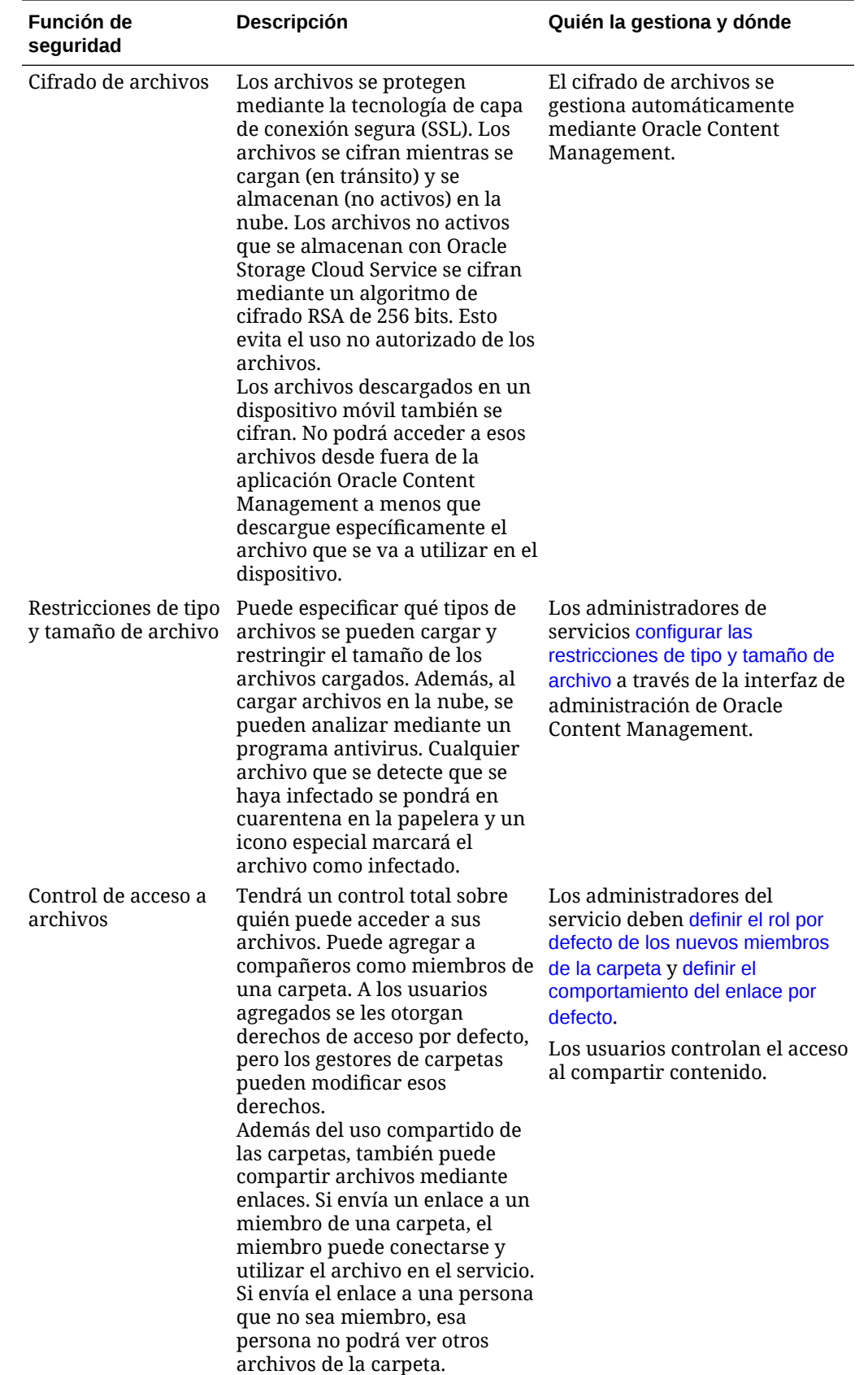

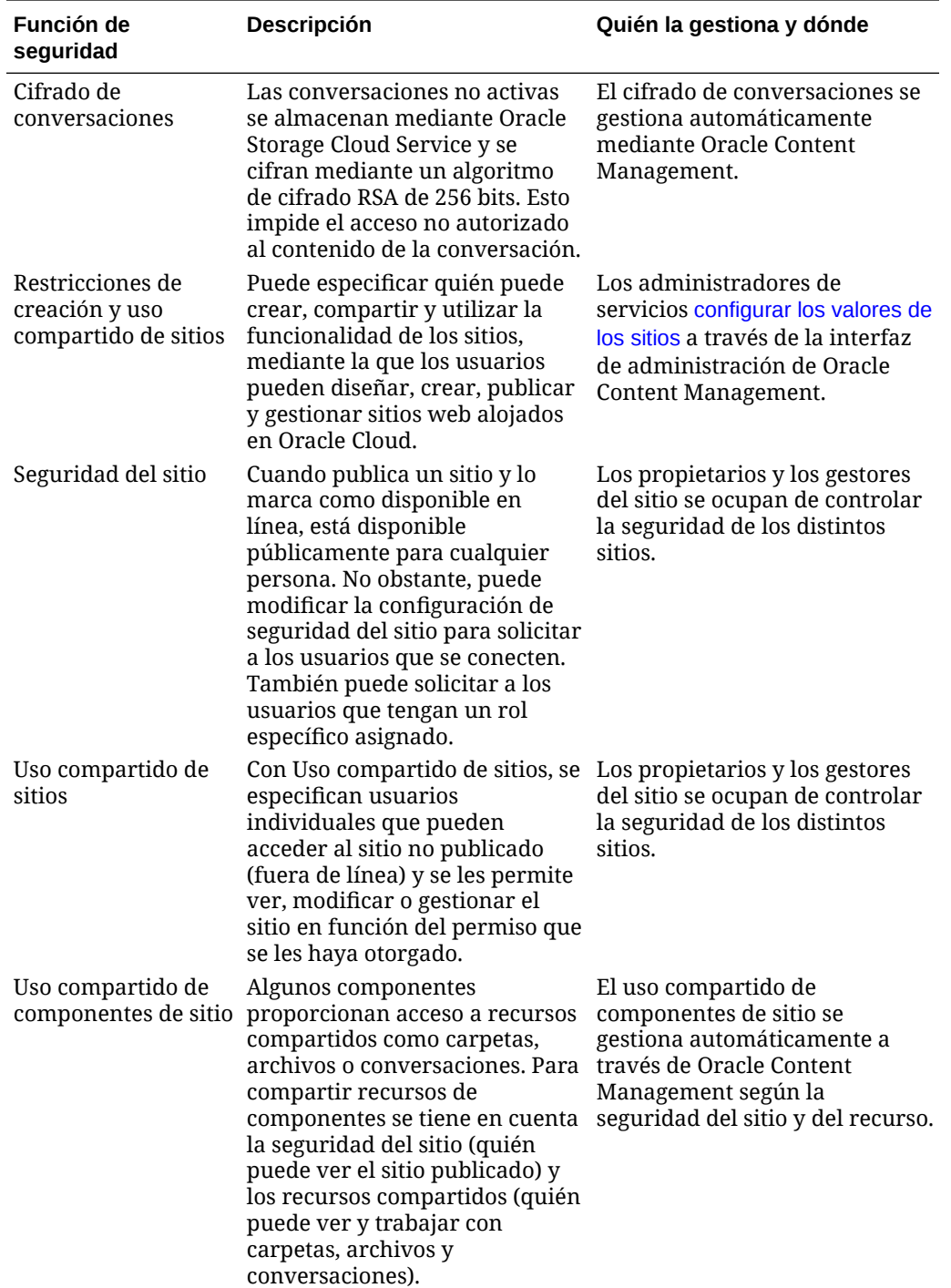

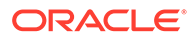

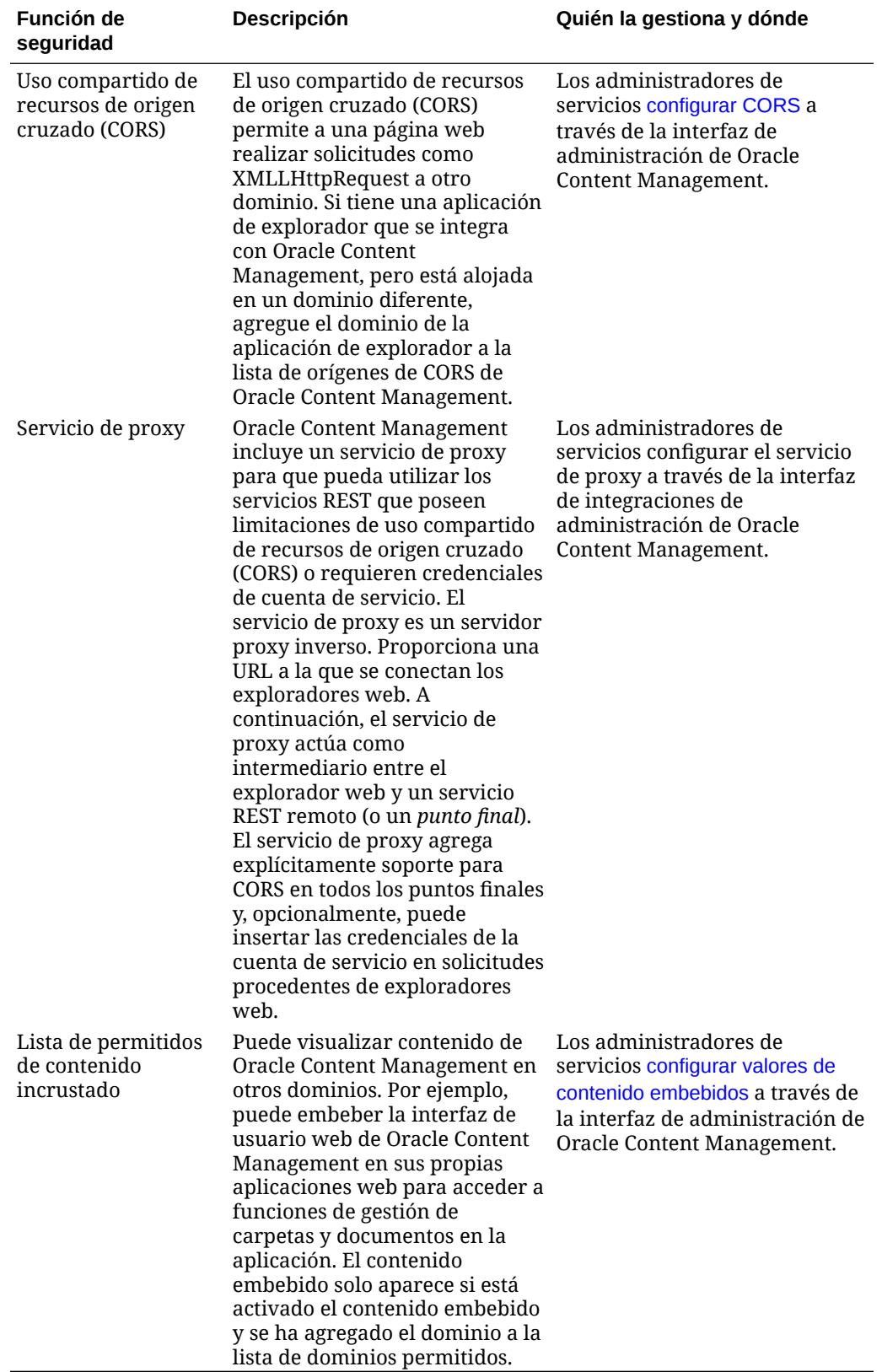

# Despliegue de Oracle Content Management

Antes de desplegar Oracle Content Management, necesita descripción de las opciones de despliegue y decidir si desea usar [Starter Edition o Premium Edition](#page-15-0).

Una vez que haya decidido la arquitectura de despliegue y la edición, debe realizar varias tareas para completar el despliegue.

- **1.** [Crear y activar una cuenta de Oracle Cloud](#page-67-0)
- **2.** [Creación de una instancia con la consola de Infrastructure](#page-68-0)
- **3.** [Configuración de usuarios y grupos](#page-83-0)

Una vez desplegado Oracle Content Management, debe realizar otras tareas para [implementar el servicio](#page-87-0).

#### **Nota:**

2

Si ha adquirido su suscripción antes de septiembre de 2019, el proceso de despliegue puede variar. Consulte [Gestión de Oracle Content Management en](#page-190-0) [entornos heredados.](#page-190-0)

En el siguiente vídeo se muestra el proceso básico de aprovisionamiento de una nueva instancia de Oracle Content Management en Oracle Cloud Infrastructure (OCI).

[Vídeo](http://apexapps.oracle.com/pls/apex/f?p=44785:265:0::::P265_CONTENT_ID:26921)

# Descripción de las opciones de arquitectura de despliegue

Si se aprovisionan inicialmente, todas las instancias de Oracle Content Management se despliegan en Oracle Cloud Infrastructure. Esta arquitectura es una topología de alta disponibilidad en varios dominios de disponibilidad de una única región geográfica. Utiliza Oracle Container Engine for Kubernetes (OKE) con sus clusters de Kubernetes elásticamente escalables en estos dominios de disponibilidad.

- **Dominios de disponibilidad**: un dominio de disponibilidad es uno o más centros de datos ubicados en una región. Los dominios de disponibilidad están aislados entre sí, son tolerantes a fallos y es poco probable que fallen a la vez. Debido a que los dominios de disponibilidad no comparten una infraestructura física, como la alimentación o la refrigeración, ni la red interna del dominio de disponibilidad, es improbable que un fallo que afecte a uno de ellos pueda afectar a los demás. Los dominios de disponibilidad de una región están conectados entre sí mediante una red con un elevado ancho de banda de baja latencia. Esta interconexión cifrada y previsible entre dominios de disponibilidad proporciona los bloques integrantes para una alta disponibilidad y para la recuperación ante desastres.
- **Dominios de errores**: un dominio de errores es una agrupación de hardware e infraestructura dentro de un dominio de disponibilidad. Cada dominio de disponibilidad contiene tres dominios de errores. Los dominios de errores le permiten distribuir sus

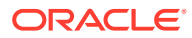

instancias de forma que no se encuentren en el mismo hardware físico dentro de un solo dominio de disponibilidad. Como resultado, los fallos de hardware o los eventos de mantenimiento que afectan a un dominio de errores no afectan a las instancias de otros dominios de errores. También puede especificar el dominio de errores de una nueva instancia durante el inicio o dejar que el sistema lo seleccione en su lugar.

En un despliegue por defecto, OKE crea automáticamente varios clusters (o nodos) en los dominios de disponibilidad. Todos los sitios y los activos se sincronizan con cada dominio de disponibilidad. Si cae un dominio de disponibilidad, OKE dirige automáticamente todo el tráfico entrante hacia los dominios de disponibilidad operativos. De ese modo, los usuarios finales no notarán la interrupción del servicio mientras se restablece el dominio de disponibilidad que ha fallado.

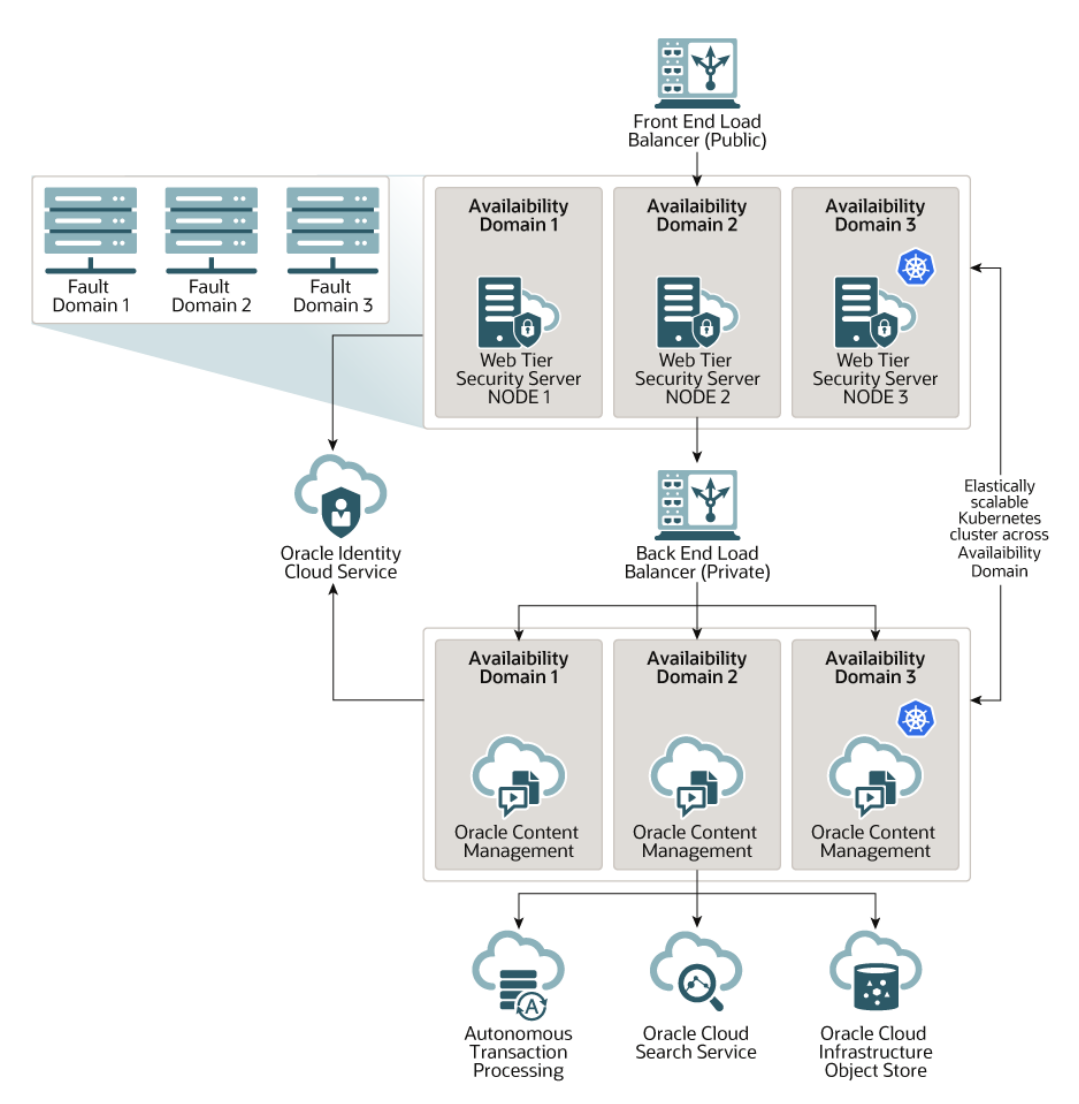

Le animamos a que use nuestra opción **Programa de cambio de versión** para controlar si su instancia recibe una nueva versión de Oracle Content Management. En la mayoría de casos, la instancia que proporciona el tráfico de producción, así como cualquier instancia que pueda proporcionar tráfico en caso de fallo, deben usar la opción *cambio de versión retrasado*. Las instancias diseñadas para fines de desarrollo y de prueba deben usar la opción *cambio de versión inmediato*. La combinación de

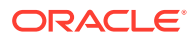

configuraciones le proporcionará un ciclo de versiones completo a fin de asegurar que su código sea eficaz. Asimismo, le proporcionará tiempo para solucionar cualquier incidencia antes de que afecte al tráfico de producción. La opción Programa de cambio de versión se define al [crear su instancia de Oracle Content Management](#page-78-0).

#### **Más allá de la alta disponibilidad**

Si bien un servicio de alta disponibilidad está diseñado para ofrecer un alto grado de tiempo de actividad y accesibilidad, muchos clientes tienen necesidades adicionales que se pueden satisfacer con diferentes arquitecturas. Estas arquitecturas adicionales, aunque siguen beneficiándose de la alta disponibilidad lista para usar de Oracle Cloud Infrastructure y OKE, pueden crearse para soportar procesos de desarrollo, incluso un failover de varias regiones, o mejorarse con conexiones privadas de alto rendimiento. Para hallar la arquitectura adecuada a sus necesidades, debe determinar las necesidades del proceso de desarrollo de su organización, sus objetivos de tiempo de recuperación (RTO) aceptables y sus objetivos de punto de recuperación (RPO).

- **Objetivo de tiempo de recuperación (RTO)**: el RTO es el tiempo objetivo necesario para restaurar la funcionalidad de la aplicación después de que se produzca un desastre. El objetivo es medir la rapidez con la que debe recuperarse en caso de desastre. Normalmente, cuanto más críticas sean las aplicaciones, más bajo será el RTO.
- **Objetivo de punto de recuperación (RPO)**: el RPO es el marco temporal aceptable de datos perdidos que pueden tolerar sus aplicaciones. El RPO trata de cuántos datos se pueden permitir perder sus aplicaciones en un escenario de desastre.

#### **Crear instancias privadas con Oracle Cloud Infrastructure FastConnect**

Es posible que algunos clientes también necesiten seguridad o rendimiento adicionales no disponibles en el Internet público. Oracle Cloud Infrastructure FastConnect se puede utilizar para establecer una conexión más sólida y segura, y que ofrezca un rendimiento mejor a su instancia de Oracle Content Management. Este tipo de conexión suelen usarla clientes que desean asegurar que el acceso se limita a redes internas. O bien clientes que quieren ofrecer la mejor conexión posible a los usuarios finales, con total fiabilidad.

Si desea crear una instancia como esta, debe configurar Oracle Cloud Infrastructure FastConnect y realizar algunos pasos previos adicionales. FastConnect ofrece una conexión privada dedicada con un ancho de banda superior y una experiencia de red más fiable y consistente en comparación con las conexiones basadas en Internet.

Consulte [Creación de una instancia privada mediante Oracle Cloud Infrastructure](#page-75-0) [FastConnect.](#page-75-0)

#### **Proceso de desarrollo**

Hace referencia al proceso que utiliza su organización para crear y desplegar una nueva funcionalidad y un nuevo contenido para Oracle Content Management. Puede incluir los diversos entornos por los que deben pasar la nueva funcionalidad y el nuevo contenido antes de ser aprobados para los entornos y la producción de nivel superior. Una configuración común incluiría los entornos de desarrollo, prueba, temporal y, por último, producción. Las necesidades de su organización pueden variar.

Los clientes que deseen utilizar varias instancias para soportar sus procesos de desarrollo deben aprovisionar estas instancias adicionales como se describe en este documento, pero no es necesario que aprovisionen un firewall de aplicación web (WAF) delante de estas ya que se accederá a ellas directamente. Después de desarrollar contenido en una de las instancias, puede utilizar la interfaz de línea de comandos (CLI) de OCE Toolkit para propagar ese contenido de una instancia de Oracle Content Management a otra.

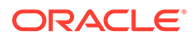

#### **Nota:**

Al crear una instancia adicional que no proporcionará tráfico de producción, debe marcarla como *no primaria* para que no tenga que pagar por activos duplicados. El cargo de las instancias primarias se realiza por el número total de activos en la instancia. El cargo de las instancias no primarias se realiza por un único bloque de activos por mes (por ejemplo, 5000 activos, y, si tiene Video Plus, 250 activos de Video Plus) independientemente del número total de activos que se repliquen. Para obtener más información, consulte [Descripciones del servicio de créditos universales de Oracle PaaS](http://www.oracle.com/us/corporate/contracts/paas-iaas-universal-credits-3940775.pdf) [e IaaS.](http://www.oracle.com/us/corporate/contracts/paas-iaas-universal-credits-3940775.pdf)

Si desea propagar los cambios, puede utilizar los comandos de OCE Toolkit para crear sitios y gestionar sus ciclos de vida en las instancias de desarrollo, prueba y producción. Puede realizar cambios en los sitios de un entorno de desarrollo y propagar dichos cambios a entornos de prueba y producción. También puede incorporar este juego de utilidades de línea de comandos en sus entornos de creación de scripts para gestionar sus despliegues. Con las utilidades de CLI, puede implementar nuevos elementos, como activos y componentes, así como actualizaciones de contenido existente.

Consulte [Configurar un despliegue de prueba a producción \(T2P\).](#page-64-0)

# Implantación de una región de copia de seguridad

Si su organización desea utilizar una región de copia de seguridad para seguir proporcionando contenido de sitio público en caso de que se produzca un fallo, configure un firewall de aplicación web (WAF) y replique el contenido en la copia de seguridad.

La copia de seguridad puede estar en la misma región geográfica que la instancia primaria o en una diferente. La creación de una copia de seguridad en una región diferente proporciona más protección frente a pérdida de datos o disponibilidad.

#### **Nota:**

Por el momento, Oracle Content Management solo admite sitios *públicos* mediante WAF. Si su sitio precisa autenticación, debe accederse a él directamente desde el dominio de origen.

A continuación, se muestra un ejemplo del aspecto de la arquitectura:

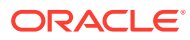

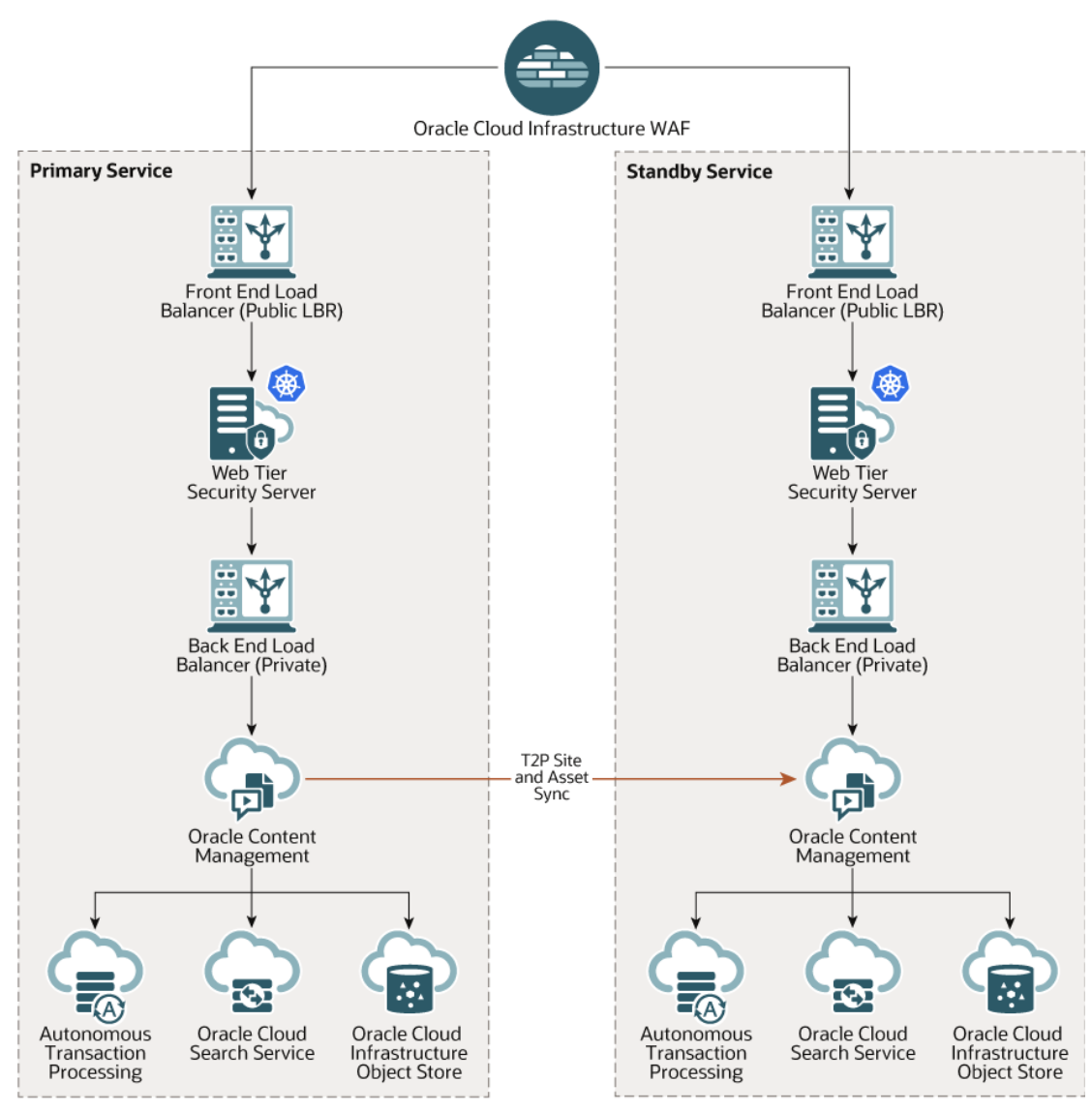

La creación de una copia de seguridad puede tardar bastante, especialmente si tiene muchos sitios y activos, por lo que sugerimos que se realice durante las horas libres. En función de la cantidad de cambios en el contenido que se realicen en la instancia, deberá determinar si las copias de seguridad deben realizarse a diario o con una frecuencia menor de una vez a la semana.

Al implantar una región de copia de seguridad, utilice el servicio Oracle Cloud Infrastructure Web Application Firewall para dirigir el tráfico hacia la instancia principal (activa) y, en caso de fallo, cámbielo para que apunte a la instancia de copia de seguridad (en espera).

#### **Nota:**

Al crear una instancia de copia de seguridad, debe marcarla como *no primaria* para que no tenga que pagar por activos duplicados. Las instancias primarias y las no primarias se [facturan con tarifas distintas.](http://www.oracle.com/us/corporate/contracts/paas-iaas-universal-credits-3940775.pdf)

Una vez creada una instancia primaria, realice los siguientes pasos para implantar la región de copia de seguridad:

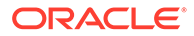

**1.** [Cree una nueva instancia de Oracle Content Management.](#page-78-0)

Al aprovisionar esta instancia, que proporcionará el tráfico de producción solo si se produce un fallo de la región primaria, asegúrese de marcarla como *no principal* a fin de evitar que le facturen por duplicado todos los activos de esta instancia. Asimismo, debido a que se podría convertir en una instancia de producción, normalmente debería definirse en *actualización retrasada*. Sin embargo, la instancia *debe* estar en el mismo programa de cambio de versión que la región primaria para evitar problemas al cambiar el tráfico entre las regiones primaria y de copia de seguridad.

Si desea que la copia de seguridad esté en una región diferente que la instancia primaria, [créela en una región secundaria.](#page-75-0)

- **2.** [Configure un firewall de aplicación web \(WAF\)](#page-61-0) mediante el servicio Oracle Cloud Infrastructure Web Application Firewall.
- **3.** Utilice el toolkit de OCE para transferir todos los sitios y activos de la instancia primaria a la instancia de copia de seguridad:
	- **a.** Duplique los repositorios, los canales y las políticas de localización de la instancia primaria en la instancia de copia de seguridad.
	- **b.** Si aún no lo ha hecho, [cree una instancia de VM](https://docs.cloud.oracle.com/en-us/iaas/Content/Compute/Tasks/launchinginstance.htm).
	- **c.** [Instale OCE Toolkit en su instancia de Compute de VM](#page-65-0) y asegúrese de que use la autenticación de IDCS.
	- **d.** [Registre sus instancias principal y de copia de seguridad de Oracle Content](#page-66-0) [Management.](#page-66-0)
	- **e.** [Transfiera sus sitios y los activos](#page-67-0) desde la instancia primaria a la instancia de copia de seguridad.
- **4.** Compruebe que los datos se replicarán correctamente. Realice algunos cambios (menos de cinco) en la instancia primaria, incluidos los cambios a cada tipo de objeto, utilice a continuación OCE Toolkit para realizar una nueva copia de seguridad de los datos y confirme que los cambios se reflejan correctamente en la instancia de copia de seguridad.
- **5.** Sincronice todos los usuarios que puedan necesitar acceso a la interfaz de usuario de la instancia de copia de seguridad en el caso de que la instancia principal no esté disponible. Por ejemplo, como mínimo, debe sincronizar a los administradores.

#### **Nota:**

La instancia de copia de seguridad es solo para realizar pruebas o garantizar la continuidad de la distribución de contenido mediante el sitio público en caso de que se produzca un fallo, y no está pensada para continuar la contribución ni para acceder a sitios que precisan autenticación.

- **6.** Compruebe que el sistema muestra el comportamiento esperado si falla la región primaria:
	- **a.** Desactive la instancia primaria.
	- **b.** [Cambie el origen de WAF](#page-63-0) actualizando la política de WAF de modo que el tráfico apunte a la instancia de copia de seguridad.

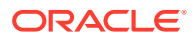

- <span id="page-61-0"></span>**c.** Una vez que se ha propagado el cambio en la política de WAF, confirme que todas las experiencias de usuario muestran el comportamiento esperado en la instancia de copia de seguridad.
- **7.** Vuelva a activar la instancia primaria, mediante la actualización de la política de WAF de modo que apunte de nuevo a la instancia primaria, y confirme que la instancia primaria muestra el comportamiento esperado cuando recupera sus responsabilidades originales de gestión de contenido y entrega al usuario final.

# Configuración de un firewall de aplicación web

Hay varios pasos involucrados en la configuración y la activación de un firewall de aplicación web (WAF) para implantar una región de copia de seguridad:

- **1.** Crear una política de WAF
- **2.** [Carga del certificado y la clave SSL](#page-62-0)
- **3.** [Creación de un origen secundario](#page-62-0)
- **4.** [Publicación de los cambios](#page-63-0)
- **5.** [Actualización de la configuración del DNS](#page-63-0)
- **6.** [Configurar WAF en las instancias](#page-63-0)

Si necesita [cambiar de la instancia primaria a la secundaria](#page-63-0), puede hacerlo actualizando la política de WAF.

## Crear una política de WAF

Para crear una política de WAF, realice los siguientes pasos:

- **1.** Conéctese a [Oracle Cloud](https://cloud.oracle.com) como administrador de la cuenta en la nube. Puede encontrar el nombre de su cuenta y la información de conexión en el correo electrónico de bienvenida.
- **2.** En la consola de Infrastructure, haga clic en **et en la parte superior izquierda para abrir** el menú de navegación, haga clic en **Identidad y seguridad** y, a continuación, en **Firewall de aplicación web**, haga clic en **Políticas**.
- **3.** Seleccione el compartimento en el que desee crear la política de WAF.
- **4.** Haga clic en **Crear política de WAF**.
- **5.** Introduzca los siguientes detalles para crear la política de WAF:
	- **Nombre**: proporcione un nombre único para la política (por ejemplo, cross\_site\_WAF). Evite introducir información confidencial.
	- **Dominio primario**: introduzca el nombre de dominio completo de la aplicación (por ejemplo, oce.example.com). Esta es la URL que utilizarán sus usuarios para acceder a la aplicación, que apuntará a la instancia primaria o secundaria de Oracle Content Management.
	- **Dominios adicionales**: opcionalmente, introduzca los subdominios en los que se debe aplicar la política.
	- **Nombre del origen**: proporcione un nombre único para el origen primario (por ejemplo, primary\_salesdocuments1).

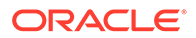

- **URI**: introduzca el punto final (el URI) del lado del público de la instancia primaria (por ejemplo, salesdocuments1 myaccount.cec.ocp.oraclecloud.com).
- **6.** Haga clic en **Crear política de WAF**.

### <span id="page-62-0"></span>Carga del certificado y la clave SSL

Para cargar el certificado y la clave SSL, realice los siguientes pasos:

- **1.** Mientras visualiza la política de WAF que ha creado, a la izquierda, haga clic en **Configuración**.
- **2.** En el separador **Configuración general**, haga clic en **Editar**.
- **3.** En el cuadro de diálogo Editar configuración:
	- **a.** Seleccione **Activar soporte para HTTPS** para que se cifren las comunicaciones entre el explorador y la aplicación web.
	- **b.** Seleccione **Cargar o copiar certificado y clave privada**.
	- **c.** En **Cargar origen de certificados**, arrastre y suelte o escoja un archivo, o seleccione **Texto** y pegue un certificado SSL válido con formato PEM. También debe incluir certificados intermedios (el certificado de dominio primario debe ser el primero).
	- **d.** En **Cargar origen de clave privada**, arrastre y suelte o escoja un archivo, o seleccione **Texto** y pegue una clave privada válida con formato PEM en este campo. La clave privada no puede estar protegida por una contraseña.
	- **e.** Cuando utilice un certificado autofirmado, seleccione **Certificado autofirmado** para que se muestre una advertencia SSL en el explorador.
	- **f.** Si desea redirigir todo el tráfico de HTTP a HTTPS, seleccione **Redireccionamiento de HTTP a HTTPS**.
	- **g.** Haga clic en **Guardar cambios**. Esta actualización se muestra en Cambios sin publicar.

### Creación de un origen secundario

Para crear un origen secundario, realice los siguientes pasos:

- **1.** Haga clic en el separador **Grupos de origen**.
- **2.** En el separador **Grupos de origen**, haga clic en **Editar**.
- **3.** Haga clic en **Origen adicional**.
- **4.** Introduzca los siguientes detalles:
	- **Nombre**: proporcione un nombre único para el origen secundario (por ejemplo, secondary\_salesdocuments1).
	- **URI**: introduzca el punto final (el URI) del lado del público de la instancia secundaria (por ejemplo, salesdocuments2 myaccount.cec.ocp.oraclecloud.com).
	- **Puerto HTTP**: introduzca el puerto HTTP en el que recibe la instancia secundaria. El puerto por defecto es 80.
	- **Puerto HTTPS**: introduzca el puerto que se utiliza para las conexiones HTTP seguras a la instancia secundaria. El puerto definido por defecto es 443.

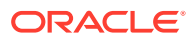

**5.** Haga clic en **Guardar cambios** para crear el origen *secundario*. Esta actualización se muestra en Cambios sin publicar.

### <span id="page-63-0"></span>Publicación de los cambios

Para publicar los cambios que se han hecho, siga estos pasos:

- **1.** En la parte izquierda, haga clic en **Cambios sin publicar**.
- **2.** Haga clic en **Publicar todos**.
- **3.** En el cuadro de diálogo Publicar cambios, haga clic en **Publicar todos**. La actualización puede tardar un poco en completarse.

### Actualización de la configuración del DNS

Actualice la configuración del DNS con el CNAME de su zona para direccionar las solicitudes de los clientes de Internet a WAF. Puede encontrar el CNAME abriendo la política de WAF que ha creado. El valor CNAME es una versión con guiones del dominio primario dentro del dominio de OCI (por ejemplo, oce-example-com.o.waas.oci.oraclecloud.net).

Si usa el subdominio cec.ocp.oraclecloud.com, deberá registrar una solicitud de soporte donde solicite a los Servicios de Soporte de Oracle que realice la actualización del DNS.

### Configurar WAF en las instancias

Para configurar WAF en las instancias, realice los siguientes pasos:

- **1.** En la consola de Infrastructure, haga clic en  $\equiv$  en la parte superior izquierda para abrir el menú de navegación, haga clic en **Servicios de desarrollador** y, a continuación, en **Gestión de contenido**.
- **2.** Haga clic en la instancia primaria para ver los detalles de la instancia.
- **3.** Haga clic en **Configurar WAF**.
- **4.** En el cuadro de diálogo Configurar firewall de aplicación web, seleccione la política de WAF que ha creado previamente. Se muestra el nombre del compartimento de la instancia. Si la política de WAF está en un compartimento diferente, haga clic en **Cambiar compartimento** y seleccione el compartimento correcto.
- **5.** Haga clic en **Guardar cambios**. Se mostrará el progreso en la lista Actividades a medida que se realiza la actualización en la instancia. Una vez completada la actualización, si comprueba los detalles de la instancia, podrá ver la lista **Dominio primario de WAF**.
- **6.** Repita los pasos del 2 al 5 para la instancia secundaria.

### Cambio del origen de WAF

Si necesita cambiar el origen de WAF de la instancia primaria a la secundaria (o viceversa) para fines de prueba o copia de seguridad, puede hacerlo actualizando la política de WAF.

Oracle Content Management

Para cambiar el origen de WAF, realice los siguientes pasos:

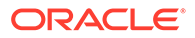

- <span id="page-64-0"></span>**1.** Conéctese a [Oracle Cloud](https://cloud.oracle.com) como administrador de la cuenta en la nube. Puede encontrar el nombre de su cuenta y la información de conexión en el correo electrónico de bienvenida.
- **2.** En la consola de Infrastructure, haga clic en  $\blacksquare$  en la parte superior izquierda para abrir el menú de navegación, haga clic en **Identidad y seguridad** y, a continuación, en **Firewall de aplicación web**, haga clic en **Políticas**.
- **3.** Abra la política de WAF que ha creado para las instancias y, a continuación, en la parte izquierda, haga clic en **Configuración**.
- **4.** Haga clic en el separador **Grupos de origen** y, a continuación, haga clic en **Editar**.
- **5.** Defina el origen que desea cambiar a **Origen por defecto** y, a continuación, haga clic en **Guardar cambios**. Esta actualización se muestra en Cambios sin publicar.
- **6.** En la parte izquierda, haga clic en **Cambios sin publicar**.
- **7.** Haga clic en **Publicar todos**.
- **8.** En el cuadro de diálogo Publicar cambios, haga clic en **Publicar todos**. La actualización puede tardar un poco en completarse. Cuando haya terminado, el tráfico a la aplicación se dirigirá al origen seleccionado.

Recuerde que la redirección a través de WAF está pensada únicamente para pruebas o para la continuidad de la entrega del sitio público en caso de fallo. Los usuarios deben acceder a sitios autenticados o directamente a la interfaz de usuario de Oracle Content Management.

# Configurar un despliegue de prueba a producción (T2P)

Este modelo es esencial para proporcionar las comprobaciones y los equilibrios necesarios para ejecutar un entorno de alta disponibilidad de forma eficiente y para gestionar aplicaciones sin interrupciones mientras pasan de la fase de prueba a producción.

En este despliegue, creará instancias dedicadas para mantener el desarrollo, la prueba y la producción como fases independientes.

- **1.** [Cree tres instancias de Oracle Content Management](#page-68-0) con la siguiente configuración:
	- **Desarrollo**: tipo de instancia: no primaria; programa de cambio de versión: cambio de versión inmediato
	- **Prueba**: tipo de instancia: no primaria; programa de cambio de versión: cambio de versión inmediato
	- **Producción**: tipo de instancia: primaria; programa de cambio de versión: cambio de versión retrasado

Configurar las instancias de desarrollo y prueba como *no primarias* le asegurará que no se le facturará el doble por todos los activos de dichas instancias.

Configurar las instancias de desarrollo y de prueba como *cambio de versión inmediato* (tan pronto como haya una nueva versión de Oracle Content Management disponible) le permite probar el cambio de versión en las instancias para asegurarse de que este no interfiere con los sitios que ha desplegado. Si detecta algún problema, puede informar de él a los Servicios de Soporte Oracle

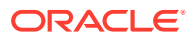

para corregirlo antes de que se aplique el *cambio de versión retrasado* en la instancia de producción una versión más tarde.

- <span id="page-65-0"></span>**2.** Cree repositorios, canales, políticas de localización, sitios y activos en la instancia de *desarrollo*.
- **3.** Duplique los repositorios, los canales y las políticas de localización en las instancias de *prueba* y *producción*.
- **4.** Si aún no lo ha hecho, [cree una instancia de VM](https://docs.cloud.oracle.com/en-us/iaas/Content/Compute/Tasks/launchinginstance.htm).
- **5.** Instale OCE Toolkit en su instancia de Compute de VM y asegúrese de que use la autenticación de IDCS.
- **6.** [Registre sus instancias de origen y destino de Oracle Content Management.](#page-66-0)
- **7.** [Transfiera sus sitios y los activos](#page-67-0) de su instancia de origen hasta su instancia de destino.
- **8.** Compruebe que los datos se han replicado correctamente. Realice algunos cambios (menos de cinco) en la instancia de origen, incluidos los cambios en cada tipo de objeto. Confirme que estos cambios se reflejan correctamente en la instancia de destino.
- **9.** Sincronice cualquier usuario que pueda necesitar acceso a las instancias secundarias. Por ejemplo, como mínimo, los administradores y los desarrolladores deben estar sincronizados.

Para obtener más información sobre OCE Toolkit, consulte Propagación de cambios de la prueba a la producción con OCE Toolkit en *Building Sites with Oracle Content Management*.

### Instalación de OCE Toolkit en su instancia de Compute de VM

Para crear un despliegue de prueba a producción (T2P), debe instalar OCE Toolkit en su instancia de Compute de VM y asegurarse de que utilice la autenticación de IDCS.

Realice los siguientes pasos en su instancia de Compute de VM:

- **1.** [Conéctese como un usuario de OPC.](https://docs.oracle.com/en/cloud/cloud-at-customer/occ-get-started/log-vm-using-ssh.html)
- **2.** Configure NodeJS:
	- **a.** Instale NodeJS como raíz:

```
sudo -s
cd /usr/local
wget https://nodejs.org/dist/v12.16.2/node-v12.16.2-linux-x64.tar.xz
tar xf node-v12.16.2-linux-x64.tar.xz
exit
```
**b.** Agregue NodeJS a PATH como usuario de OPC y vuelva a cargar el perfil:

```
vi ~/.bash_profile
--- add :/usr/local/node-v12.16.2-linux-x64/bin to the PATH -- e.g:
PATH=$PATH:$HOME/.local/bin:$HOME/bin:/usr/local/node-v12.16.2-linux-
x64/bin
source \sim/.bash profile
```
**c.** Pruebe NPM y NodeJS:

```
[opc@ocivm2pm ~]$ npm --version
6.14.4
```
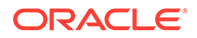

```
[opc@ocivm2pm ~]$ node --version
v12.16.2
```
- <span id="page-66-0"></span>**3.** Configure OCE Toolkit:
	- **a.** OCE Toolkit soporta la conexión vía IDCS, lo que elimina la necesidad de abrir una ventana emergente de Chromium para la autenticación. Defina que el indicador omita esta descarga:

export PUPPETEER\_SKIP\_CHROMIUM\_DOWNLOAD=true

**b.** Instale Toolkit como usuario de OPC:

```
wget https://github.com/oracle/content-and-experience-toolkit/
archive/master.zip
unzip master.zip
rm master.zip
cd content-and-experience-toolkit-master/sites/
npm install
```
**c.** Pruebe la instalación:

```
[opc@ocivm2pm sites]$ ./node_modules/.bin/cec --version
20.4.1
```
**d.** Agregue un enlace lógico a los binarios de CEC como raíz:

```
sudo -s
ln -s /home/opc/content-and-experience-toolkit-master/sites/
node_modules/.bin/cec /usr/local/bin/cec
exit
```
**e.** Pruebe si puede ejecutar CEC desde cualquier sitio como usuario de OPC:

```
cd
[opc@ocivm2pm ~]$ cec --version
20.4.1
```
**f.** Configure la carpeta de origen de CEC e instale CEC en ella. De este modo, se creará un árbol de origen, con un package.json. Debe realizar una instalación de NPM para recuperar las dependencias en el árbol de origen.

```
cd
mkdir cec
cd cec
cec install
```
**4.** Configure IDCS y registre las instancias siguiendo las instrucciones en la [Página](https://github.com/oracle/content-and-experience-toolkit/blob/master/sites/doc/IDCS-App.md) [de aplicación de IDCS.](https://github.com/oracle/content-and-experience-toolkit/blob/master/sites/doc/IDCS-App.md)

### Registro de servidores de origen y destino

Registre los detalles de conexión de sus instancias de origen y destino mediante el siguiente comando. Por ejemplo, si está sincronizando contenido para un despliegue

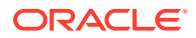

<span id="page-67-0"></span>de prueba a producción, puede que tenga instancias de desarrollo (DEV), prueba (TEST) y producción (PROD).

```
cec register-server DEV -e http://server:port -u username -p password
cec register-server TEST -e http://server:port -u username -p password
cec register-server PROD -e http://server:port -u username -p password
```
- El primer valor (por ejemplo, DEV, TEST, PROD) es el nombre de servidor usado para identificar el punto final de la instancia. Este valor puede ser cualquier nombre que elija.
- El valor -e es el servidor y el puerto que forman la URL que se usa para acceder a la instancia de origen.
- El valor -u es el nombre de usuario. Este usuario debe ser el usuario con acceso a los sitios y los activos de la instancia de origen, o bien el que será propietario de los sitios y los activos en la instancia de destino.
- El valor -p es la contraseña para el usuario.

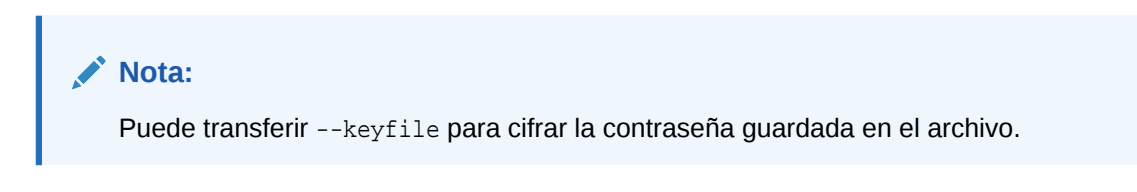

# Transferencia de los sitios de empresa

Transfiera sus sitios de empresa mediante el siguiente comando:

```
cec transfer-site SiteName -s DEV -d TEST -r RepositoryName -l 
LocalizationPolicyName
```
- El primer valor (SiteName) es el nombre del sitio que desea transferir.
- El valor -s es el nombre de instancia de origen que ha registrado en el paso anterior.
- El valor -d es el nombre de instancia de destino que ha registrado en el paso anterior.
- El valor -r es el repositorio de la instancia de destino que desea transferir al sitio. Solo es necesario para transferir sitios de empresa nuevos a la instancia de destino.
- El valor -l es la política de localización de la instancia de destino que desea aplicar al sitio transferido. Solo es necesario para transferir sitios de empresa nuevos a la instancia de destino.

Si va a actualizar un sitio en la instancia de destino, no tiene que incluir el repositorio ni la política de localización.

Para obtener más información, consulte Propagación de cambios de la prueba a la producción con OCE Toolkit en *Building Sites with Oracle Content Management*.

# Creación y activación de una cuenta de Oracle Cloud

Existen varios modos de crear y activar una cuenta de Oracle Cloud.

• **Regístrese:** visite <https://signup.oraclecloud.com/>para [registrarse](https://docs.oracle.com/en-us/iaas/Content/GSG/Tasks/signingup_topic-Sign_Up_for_Free_Oracle_Cloud_Promotion.htm) y crear una cuenta. Conseguirá una prueba de 30 días con un crédito de 300 \$; una vez transcurrido este

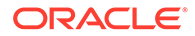

período se iniciará su suscripción de créditos universales. Su cuenta se activará automáticamente y recibirá un correo electrónico de bienvenida.

- <span id="page-68-0"></span>• **Póngase en contacto con Oracle Sales:**
	- Si adquiere una suscripción de créditos universales a través de Oracle Sales, [cree y active la cuenta en la nube a través del correo electrónico de activación](https://docs.oracle.com/en-us/iaas/Content/GSG/Tasks/buysubscription.htm#activate_order) que recibe. Una vez que haya activado su cuenta, recibirá un correo electrónico de bienvenida.
	- Si es un cliente de software como servicio (SaaS), debe ponerse en contacto con Oracle Sales.
		- **1.** Si ya tiene una cuenta de créditos universales, puede saltar al paso 2. Si necesita crear una cuenta de créditos universales, el representante de ventas le enviará un contrato; una vez que haya firmado el contrato, [cree](https://docs.oracle.com/en-us/iaas/Content/GSG/Tasks/buysubscription.htm#activate_order) [y active la cuenta en la nube a través del correo electrónico de activación](https://docs.oracle.com/en-us/iaas/Content/GSG/Tasks/buysubscription.htm#activate_order) que recibe.
		- **2.** Póngase en contacto con el representante de ventas para solicitar Oracle Content Management Cloud Service for Oracle CX y haga que se asocie la orden a su cuenta de créditos universales. Una vez que haya firmado el contrato de Oracle Content Management, el servicio se activará automáticamente y recibirá un correo electrónico de bienvenida.

#### **Nota:**

Si ha cambiado de una suscripción no medida a una suscripción de créditos universales, deberá replicar su contenido en la nueva instancia de servicio. Para obtener más información sobre las suscripciones, consulte Visión general de las suscripciones a Oracle Cloud.

**Qué hacer a continuación**

Una vez activada su cuenta, debe crear una instancia de servicio.

# Creación de una instancia en la consola de Infrastructure

Como administrador principal de la cuenta (la persona que ha creado la suscripción a Oracle Cloud), realice los pasos previos necesarios y, a continuación, usted u otros usuarios delegados podrán crear instancias de Oracle Content Management desde la consola de Infrastructure.

La creación de una instancia de Oracle Content Management consta de los siguientes pasos:

- **1.** [Crear un compartimento para Oracle Content Management.](#page-69-0)
- **2.** En función de sus necesidades específicas, puede que también desee realizar algunas tareas avanzadas previas al despliegue:
	- Delegar la creación de instancias de Oracle Content Management en otros usuarios:
		- [Delegación en usuarios que inician sesión con conexión única \(SSO\).](#page-70-0)
		- [Delegación en usuarios no federados.](#page-70-0)

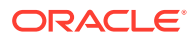

- <span id="page-69-0"></span>• [Crear varias instancias en entornos diferentes](#page-73-0) para incluir distintos requisitos de identidad y seguridad (por ejemplo, un entorno para desarrollo y uno para producción).
- [Crear una instancia en otra región](#page-75-0) para utilizar los servicios disponibles en otros centros de datos.
- [Crear una instancia privada](#page-75-0) para garantizar que el acceso se limita a las redes internas y que los clientes tienen la mejor conexión posible a los usuarios finales, con total fiabilidad.
- **3.** [Crear una instancia de Oracle Content Management en el compartimento que ha creado.](#page-78-0)

#### **Nota:**

Puede crear varias instancias en la misma suscripción.

# Creación de un compartimento para Oracle Content Management

Los compartimentos se utilizan para organizar los recursos en la nube para aislar (separar un proyecto o unidad de negocio de otro), acceder (mediante el uso de políticas) y medir el uso y la facturación. Un enfoque común es crear un compartimento para cada parte importante de su organización (por ejemplo, Ventas, Recursos Humanos, etc.).

Cuando cree una instancia de Oracle Content Management, se le pedirá que seleccione un compartimento. Por motivos de seguridad, Oracle recomienda encarecidamente la creación y el uso de un nuevo compartimento de almacenamiento en lugar de utilizar el compartimento de almacenamiento raíz existente.

Para crear un nuevo compartimento para Oracle Content Management:

- **1.** Conéctese a [Oracle Cloud](https://cloud.oracle.com) como administrador de la cuenta en la nube. Puede encontrar el nombre de su cuenta y la información de conexión en el correo electrónico de bienvenida.
- **2.** En la consola de Infrastructure, haga clic en  $\equiv$  en la parte superior izquierda para abrir el menú de navegación, haga clic en **Identidad y seguridad** y, a continuación, en **Identidad**, haga clic en **Compartimentos**.
- **3.** En la página Compartimentos, haga clic en **Crear compartimento**.
- **4.** Introduzca un nombre y una descripción para el compartimento. Deje claro en su nombre y descripción la finalidad del compartimento: si es específicamente para Oracle Content Management, para un proyecto, un departamento o para cualquier otro fin.

#### **5.** Haga clic en **Crear compartimento**. Es posible que el compartimento recién creado no esté disponible de inmediato. Si no aparece en las listas de selección, vuelva a intentarlo un poco más tarde.

No es necesario que cree un nuevo compartimento para cada instancia. Puede utilizar el mismo compartimento para varias instancias.

Si no desea delegar la creación de instancias de Oracle Content Management en otros usuarios, [crear varias instancias en entornos diferentes](#page-73-0), [crear una instancia en otra región](#page-75-0) o [crear una instancia privada](#page-75-0), puede pasar a [crear una instancia.](#page-78-0)

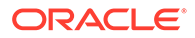

# <span id="page-70-0"></span>Delegación de la creación de instancias de Oracle Content Management en usuarios de SSO

Para delegar la creación de instancias de Oracle Content Management en usuarios que inician sesión con conexión única (SSO), el administrador de la cuenta principal debe agregar usuarios al grupo **OCI\_Administrators**. El grupo OCI\_Administrators se crea automáticamente cuando se dispone de una cuenta de Oracle Cloud que se ejecuta en Oracle Cloud Infrastructure (OCI).

- **1.** Si no está aún en la consola de Infrastructure, inicie sesión en [Oracle Cloud](https://cloud.oracle.com) como administrador de la cuenta principal.
- **2.** En la consola de Infrastructure, haga clic en  $\blacksquare$  en la parte superior izquierda para abrir el menú de navegación, haga clic en **Identidad y seguridad** y, a continuación, en **Identidad**, haga clic en **Federación**.
- **3.** En la página Federación, haga clic en **OracleIdentityCloudService** y, a continuación, en la página de detalles del proveedor de identidad, haga clic en el enlace a la **Consola de Oracle Identity Cloud Service**. La consola de IDCS se abre en otra ventana.
- **4.** En la consola de IDCS, haga clic en  $\equiv$  y, a continuación, haga clic en **Grupos**.
- **5.** Haga clic en **OCI\_Administrators**.
- **6.** Haga clic en el separador **Usuarios**.
- **7.** Haga clic en **Asignar**.
- **8.** Seleccione los usuarios en los que desee delegar y haga clic en **Aceptar**.

Los usuarios que haya agregado al grupo OCI\_Administrators ahora pueden iniciar sesión en Oracle Cloud y crear instancias de Oracle Content Management.

Si no desea[crear varias instancias en entornos diferentes,](#page-73-0) [crear una instancia en otra](#page-75-0) [región](#page-75-0) ni [crear una instancia privada](#page-75-0)puede omitir estos pasos y [crear una instancia](#page-78-0).

# Delegación de la creación de instancias de Oracle Content Management en usuarios no federados

Para delegar la creación de instancias de Oracle Content Management en usuarios no federados (usuarios que no inician sesión a través de SSO), el administrador principal de la cuenta debe crear un grupo, agregar usuarios al grupo, crear las políticas necesarias, asignar a los usuarios el rol de administrador de la aplicación y crear una aplicación confidencial. A continuación, los usuarios pueden generar un token de acceso y crear una instancia.

#### **Nota:**

Incluso si va a crear una instancia en un dominio de Oracle Identity Cloud Service (IDCS) secundario, debe realizar los pasos descritos en este tema en el dominio de IDCS *principal*.

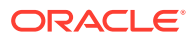

- **1.** Cree un grupo de usuarios en los que desee delegar.
	- **a.** Inicie sesión en [Oracle Cloud](https://cloud.oracle.com) como administrador de la cuenta principal.
	- **b.** En la consola de Infrastructure, haga clic en  $\equiv$  en la parte superior izquierda para abrir el menú de navegación, a continuación en **Identidad y seguridad**, después en **Identidad** y, por último, en **Grupos**.
	- **c.** Haga clic en **Crear grupo**.
	- **d.** Introduzca un nombre y una descripción y, a continuación, haga clic en **Crear**.
- **2.** Agregue los usuarios en los que desee delegar.
	- **a.** Abra el grupo que ha creado.
	- **b.** Haga clic en **Agregar usuario al grupo**.
	- **c.** Empiece a escribir el nombre del usuario y, a continuación, seleccione el usuario y haga clic en **Agregar**.
- **3.** Cree una política para permitir al grupo gestionar instancias de Oracle Content Management.
	- **a.** En la consola de Infrastructure, haga clic en  $\equiv$  en la parte superior izquierda para abrir el menú de navegación, a continuación en **Identidad y seguridad**, después en **Identidad** y, por último, en **Políticas**. Puede que tenga que usar la barra de desplazamiento de la izquierda para desplazarse hacia abajo y ver la opción de menú.
	- **b.** Seleccione un compartimiento. Puede aplicar la política en todos los compartimientos seleccionando el compartimiento raíz, o bien seleccionar un compartimiento específico.
	- **c.** Haga clic en **Crear política**.
	- **d.** Introduzca un nombre y una descripción.
	- **e.** En el recuadro Sentencia, introduzca una de las siguientes opciones sustituyendo NombreGrupo por el nombre del grupo que ha creado y, si es necesario, sustituyendo ID\_compartimiento por el identificador del compartimiento específico que ha seleccionado:
		- Si ha seleccionado el compartimiento raíz: allow group NombreGrupo to manage oce-instance-family in tenancy
		- Si ha seleccionado un compartimiento específico: allow group NombreGrupo to manage oce-instance-family in ID compartimiento
	- **f.** Haga clic en **Crear**.
- **4.** Si los usuarios delegados no son administradores, debe crear también la política OCE\_Internal\_Storage\_Policy, que permite a Oracle Content Management acceder al almacenamiento de objetos. Normalmente esta política se crea automáticamente como parte de la creación de la instancia, pero los usuarios que no son administradores no tienen permiso para crear políticas, por lo que este proceso en segundo plano fallará, dejando Oracle Content Management sin acceso al almacenamiento de objetos a no ser que cree la política de forma manual.
	- **a.** En la página Políticas, asegúrese de que se ha seleccionado el compartimento adecuado. Puede aplicar la política en todos los compartimientos seleccionando el compartimiento raíz, o bien seleccionar un compartimiento específico.
	- **b.** Haga clic en **Crear política**.

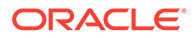
- **c.** Introduzca OCE\_Internal\_Storage\_Policy como el nombre e introduzca una descripción.
- **d.** En el cuadro Sentencia, introduzca una de las siguientes opciones y, si fuera necesario, reemplace *compartment* id con el ID del compartimento específico que ha seleccionado:
	- Si ha seleccionado el compartimento raíz: Allow service CEC to manage object-family in tenancy
	- Si ha seleccionado un compartimento específico: Allow service CEC to manage object-family in compartment compartment id
- **e.** Haga clic en **Crear**.
- **5.** Asígnese a usted y a los usuarios delegados el rol de administrador de la aplicación en IDCS para que puedan generar sus propios tokens de acceso.
	- **a.** En función de su suscripción, accede a la consola de IDCS con uno de estos métodos:
		- Mediante la opción Federación en la consola de Infrastructure:
			- $i.$  En la consola de Infrastructure, haga clic en  $\blacksquare$  en la parte superior izquierda para abrir el menú de navegación, haga clic en **Identidad y seguridad** y, a continuación, en **Identidad**, haga clic en **Federación**.
			- **ii.** En la página Federación, haga clic en **OracleIdentityCloudService** y, a continuación, en la página de detalles del proveedor de identidad, haga clic en el enlace a la **Consola de Oracle Identity Cloud Service**. La consola de IDCS se abre en otra ventana.
		- Si no ve la opción Federación, utilice la consola de Infrastructure Classic, a la que se accede mediante su correo electrónico de bienvenida:
			- **i.** En el mensaje "Bienvenido a Oracle Cloud" que ha recibido, haga clic en el enlace **Comenzar** y, a continuación, introduzca su nombre de usuario y contraseña.
			- $\mathbf{i}$ . En la consola de Infrastructure, haga clic en  $\blacksquare$  en la parte superior izquierda para abrir el menú de navegación, haga clic en **Usuarios** y, a continuación, haga clic en **Identidad**. La consola de IDCS se abre en otra ventana.
	- **b.** Haga clic en  $\equiv$ , luego en **Seguridad** y, a continuación, en **Administradores**.
	- **c.** Amplíe la sección **Administrador de la aplicación**.
	- **d.** Haga clic en **Agregar**.
	- **e.** Selecciónese a usted y a los usuarios delegados y, a continuación, haga clic en **Aceptar**. Se trata de usuarios de IDCS, que no son los mismos que los usuarios de Oracle Cloud, por lo que si no ve a los usuarios delegados que desea, créelos en IDCS.

Permanezca en la consola de IDCS para completar el siguiente paso.

- **6.** Cree una aplicación confidencial.
	- **a.** En la consola de IDCS, haga clic en  $\equiv$  y, a continuación, haga clic en **Aplicaciones**. Si no se muestra la opción Aplicaciones, significa que no tiene el rol Administrador de la aplicación.

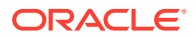

- <span id="page-73-0"></span>**b.** Haga clic en **Agregar** y, a continuación, seleccione **Aplicación confidencial**.
- **c.** En la página Detalles, introduzca Aplicación confianza de OCE como nombre y, a continuación, haga clic en **Siguiente**.
- **d.** En la página Cliente:
	- **i.** Seleccione **Configurar esta aplicación como un cliente ahora**.
	- **ii.** En Tipos de permiso permitidos, seleccione **Propietario de recurso**, **Credenciales de cliente** y **Afirmación de JWT**.
	- **iii.** En Otorgar acceso al cliente para identificar las API de administración de Identity Cloud Service, haga clic en **Agregar**, seleccione **Administrador de la aplicación** y, a continuación, haga clic en **Agregar**.
	- **iv.** Haga clic en **Siguiente**.
- **e.** En la página Recursos, seleccione **Omitir para más tarde** y, a continuación, haga clic en **Siguiente**.
- **f.** En la página Política de capa web, seleccione **Omitir para más tarde** y, a continuación, haga clic en **Siguiente**.
- **g.** En la página Autorización, haga clic en **Terminar**.
- **h.** Una vez que se haya creado la aplicación, haga clic en **Activar**. Permanezca en esta página para completar el siguiente paso.

Cuando alguien (usted o un usuario delegado) esté preparado para crear una instancia de Oracle Content Management, deben generar un token de acceso de IDCS e introducir el token de acceso cuando creen la instancia.

#### **Nota:**

El token caduca después de una hora, por lo que puede que deba volver a generarlo, por ejemplo, si desea crear más tarde otra instancia.

Para generar un token de acceso:

- **1.** Si todavía no puede ver la aplicación confidencial que ha creado, ábrala en la consola de IDCS.
- **2.** En la página Detalles de aplicación, haga clic en **Generar token de acceso**, seleccione **Ámbitos personalizados**, elija **Administrador de la aplicación** y, a continuación, haga clic en **Descargar token**.

Si no desea crear varias instancias en entornos diferentes, [crear una instancia en otra región](#page-75-0) ni [crear una instancia privada,](#page-75-0) puede omitir estos pasos y [crear una instancia](#page-78-0).

## Creación de una instancia en un dominio secundario de Oracle Identity Cloud Service (IDCS)

Si desea crear varias instancias de Oracle Content Management en entornos diferentes, debe crear un dominio secundario de IDCS antes de crear estas instancias adicionales de Oracle Content Management.

Puede que desee crear varias instancias de Oracle Content Management en entornos diferentes para incluir distintos requisitos de identidad y seguridad (por ejemplo, un entorno

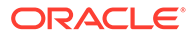

para desarrollo y uno para producción). Puede realizarlo creando varias instancias de IDCS. Al disponer de diferentes entornos de IDCS, los usuarios que trabajan en un entorno no influirán en el trabajo de los usuarios de otro entorno. El uso de varias instancias también puede ayudarle a mantener el aislamiento del control administrativo en cada entorno. Esto es necesario, por ejemplo, si los estándares de seguridad impiden que existan identificadores de usuario de desarrollo en el entorno de producción o requieren que los distintos administradores controlen los distintos entornos. Si se utilizan varias instancias, dispondrá de una instancia *primaria*, la instancia incluida en su cuenta de Oracle Cloud, y una o más instancias (adicionales) *secundarias*.

Para crear una instancia de Oracle Content Management en un dominio secundario de IDCS, realice estos pasos previos antes de crear la instancia de Oracle Content Management:

- **1.** Cree un dominio secundario de Oracle Identity Cloud Service (IDCS).
- **2.** Tome nota del nombre del dominio de identidad y la URL de instancia de servicio de la instancia secundaria de IDCS. Deberá usar estos valores cuando cree la instancia de Oracle Content Management.
	- **a.** Si no está aún en la consola de Infrastructure Classic, inicie sesión. Si está utilizando la consola de Infrastructure, realice los siguientes pasos para acceder a la consola de Infrastructure Classic.
		- **i.** Abra el menú de usuario situado en la parte superior derecha de la consola de Infrastructure y tome nota del nombre de **Arrendamiento**.
		- **ii.** Utilice la siguiente sintaxis para construir la URL a fin de acceder a la consola de Infrastructure Classic. https://myservicesnombredearrendamiento.console.oraclecloud.com/mycloud/ cloudportal/dashboard

Donde nombredearrendamiento es el nombre que ha anotado en el paso anterior.

- **b.** En el panel de control, abra el servicio **Identity Cloud**.
- **c.** En la página Instancias de servicio, tome nota del **Dominio de identidad** (1) y del identificador de dominio (con el formato idcs-xxxxxxxxxxxxxx, después de "https://" y antes del primer ".") en la **URL de instancia de servicio** (2).

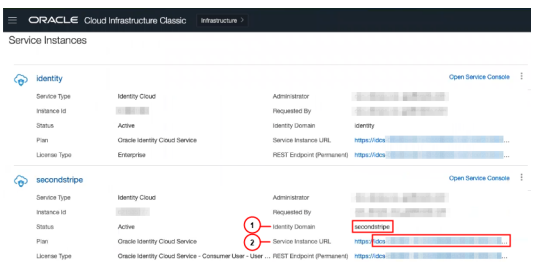

Si no desea [crear una instancia en otra región](#page-75-0) ni [crear una instancia privada,](#page-75-0) puede omitir estos pasos y [crear una instancia.](#page-78-0)

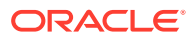

### <span id="page-75-0"></span>**Importante:**

Para crear su instancia en el dominio de IDCS secundario, debe conectarse a la consola de OCI *principal* como administrador de IDCS *principal*. A continuación, durante la creación de la instancia, utilice las opciones avanzadas para introducir el nombre y el ID del dominio de IDCS secundario.

### Creación de una instancia en otra región

Si desea crear una instancia de Oracle Content Management en una región distinta de la región primaria, debe realizar algunos pasos previos antes de crear la instancia.

### **Nota:**

Si va a crear una instancia en la región primaria, puede omitir este paso y [crear una](#page-78-0) [instancia](#page-78-0) directamente.

Oracle Infrastructure y Platform Cloud Services (Oracle IaaS/PaaS) se activan en diferentes centros de datos. Estos centros de datos se agrupan en regiones de datos basadas en sus ubicaciones geográficas. Al adquirir estos servicios o registrarse en una promoción gratuita, normalmente selecciona la región de datos más cercana a su ubicación para acceder a ellos. Esta pasaría a ser su *región de datos primaria*. Sin embargo, si es necesario, puede ampliar la suscripción a otras regiones geográficas (en la misma cuenta en la nube) y utilizar los servicios que hay en ellas. Por ejemplo, si ha seleccionado Norteamérica como región de datos primaria durante la compra, puede ampliar su suscripción a la región de datos EMEA (Europa, Oriente Medio y África). Al hacerlo, permitirá a los usuarios utilizar los servicios disponibles en los centros de datos de EMEA.

Para crear una instancia en otra región, realice estos pasos previos:

- **1.** [Amplíe su suscripción a otra región.](https://docs.oracle.com/en-us/iaas/Content/Identity/Tasks/managingregions.htm)
- **2.** [Debe federar Oracle Identity Cloud Service \(IDCS\) de la nueva región con Oracle Cloud](https://docs.cloud.oracle.com/iaas/Content/Identity/Tasks/federatingIDCS.htm#instructions) [Infrastructure \(OCI\).](https://docs.cloud.oracle.com/iaas/Content/Identity/Tasks/federatingIDCS.htm#instructions)

Si no desea crear una instancia privada, puede omitirlo para [crear su instancia.](#page-78-0) Al crear su instancia, asegúrese de iniciar sesión en la consola de OCI con el nuevo proveedor federado y seleccione la región adecuada durante la creación de la instancia.

# Creación de una instancia privada mediante Oracle Cloud Infrastructure **FastConnect**

Es posible que necesite seguridad o rendimiento adicionales no disponibles en el Internet público. Puede usar Oracle Cloud Infrastructure FastConnect para proporcionar una conexión más robusta, segura y con mejor rendimiento a su instancia de Oracle Content Management. Este tipo de conexión suelen usarla clientes que desean asegurar que el acceso se limita a redes internas. O bien clientes que quieren ofrecer la mejor conexión posible a los usuarios finales, con total fiabilidad.

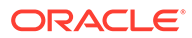

#### **Nota:**

Si utiliza Starter Edition de Oracle Content Management, FastConnect no está soportado. Para poder beneficiarse del juego de funciones completo, cambie a la versión [Premium Edition](#page-15-0).

Si desea crear una instancia como esta, debe configurar Oracle Cloud Infrastructure FastConnect y realizar algunos pasos previos adicionales. FastConnect ofrece una conexión privada dedicada con un ancho de banda superior y una experiencia de red más fiable y consistente en comparación con las conexiones basadas en Internet.

Para poder crear una instancia privada, debe realizar los siguientes pasos de requisitos:

- **1.** [Configurar FastConnect en el arrendamiento.](https://docs.cloud.oracle.com/en-us/iaas/Content/Network/Concepts/fastconnect.htm)
- **2.** Obtener el nombre y el OCID de arrendamiento.
- **3.** Crear un gateway de intercambio de tráfico local.
- **4.** [Crear un grupo de solicitantes.](#page-77-0)
- **5.** [Crear una política de solicitante.](#page-77-0)
- **6.** [Crear una solicitud de soporte.](#page-78-0)

### Obtener el OCID de arrendamiento

Para obtener el OCID de su arrendamiento, realice los siguientes pasos:

- **1.** Conéctese a [Oracle Cloud](https://cloud.oracle.com) como administrador de la cuenta en la nube. Puede encontrar el nombre de su cuenta y la información de conexión en el correo electrónico de bienvenida.
- 2. En la consola de Infrastructure, haga clic en **E**, luego en Gobernanza y **administración** y, a continuación, en **Gestión de cuentas**, haga clic en **Detalles de arrendamiento**.
- **3.** Junto a **OCID**, haga clic en **Copiar**. Guarde este OCID de arrendamiento para incluirlo en su solicitud de soporte posteriormente.

### Crear un gateway de intercambio de tráfico local

Para obtener información sobre el intercambio de tráfico, consulte [Intercambio de](https://docs.cloud.oracle.com/en-us/iaas/Content/Network/Tasks/localVCNpeering.htm#LocalVCNPeeringWithinRegion) [tráfico VCN local \(en la región\)](https://docs.cloud.oracle.com/en-us/iaas/Content/Network/Tasks/localVCNpeering.htm#LocalVCNPeeringWithinRegion).

Para crear un gateway de intercambio de tráfico local, realice los siguientes pasos:

- **1.** En la consola de Infrastructure, haga clic en  $\blacksquare$ , luego en **Redes** y, a continuación, en **Redes virtuales en la nube**.
- **2.** Abra la VCN que creó al configurar FastConnect en el arrendamiento.
- **3.** Haga clic en **Gateways de intercambio de tráfico local**.
- **4.** Haga clic en **Crear gateway de intercambio de tráfico local**.
- **5.** Introduzca un nombre para el gateway (por ejemplo, customer-to-oce-lpg).

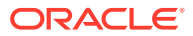

m

- <span id="page-77-0"></span>**6.** Seleccione el compartimiento en el que desea almacenar el intercambio de tráfico.
- **7.** Haga clic en **Crear gateway de intercambio de tráfico local**.
- **8.** En la lista de Gateways de intercambio de tráfico local, haga clic en  $\overline{\phantom{a}}$  y, a continuación, en **Copiar OCID**. Guarde este OCID de gateway de intercambio de tráfico local para incluirlo en su solicitud de soporte posteriormente.

### Crear un grupo de solicitantes

Para crear un grupo de solicitantes y agregar el administrador de arrendamiento de Oracle Cloud Infrastructure, realice los siguientes pasos:

- **1.** En la consola de Infrastructure, haga clic en  $\blacksquare$  en la parte superior izquierda para abrir el menú de navegación, después en **Identidad y seguridad** y, por último, en **Identidad**, haga clic en **Grupos**.
- **2.** Haga clic en **Crear grupo**.
- **3.** Introduzca un nombre para el grupo de solicitantes (por ejemplo, RequestorGrp).
- **4.** Haga clic en **Crear**.
- **5.** Haga clic en el nombre del grupo para abrir los detalles del grupo.
- **6.** Haga clic en **Agregar usuario al grupo**.
- **7.** En la lista desplegable Usuarios, seleccione un usuario con privilegios de administrador de arrendamiento de Oracle Cloud Infrastructure y, a continuación, haga clic en **Agregar**.
- **8.** En la página de detalles del grupo, copie el **OCID**. Guarde este OCID de grupo de solicitantes para incluirlo en su solicitud de soporte posteriormente.

### Crear una política de solicitante

Para crear una política de solicitante, realice los siguientes pasos:

- **1.** En la consola de Infrastructure, haga clic en  $\equiv$  en la parte superior izquierda para abrir el menú de navegación, haga clic en **Identidad y seguridad** y, a continuación, en **Identidad**, haga clic en **Políticas**.
- **2.** Si es necesario, seleccione un compartimiento diferente para la política.
- **3.** Haga clic en **Crear política**.
- **4.** Introduzca los siguientes detalles:
	- **Política**: RequestorPolicy
	- **Descripción**: Requestor policy for peering
	- **Sentencia**:

Define tenancy Acceptor as OCETenancyOCID Allow group RequestorGroup to manage local-peering-from in compartment GroupCompartmentName Endorse group RequestorGroup to manage local-peering-to in tenancy Acceptor Endorse group RequestorGroup to associate local-peering-gateways in

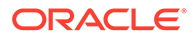

<span id="page-78-0"></span>compartment PeeringCompartmentName with local-peering-gateways in tenancy Acceptor

Sustituya los siguientes valores:

– *OCETenancyOCID*: sustitúyalo por el OCID del arrendamiento específico del dominio en la siguiente tabla.

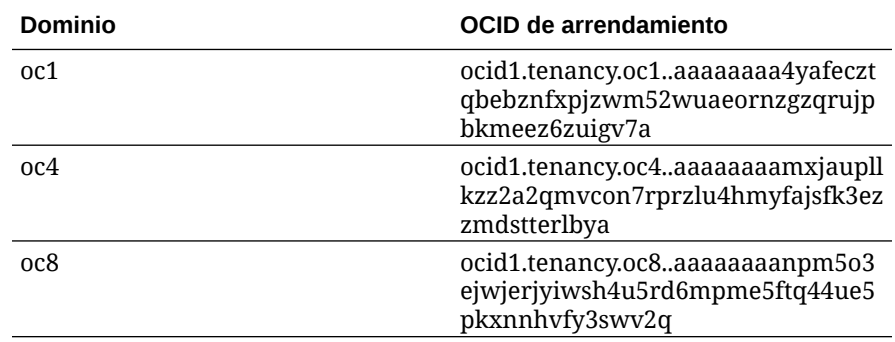

- *RequestorGroup*: sustitúyalo por el nombre del grupo de solicitantes que ha creado.
- *GroupCompartmentName*: sustitúyalo por el nombre del compartimiento en el que ha creado el grupo de solicitantes.
- *PeeringCompartmentName*: sustitúyalo por el nombre del compartimiento en el que ha creado el intercambio de tráfico.

Para obtener más información, consulte [Configure las políticas de IAM \(las](https://docs.cloud.oracle.com/en-us/iaas/Content/Network/Tasks/localVCNpeering.htm#Step3) [VCN en los diferentes arrendamientos\).](https://docs.cloud.oracle.com/en-us/iaas/Content/Network/Tasks/localVCNpeering.htm#Step3)

**5.** Haga clic en **Crear**.

### Crear una solicitud de soporte

Cree una solicitud con los Servicios de Soporte Oracle indicando que desea crear una instancia de servicio privada. Asegúrese de incluir la siguiente información que ha recopilado previamente en su solicitud:

- OCID de arrendamiento
- OCID de gateway de intercambio de tráfico local
- OCID de grupo de solicitantes

Los Servicios de Soporte Oracle responderán con una URL de validación para que la pruebe. Una vez que haya probado la URL, crear su instancia, asegurándose de definir el **Tipo de acceso a instancia** en **Privado**. Puede crear varias instancias que usen FastConnect en este mismo dominio. Para ello, solo debe definir el tipo de acceso de instancia en privado.

### Creación de su instancia de servicio de Oracle Content Management

Para crear una instancia de servicio de Oracle Content Management, debe ser el administrador de la cuenta principal o bien el administrador de la cuenta debe haber configurado su cuenta de usuario con los permisos adecuados.

Para crear una instancia de Oracle Content Management:

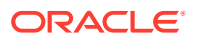

- **1.** Si aún no está en la consola de Infrastructure, navegue hasta la consola de Infrastructure volviendo a la ventana o iniciando sesión en [Oracle Cloud.](https://cloud.oracle.com)
- 2. Haga clic en **E**, luego en Servicios de desarrollador y, a continuación, en Gestión de **contenido**. A continuación, se abre la página de instancias de Content Management.
- **3.** En el menú Compartimento de la izquierda, seleccione el compartimento que quiere utilizar para OCI Object Storage. Puede utilizar el compartimiento raíz u otro [compartimiento que haya creado](#page-69-0) para Oracle Content Management. Es posible que el compartimento que ha creado no esté disponible de inmediato. Si no aparece, vuelva a intentarlo un poco más tarde.
- **4.** Asegúrese de que la región seleccionada en el menú de la parte superior derecha de la consola de Infrastructure es en el que desea crear la instancia. Si va a seleccionar una región distinta de la región de datos primaria o la región de inicio, debe haber realizado los [pasos previos necesarios](#page-75-0).
- **5.** Haga clic en **Crear instancia**.
- **6.** Introduzca la siguiente información:

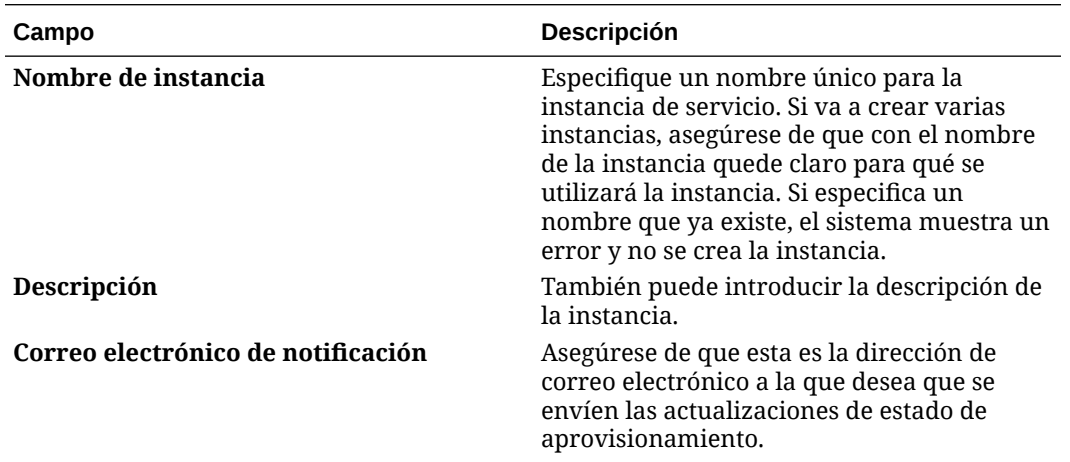

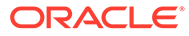

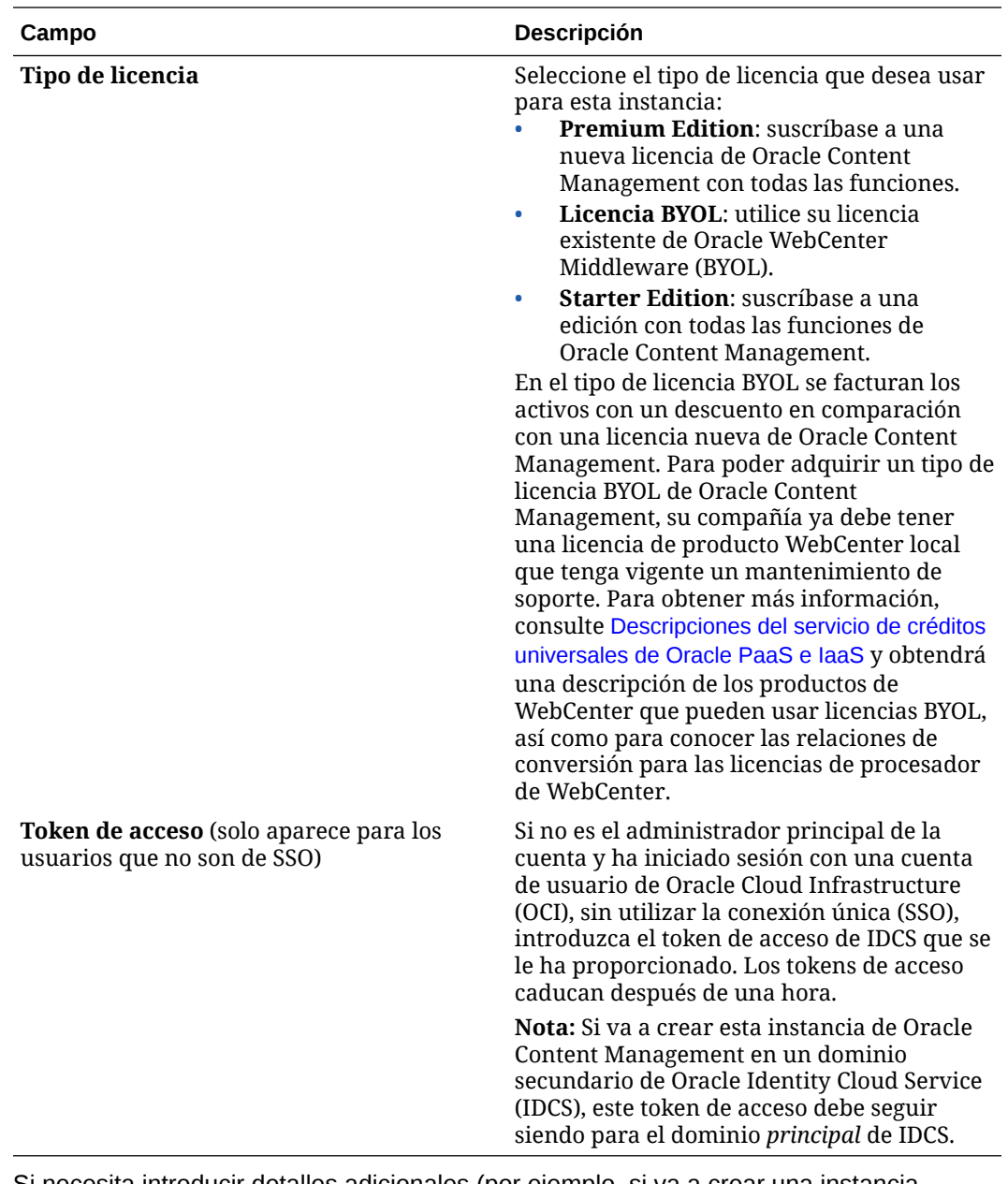

**7.** Si necesita introducir detalles adicionales (por ejemplo, si va a crear una instancia en un dominio secundario o va a crear una instancia no primaria), haga clic en **Mostrar opciones avanzadas** e introduzca la siguiente información:

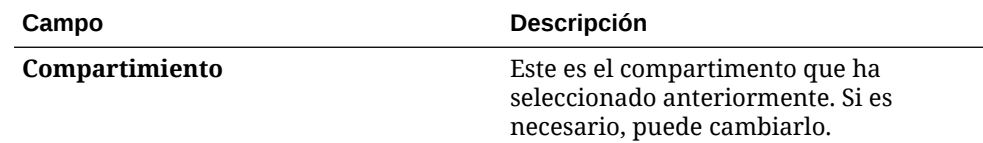

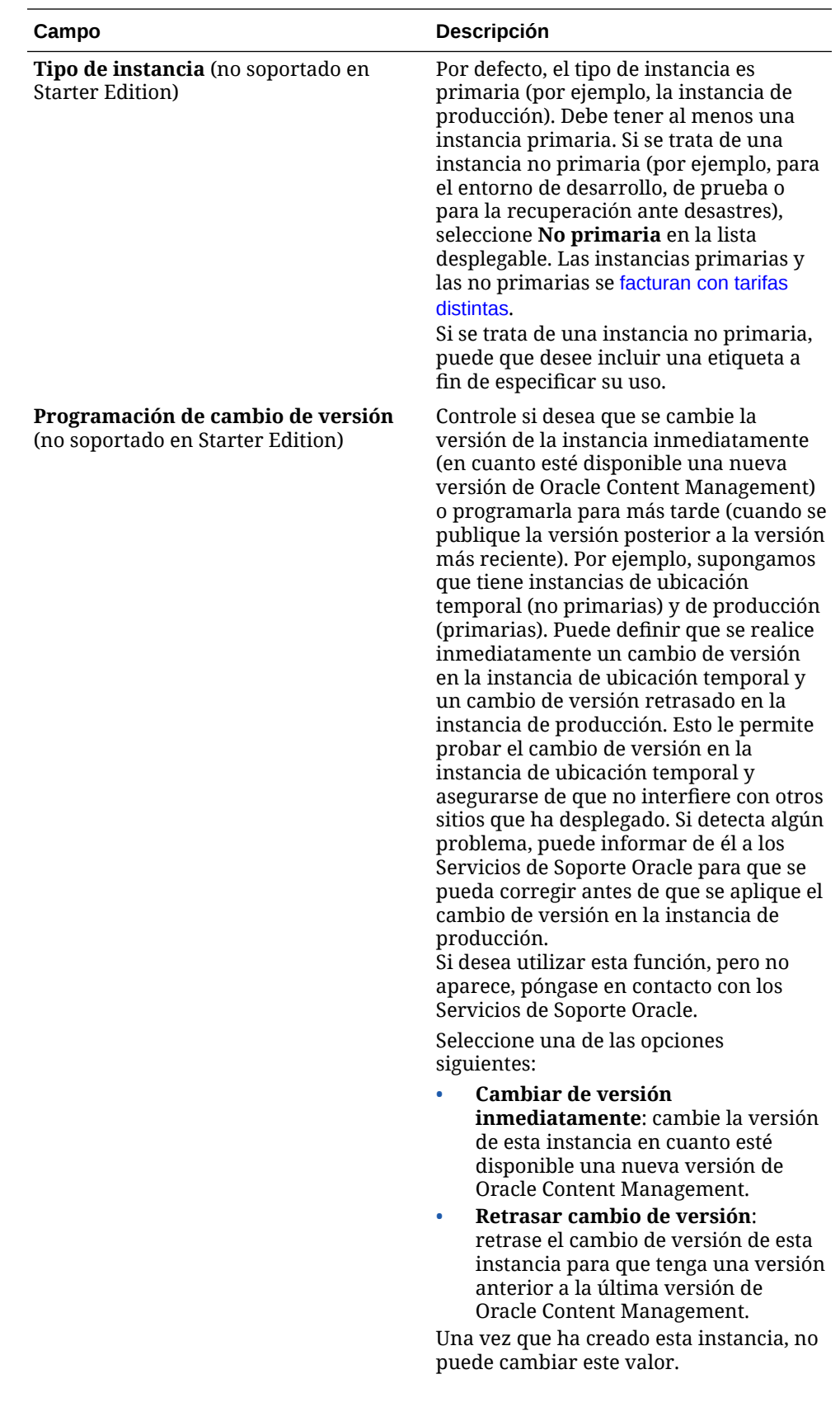

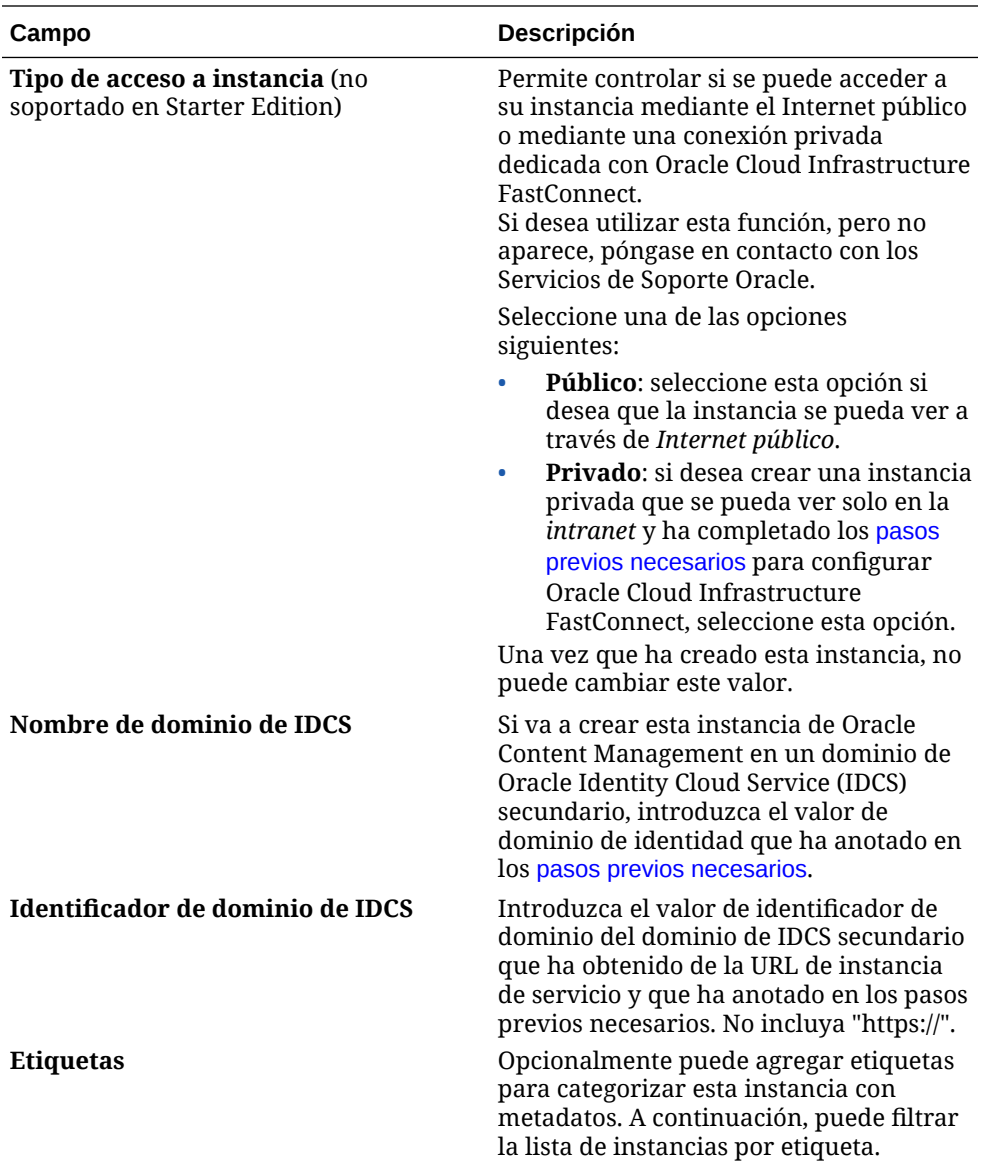

**8.** Haga clic en **Crear instancia**.

#### **Nota:**

Si no ha podido crear una instancia de servicio correctamente, póngase en contacto con los Servicios de Soporte de Oracle.

Una vez creada la instancia de Oracle Content Management, accederá a la página de instancias de Content Management, donde podrá ver el estado de su instancia. La instancia tardará algún tiempo en aprovisionarse y la página se actualizará automáticamente para mostrar el estado actual. La instancia de Oracle Content Management se creará en la región y el compartimiento que haya seleccionado, con las etiquetas que haya introducido, y se enviará un correo electrónico a la dirección de correo electrónico de notificación que haya proporcionado para informarle de que la instancia de servicio se ha creado correctamente. Cuando la instancia se haya creado correctamente, podrá hacer clic en el nombre de la instancia para ver los detalles y, a

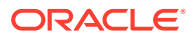

continuación, haga clic en **Abrir instancia** para abrir la interfaz web de Oracle Content Management.

### **Importante:**

Se creará automáticamente una política de seguridad denominada OCE\_Internal\_Storage\_Policy, que permite a Oracle Content Management acceder al almacenamiento de objetos, y se agregará al compartimento raíz. Esta política de seguridad se aplica a todos los compartimentos del compartimento raíz, incluido cualquier compartimento nuevo que haya creado para Oracle Content Management. *No suprima esta política* o, de lo contrario, Oracle Content Management ya no podrá acceder al almacenamiento de objetos.

Una vez que su instancia de servicio se ha creado correctamente, Configurar usuarios y grupos.

# Configuración de usuarios y grupos

Una vez creada correctamente la instancia de servicio, configure sus usuarios y grupos para que tengan acceso a la instancia de Oracle Content Management que haya creado anteriormente.

Como parte de las mejores prácticas, los grupos deberían crearse basándose en los roles de su organización, que normalmente se corresponden con los [roles típicos de la organización](#page-28-0). A continuación, asigne los roles de usuario correspondientes a los grupos para darles acceso a las funciones que necesiten de Oracle Content Management. Por último, agregue usuarios a los grupos para asignarles, de forma automática, los roles de usuario correspondientes.

### **Nota:**

Si utiliza Starter Edition de Oracle Content Management, está limitado a solo 5 usuarios y los grupos IDCS no están soportados (solo grupos de Oracle Content Management). Para aumentar el número de usuarios y poder beneficiarse del juego de funciones completo, cambie a la versión [actualice a Premium Edition](#page-15-0).

Si la compañía utiliza la conexión única (SSO), deberá [activar SSO](#page-124-0) *antes* de empezar a agregar usuarios.

Para configurar usuarios y grupos:

- **1.** [Creación de grupos para la organización](#page-84-0)
- **2.** [Asignación de roles a grupos](#page-84-0)
- **3.** [Adición de usuarios](#page-85-0)
- **4.** [Asignación de usuarios a grupos](#page-86-0)

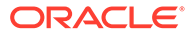

### <span id="page-84-0"></span>Creación de grupos para la organización

Como parte de las mejores prácticas, se recomienda crear grupos basados en los roles de la organización y, a continuación, asignarles los roles de usuario correspondientes para concederles acceso a las funciones que necesiten. Por último, agregue usuarios a los grupos para asignarles, de forma automática, los roles de usuario correspondientes.

Si desea obtener una lista de los roles típicos de organización y los roles de usuario que requieren, consulte [Roles típicos de organización.](#page-28-0)

Para crear grupos:

- **1.** Conéctese a [Oracle Cloud](https://cloud.oracle.com) como administrador de la cuenta en la nube. Puede encontrar el nombre de su cuenta y la información de conexión en el correo electrónico de bienvenida.
- **2.** En la consola de Infrastructure, haga clic en **et en la parte superior izquierda** para abrir el menú de navegación, haga clic en **Identidad y seguridad** y, a continuación, en **Identidad**, haga clic en **Federación**.
- **3.** En la página Federación, haga clic en **OracleIdentityCloudService** y, a continuación, en la página de detalles del proveedor de identidad, haga clic en el enlace a la **Consola de Oracle Identity Cloud Service**. La consola de IDCS se abre en otra ventana.
- **4.** En la consola de IDCS, haga clic en  $\equiv$  y, a continuación, haga clic en **Grupos**.
- **5.** Para crear un grupo, haga clic en **Agregar**.
- **6.** Introduzca un nombre para el grupo y una descripción que reflejen con claridad para qué se utiliza el grupo.
- **7.** Para permitir que los usuarios puedan solicitar acceso a este grupo, haga clic en **El usuario puede solicitar acceso**.
- **8.** Haga clic en **Finalizar**.

### Asignación de roles a grupos

Después de crear grupos para los roles de la organización, asígneles los roles de usuario correspondientes para darles acceso a las funciones de Oracle Content Management que necesiten.

Aunque puede asignar directamente roles a usuarios, es más fácil gestionar la asignación de roles cuando asigne roles a grupos y, a continuación, agregue usuarios a esos grupos.

Para asignar roles a grupos:

- **1.** Si aún no está en la consola de Oracle Identity Cloud Service:
	- **a.** Conéctese a [Oracle Cloud](https://cloud.oracle.com) como administrador de la cuenta en la nube. Puede encontrar el nombre de su cuenta y la información de conexión en el correo electrónico de bienvenida.

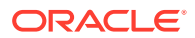

- <span id="page-85-0"></span>**b.** En la consola de Infrastructure, haga clic en **et en la parte superior izquierda para** abrir el menú de navegación, haga clic en **Identidad y seguridad** y, a continuación, en **Identidad**, haga clic en **Federación**.
- **c.** En la página Federación, haga clic en **OracleIdentityCloudService** y, a continuación, en la página de detalles del proveedor de identidad, haga clic en el enlace a la **Consola de Oracle Identity Cloud Service**. La consola de IDCS se abre en otra ventana.
- **2.** En la consola de IDCS, haga clic en  $\equiv$  y, a continuación, haga clic en **Servicios de Oracle Cloud**.
- **3.** En la página Servicios de Oracle Cloud, busque la aplicación **CECSAUTO\_***instance***CECSAUTO** (donde *instance* es el nombre de la instancia de Oracle Content Management que ha creado) y ábrala.
- **4.** En la página de detalles de la aplicación CECSAUTO\_*instance*CECSAUTO, haga clic en **Roles de aplicación**.
- **5.** Junto al rol que desee asignar, haga clic en  $\equiv \sqrt{\ }$  y seleccione **Asignar grupos**.
- **6.** Busque y seleccione el grupo que desee y, a continuación, haga clic en **Aceptar**. Si desea obtener una lista de los roles típicos de la organización y los roles de usuario que requieren, consulte [Roles típicos de organización.](#page-28-0) Para obtener una descripción de los roles predefinidos de Oracle Content Management, consulte [Roles de aplicación.](#page-31-0)

### Adición de usuarios

Antes de utilizar el sistema, agregue usuarios importándolos o creándolos de forma individual.

Si la compañía utiliza la conexión única (SSO), deberá [activar SSO](#page-124-0) antes de agregar usuarios.

Para agregar usuarios:

- **1.** Si aún no está en la consola de Oracle Identity Cloud Service:
	- **a.** Conéctese a [Oracle Cloud](https://cloud.oracle.com) como administrador de la cuenta en la nube. Puede encontrar el nombre de su cuenta y la información de conexión en el correo electrónico de bienvenida.
	- **b.** En la consola de Infrastructure, haga clic en  $\blacksquare$  en la parte superior izquierda para abrir el menú de navegación, haga clic en **Identidad y seguridad** y, a continuación, en **Identidad**, haga clic en **Federación**.
	- **c.** En la página Federación, haga clic en **OracleIdentityCloudService** y, a continuación, en la página de detalles del proveedor de identidad, haga clic en el enlace a la **Consola de Oracle Identity Cloud Service**. La consola de IDCS se abre en otra ventana.
- **2.** En la consola de IDCS, haga clic en  $\equiv$  y, a continuación, haga clic en **Usuarios**.
- **3.** Agregue usuarios mediante uno de los siguientes métodos:
	- Para importar usuarios, cree un archivo de valores separados por comas (CSV). A continuación, haga clic en **Importar**. Consulte Importación de cuentas de usuario en *Administering Oracle Identity Cloud Service*.

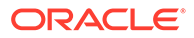

• Para crear un usuario, haga clic en **Agregar**. Consulte Creación de cuentas de usuario en *Administering Oracle Identity Cloud Service*.

<span id="page-86-0"></span>Al agregar usuarios, recibirán dos correos electrónicos: uno que le pide que active su cuenta de Oracle Cloud y otro donde se le da la bienvenida a Oracle Content Management. La cuenta de usuario de Oracle Cloud se debe activar antes de que el enlace caduque para que se pueda usar. Puede enviar otra invitación si es necesario.

### Asignación de usuarios a grupos

Asigne usuarios a grupos para otorgarles los roles y permisos correspondientes automáticamente para Oracle Content Management.

Para asignar usuarios a grupos:

- **1.** Si aún no está en la consola de Oracle Identity Cloud Service:
	- **a.** Conéctese a [Oracle Cloud](https://cloud.oracle.com) como administrador de la cuenta en la nube. Puede encontrar el nombre de su cuenta y la información de conexión en el correo electrónico de bienvenida.
	- **b.** En la consola de Infrastructure, haga clic en **et en la parte superior izquierda** para abrir el menú de navegación, haga clic en **Identidad y seguridad** y, a continuación, en **Identidad**, haga clic en **Federación**.
	- **c.** En la página Federación, haga clic en **OracleIdentityCloudService** y, a continuación, en la página de detalles del proveedor de identidad, haga clic en el enlace a la **Consola de Oracle Identity Cloud Service**. La consola de IDCS se abre en otra ventana.
- **2.** En la consola de IDCS, haga clic en  $\equiv$  y, a continuación, haga clic en **Grupos**.
- **3.** Abra el grupo al que desee asignar usuarios.
- **4.** Haga clic en el separador **Usuarios**.
- **5.** Haga clic en **Asignar**.
- **6.** Seleccione los usuarios que desee agregar y haga clic en **Aceptar**.

Una vez que ha desplegado Oracle Content Management, debe realizar otras tareas para [implementar el servicio](#page-87-0).

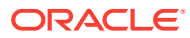

# <span id="page-87-0"></span>3 Implementación del servicio

Como administrador del sistema, tendrá que configurar los valores por defecto, proporcionar información de inicio de sesión a los usuarios y, si lo desea, desplegar la aplicación de escritorio para que los usuarios puedan utilizar el sistema y empezar a trabajar.

- Descripción del proceso de implementación
- [Suministro de información de conexión y de inicio a los usuarios](#page-88-0)
- [Despliegue de la aplicación de escritorio](#page-88-0)

# Descripción del proceso de implementación

Una vez desplegado Oracle Content Management, debe realizar algunas tareas importantes para que Oracle Content Management esté activo y en ejecución:

En este tema se asume que ya ha realizado las tareas descritas en [Despliegue de Oracle](#page-55-0) [Content Management](#page-55-0), incluida la creación de grupos, la asignación de roles, la adición de usuarios y la asignación de usuarios a grupos.

Realice las siguientes tareas según sea necesario:

- Definir valores por defecto del servicio como, por ejemplo, cuotas de usuario, comportamiento del enlace, restricciones de tipo y tamaño de archivo y opciones de exploración de virus. Consulte [Configuración de valores de documentos.](#page-120-0) Otro valor por defecto importante que definir es el rol por defecto otorgado a los nuevos miembros de la carpeta. Consulte [Definición del rol de recurso por defecto para nuevos](#page-105-0) [miembros de la carpeta](#page-105-0).
- Es conveniente que realice algunas de las siguientes tareas para obtener el máximo beneficio de Oracle Content Management:
	- [Aplicación de una marca personalizada y URL](#page-97-0)
	- [Activación o desactivación de las notificaciones de correo electrónico](#page-98-0)
	- [Definición de la zona horaria y el idioma por defecto](#page-99-0)
	- [Configuración de juegos de metadatos](#page-122-0)
- Familiarice a los usuarios con Oracle Content Management e indíqueles cómo ponerse en contacto si tienen alguna pregunta. Consulte [Suministro de información de conexión y](#page-88-0) [de inicio a los usuarios](#page-88-0).
- Si lo desea, envíe la aplicación de escritorio a sus usuarios. Consulte [Despliegue de la](#page-88-0) [aplicación de escritorio.](#page-88-0)

Para que la experiencia de usuario sea aún más enriquecedora, integre Oracle Content Management con las otras aplicaciones de negocio. Consulte *Integrating and Extending Oracle Content Management*.

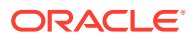

# <span id="page-88-0"></span>Suministro de información de conexión y de inicio a los usuarios

Para que los usuarios puedan comenzar, los administradores deben proporcionar instrucciones de inicio de sesión claras a los usuarios. Después de agregar los usuarios al sistema, el servicio les envía mensajes de correo electrónico de bienvenida, en los que se incluye la información de inicio de sesión del usuario. Pero también es útil que usted les envíe un correo electrónico con más detalles.

#### **Correos electrónicos de bienvenida automáticos**

Al agregar usuarios, recibirán dos correos electrónicos: uno que le pide que active su cuenta de Oracle Cloud y otro donde se le da la bienvenida a Oracle Content Management. La cuenta de usuario de Oracle Cloud se debe activar antes de que el enlace caduque para que se pueda usar. Puede enviar otra invitación si es necesario.

El correo electrónico de bienvenida para los usuarios de Oracle Content Management está personalizado según su rol de aplicación del usuario; por ejemplo, administrador, usuario de empresa o usuario estándar.

El correo electrónico de bienvenida automático incluye la dirección web (URL) del servicio y el nombre de cuenta del usuario y la información de conexión.

#### **URL de Servicio**

Los valores utilizados para la URL se crean cuando se activa el servicio. La URL del servicio tiene este formato general:

```
https://<service-name>-<account-name>.<service-
type>.ocp.oraclecloud.com/documents
```
Por ejemplo, si se ha introducido salesdocuments1 como nombre de servicio, myaccount se ha introducido como nombre de cuenta y el tipo de servicio es cec, la dirección URL del servicio será:

salesdocuments1-myaccount.cec.ocp.oraclecloud.com/documents

#### **Aplicación móvil para archivo APK de Android**

Si desea que el archivo .apk para la aplicación móvil Android esté disponible para los usuarios a través de un enlace, puede descargarlo desde la parte inferior de la página [Descargas de Oracle Content Management.](http://www.oracle.com/technetwork/middleware/documentscloud/downloads/index.html)

# Despliegue de la aplicación de escritorio

Los usuarios individuales pueden descargar la aplicación de escritorio a través del explorador web e instalarla en sus máquinas. Sin embargo, es posible que algunos entornos de empresa no permitan a los usuarios instalar su propio software. En esos casos, puede implementar la aplicación de escritorio en varias máquinas cliente con la ayuda de los paquetes del instalador EXE y MSI.

- [Ejecución del instalador ejecutable mediante la línea de comandos](#page-89-0)
- [Ejecución del instalador MSI](#page-91-0)

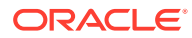

- [Despliegue del instalador de MSI a través de la política de grupo de Active Directory](#page-94-0)
- [Definición de los valores por defecto de la instalación](#page-94-0)

### <span id="page-89-0"></span>Ejecución del instalador ejecutable mediante la línea de comandos

Puede ejecutar el instalador .exe desde la línea de comandos con parámetros en una máquina local para realizar una serie de tareas de instalación. Esto puede ser útil al automatizar algunos de los procesos de instalación.

#### **Instalar o cambiar la versión del software**

Todas las opciones siguientes a la opción personalizada se transferirán al archivo Msiexec.

Sintaxis:

```
{ruta de acceso del instalador} /d|directory {directorio de
producto} /L|language /g|log {ruta de acceso de log} /s|silent /v|
custom {opciones}
```
- **Parámetros** 
	- **{ruta de acceso del instalador}**: ruta de acceso de un ejecutable del instalador.
	- **/d** o **/directorio {directorio de producto}** (opcional): especifica el directorio en el que se colocará el producto.
	- **/L** o **/language {código de idioma}** (opcional): especifica el idioma utilizado en la interfaz de usuario. Consulte la sección Códigos de idioma que aparece a continuación para obtener una lista de los idiomas soportados.
	- **/g** o **/log {ruta de acceso de log}** (opcional): especifica que se debe crear un log que detalle las acciones realizadas por el instalador y se escribe en la ruta de acceso del archivo proporcionada.
	- **/s** o **/silent** (opcional): especifica si se debe mostrar la interfaz de usuario.
	- **/v** o **/custom {opciones}** (opcional): especifica las opciones que se van a transferir al proceso Msiexec. Para obtener más información, consulte [Ejecución del instalador](#page-91-0) [MSI.](#page-91-0)
- Ejemplo

oracle\_content\_setup.exe /directory "C:\Oracle\Oracle Documents"

#### **Reparar el software**

El idioma que se utiliza durante la reparación será el idioma utilizado para instalar el producto. Todas las opciones siguientes a la opción personalizada se transferirán al archivo Msiexec.

**Sintaxis** 

```
{ruta de acceso del instalador} /r|repair /g|log {ruta de acceso
de log} /s|silent /v|custom {opciones}
```
- **Parámetros** 
	- **{ruta de acceso del instalador}**: ruta de acceso de un archivo MSI del instalador.
	- **/r** o **/repair**: repara el producto.
	- **/g** o **/log {ruta de acceso de log}** (opcional): especifica que se debe crear un log que detalle las acciones realizadas por el instalador y se escribe en la ruta de acceso del archivo proporcionada.

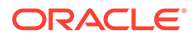

- **/s** o **/silent** (opcional): especifica si se debe mostrar la interfaz de usuario.
- **/v** o **/custom {opciones}** (opcional): especifica las opciones que se van a transferir al proceso Msiexec. Para obtener más información, consulte [Ejecución del instalador MSI](#page-91-0).
- Ejemplo

```
oracle_content_setup.exe /repair /log "C:\logs\oracle
documents.txt"
```
#### **Para extraer el MSI y MST del instalador**

**Sintaxis** 

```
{ruta de acceso del instalador} /e|extract {directorio de
destino} /L|language {código de idioma}
```
- **Parámetros** 
	- **{ruta de acceso del instalador}**: ruta de acceso de un archivo MSI del instalador.
	- **/e** o **/extract {directorio de destino}**: extrae el MSI y MST del instalador en el directorio especificado.
	- **/L** o **/language {código de idioma}** (opcional): especifica el idioma de las cadenas contenidas en el MST extraído. Consulte la sección Códigos de idioma que aparece a continuación para obtener una lista de los idiomas soportados.
- Ejemplo

oracle\_content\_setup.exe /extract C:\Users\blair\desktop

#### **Para utilizar el instalador sin interfaz de usuario**

**Sintaxis** 

{ruta de acceso del instalador} /s|silent

- **Parámetros** 
	- **{ruta de acceso del instalador}**: ruta de acceso de un ejecutable del instalador.
	- **/s** o **/silent** (opcional): especifica si se debe mostrar la interfaz de usuario.
- Ejemplo

oracle\_content\_setup.exe /silent

#### **Códigos de idioma**

- 1025: Árabe
- 1029: Checo
- 1030: Danés
- 1031: Alemán
- 1032: Griego
- 1033: Inglés
- 1034: Español
- 1035: Finés

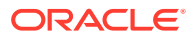

- <span id="page-91-0"></span>• 1036: Francés (Francia)
- 3084: Francés (Canadá)
- 1037: Hebreo
- 1038: Húngaro
- 1040: Italiano
- 1041: Japonés
- 1042: Coreano
- 1043: Holandés
- 1044: Noruego
- 1045: Polaco
- 1046: Portugués (Brasil)
- 2070: Portugués (Portugal)
- 1048: Rumano
- 1049: Ruso
- 1051: Eslovaco
- 1053: Sueco
- 1054: Tailandés
- 1055: Turco
- 2052: Chino (China)
- 1028: Chino (Taiwán)

### Ejecución del instalador MSI

Utilice este comando para extraer el paquete de MSI desde el instalador .exe en una ubicación determinada:

oracle\_content\_setup.exe /extract c:\ *directorio*

Las siguientes opciones de MSI están soportadas por el paquete de MSI de Oracle Content Management.

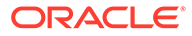

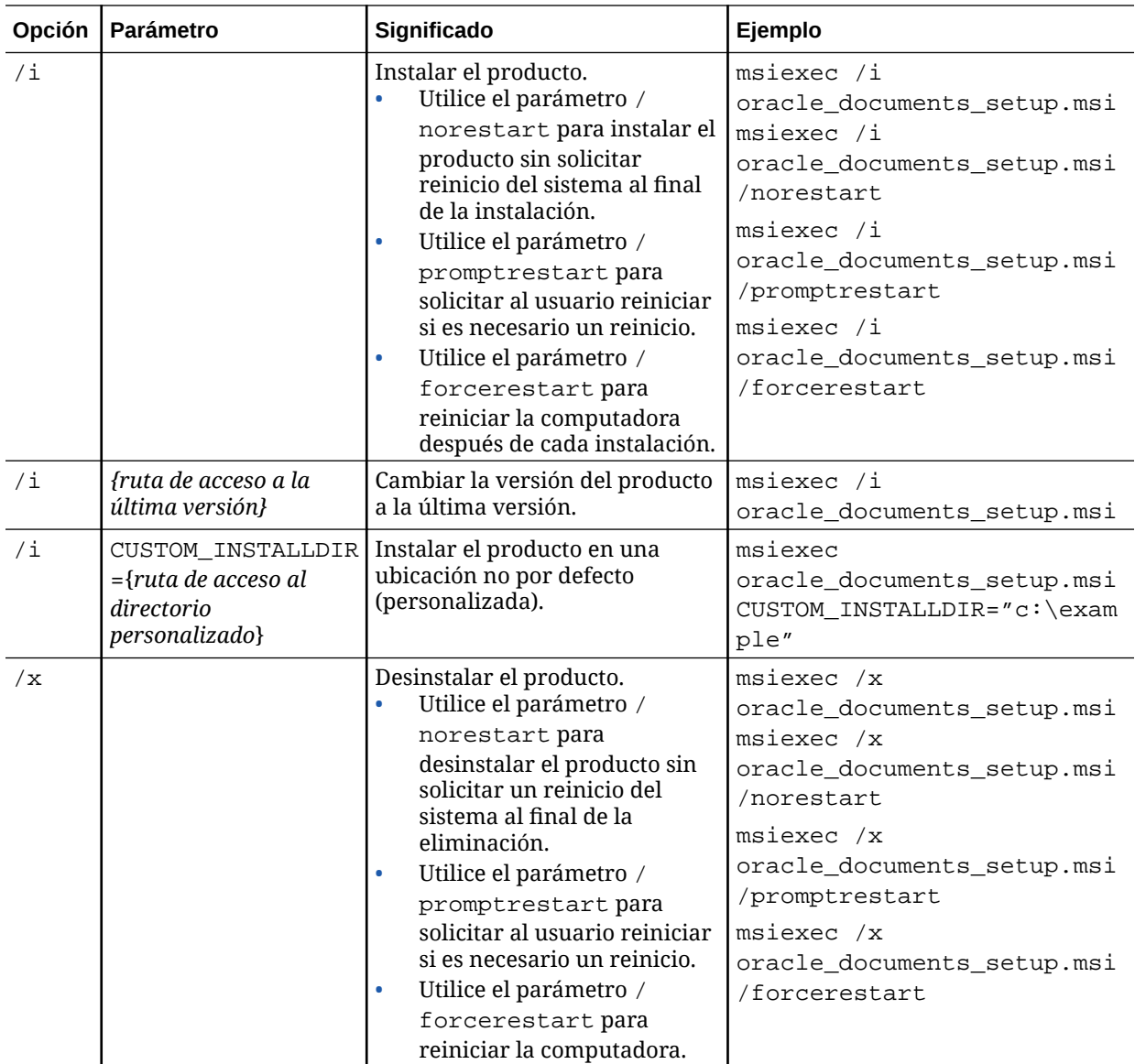

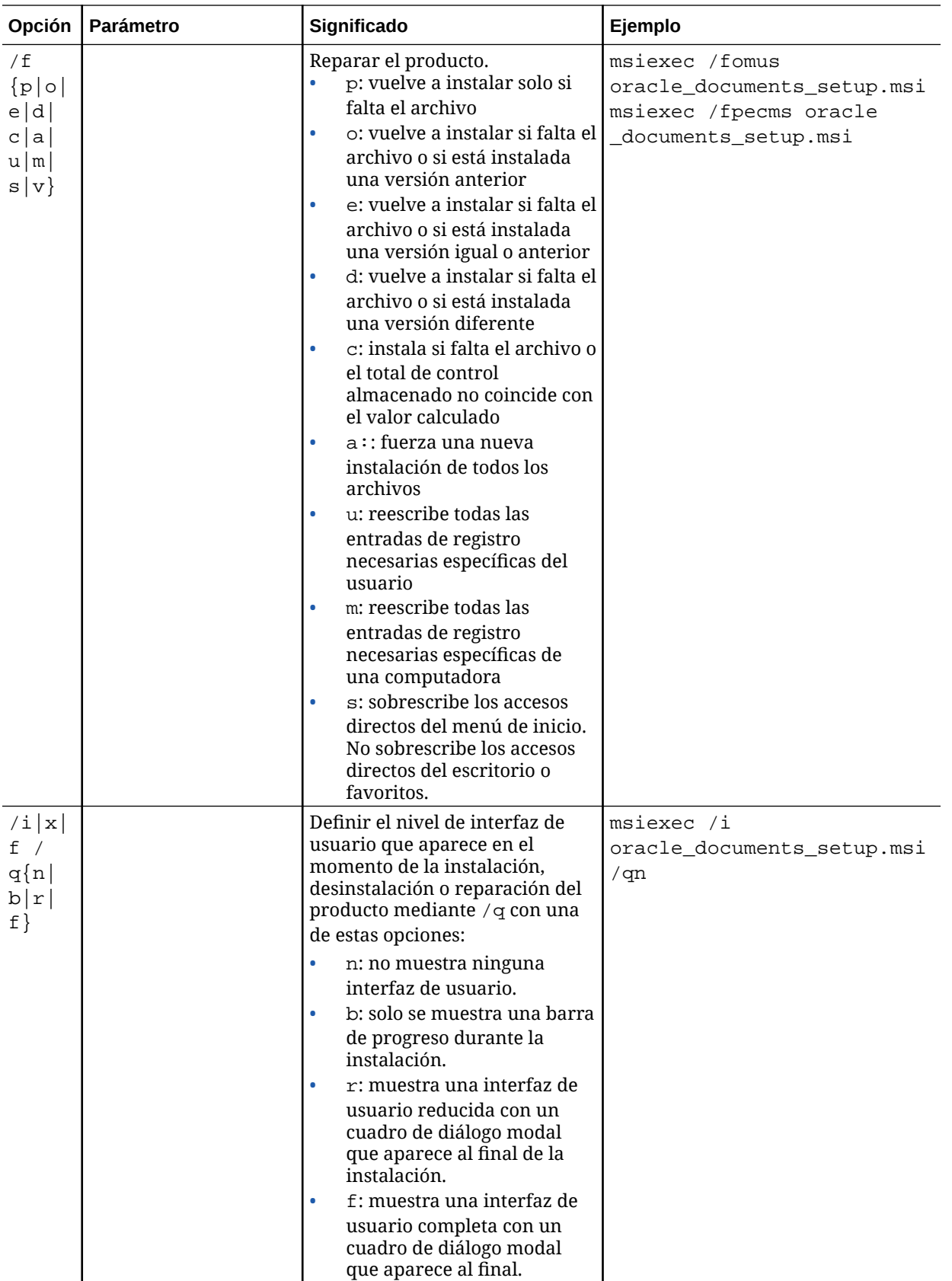

# <span id="page-94-0"></span>Despliegue del instalador de MSI a través de la política de grupo de Active Directory

Puede utilizar la política de grupo de Microsoft Active Directory 2008 para distribuir la aplicación de escritorio a computadoras.

- **1.** En el menú Inicio, seleccione **Panel de control** y, a continuación, **Herramientas administrativas**.
- **2.** Haga clic en Usuarios y computadoras de Active Directory. Cree una unidad de organización que incluya todas las computadoras en las que desea instalar Oracle Content Management.
- **3.** En el menú Inicio, seleccione **Panel de control** y, a continuación, **Herramientas administrativas**, **Consola de administración de directivas de grupo**.
- **4.** En el árbol de la consola, haga clic con el botón derecho en **Objetos de directiva de grupo** en el bosque y el dominio en el que desea crear un objeto de política de grupo.
- **5.** Haga clic en **Nuevo**. Especifique el nombre de la nueva política de grupo en el cuadro de diálogo y haga clic en **Aceptar**.
- **6.** Seleccione el objeto recién creado y seleccione **Editar** para abrir el Editor de administración de directivas de grupo.
- **7.** Seleccione y amplíe el nodo Configuración del equipo.
- **8.** Amplíe la carpeta Configuración de software en el nodo Configuración del equipo.
- **9.** Haga clic con el botón derecho en Instalación de software y seleccione **Nuevo**.
- **10.** En el menú de acceso directo, haga clic en **Paquete**.
- **11.** Introduzca la ruta de acceso al paquete MSI extraído. Asegúrese de que la ruta de acceso es una ruta de acceso de UNC y que pueden acceder a todas las máquinas a las que está destinada la política de grupo.
- **12.** Seleccione Asignado y haga clic en **Aceptar**.
- **13.** En el cuadro de diálogo Propiedades, haga clic en **Aceptar**.
- **14.** Salga de la consola Usuarios y equipos de Active Directory.

### Definición de los valores por defecto de la instalación

Las siguientes entradas de registro las puede definir un administrador en una máquina en la que esté instalada la aplicación de escritorio:

- URL de servidor por defecto: [HKEY\_CURRENT\_USER\Software\Oracle\Oracle Documents\Account] "DefaultServer"="URL\_servidor". Los usuarios pueden sustituir la URL del servidor por defecto mediante la adición de un servidor diferente en sus preferencias.
- Definir la URL de servidor por defecto para los usuarios de una determinada máquina: [HKEY\_LOCAL\_MACHINE\Software\Oracle\Oracle Documents\Account] "DefaultServer"="URL\_servidor"

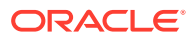

- Peticiones de datos de cambio de versión de bloque: [HKEY\_CURRENT\_USER\Software\Oracle\Oracle Documents\Update] "SuppressDisplay"="true"
- Peticiones de datos de cambio de versión de bloque para todos los usuarios de una máquina concreta: [HKEY\_LOCAL\_MACHINE\Software\Oracle\Oracle Documents\Update] "SuppressDisplay"="true"

El valor de HKEY\_CURRENT\_USER tiene prioridad sobre el valor de HKEY\_LOCAL\_MACHINE.

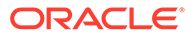

# <span id="page-96-0"></span>4 Configuración de valores del sistema

Los administradores de servicio pueden configurar los parámetros de Oracle Content Management, incluido el tamaño de los archivos que se pueden cargar, los valores de cuota para los usuarios y otros aspectos del uso.

- Configuración de valores generales
- [Configuración de valores de seguridad](#page-100-0)
- [Configuración de valores de facturación](#page-102-0) (Esta opción muestra solo si tiene Oracle Content Management ejecutándose en Oracle Cloud Infrastructure (OCI).)
- [Configuración de valores de usuario](#page-104-0)
- [Configuración de valores de activos](#page-109-0)
- [Configuración de valores de sitios](#page-110-0)
- [Configuración de SEO para valores de sitios](#page-118-0)
- [Configuración de valores de documentos](#page-120-0)
- [Configuración de los valores de conversación](#page-122-0)
- [Configuración de juegos de metadatos](#page-122-0)

# Configuración de valores generales

La configuración general incluye las restricciones de archivos y de activos, la información de marca personalizada, opciones para activar o desactivar notificaciones de correo electrónico y la zona horaria por defecto, entre otros.

En la página **General**, puede realizar las siguientes acciones:

- Restricción de tipo y tamaño de archivos y activos
- [Aplicación de una marca personalizada y URL](#page-97-0)
- [Activación o desactivación de las notificaciones de correo electrónico](#page-98-0)
- [Definición de la zona horaria y el idioma por defecto](#page-99-0)
- [Activar o desactivar análisis de uso](#page-99-0)
- [Depuración de la caché de la red de entrega de contenido \(CDN\)](#page-100-0)

### Restricción de tipo y tamaño de archivos y activos

Puede limitar los tipos de archivos que se pueden cargar, definir las opciones de exploración de archivos y limitar el tamaño de los archivos cargados.

- **1.** Después de iniciar sesión en la aplicación web de Oracle Content Management como administrador, haga clic en **Sistema** en el área Administración del menú de navegación.
- **2.** En la página **Configuración**, en **Restricciones de archivos y activos**, defina estos valores por defecto:

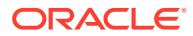

<span id="page-97-0"></span>• **Permitir carga de archivos que no se pueden explorar:** esta opción está desactivada por defecto.

Se puede producir un fallo en el análisis de virus en los siguientes casos:

- Si un archivo (como un archivo zip) contiene carpetas que tengan una profundidad de carpeta superior a 10 niveles.
- Si un archivo que contiene otros archivos tarda más de 3 minutos en explorarse.
- Si un solo archivo dentro de un archivo de contenido es superior a 100 MB.

Si se produce un fallo en el análisis de virus, el archivo se marcará como infectado, se suprimirá y se enviará un correo electrónico al creador del archivo avisándole al respecto.

Si desea que los usuarios puedan cargar archivos en los que no se puede comprobar si tienen virus, como los archivos de más de 4 GB y aquellos que no se puedan explorar, como los PDF protegidos con contraseña, active esta opción.

### **Nota:**

Si activa esta opción, lo hace por su cuenta y riesgo y asumirá toda la responsabilidad en caso de daños. Si permite la carga de archivos sin detección de virus, puede generar un riesgo para usted y otros usuarios. Aunque la interfaz de Oracle Content Management marcará los archivos sin detección, este indicador visual puede no estar disponible en todas las interfaces, por lo que los usuarios podrían no detectar que no se ha realizado la detección de virus en uno o más archivos. Además, si un archivo no supera la detección de virus, no se puede descargar mediante un enlace público.

- **Tamaño máximo de archivo de carga y sincronización**: introduzca el tamaño máximo del archivo, en MB.
- **Bloquear para carga y sincronización los tipos de archivo siguientes**: introduzca una lista de extensiones de tipos de archivo, separadas por comas, para que no se carguen. Introduzca las extensiones sin el punto como separador (por ejemplo, mp3).

### Aplicación de una marca personalizada y URL

Puede personalizar Oracle Content Management agregando su propio logotipo y otras personalizaciones de marca, además de cambiar los enlaces disponibles en el menú de usuario para descargar aplicaciones, acceder a la ayuda y enviar comentarios.

- **1.** Después de iniciar sesión en la aplicación web de Oracle Content Management como administrador, haga clic en **Sistema** en el área Administración del menú de navegación.
- **2.** En la página **General**, en **Marca**, personalice estos elementos:
	- **Texto de marca corporativa:** Controla el texto incluido en la cabecera de la interfaz de usuario y en los correos electrónicos de invitación de los nuevos usuarios.

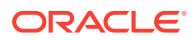

- <span id="page-98-0"></span>– Para visualizar "Content Management", seleccione **Por defecto**.
- Para mostrar el texto personalizado, seleccione **Personalizar** e introduzca el texto.
- Para no mostrar ningún texto, seleccione **Personalizar** y deje el cuadro de texto en blanco.
- **Logotipo de la compañía:** agregue una imagen que usar como logotipo para su servicio personalizado. El logotipo se muestra en la cabecera de la interfaz de usuario y en los correos electrónicos de notificación para los usuarios. La imagen del logotipo no puede tener más de 160 píxeles de ancho por 24 píxeles de alto. Se cambiará el tamaño de las imágenes más grandes.
- **URL de descarga de aplicaciones**: introduzca la ruta de acceso a la ubicación de los archivos de instalación de la aplicación Oracle Content Management. Esta URL se utiliza para el enlace **Descargar aplicaciones** del menú de usuario.
- **URL de ayuda:** Introduzca la URL a la ubicación de sus archivos de ayuda. Esta URL se utiliza para el enlace **Ayuda** situado al lado del menú de usuario. Para aprovechar la ayuda sensible al contexto, agregue "? ctx=cloud&id=cecshelp" al final de la URL de ayuda (por ejemplo, http:// www.oracle.com/pls/topic/lookup?ctx=cloud&id=cecshelp).
- **URL para compartir opiniones:** Introduzca la URL a la ubicación a la que desea enviar a los usuarios para que puedan añadir su opinión. Esta URL se utiliza para el enlace **Compartir comentarios** del menú de usuario.

### Activación o desactivación de las notificaciones de correo electrónico

Las notificaciones informan a los usuarios de determinados eventos (por ejemplo, cuando otros usuarios aluden a ellos, o cuando crean un enlace público para un archivo o carpeta). Las notificaciones se envían por correo electrónico o mediante un mensaje emergente en la aplicación de escritorio. Los administradores controlan si las notificaciones de *correo electrónico* están disponibles en Oracle Content Management.

### **Importante:**

Este valor activa o desactiva *todas* las notificaciones de correo electrónico de Oracle Content Management, incluidos los correos electrónicos de bienvenida que se envían a los usuarios al agregarlos y los correos con enlaces de documentos que se les envían cuando otros usuarios comparten un archivo o carpeta.

Para activar las notificaciones de correo electrónico:

- **1.** Después de iniciar sesión en la aplicación web de Oracle Content Management como administrador, haga clic en **Sistema** en el área Administración del menú de navegación.
- **2.** En la página **General**, en **Notificaciones**, haga clic en **Activado** si desea que el sistema envíe notificaciones de correo electrónico a los usuarios.
- **3.** Guarde la página **General**.

El valor por defecto desactiva las notificaciones por correo electrónico, pero después de un cambio de versión, los usuarios pueden seguir recibiendo dichas notificaciones cuando se comparta una carpeta hasta que el administrador cambie el valor a **Activado**, lo defina de nuevo en **Desactivado** y vuelva a guardar la página **General**.

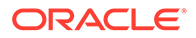

<span id="page-99-0"></span>Después de desactivar las notificaciones de correo electrónico, los usuarios pueden definir las preferencias sobre las mismas. En el menú de usuario del cliente web, los usuarios deben seleccionar **Preferencias** y, a continuación, **Notificaciones**.

El usuario controla las notificaciones emergentes de la aplicación de escritorio en la aplicación de escritorio. En la aplicación de escritorio, los usuarios deben abrir **Preferencias** y hacer clic en **Seleccionar notificaciones**.

Consulte Configuración de notificaciones y preferencias en *Collaborating on Documents with Oracle Content Management*.

### Definición de la zona horaria y el idioma por defecto

Por defecto, la zona horaria de la interfaz web, el idioma y el formato de fecha se definen para que coincida con la configuración regional del explorador web, pero los usuarios pueden sustituir este valor en las preferencias del usuario (en la página **General**). Si los usuarios cambian los valores, los cambios no se aplicarán hasta la próxima vez que inicien sesión. Consulte Personalización del perfil y la configuración en *Collaborating on Documents with Oracle Content Management*.

Los administradores de servicio pueden configurar una configuración de reserva que se utilizará si no hay disponible ningún valor de configuración regional del explorador web.

- **1.** Después de iniciar sesión en la aplicación web de Oracle Content Management como administrador, haga clic en **Sistema** en el área Administración del menú de navegación.
- **2.** En la página **General**, en **Zona horaria e idioma**, seleccione una zona horaria, un idioma y un formato de fecha/hora por defecto.

La zona horaria de la interfaz de usuario, el idioma y el formato de fecha para las aplicaciones móviles y de escritorio se definen automáticamente según la configuración regional del usuario definida para el sistema operativo. No puede sustituir este valor de idioma. Por ejemplo, si un usuario está ejecutando la aplicación de escritorio en una versión de Microsoft Windows en español, la aplicación de escritorio también estará en español.

### Activar o desactivar análisis de uso

Oracle Content Management ahora recopila información sobre el uso de productos de forma anónima, por defecto, para mejorar estos productos. Si lo prefiere, se puede desactivar esta función en la instancia.

Para activar o desactivar la recolección de análisis de uso:

- **1.** Después de iniciar sesión en la aplicación web de Oracle Content Management como administrador, haga clic en **Sistema** en el área Administración del menú de navegación.
- **2.** En la página **General**, en **Análisis de uso**, active o desactive el valor de configuración.
- **3.** Haga clic en **Guardar** y, a continuación, refresque su explorador para que el valor de configuración guardado surta efecto en su sesión.

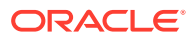

## <span id="page-100-0"></span>Depuración de la caché de la red de entrega de contenido (CDN)

Por defecto, los sitios y los activos de Oracle Content Management se entregan ahora utilizando una CDN para mejorar el rendimiento y la seguridad. Puede depurar la caché de CDN manualmente para eliminar los archivos o forzar una actualización inmediata.

- **1.** Después de iniciar sesión en la aplicación web de Oracle Content Management como administrador, haga clic en **Sistema** en el área Administración del menú de navegación.
- **2.** En la página **General**, en **Content Delivery Network**, haga clic en **Depurar**. Mientras se refresca la caché de CDN, el rendimiento puede verse temporalmente afectado.

Además, puede configurar la cantidad de tiempo que se almacenan los elementos en caché en la página [Activos](#page-109-0) de administración del sistema.

# Configuración de valores de seguridad

La configuración de seguridad incluye la activación del uso compartido de recursos de origen cruzado (CORS) e incrustación de contenido en otros dominios.

En la página **Seguridad**, puede realizar las siguientes acciones:

- Activar uso compartido de recursos de origen cruzado (CORS)
- [Cómo embeber contenido en otros dominios](#page-101-0)

### Activar uso compartido de recursos de origen cruzado (CORS)

El uso compartido de recursos de origen cruzado (CORS) permite a una página web realizar solicitudes como XMLLHttpRequest a otro dominio. Si tiene una aplicación de explorador que se integra con Oracle Content Management, pero está alojada en un dominio diferente, agregue el dominio de la aplicación de explorador a la lista de orígenes de CORS de Oracle Content Management.

Las API de REST utilizan CORS porque se llaman a partir de código JavaScript que se ejecuta en un explorador y las API de REST y Oracle Content Management se alojan en diferentes dominios.

Si la aplicación de explorador necesita utilizar un punto final REST que no soporta CORS o que necesita las credenciales de una cuenta de servicio, en su lugar, puede registrar y utilizar el punto final a través del servicio de proxy integrado de Oracle Content Management. Consulte Configuración de valores del servicio de proxy.

En general, los marcos en línea pueden alojar contenido si el protocolo, dominio y puerto del marco en línea es idéntico a los del contenido que muestra. Por ejemplo, por defecto, un marco en línea de la página http://www.example.com:12345/home.html puede alojar contenido solo si el protocolo del contenido también es http, el dominio es www.example.com y el puerto es 12345.

Sin embargo, si la aplicación está en un dominio diferente que Oracle Content Management, debe agregar la información de la máquina host de la aplicación a la lista de orígenes CORS del canal frontal, a la del canal secundario o a ambas.

• Si la solicitud es una solicitud entre dominios (es decir, que no se origina en el dominio de Oracle Content Management) que va a servir Oracle Content Management, debe

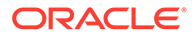

<span id="page-101-0"></span>agregar un origen CORS de canal frontal. El CORS de canal frontal suele ser útil para la integración de aplicaciones personalizadas. Por ejemplo, las API de REST interactúan con el canal frontal.

- Si la solicitud se realiza directamente desde Oracle Content Management hasta un cliente conectado en otro dominio, debe agregar un origen CORS de canal secundario. Por ejemplo, Oracle Content Management puede enviar mensajes del canal secundario (actualizaciones en tiempo real) a una aplicación.
- Si una aplicación tiene comunicación de canal frontal y de canal secundario desde Oracle Content Management, debe agregar el dominio a las listas de orígenes CORS del canal frontal y del secundario.

Los ajustes de CORS se aplican a todas las llamadas de Oracle Content Management (documentos, redes sociales y contenido como servicio).

Realice los siguientes pasos para permitir el uso compartido de recursos entre una aplicación de explorador integrada con Oracle Content Management, pero que se encuentra alojada en un dominio diferente:

- **1.** Después de iniciar sesión en la aplicación web de Oracle Content Management como administrador, haga clic en **Sistema** en el área Administración del menú de navegación.
- **2.** En el menú **Sistema**, haga clic en **Seguridad**.
- **3.** En **CORS (Uso compartido de recursos de origen cruzado)**, introduzca los dominios en el cuadro de texto de orígenes CORS adecuado con el formato *http[s]://domainname.com*. Separe las entradas mediante una coma. Por ejemplo, para activar CORS para una aplicación en el servidor, introduzca un valor similar al siguiente en las casillas **Orígenes CORS de canal de devolución** y **Orígenes CORS de canal frontal**:

https://www.example.com/app

Si utiliza una URL de dominio personalizada, introdúzcala también.

**4.** Cuando termine, haga clic en **Guardar**.

No utilice \* como valor de origen; permite el acceso desde todos los hosts.

Las medidas de seguridad varían según los distintos exploradores y las distintas versiones de los exploradores. Consulte <http://www.w3.org/TR/UISecurity/>.

Los ajustes de CORS se aplican a todas las llamadas de Oracle Content Management (documentos, redes sociales y contenido como servicio).

### Cómo embeber contenido en otros dominios

Puede visualizar contenido de Oracle Content Management en otros dominios. Por ejemplo, puede embeber la interfaz de usuario web de Oracle Content Management en sus propias aplicaciones web para acceder a funciones de gestión de carpetas y documentos en la aplicación.

Para permitir a los usuarios incorporar contenido, activar el contenido incorporado y agregar dominios:

**1.** Después de iniciar sesión en la aplicación web de Oracle Content Management como administrador, haga clic en **Sistema** en el área Administración del menú de navegación.

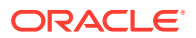

- <span id="page-102-0"></span>**2.** En el menú **Sistema**, haga clic en **Seguridad**.
- **3.** En **Contenido embebido**, seleccione **Activado**.
- **4.** En el cuadro **Dominios permitidos**, introduzca una lista de dominios permitidos, separados por comas. Los dominios deben tener el formato www.ejemplo.com.
	- Para restringir el dominio a un puerto concreto, incluya el puerto en la especificación. Por ejemplo, www.example.com:12345.
	- Si desea permitir un dominio que tenga varios subdominios, puede usar el carácter comodín \*. Por ejemplo, www.example.\* incluye los dominios www.example.com, www.example.co.uk, etc.

Para obtener más información sobre el embebido de la interfaz de usuario web de Oracle Content Management, consulte Embeber la interfaz de usuario web en otras aplicaciones.

# Configuración de valores de facturación

Puede especificar los límites de las métricas de facturación a partir de los cuales desea que se le notifique y otras opciones de facturación. También puede ver los recuentos actuales de elementos facturados. Esta configuración solo se aplica cuando Oracle Content Management se ejecuta en Oracle Cloud Infrastructure (OCI).

### **Nota:**

Oracle Content Management Starter Edition tiene un juego de funciones limitado. Para aprovechar todo el juego de funciones, [actualice a Premium Edition.](#page-15-0)

- **1.** Después de iniciar sesión en la aplicación web de Oracle Content Management como administrador, haga clic en **Sistema** en el área Administración del menú de navegación.
- **2.** En el menú desplegable **Configuración del sistema**, seleccione **Facturación**.
- **3.** Si desea recibir una notificación cuando se acerque a límites de facturación determinados, defina los límites y, a continuación, active **Enviar advertencia administrativa**. Recibirá un correo electrónico si alcanza el 90% de uno de los límites de facturación especificados. Puede definir lo siguientes límites:
	- **Límite de activos**: si desea que se le notifique cuando el número total de activos de su sistema supere un límite, introduzca ese número aquí. Si no desea especificar un límite, introduzca 0. El número actual de activos se muestra junto al valor.
	- **Límite de activos de Video Plus**: si ha activado Video Plus (véase a continuación) y desea recibir una notificación cuando el número total de activos de Video Plus de su sistema supere un límite, introduzca ese número aquí. Si no desea especificar un límite, introduzca 0. El número actual de activos de Video Plus se muestra junto al valor.
	- **Límite de archivos**: si desea que se le notifique cuando el número total de archivos de su sistema supere un límite, introduzca ese número aquí. Si no desea especificar un límite, introduzca 0. El número actual de archivos se muestra junto al valor.
	- **Límite de activos de negocio**: si desea que se le notifique cuando el número total de activos de negocio de su sistema supere un límite, introduzca ese número aquí. Si no desea especificar un límite, introduzca 0. El número actual de activos de negocio se muestra junto al valor.

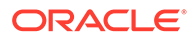

- **Límite de almacenamiento**: si desea que se le notifique cuando el total de gigabytes de almacenamiento utilizados supere un límite, introduzca ese número aquí. Si no desea especificar un límite, introduzca 0. El número actual de almacenamiento utilizado se muestra junto al valor.
- **Aplicar límites**: si desea evitar que los usuarios puedan crear nuevos objetos (como activos o archivos) cuando se hayan alcanzado los límites de facturación, active esta opción. Los usuarios verán un error cuando intenten crear un tipo de objeto que haya alcanzado su límite de facturación.
- **4.** Si desea recibir una notificación cuando se acerque a un límite de transferencia de datos salientes determinado, defina el **Límite de transferencia de datos salientes** en el que desee recibir la notificación y, a continuación, active **Enviar advertencia administrativa**. Si el total de gigabytes de datos transferidos en una hora se acerca al 90% del límite especificado, recibirá un correo electrónico. Si no desea especificar un límite, introduzca 0. Junto a la opción, puede ver la cantidad actual de datos transferidos durante el período de facturación tanto para el tráfico de origen como para el tráfico de la red de entrega de contenido (CDN). **Aplicar límites**: active esta opción si desea evitar que los usuarios accedan a Oracle Content Management y a cualquier sitio creado en Oracle Content Management cuando se alcance el límite de transferencia de datos de salida seleccionado. Los usuarios verán un error cuando intenten acceder a Oracle Content Management o a cualquier sitio creado con Oracle Content Management.
- **5.** Defina las siguientes opciones de facturación:
	- **Día de inicio de la facturación**: introduzca el día del mes en que comienza el periodo de facturación.
	- **Capacidades de vídeo**: elija entre las siguientes opciones:
		- **Estándar**: permita a sus usuarios cargar, gestionar, descargar y obtener una vista previa de los vídeos. Esta opción proporciona las mismas capacidades de gestión y entrega que para los demás activos, como etiquetado, categorización, revisión, conversación, reproducción básica, etc.
		- **Video Plus: gestión avanzada de vídeo**: Video Plus proporciona una experiencia enriquecida de gestión y entrega de vídeos que incluye todas las funciones estándar además de capacidades avanzadas de edición, flujo, transcodificación automática y conversión optimizadas, y más opciones de reproducción ajustables.

Si desea utilizar Video Plus, debe aceptar también el coste adicional de las capacidades de vídeo avanzadas de Video Plus. Video Plus es un servicio agregado con un costo asociado. Los costos se facturan mensualmente en función del número de activos de vídeo de su sistema. Los costos existentes de tráfico saliente y almacenamiento no se cambian y se aplican a los vídeos como a cualquier otro activo. Los costos se prorratean. Si desea obtener más información sobre los precios y los descuentos correspondientes, puede consultarlo con el representante de ventas o en la sección Servicios de Oracle Content Management Cloud de [Descripciones del servicio de créditos universales de Oracle PaaS e](http://www.oracle.com/us/corporate/contracts/paas-iaas-universal-credits-3940775.pdf) [IaaS.](http://www.oracle.com/us/corporate/contracts/paas-iaas-universal-credits-3940775.pdf)

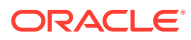

# <span id="page-104-0"></span>Configuración de valores de usuario

Puede configurar la configuración de un usuario y grupo específicos de Oracle Content Management a través de la página **Usuarios** del sistema de administración de Oracle Content Management.

Para obtener información sobre la gestión de usuarios o grupos a través de Oracle Identity Cloud Service, realizar tareas como la creación de usuarios o grupos o el cambio de roles de los usuarios, consulte [Gestionar usuarios con Oracle Identity Cloud Service](#page-125-0) o [Gestión de](#page-126-0) [grupos con Oracle Identity Cloud Service.](#page-126-0)

En la página **Usuarios**, puede realizar las siguientes acciones:

- [Definición del rol de recurso por defecto para nuevos miembros de la carpeta](#page-105-0)
- [Sincronización de datos del perfil de usuario](#page-105-0)
- [Visualización de mensajes de afiliación a la conversación por parte de usuarios](#page-105-0)
- [Sustitución de la cuota de almacenamiento para un usuario](#page-106-0)
- [Transferencia de la propiedad de los archivos](#page-106-0)
- [Visualización y resincronización de grupos no sincronizados](#page-107-0)
- [Sustitución de la cuota temporal de un usuario](#page-107-0)
- [Revocación de acceso a los dispositivos enlazados](#page-108-0)
- [Cambio de la configuración de los grupos](#page-108-0)

#### **Búsqueda de usuarios o grupos**

Debe buscar el usuario o grupo en el que está interesado antes de poder editar las propiedades del usuario o del grupo.

Puede buscar un usuario o grupo determinado en el separador **Buscar**. Vea la lista de administradores seleccionando el separador **Administradores**.

Para buscar un usuario o un grupo determinado, introduzca parte del nombre del usuario o grupo, el nombre mostrado o la dirección de correo electrónico en el cuadro de texto y haga clic en **Buscar**. Se muestran todas las cuentas de usuario y de grupo coincidentes. Vea una lista de usuarios suprimidos seleccionando el separador **Usuarios desaprovisionados**.

La lista de usuarios o grupos muestra información básica sobre los usuarios y los grupos, incluidos el nombre y el tipo de usuario o grupo. Para los usuarios, también puede ver la dirección de correo electrónico y el *estado de verificación*.

Las cuentas de usuario verificadas se han verificado mediante uno de estos métodos:

- El usuario se ha encontrado en una base de datos de cuenta externa, como un directorio de servicio de directorio LDAP (protocolo de acceso a directorios ligero).
- Se envía un correo electrónico al usuario y el usuario hace clic en el enlace de ese correo electrónico para verificar su identidad y conexión.

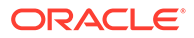

# <span id="page-105-0"></span>Definición del rol de recurso por defecto para nuevos miembros de la carpeta

Los usuarios de la organización pueden compartir carpetas con otros usuarios y asignarles un rol de recurso en la carpeta compartida. Hay disponibles los siguientes roles:

- **De consulta**: los usuarios de consulta pueden ver archivos y carpetas, pero no pueden realizar cambios.
- **Usuario de descarga**: los usuarios de descarga también pueden descargar los archivos y guardarlos en sus propias computadoras.
- **Contribuyente**: los contribuyentes también pueden modificar los archivos, actualizar los archivos, cargar nuevos archivos y suprimir archivos.
- **Gestor**: los gestores tienen todos los privilegios de otros roles y pueden agregar o eliminar a otras personas como miembros.

Para cambiar el rol de recurso por defecto:

- **1.** Después de iniciar sesión en la aplicación web de Oracle Content Management como administrador, haga clic en **Sistema** en el área Administración del menú de navegación.
- **2.** En el menú **Sistema**, haga clic en **Usuarios**.
- **3.** En **Miembros**, en la lista **Rol por defecto para nuevos miembros agregados a carpetas**, seleccione el rol de recurso que se le asignará a los usuarios por defecto cuando se agreguen a una carpeta.

### Sincronización de datos del perfil de usuario

Después de agregar usuarios y asignar roles de aplicación, puede sincronizar esos cambios directamente con el servidor de Oracle Content Management. Si no sincroniza los datos de perfiles de usuario, los cambios pueden tardar hasta una hora en propagarse.

Puede sustituir la información del perfil existente del usuario por la información del almacén de identidades:

- **1.** Después de iniciar sesión en la aplicación web de Oracle Content Management como administrador, haga clic en **Sistema** en el área Administración del menú de navegación.
- **2.** En el menú **Sistema**, haga clic en **Usuarios**.
- **3.** Busque el usuario cuyos datos del perfil desee sincronizar, haga clic en **Editar** junto al nombre del usuario y, a continuación, haga clic en **Sincronizar perfil ahora** en la página de detalles del usuario.

## Visualización de mensajes de afiliación a la conversación por parte de usuarios

Puede definir el valor de visualización por defecto para los mensajes de afiliación a la conversación para los usuarios.

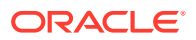

- <span id="page-106-0"></span>**1.** Después de iniciar sesión en la aplicación web de Oracle Content Management como administrador, haga clic en **Sistema** en el área Administración del menú de navegación.
- **2.** En el menú **Sistema**, haga clic en **Usuarios**.
- **3.** En el separador Buscar, busque al usuario cuyo valor por defecto desee definir. Introduzca parte del nombre de usuario, el nombre mostrado o la dirección de correo electrónico en el cuadro de texto y haga clic en **Buscar**.
- **4.** Haga clic en **Editar** junto al nombre del usuario.
- **5.** Active la casilla de control **Mostrar Mensajes de Afiliación a la Conversación por Defecto** y haga clic en **Guardar**.

### Sustitución de la cuota de almacenamiento para un usuario

Puede [definir una cuota por defecto](#page-120-0) para la cantidad de espacio de almacenamiento que se le asigna a un usuario. Si necesita sustituir el valor por defecto para un usuario concreto, puede hacerlo con los siguientes pasos.

- **1.** Después de iniciar sesión en la aplicación web de Oracle Content Management como administrador, haga clic en **Sistema** en el área Administración del menú de navegación.
- **2.** En el menú **Sistema**, haga clic en **Usuarios**.
- **3.** Busque al usuario cuya configuración desea sustituir y haga clic en **Editar** junto al nombre del usuario.
- **4.** En el cuadro **Cuota de usuario**, introduzca la cantidad de cuota en GB y, a continuación, haga clic en **Guardar**. Puede ver la cantidad de almacenamiento utilizado por el usuario junto a **Almacenamiento consumido**.

### Transferencia de la propiedad de los archivos

Cuando una persona se vaya de su organización o cambie su rol, es posible que quiera asignar sus archivos y carpetas a otra persona y volver a agregar su cuota de almacenamiento a la cuota total disponible para asignaciones. Puede asignar la biblioteca de contenido completa de un usuario a otra persona. El contenido aparece como una carpeta dentro de la carpeta raíz del nuevo usuario. Todas las acciones de uso compartido (como enlaces públicos y de miembro) permanecen intactas.

- **1.** Después de iniciar sesión en la aplicación web de Oracle Content Management como administrador, haga clic en **Sistema** en el área Administración del menú de navegación.
- **2.** En el menú **Sistema**, haga clic en **Usuarios**.
- **3.** Localice al usuario cuyos archivos desea transferir mediante uno de los siguientes métodos:
	- Para encontrar un usuario activo, vaya al separador **Buscar** e introduzca parte del nombre de usuario, el nombre mostrado o la dirección de correo electrónico en el cuadro de texto y haga clic en **Buscar**. Abra las propiedades del usuario haciendo clic en el nombre de usuario o en la opción **Editar** que aparece junto al usuario.
	- Para localizar a un usuario desaprovisionado, haga clic en el separador **Usuarios desaprovisionados**. Verá una lista de todos los usuarios que se han eliminado del sistema de su organización, ordenados por nombre. Esta lista se refresca de forma regular, pero también puede actualizarla manualmente si hace clic en **Sincronizar datos de perfil**.

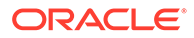

Para descargar un archivo CSV de todos los usuarios eliminados, haga clic en **Exportar usuarios desaprovisionados**.

- <span id="page-107-0"></span>**4.** Haga clic en **Transferir propiedad**. Para los usuarios activos, el botón se encuentra al final de las propiedades. Para usuarios desaprovisionados, haga clic en el botón situado junto al usuario del que se trate.
- **5.** Introduzca parte del nombre de usuario, el nombre mostrado o la dirección de correo electrónico de la persona que recibirá el contenido y haga clic en **Buscar**.
- **6.** Seleccione el usuario al que desee transferir el contenido. Un mensaje muestra que el contenido aumentará la cuota del destinatario en la cantidad de contenido que se está transfiriendo. También muestra la cantidad de almacenamiento que se volverá a liberar en la cuota total que tiene disponible.
- **7.** Haga clic en **Transferir**. El contenido se transfiere y la lista muestra que la cuenta deprovisionada ha desaparecido.

En el caso de los usuarios desaprovisionados también puede eliminar el contenido. En el separador **Usuarios desaprovisionados**, haga clic en la opción **Suprimir contenido** situada junto al usuario cuyo contenido desee borrar.

Los usuarios también pueden transferir la propiedad de sus propias carpetas.

### Visualización y resincronización de grupos no sincronizados

Si cree que un grupo de Oracle Content Management no está sincronizado con el proveedor de identidad, puede visualizar un informe de las faltas de coincidencia y resincronizar el grupo manualmente.

Para ver las faltas de coincidencia de la sincronización de un grupo:

- **1.** Después de iniciar sesión en la aplicación web de Oracle Content Management como administrador, haga clic en **Sistema** en el área Administración del menú de navegación.
- **2.** En el menú **Sistema**, haga clic en **Usuarios**.
- **3.** Haga clic en el separador **Sincronización de grupo**.
- **4.** Busque el grupo que cree que no está sincronizado y, a continuación, haga clic en **Comprobar estado de sincronización**.
- **5.** Si el informe muestra que el grupo de Oracle Content Management no está sincronizado con el proveedor de sincronización, haga clic en **Sincronizar**.

### Sustitución de la cuota temporal de un usuario

Por defecto, el tamaño máximo de un archivo para cargarlo o sincronizarlo es de 2 GB (definido en la página [Documentos\)](#page-96-0). Para asegurarse de que se puede cargar de manera simultánea más de un archivo de 2 GB, la cuota de almacenamiento temporal para usuarios es, por defecto, de 5 GB. Si el tamaño máximo de archivo se define en un valor más alto, la cuota de almacenamiento temporal para usuarios se aumentará automáticamente 2,5 veces dicha cantidad (por ejemplo, si el tamaño máximo de archivo está definido en 10 GB, la cuota de almacenamiento temporal para usuarios se establecerá en 25 GB).

Esta configuración de la cuota de almacenamiento temporal debería ser suficiente en circunstancias normales, pero, en caso de que necesite una cuota más alta, puede sustituir esta configuración.

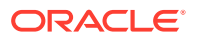
- <span id="page-108-0"></span>**1.** Después de iniciar sesión en la aplicación web de Oracle Content Management como administrador, haga clic en **Sistema** en el área Administración del menú de navegación.
- **2.** En el menú **Sistema**, haga clic en **Usuarios**.
- **3.** Busque al usuario cuya configuración desea sustituir y haga clic en **Editar** junto al nombre del usuario.
- **4.** En el cuadro **Cuota temporal**, introduzca la cantidad de cuota en GB y, a continuación, haga clic en **Guardar**.

#### Revocación de acceso a los dispositivos enlazados

Los usuarios pueden revocar el acceso a uno de sus dispositivos enlazados si sustituyen los dispositivos o pierden uno, pero puede haber casos en los que, como administrador, deba realizar esta acción. Al revocar el acceso a un dispositivo enlazado, termina la sesión de conexión del usuario. Si usted o alguna otra persona intenta acceder a Oracle Content Management desde el dispositivo, se desconecta la cuenta y se suprime todo el contenido local de la cuenta eliminada que se haya almacenado en el dispositivo.

La revocación de acceso del dispositivo solo afecta a una cuenta, de manera que, si la persona utiliza varias cuentas de usuario, tendrá que revocar el acceso de cada cuenta por separado para bloquear todos los accesos a Oracle Content Management y suprimir todo el contenido local almacenado en el dispositivo.

- **1.** Después de iniciar sesión en la aplicación web de Oracle Content Management como administrador, haga clic en **Sistema** en el área Administración del menú de navegación.
- **2.** En el menú **Sistema**, haga clic en **Usuarios**.
- **3.** Busque el usuario cuyo acceso al dispositivo desee revocar y haga clic en **Editar**, situado junto al nombre de usuario.
- **4.** En **Dispositivos enlazados**, haga clic en **Revocar**, junto al dispositivo correspondiente.

### Cambio de la configuración de los grupos

Puede cambiar la configuración de notificación y uso compartido para los grupos y sincronizar la información de grupo con su proveedor de identidad.

Para cambiar la configuración de los grupos:

- **1.** Después de iniciar sesión en la aplicación web de Oracle Content Management como administrador, haga clic en **Sistema** en el área Administración del menú de navegación.
- **2.** En el menú **Sistema**, haga clic en **Usuarios**.
- **3.** Busque el grupo cuya configuración desea cambiar y, a continuación, haga clic en **Editar** junto al nombre del grupo.
- **4.** Si no desea que el grupo se utilice para uso compartido, de modo que los usuarios no puedan agregar el grupo a un objeto (como un documento o un sitio), seleccione **No se puede utilizar para uso compartido**.
- **5.** Si no desea que se envíen notificaciones a este grupo, seleccione **No se enviarán notificaciones**.
- **6.** Si necesita sincronizar la información de grupo en Oracle Content Management con el proveedor de identidad, haga clic en **Sincronizar**.

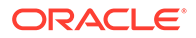

## Configuración de valores de activos

- **1.** Después de iniciar sesión en la aplicación web de Oracle Content Management como administrador, haga clic en **Sistema** en el área Administración del menú de navegación.
- **2.** En el menú **Sistema**, haga clic en **Activos**.
- **3.** Configure el **Número máximo de representaciones personalizadas por activo**. El valor por defecto es 20.

#### **Nota:**

Si está utilizando Oracle Content Management Starter Edition, las representaciones personalizadas no están soportadas. Para aprovechar todo el juego de funciones, [actualice a Premium Edition](#page-15-0).

- **4.** Configure el **tamaño máximo del archivo de vídeo** (en MB). El valor por defecto es 200 MB.
- **5.** Configure la **Antigüedad de caché de activos por defecto** para controlar la cantidad de tiempo que se almacena un activo público en caché en la red de entrega de contenido (CDN) antes de que se realice una solicitud de nuevo contenido al servidor. El valor por defecto es 15 minutos. El tiempo de caché por defecto equilibra la necesidad de contenido nuevo con las ventajas de rendimiento del almacenamiento en caché. La reducción del tiempo en caché garantiza que el nuevo contenido esté disponible para los clientes con más rapidez, pero minimiza las ventajas de rendimiento que pueda proporcionar el almacenamiento en caché. Si trabaja principalmente con contenido estático, puede aumentar el tiempo en caché, de ese modo mejora el rendimiento de entrega.

Este valor no afecta a los activos publicados en canales seguros. Estos activos no se almacenarán en caché para evitar que se almacene el contenido privado en las CDN o en dispositivos de cliente.

Como alternativa, puede utilizar el parámetro de URL "&cb=xxx" para hacer que los activos individuales puedan almacenarse en caché. Sustituya xxx por un número aleatorio para crear una ventana de caché de 15 días única. Las repuestas a este parámetro de solicitud incluyen una cabecera Cache-Control con un valor de antigüedad máximo de 15 días. Si necesita refrescar el contenido antes de que caduque la ventana de caché, incluya un nuevo número aleatorio con nuevas solicitudes.

Puede [depurar manualmente la caché de CDN](#page-100-0) para eliminar archivos o forzar una actualización inmediata.

**6.** Configure el **tiempo de caducidad por defecto del token de vídeo**. El valor por defecto es 8 horas.

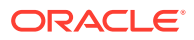

## Configuración de valores de sitios

Puede especificar quién puede crear, compartir y utilizar la funcionalidad de los sitios, mediante la que los usuarios pueden diseñar, crear, publicar y gestionar sitios web alojados en Oracle Cloud.

La funcionalidad de los sitios en Oracle Content Management combina contenido, colaboración y creatividad en una interfaz de usuario. Puede recuperar a la perfección y reutilizar contenido para crear sitios, el contenido de su sitio permanece bajo control y el contenido compartido facilita la colaboración entre grupos más que nunca antes.

#### **Nota:**

Si usa Oracle Content Management Starter Edition, solo tiene disponible un sitio y la gobernanza de sitios no está soportada. Para aprovechar todo el juego de funciones, [actualice a Premium Edition](#page-15-0).

En la página **Sitios**, puede realizar las siguientes acciones:

- Permitir creación de sitios
- [Activar gobernanza de sitios](#page-111-0)
- [Definir requisitos de seguridad mínimos para sitios en línea](#page-111-0)
- [Permitir el uso compartido de sitios y temas de UI](#page-112-0)
- [Permitir la creación de sitios, plantillas y componentes solo a los administradores de](#page-112-0) [sitios](#page-112-0)
- [Agregar código de seguimiento de análisis a un sitio](#page-112-0)
- [Definir cabeceras de control de caché personalizadas para sitios compilados](#page-113-0)
- [Configuración de una URL de punto final de compilación](#page-114-0)
- [Identificación automática de sitios caducados](#page-114-0)
- [Instalar plantillas de sitio por defecto](#page-115-0)
- [Activación de conexión personalizada](#page-115-0)

#### Permitir creación de sitios

- **1.** Después de iniciar sesión en la aplicación web de Oracle Content Management como administrador, haga clic en **Sistema** en el área Administración del menú de navegación.
- **2.** En el menú **Sistema**, haga clic en **Sitios**.
- **3.** Junto a **Permitir creación de sitios**, seleccione **Activada** para permitir a los usuarios del servicio crear sitios. Cuando activa la posibilidad de crear sitios, permite a todos los usuarios crear plantillas y sitios.

Si desactiva la creación de sitios, los usuarios aún pueden ver y trabajar con plantillas y otras carpetas de la jerarquía. Los usuarios también pueden seguir trabajando con un sitio existente si lo comparten. Podrán ver, editar y gestionar el sitio en función de su rol.

Al activar la funcionalidad de los sitios, los usuarios podrán publicar cualquier contenido al que tengan acceso, incluso información confidencial. Puede que desee limitar a los

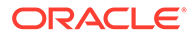

usuarios para que creen únicamente sitios seguros, de forma que sea necesario conectarse para poder ver el contenido del sitio. Para mayor seguridad, puede limitar la creación de sitios solo a los administradores.

Consulte Creación y gestión de sitios en *Building Sites with Oracle Content Management*.

#### <span id="page-111-0"></span>Activar gobernanza de sitios

- **1.** Después de iniciar sesión en la aplicación web de Oracle Content Management como administrador, haga clic en **Sistema** en el área Administración del menú de navegación.
- **2.** En el menú **Sistema**, haga clic en **Sitios**.
- **3.** Junto a **Activar gobernanza de sitios**, seleccione **Activada** para simplificar y acelerar la entrega del sitio a los usuarios profesionales que no sean administradores del sitio, a la vez que permite a los administradores del sitio controlar y hacer fácilmente un seguimiento de los sitios desde una ubicación centralizada.

Con la gobernanza activada:

- Los desarrolladores pueden rellenar un catálogo de plantillas con un conjunto de plantillas del sitio en función de las necesidades de las diferentes líneas de negocio. Pueden aplicar políticas en relación con el tipo de seguridad a la que deben adherirse los nuevos sitios o sobre si los nuevos sitios requieren o no aprobación.
- Los usuarios profesionales pueden solicitar sitios nuevos rápidamente con las aprobaciones necesarias y el aprovisionamiento automatizado.
- Los administradores del sitio pueden gestionar todos los sitios desde un único lugar, independientemente de quién haya creado y desplegado dicho sitio. Pueden supervisar el estado del sitio y cambiar el estado de un sitio que se haya desplegado.

Consulte Descripción de la gobernanza de sitios en *Building Sites with Oracle Content Management*.

### Definir requisitos de seguridad mínimos para sitios en línea

- **1.** Después de iniciar sesión en la aplicación web de Oracle Content Management como administrador, haga clic en **Sistema** en el área Administración del menú de navegación.
- **2.** En el menú **Sistema**, haga clic en **Sitios**.
- **3.** Junto a **Requisitos de seguridad mínimos para los sitios en línea**, seleccione una de las siguientes opciones de la lista desplegable:
	- **Usuarios de servicio específicos**: solo los usuarios de servicio seleccionados (valor por defecto) Solo los usuarios autenticados que se hayan seleccionado específicamente como miembros pueden acceder al sitio publicado. Puede limitar aún más los usuarios seleccionados a solo los usuarios de Oracle Content Management.
	- **Usuarios en la nube específicos**: solo los usuarios seleccionados de la nube
	- **Usuarios de servicio**: todos los usuarios del servicio

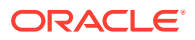

Solo los *usuarios del servicio* autenticados, *usuarios estándar* o *usuarios de empresa* pueden acceder a los sitios seguros. Esto excluye a los *visitantes* autenticados.

- <span id="page-112-0"></span>• **Usuarios en la nube**: todos los usuarios en la nube que puedan iniciar sesión en el dominio.
- **Todos**: cualquier usuario sin iniciar sesión

Para obtener más información sobre cómo especificar quién puede acceder a sitios web públicos, consulte Cambio de la seguridad de un sitio en *Building Sites with Oracle Content Management*.

### Permitir el uso compartido de sitios y temas de UI

- **1.** Después de iniciar sesión en la aplicación web de Oracle Content Management como administrador, haga clic en **Sistema** en el área Administración del menú de navegación.
- **2.** En el menú **Sistema**, haga clic en **Sitios**.
- **3.** Junto a **Permitir que se compartan sitios y temas desde la IU**, seleccione **Activada** para permitir a los usuarios compartir sitios y temas con otros usuarios de Oracle Content Management.

Si desactiva el uso compartido, los usuarios pueden crear y publicar temas y sitios. Los usuarios con el rol de gestor para el tema o el sitio (el propietario o un administrador) pueden editar o publicar el tema o el sitio.

Si desactiva el uso compartido, los usuarios no podrán compartir sitios ni temas mediante la interfaz de usuario. Es posible implantar el uso compartido de las carpetas de temas y sitios mediante la API de REST de Oracle Cloud para Content Management.

### Permitir la creación de sitios, plantillas y componentes solo a los administradores de sitios

- **1.** Después de iniciar sesión en la aplicación web de Oracle Content Management como administrador, haga clic en **Sistema** en el área Administración del menú de navegación.
- **2.** En el menú **Sistema**, haga clic en **Sitios**.
- **3.** Junto a **Solo pueden crear sitios los administradores de sitios**, seleccione **Activada** para restringir la capacidad de crear sitios a los usuarios con el rol de administrador de aplicaciones.
- **4.** Junto a **Solo los administradores pueden crear plantillas**, seleccione **Activada** para restringir la capacidad de crear plantillas a los usuarios con el rol de administrador de aplicaciones.
- **5.** Junto a **Solo los administradores pueden crear componentes**, seleccione **Activada** para restringir la capacidad de crear componentes a los usuarios con el rol de administrador de aplicaciones.

### Agregar código de seguimiento de análisis a un sitio

- **1.** Después de iniciar sesión en la aplicación web de Oracle Content Management como administrador, haga clic en **Sistema** en el área Administración del menú de navegación.
- **2.** En el menú **Sistema**, haga clic en **Sitios**.
- **3.** También puede agregar código de seguimiento de JavaScript a los sitios para realizar el seguimiento de análisis web, lo que facilita la integración con proveedores de análisis

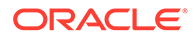

<span id="page-113-0"></span>externos, como Google, Adobe u Oracle Infinity. Al agregar aquí un fragmento de código, se propagará a todos los sitios y páginas *nuevos*. También puede agregar el fragmento de código a sitios o páginas específicos, además de personalizar el fragmento de código propagado según sea necesario.

Haga clic en **Editar** y, a continuación, agregue un fragmento de código de análisis web como el siguiente para Google Analytics:

```
<!--Global site tag (gtag.js - Google Analytics -->
<script async src="https://www.googletagmanager.com/gtag/js?
id=UA-85172963-3"></script>
<script>
window.dataLayer = window.dataLayer || O:
function gtag0{dataLayer.push(arguments);}
gtag('js', new Date0;
gtag('config', 'UA-85172963-3'):
```
</script>

Haga clic en **Listo** y, a continuación, en **Guardar**.

Este fragmento de código de seguimiento estará disponible en la configuración de un sitio, pero un gestor de sitios debe activar el fragmento en el sitio, publicar el cambio y, si es necesario, poner el sitio en línea antes de que se recopilen los análisis para el sitio. Los gestores de sitios también pueden personalizar el fragmento de código en la configuración del sitio o en la configuración de página.

Después de que el gestor de sitios haya publicado y puesto en línea el sitio, puede ver los datos de análisis de seguimiento en el sitio del proveedor, como Google Analytics. Si utiliza un fragmento para el seguimiento de análisis de Oracle Infinity, vaya a la página de inicio de Oracle Infinity y haga clic en **Análisis** para ver los datos y seleccionar o crear informes.

### Definir cabeceras de control de caché personalizadas para sitios compilados

Si su compañía utiliza sitios compilados, puede definir cabeceras de control de caché personalizadas que se utilizarán por defecto para todos los sitios compilados creados en la instancia.

Por defecto, los sitios compilados se almacenan en caché en el explorador de un usuario durante 300 segundos (5 minutos). No obstante, puede cambiar este valor por defecto para su instancia mediante la configuración administrativa. Los desarrolladores del sitio también pueden cambiar la configuración de un sitio específico en las propiedades del sitio.

Para cambiar la configuración por defecto de la caché para los sitios compilados, realice los siguientes pasos:

- **1.** Después de iniciar sesión en la aplicación web de Oracle Content Management como administrador, haga clic en **Sistema** en el área Administración del menú de navegación.
- **2.** En el menú **Sistema**, haga clic en **Sitios**.

ORACLE®

<span id="page-114-0"></span>**3.** Para cambiar la configuración por defecto de la caché para los sitios compilados, edite los valores que se muestran a continuación en negrita: Los valores se muestran en segundos.

```
Cache-Control: max-age=300
Edge-Control: !no-store,max-age=1800,downstream-ttl=1800
```
- Cache-Control determina cuánto tiempo se almacena una página en caché en el explorador de un usuario. El valor por defecto es 300 segundos (5 minutos).
- Edge-Control es un valor específico de Akamai. Si la instancia no utiliza Akamai, este valor no tiene ningún efecto.
	- !no-store indica que este valor debe sustituir la configuración de almacenamiento en caché de Akamai correspondiente para la propiedad.
	- max-age determina cuánto tiempo debe Akamai almacenar esta página en caché. El valor por defecto es 1800 segundos (30 minutos). Durante ese tiempo, Akamai cumplirá las solicitudes para la página sin solicitar la página de Oracle Content Management.
	- downstream-ttl indica a Akamai que envíe una cabecera "Cache-Control: maxage" con su respuesta a los exploradores del cliente, indicando a estos exploradores que almacenen la página en caché durante el tiempo asignado. El valor por defecto es 1800 segundos (30 minutos).

Después de cambiar la configuración, haga clic en **Guardar**.

Para volver a los valores por defecto, haga clic en **Mostrar valores por defecto** y, a continuación, en **Guardar**.

### Configuración de una URL de punto final de compilación

Si está utilizando un servicio de compilación de sitio, debe registrar la URL de punto final de compilación con Oracle Content Management para que esos sitios puedan compilarse al publicarse.

Para obtener más información sobre la configuración del servicio de compilación de sitios, consulte Configuración de un servicio de compilación de sitios en *Integrating and Extending Oracle Content Management*.

- **1.** Después de iniciar sesión en la aplicación web de Oracle Content Management como administrador, haga clic en **Sistema** en el área Administración del menú de navegación.
- **2.** En el menú **Sistema**, haga clic en **Sitios**.
- **3.** En el cuadro **URL de punto final de compilación**, introduzca la URL completa que desea que se registre en el servidor y, a continuación, haga clic en **Probar** para validar el punto final.

### Identificación automática de sitios caducados

Si la gobernanza del sitio está activada, puede configurar los sitios caducados para que dejen de estar en línea automáticamente e incluso se supriman.

- **1.** Después de iniciar sesión en la aplicación web de Oracle Content Management como administrador, haga clic en **Sistema** en el área Administración del menú de navegación.
- **2.** En el menú **Sistema**, haga clic en **Sitios**.

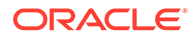

- <span id="page-115-0"></span>**3.** Si desea que los sitios dejen de estar en línea automáticamente cuando caduquen, en **Caducidad del sitio**, active **Poner sitios caducados fuera de línea automáticamente**.
- **4.** Si también desea que los sitios caducados se supriman, active **Suprimir sitios caducados automáticamente** e introduzca el número de días que desea esperar antes de que se supriman. Puede ver la lista de sitios suprimidos al hacer clic en **Sitios** en el menú de

navegación y, a continuación, seleccionar **Papelera** en el menú Sitios.

Consulte Descripción de la gobernanza de sitios en *Building Sites with Oracle Content Management*.

#### Instalar plantillas de sitio por defecto

- **1.** Después de iniciar sesión en la aplicación web de Oracle Content Management como administrador, haga clic en **Sistema** en el área Administración del menú de navegación.
- **2.** En el menú **Sistema**, haga clic en **Sitios**.
- **3.** Si desea instalar un juego de plantillas del sitio por defecto para ayudar a los usuarios a comenzar a crear sus propios sitios, haga clic en **Instalar plantillas del sitio por defecto**.

Esta opción instala las plantillas incluidas en Oracle Content Management. Si se trata de la primera vez que instala las plantillas, se crean carpetas nuevas para la plantilla, su tema asociado y los componentes personalizados incluidos en la plantilla. Si estas plantillas se han instalado anteriormente, al volver a instalarlas se sobrescribirá la plantilla, el tema y los archivos de componentes personalizados asociados, incluidos los valores de uso compartido que haya definido. Después de instalar las plantillas, compártalas con los usuarios que desee.

Hasta que una plantilla no se comparte, ningún otro usuario la puede utilizar. Al compartir una plantilla con otros usuarios por primera vez, el tema asociado y cualquier componente personalizado asociado se comparten automáticamente con los usuarios identificados y se les otorga el rol de descargadores de dicho tema y componentes para garantizar que estén disponibles si los usuarios crean un sitio desde la plantilla. Los cambios posteriores en el rol de uno o varios usuarios en la plantilla no actualizan la información de uso compartido del tema o los componentes personalizados asociados.

### Activación de conexión personalizada

Por defecto, Oracle Identity Cloud Service (IDCS) tiene una página de conexión embebida. IDCS proporciona una manera de personalizar la página de conexión. Sin embargo, si necesita personalizar el aspecto de la página de conexión más allá de lo que las funciones de marca soportan, IDCS proporciona una [API de autenticación](http://www.oracle.com/webfolder/technetwork/tutorials/obe/cloud/idcs/idcs_authn_api_obe/authn-api.html#BeforeYouBegin) que le permite desarrollar su propia página de conexión personalizada.

Oracle Content Management proporciona una función de conexión personalizada que le permite utilizar una página de sitio como página de conexión personalizada. Una vez configurada, se convertirá en la página de conexión de Oracle Content Management y todos los sitios seguros.

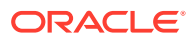

#### **Nota:**

La función de conexión personalizada solo está disponible en las instancias de Oracle Content Management ejecutadas de forma nativa en Oracle Cloud Infrastructure (OCI) de segunda generación (es decir, mediante la consola de Infrastructure para gestionar instancias de servicio).

La plantilla de inicio viene con una página de conexión de prueba con un componente de conexión personalizado para ayudarle a comenzar.

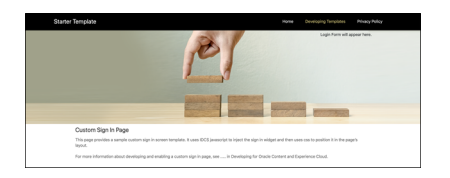

#### **Pasos para usar la conexión personalizada**

Aquí tiene una visión general de los pasos que debe seguir:

- **1.** Cree un sitio público a partir de la plantilla de inicio.
- **2.** Use el creador de sitios para editar la página de conexión del sitio.
- **3.** Publique el sitio de conexión personalizado y póngalo en línea.
- **4.** Active la conexión personalizada en la interfaz de usuario de administración (descripción a continuación).

#### **Activación de conexión personalizada**

Una vez que su sitio esté publicado y en línea, necesitará activarlo para la conexión personalizada.

- **1.** Si aún no se ha conectado como usuario que tenga acceso a la administración del sistema, conéctese a Oracle Content Management como administrador.
- **2.** Haga clic en **Sistema**, en el área de administración del menú de navegación.
- **3.** En el menú **Sistema**, haga clic en **Sitios**.
- **4.** Debajo de la pantalla de conexión personalizada, haga clic en **Activado**, seleccione el sitio y la página que ha creado para la conexión personalizada y, después, haga clic en **Guardar**.

#### **Importante:**

Asegúrese de que selecciona la página correcta. Si se desconecta o su sesión finaliza, no podrá volver a conectarse directamente a Oracle Content Management. Tendrá que iniciar sesión en Oracle Cloud y navegar hasta la instancia de Oracle Content Management. A continuación, podrá volver a la página Sitios y activos para corregir el problema.

Una vez que ha configurado la página de conexión personalizada, el sitio asociado no puede estar sin conexión o sin publicar.

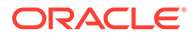

Probablemente quiera informar a los usuarios de que verán una nueva página de conexión, a fin de que no la confundan con un intento de suplantación de identidad o algo similar.

**Restablecimiento de la conexión personalizada**

Puede restablecer la página de conexión a la que viene lista para usar con Oracle Identity Cloud Service (IDCS) de las siguientes maneras:

- Desde Oracle Content Management:
	- **1.** Si aún no se ha conectado como usuario administrador de servicio (usuario que puede acceder a la administración del sistema), conéctese a Oracle Content Management como administrador.
	- **2.** Haga clic en **Sistema**, en el área de administración del menú de navegación.
	- **3.** En el menú desplegable Configuración del sistema, seleccione **Sitios y activos**.
	- **4.** Debajo de la pantalla de conexión personalizada, haga clic en **Desactivado** y, después, haga clic en **Guardar**.
- Si no puede acceder a Oracle Content Management porque la página de conexión no se ha configurado correctamente, puede restablecerla de dos maneras:
	- Si se conecta a Oracle Cloud Infrastructure (OCI) mediante una conexión única (SSO), realice los pasos siguientes para restablecer la página de conexión:
		- **1.** Navegue a la consola de Infrastructure. Por ejemplo, la consola del centro de datos de Ashburn es como [https://console.us](https://console.us-ashburn-1.oraclecloud.com/)[ashburn-1.oraclecloud.com/](https://console.us-ashburn-1.oraclecloud.com/). Introduzca el nombre de inquilino y haga clic en **Continuar**.
		- **2.** En la página de conexión, debajo de Conexión única (SSO), asegúrese de que el proveedor de identidad adecuado está seleccionado y haga clic en **Continuar**.
		- **3.** En la página de conexión de IDCS, introduzca el nombre de usuario y la contraseña del usuario administrador de servicio (usuario que puede acceder a la administración del sistema en Oracle Content Management) y haga clic en **Conectar**.
		- **4.** En la consola de Infrastructure, haga clic en **Para acta** el menú de navegación, amplíe **Developer Services** y haga clic en **Content Management**. A continuación, se abre la página de instancias de Content Management.
		- **5.** En el menú de compartimento a la izquierda, seleccione el compartimento para la instancia de Oracle Content Management.

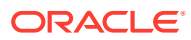

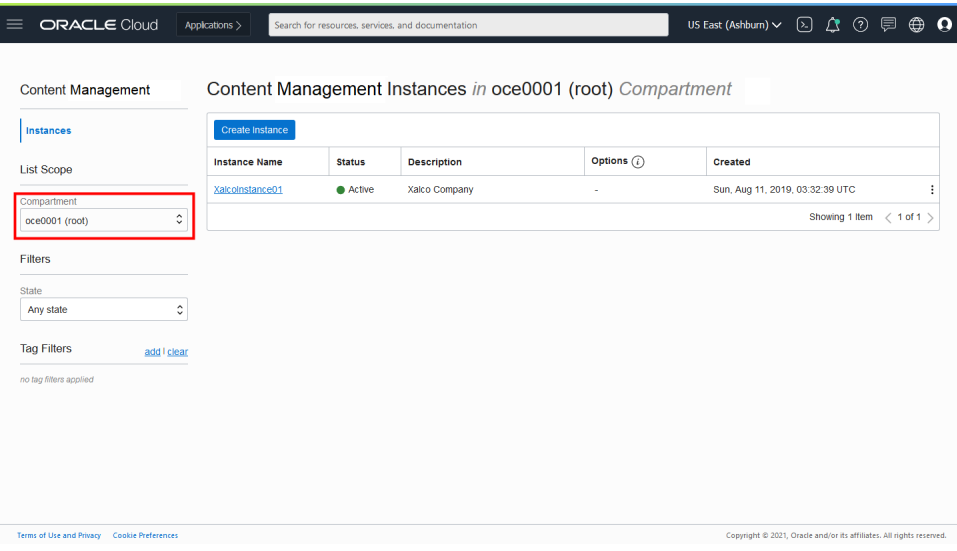

- **6.** Haga clic en la instancia de servicio para abrirla.
- **7.** Haga clic en **Abrir instancia**. Esto abre su instancia de Oracle Content Management sin necesidad de conectarse.

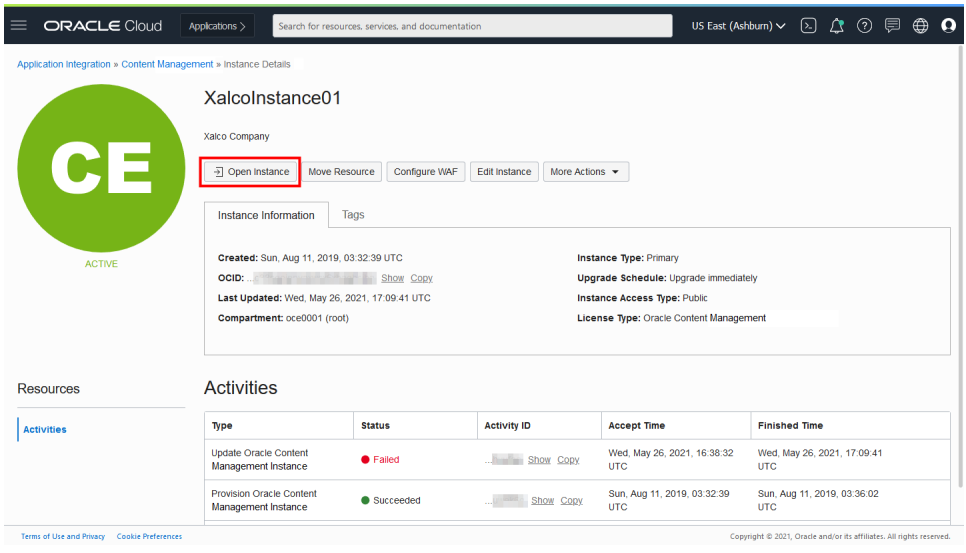

- **8.** Haga clic en **Sistema**, en el área de administración del menú de navegación.
- **9.** En el menú desplegable Configuración del sistema, seleccione **Sitios y activos**.
- **10.** Debajo de la pantalla de conexión personalizada, haga clic en **Desactivado** y, después, haga clic en **Guardar**.
- Si no se conecta a OCI mediante SSO, abra un ticket del Servicio de Soporte Oracle para restablecer la página de conexión.

### Configuración de SEO para valores de sitios

La configuración de SEO para sitios incluye ajustes para activar o desactivar la presentación previa de los sitios y configurar agentes de usuario adicionales.

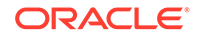

En la página **Seo para sitios**, puede realizar las siguientes acciones:

- Activación de la representación previa
- Configuración de agentes de usuario

#### Activación de la representación previa

Si desea mostrar una representación previa de las páginas para que las puedan leer correctamente los rastreadores de web y otros bots, puede activar esta función en la configuración general.

- **1.** Después de iniciar sesión en la aplicación web de Oracle Content Management como administrador, haga clic en **Sistema** en el área Administración del menú de navegación.
- **2.** En el menú **Sistema**, haga clic en **SEO para sitios**.
- **3.** Debajo de **Servicio de presentación previa**, seleccione **Activado**.

#### Configuración de agentes de usuario

Si necesita agentes de usuario que no estén definidos listos para usar, puede definirlos en la configuración general.

- **1.** Después de iniciar sesión en la aplicación web de Oracle Content Management como administrador, haga clic en **Sistema** en el área Administración del menú de navegación.
- **2.** En el menú **Sistema**, haga clic en **SEO para sitios**.
- **3.** En **Configurar agentes de usuario**, introduzca agentes de usuario adicionales separados por comas.

## Configurar ajustes de experiencias

Oracle Content Management proporciona una forma de conectar repositorios de contenido y canales de publicación a experiencias sin cabecera desarrolladas y gestionadas fuera de Oracle Content Management, y disparar automáticamente despliegues en función de cambios en el contenido y del estado de publicación Los proveedores de contenido pueden aprovechar las ventajas de la gestión de activos de repositorios, como herramientas potentes para organizar, recuperar, traducir, aprobar, publicar y colaborar en contenido. Los desarrolladores de experiencias pueden utilizar las herramientas que ya tienen y configurar dichas experiencias para realizar compilaciones automáticas en función de los cambios en el contenido de un repositorio asociado, o bien en función del estado de publicación del contenido de un canal de publicación asociado.

#### **Nota:**

Si utiliza Oracle Content Management Starter Edition, solo puede crear una experiencia. Para poder crear más experiencias y beneficiarse de todas las funciones, [actualice a Premium Edition](#page-15-0).

Para activar experiencias:

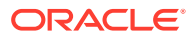

- <span id="page-120-0"></span>**1.** Después de iniciar sesión en la aplicación web de Oracle Content Management como administrador, haga clic en **Sistema** en el área Administración del menú de navegación.
- **2.** En el menú **Sistema**, haga clic en **Experiencias**.
- **3.** Seleccione **Activar** para que los usuarios de empresa con el rol de desarrollador puedan crear experiencias.

## Configuración de valores de documentos

La configuración de documentos incluye las cuotas de usuario y la configuración de enlaces.

#### **Nota:**

Si está utilizando Oracle Content Management Starter Edition, la sección Documentos no está soportada. Para aprovechar todo el juego de funciones, [actualice a Premium Edition.](#page-15-0)

En la página **Documentos**, puede realizar las siguientes acciones:

- Restricción de supresiones de archivos y carpetas
- Definición de las cuotas de usuario y gestión del espacio de almacenamiento
- [Definición del comportamiento de enlace por defecto](#page-121-0)

### Restricción de supresiones de archivos y carpetas

Puede restringir quién puede suprimir un archivo o una carpeta permitiendo que solo el creador del archivo o los gestores de carpetas puedan hacerlo.

Para restringir las supresiones de archivos y carpetas:

- **1.** Después de iniciar sesión en la aplicación web de Oracle Content Management como administrador, haga clic en **Sistema** en el área Administración del menú de navegación.
- **2.** En el menú **Sistema**, haga clic en **Documentos**.
- **3.** En **Restricciones de archivos y carpetas**, seleccione **Activado** para limitar la supresión solo al creador del archivo y los gestores de carpetas.

### Definición de las cuotas de usuario y gestión del espacio de almacenamiento

Puede definir cuotas para la cantidad de espacio de almacenamiento que se le asigna a un usuario. También puede ahorrar espacio de almacenamiento si limita la cantidad de tiempo que los elementos se mantienen en la papelera antes de suprimirse de forma permanente, y si limita el número de versiones que mantener antes de suprimir la versión más antigua.

Para definir cuotas y espacio de almacenamiento:

- **1.** Después de iniciar sesión en la aplicación web de Oracle Content Management como administrador, haga clic en **Sistema** en el área Administración del menú de navegación.
- **2.** En el menú **Sistema**, haga clic en **Documentos**.

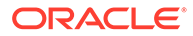

- <span id="page-121-0"></span>**3.** En **Cuota**, defina estos valores por defecto:
	- **Cuota por defecto por usuario:** Especifique la cantidad de espacio de almacenamiento por usuario en gigabytes. Introduzca un valor entre 1 y 999.
	- **Máximo de días para mantener los archivos y carpetas en la papelera**: especifique el número de días que se guardan los archivos en la papelera antes de que se supriman de forma permanente. Si define esta opción en "0", se suprimirán los archivos la siguiente vez que se ejecute el trabajo de depuración. El trabajo de depuración se ejecuta una vez al día.
	- **Permitir versiones ilimitadas**: si desea limitar el número de versiones que se mantienen, seleccione **Desactivado** y especifique el valor de **Número máximo de versiones por archivo**. Si se excede el número máximo de versiones, las versiones más antiguas se suprimirán.
	- **Suprimir permanentemente revisiones limpiadas:** por defecto, las revisiones de archivos más antiguas se suprimen inmediatamente cuando se excede el número máximo de versiones. Si desea en su lugar mover las versiones más antiguas a la papelera, desactive esta opción.

Para ver la cantidad de almacenamiento utilizado y sustituir la cuota de almacenamiento para un usuario concreto, consulte [Sustitución de la cuota de](#page-106-0) [almacenamiento para un usuario.](#page-106-0)

### Definición del comportamiento de enlace por defecto

Los administradores pueden determinar cómo se manejarán los enlaces públicos a través de todo el servicio. Estos enlaces permiten a una persona utilizar los archivos en una carpeta, pero limita su acceso a cualquier otra carpeta. Si envía un enlace público a un archivo, la persona solo puede acceder a ese archivo.

Para definir el comportamiento del enlace, realice los pasos siguientes:

- **1.** Después de iniciar sesión en la aplicación web de Oracle Content Management como administrador, haga clic en **Sistema** en el área Administración del menú de navegación.
- **2.** En el menú **Sistema**, haga clic en **Documentos**.
- **3.** En **Enlaces**, configure las siguientes opciones:
	- **Permitir enlaces públicos a archivos y carpetas**: si desea que los usuarios puedan crear enlaces públicos y compartir los enlaces con otros usuarios, seleccione **Activado**.
	- **Tipo de enlace compartido por defecto**: si ha activado los enlaces públicos, especifique cuál es el tipo de enlace compartido por defecto (público o solo para miembros). Puede dejar este ajuste como **Solo para miembros** para que los usuarios no creen enlaces públicos por accidente.
	- **Opciones de acceso**: si ha activado los enlaces públicos, especifique si los usuarios pueden enviar enlaces públicos a cualquier persona (**Cualquier usuario**) o solo a aquellas que tienen una cuenta de Oracle Content Management (**Todos los usuarios registrados**). Si permite que los enlaces públicos se envíen a cualquier usuario, reduce la seguridad al permitir que todos los usuarios compartan contenido confidencial con personas ajenas a la empresa. Defina esta opción en **Cualquier usuario** solo si está seguro de que se trata de una práctica aceptable para su empresa.

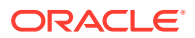

- **Mostrar advertencia a los usuarios al crear enlaces públicos**: si desea alertar a los usuarios cuando creen enlaces públicos, seleccione **Activado**.
- **Personalizar el mensaje de advertencia que se muestra cuando los usuarios crean enlaces públicos:** si activa el mensaje de advertencia, puede definir su propio mensaje que advierta a los usuarios sobre el uso de enlaces públicos. Seleccione **Activado** e introduzca su mensaje personalizado.
- **Máximo rol disponible para enlaces públicos**: seleccione el rol máximo que sus usuarios pueden asignar cuando creen un enlace público. Esto puede ayudarle a controlar quién puede agregar o descargar contenido desde el servicio.
- **Rol por defecto para nuevos enlaces públicos:** seleccione el rol que se asignará por defecto cuando sus usuarios creen un enlace público. Este rol no permite más permisos que el rol que defina para el **máximo rol**.
- **Forzar caducidad para todos los enlaces públicos:** cuando se crea un enlace público, se asigna un nombre al enlace y un código de acceso y fecha de caducidad opcional. Si desea asegurarse de que todos los enlaces públicos tengan una fecha de caducidad, seleccione **Activado** y defina una fecha de caducidad máxima.
- **Definir tiempo máximo de caducidad:** si fuerza la caducidad de los enlaces públicos, introduzca el número máximo de días que dichos enlaces serán válidos hasta su caducidad. De este modo se asegurará de que los enlaces que se crean son los que se estén utilizando, y de que ningún enlace válido se quede sin utilizar durante un período de tiempo prolongado. Si un enlace caduca, el propietario del enlace puede volver a crearlo y enviarlo si fuera necesario.

### Configuración de los valores de conversación

Puede evitar que haya palabras específicas que se gestionen como etiquetas. Por ejemplo, si un usuario escribe una etiqueta censurada, esta no se muestra como enlace y no se incluye en los resultados de las búsquedas de etiquetas.

#### **Nota:**

Oracle Content Management Starter Edition no soporta el área de conversaciones (conversaciones autónomas no disponibles) Para aprovechar todo el juego de funciones, [actualice a Premium Edition](#page-15-0).

- **1.** Después de iniciar sesión en la aplicación web de Oracle Content Management como administrador, haga clic en **Sistema** en el área Administración del menú de navegación.
- **2.** En el menú **Sistema**, haga clic en **Conversaciones**.
- **3.** En **Gestionar etiquetas**, introduzca una lista de etiquetas separadas por comas, sin el símbolo #. Por ejemplo: prohibirestaetiqueta, prohibirestaotra

## Configuración de juegos de metadatos

Puede agregar metadatos a los documentos para que los usuarios puedan clasificar rápidamente los archivos y las carpetas con descripciones adicionales. Por ejemplo, quizás necesite realizar un seguimiento de la fecha efectiva de una política. Puede crear un grupo de metadatos denominado "Efectiva" que incluya campos como la fecha de inicio y la fecha

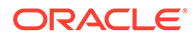

de finalización. También podría agregar una lista de motivos entre los que elegir si la política ya no es efectiva.

# **Nota:** Los metadatos solo se aplican a documentos, no a activos.

Usted, como administrador del servicio, crea los grupos de metadatos y los campos y las activa para que aparezcan en la interfaz de usuario para los archivos y las carpetas. A continuación, un usuario con rol de propietario, gestor o colaborador aplicará los metadatos a los archivos y las carpetas. Un usuario con rol de visor o de descarga puede ver cualquier metadato que se haya definido.

Para configurar metadatos:

- **1.** Después de iniciar sesión en la aplicación web de Oracle Content Management como administrador, haga clic en **Sistema** en el área Administración del menú de navegación.
- **2.** En el menú **Sistema**, haga clic en **Metadatos**.
- **3.** Haga clic en **Nuevo grupo** para crear un grupo de campos asociados a los metadatos.
- **4.** Introduzca el nombre del grupo de metadatos.
- **5.** Haga clic en **Agregar** para crear un campo nuevo. Agregue los campos en el orden en el que desea que se muestren a los usuarios.
- **6.** Seleccione el tipo de campo que desea crear (**Texto**, **Fecha**, **Número** o **Booleano**).

Las siguientes restricciones se aplican a los valores de campo que pueden introducir los usuarios:

- **Texto**: máximo de 1000 caracteres. No puede incluir  $\# * \& | ? < > \land$ ; { } ( ) ' = +  $\lambda$
- **Número**: máximo de 15 caracteres. Debe ser un número entero, sin decimales.
- **7.** Introduzca una etiqueta para el campo.
- **8.** Si desea definir un valor por defecto para el campo, introdúzcalo en **Valor por defecto**.
- **9.** En los campos de texto, puede agregar una **sugerencia** para el campo si desea aclarar para qué sirve.
- **10.** Si desea definir un valor que los usuarios no puedan cambiar, introduzca el **valor por defecto** y, a continuación, defina **Sólo lectura** en **Sí**.
- **11.** Cuando haya terminado, haga clic en **Agregar**.

Para ver cómo los usuarios podrán ver los campos de metadatos, haga clic en el grupo de metadatos para ampliarlo.

Para agregar nuevos campos, editarlos o suprimir el grupo de metadatos, haga clic en .

Cuando haya terminado de configurar los metadatos, seleccione **Activado** para que aparezcan en la interfaz de usuario para los archivos y las carpetas.

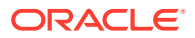

5

# Gestión de usuarios, grupos y acceso

La protección del sistema es un proceso continuo, ya que las personas se incorporan a la compañía o la dejan y, a medida que cambian las necesidades, crece el sistema.

- Active Single Sign-On (SSO)
- [Gestionar usuarios con Oracle Identity Cloud Service](#page-125-0)
- [Gestión de grupos con Oracle Identity Cloud Service](#page-126-0)
- [Definición del rol de recurso por defecto para nuevos miembros de la carpeta](#page-128-0)
- [Sincronización de datos del perfil de usuario](#page-129-0)
- [Visualización de mensajes de afiliación a la conversación por parte de usuarios](#page-129-0)
- [Sustitución de la cuota de almacenamiento para un usuario](#page-129-0)
- [Transferencia de la propiedad de los archivos](#page-106-0)
- [Visualización y resincronización de grupos no sincronizados](#page-131-0)
- [Sustitución de la cuota temporal de un usuario](#page-131-0)
- [Revocación de acceso a los dispositivos enlazados](#page-131-0)
- [Cambio de la configuración de los grupos](#page-132-0)

# Active Single Sign-On (SSO)

Si usa la conexión única (SSO) federada para el entorno de Oracle Content Management, puede activarla para personalizar los procedimientos de conexión. Cuando se activa la conexión única (SSO), los usuarios pueden conectarse a una instancia con las credenciales de seguridad corporativa y acceder a otra instancia sin necesidad de volver a conectarse. Esto es útil, por ejemplo, para los administradores de las compañías que tienen dos servicios de Oracle Cloud y deben aprovisionar estos servicios según la organización, los roles y los usuarios de la compañía. La compañía puede tener también aplicaciones locales y servicios en la nube de otros proveedores. Es importante que la comunicación entre estos servicios y las aplicaciones se realice de forma segura. Con SSO, los usuarios pueden conectarse a todos ellos con el mismo juego de credenciales que se gestionan mediante el sistema de dominio de identidad.

OAuth proporciona acceso seguro a todos los servicios de Oracle Cloud. Proporciona un token de acceso para la comunicación entre servicios. El token es válido durante un tiempo limitado y contiene las credenciales de seguridad para una sesión de conexión. Identifica al usuario y a los grupos del usuario.

Consulte Rol del dominio de identidad en *Understanding Identity Concepts* para saber cómo se utiliza el dominio de identidad para gestionar muchas de las funciones de Oracle Cloud.

#### **Visión general de la configuración de SSO**

Oracle Cloud utiliza el estándar SAML 2.0 para activar la comunicación segura entre dominios entre Oracle Cloud y otros sitios con SAML activado que se encuentran en ubicaciones locales o en una nube diferente. El administrador debe configurar la conexión

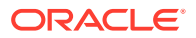

<span id="page-125-0"></span>SSO con SAML 2.0 entre Oracle Cloud y el proveedor de identidad. Si se ha activado SSO, el proveedor de identidad realiza una autenticación para Oracle Cloud.

Realice los siguientes pasos para configurar SSO:

- **1.** Conéctese a [Oracle Cloud](https://cloud.oracle.com) como administrador de la cuenta en la nube. Puede encontrar el nombre de su cuenta y la información de conexión en el correo electrónico de bienvenida.
- **2.** En la consola de Infrastructure, haga clic en  $\blacksquare$  en la parte superior izquierda para abrir el menú de navegación, haga clic en **Identidad y seguridad** y, a continuación, en **Identidad**, haga clic en **Federación**.
- **3.** En la página Federación, haga clic en **OracleIdentityCloudService** y, a continuación, en la página de detalles del proveedor de identidad, haga clic en el enlace a la **Consola de Oracle Identity Cloud Service**. La consola de IDCS se abre en otra ventana.
- **4.** En la consola de IDCS, agregue una aplicación de SAML y configure los detalles de SSO. Consulte Adición de una aplicación SAML en *Administering Oracle Identity Cloud Service*.

### Gestionar usuarios con Oracle Identity Cloud Service

Antes de utilizar el sistema, debe agregar usuarios y probablemente activar la conexión única (SSO). Mientras continúa utilizando el sistema, tendrá que agregar y eliminar usuarios o cambiar algunos de sus valores. Por ejemplo, si alguien cambia de departamentos, puede que tenga que cambiar su rol, o bien si alguien abandona su organización, tiene que eliminarlo del sistema.

Si necesita gestionar la configuración de un usuario específico de Oracle Content Management, puede hacerlo en la página [Usuarios](#page-104-0) en Administración de sistema.

#### **Nota:**

Si utiliza Oracle Content Management Starter Edition, solo puede crear cinco usuarios. Para aumentar el número de usuarios y poder beneficiarse del juego de funciones completo, cambie a la versión [actualice a Premium](#page-15-0) [Edition](#page-15-0).

Para gestionar usuarios:

- **1.** Conéctese a [Oracle Cloud](https://cloud.oracle.com) como administrador de la cuenta en la nube. Puede encontrar el nombre de su cuenta y la información de conexión en el correo electrónico de bienvenida.
- **2.** En la consola de Infrastructure, haga clic en **et en la parte superior izquierda** para abrir el menú de navegación, haga clic en **Identidad y seguridad** y, a continuación, en **Identidad**, haga clic en **Federación**.
- **3.** En la página Federación, haga clic en **OracleIdentityCloudService** y, a continuación, en la página de detalles del proveedor de identidad, haga clic en el enlace a la **Consola de Oracle Identity Cloud Service**. La consola de IDCS se abre en otra ventana.

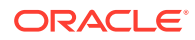

- <span id="page-126-0"></span>**5.** En la consola de IDCS, haga clic en  $\equiv$  y, a continuación, haga clic en **Usuarios**.
- **6.** Lleve a cabo una de las tareas siguientes:
	- Para crear un usuario, haga clic en **Agregar**. Al agregar usuarios, recibirán dos correos electrónicos: uno que le pide que active su cuenta de Oracle Cloud y otro donde se le da la bienvenida a Oracle Content Management. La cuenta de usuario de Oracle Cloud se debe activar antes de que el enlace caduque para que se pueda usar. Puede enviar otra invitación si es necesario.
	- Para importar usuarios, haga clic en **Importar**.
	- Para exportar usuarios, haga clic en **Exportar**.
	- Para activar un usuario, selecciónelo y, a continuación, haga clic en **Activar**.
	- Para desactivar un usuario, selecciónelo y, a continuación, haga clic en **Desactivar**.
	- Para volver a enviar una invitación a un usuario, selecciónelo y, a continuación, haga clic en **Volver a enviar invitación**.
	- Para restablecer la contraseña de un usuario, seleccione el nombre del usuario y haga clic en **Restablecer contraseña**.
	- Para desaprovisionar un usuario, selecciónelo y haga clic en **Eliminar**.

Consulte Gestión de usuarios de Oracle Identity Cloud Service en *Administering Oracle Identity Cloud Service*.

### Gestión de grupos con Oracle Identity Cloud Service

Como parte de las mejores prácticas, se recomienda crear grupos para los roles de la organización en Oracle Identity Cloud Service (IDCS) y asignar los roles de usuario correspondientes a los grupos. A continuación, puede agregar usuarios a los grupos para asignarles, de forma automática, los roles de usuario correspondientes.

#### **Nota:**

Si utiliza Starter Edition de Oracle Content Management, los grupos IDCS no están soportados (solo grupos de Oracle Content Management). Para aprovechar todo el juego de funciones, [actualice a Premium Edition](#page-15-0).

Si necesita gestionar grupos de Oracle Content Management, puede hacerlo en la página Grupos del menú de usuario, y puede gestionar [configuración de grupo](#page-108-0) en Administración de sistema.

- Gestión de grupos
- [Asignación de roles a grupos](#page-127-0)
- [Asignación de usuarios a grupos](#page-128-0)

### Gestión de grupos

A medida que utilice el sistema, querrá agregar, importar, exportar o eliminar grupos.

Para gestionar grupos:

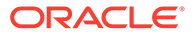

- <span id="page-127-0"></span>**1.** Conéctese a [Oracle Cloud](https://cloud.oracle.com) como administrador de la cuenta en la nube. Puede encontrar el nombre de su cuenta y la información de conexión en el correo electrónico de bienvenida.
- **2.** En la consola de Infrastructure, haga clic en  $\blacksquare$  en la parte superior izquierda para abrir el menú de navegación, haga clic en **Identidad y seguridad** y, a continuación, en **Identidad**, haga clic en **Federación**.
- **3.** En la página Federación, haga clic en **OracleIdentityCloudService** y, a continuación, en la página de detalles del proveedor de identidad, haga clic en el enlace a la **Consola de Oracle Identity Cloud Service**. La consola de IDCS se abre en otra ventana.
- **4.** En la consola de IDCS, haga clic en  $\equiv$  y, a continuación, haga clic en **Grupos**.
- **5.** Lleve a cabo una de las tareas siguientes:
	- Para crear un grupo, haga clic en **Agregar**.
	- Para importar grupos, haga clic en **Importar**.
	- Para exportar grupos, haga clic en **Exportar**.
	- Para eliminar un grupo, selecciónelo y haga clic en **Eliminar**.

Consulte Gestión de grupos de Oracle Identity Cloud Service en *Administering Oracle Identity Cloud Service*.

#### Asignación de roles a grupos

Después de crear grupos para los roles de la organización, asígneles los roles de usuario correspondientes para darles acceso a las funciones de Oracle Content Management que necesiten.

Para asignar roles a grupos:

- **1.** Si aún no está en la consola de Oracle Identity Cloud Service:
	- **a.** Conéctese a [Oracle Cloud](https://cloud.oracle.com) como administrador de la cuenta en la nube. Puede encontrar el nombre de su cuenta y la información de conexión en el correo electrónico de bienvenida.
	- **b.** En la consola de Infrastructure, haga clic en  $\blacksquare$  en la parte superior izquierda para abrir el menú de navegación, haga clic en **Identidad y seguridad** y, a continuación, en **Identidad**, haga clic en **Federación**.
	- **c.** En la página Federación, haga clic en **OracleIdentityCloudService** y, a continuación, en la página de detalles del proveedor de identidad, haga clic en el enlace a la **Consola de Oracle Identity Cloud Service**. La consola de IDCS se abre en otra ventana.
- **2.** En la consola de IDCS, haga clic en  $\equiv$  y, a continuación, haga clic en **Servicios de Oracle Cloud**.
- **3.** En la página Servicios de Oracle Cloud, busque la aplicación **CECSAUTO\_***instance***CECSAUTO** (donde *instance* es el nombre de la instancia de Oracle Content Management que ha creado) y ábrala.
- **4.** En la página de detalles de la aplicación CECSAUTO\_*instance*CECSAUTO, haga clic en **Roles de aplicación**.

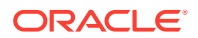

- <span id="page-128-0"></span>**5.** Junto al rol que desee asignar, haga clic en  $\equiv y$  seleccione **Asignar grupos**.
- **6.** Busque y seleccione el grupo que desee y, a continuación, haga clic en **Aceptar**. Si desea obtener una lista de los roles típicos de la organización y los roles de usuario que requieren, consulte [Roles típicos de organización.](#page-28-0) Para obtener una descripción de los roles predefinidos de Oracle Content Management, consulte [Roles de aplicación.](#page-31-0)

### Asignación de usuarios a grupos

Asigne usuarios a grupos para otorgarles los roles y permisos correspondientes automáticamente para Oracle Content Management.

Para asignar usuarios a grupos:

- **1.** Si aún no está en la consola de Oracle Identity Cloud Service:
	- **a.** Conéctese a [Oracle Cloud](https://cloud.oracle.com) como administrador de la cuenta en la nube. Puede encontrar el nombre de su cuenta y la información de conexión en el correo electrónico de bienvenida.
	- **b.** En la consola de Infrastructure, haga clic en  $\blacksquare$  en la parte superior izquierda para abrir el menú de navegación, haga clic en **Identidad y seguridad** y, a continuación, en **Identidad**, haga clic en **Federación**.
	- **c.** En la página Federación, haga clic en **OracleIdentityCloudService** y, a continuación, en la página de detalles del proveedor de identidad, haga clic en el enlace a la **Consola de Oracle Identity Cloud Service**. La consola de IDCS se abre en otra ventana.
- **2.** En la consola de IDCS, haga clic en  $\equiv$  y, a continuación, haga clic en **Grupos**.
- **3.** Abra el grupo al que desee asignar usuarios.
- **4.** Haga clic en el separador **Usuarios**.
- **5.** Haga clic en **Asignar**.
- **6.** Seleccione los usuarios que desee agregar y haga clic en **Aceptar**.

## Definición del rol de recurso por defecto para nuevos miembros de la carpeta

Los usuarios de la organización pueden compartir carpetas con otros usuarios y asignarles un rol de recurso en la carpeta compartida. Hay disponibles los siguientes roles:

- **De consulta**: los usuarios de consulta pueden ver archivos y carpetas, pero no pueden realizar cambios.
- **Usuario de descarga**: los usuarios de descarga también pueden descargar los archivos y guardarlos en sus propias computadoras.
- **Contribuyente**: los contribuyentes también pueden modificar los archivos, actualizar los archivos, cargar nuevos archivos y suprimir archivos.
- **Gestor**: los gestores tienen todos los privilegios de otros roles y pueden agregar o eliminar a otras personas como miembros.

Para cambiar el rol de recurso por defecto:

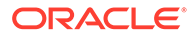

- <span id="page-129-0"></span>**1.** Después de iniciar sesión en la aplicación web de Oracle Content Management como administrador, haga clic en **Sistema** en el área Administración del menú de navegación.
- **2.** En el menú **Sistema**, haga clic en **Usuarios**.
- **3.** En **Miembros**, en la lista **Rol por defecto para nuevos miembros agregados a carpetas**, seleccione el rol de recurso que se le asignará a los usuarios por defecto cuando se agreguen a una carpeta.

## Sincronización de datos del perfil de usuario

Puede sustituir la información del perfil existente del usuario por la información del almacén de identidades:

- **1.** Después de iniciar sesión en la aplicación web de Oracle Content Management como administrador, haga clic en **Sistema** en el área Administración del menú de navegación.
- **2.** En el menú **Sistema**, haga clic en **Usuarios**.
- **3.** Busque el usuario cuyos datos del perfil desee sincronizar, haga clic en **Editar** junto al nombre del usuario y, a continuación, haga clic en **Sincronizar perfil ahora** en la página de detalles del usuario.

# Visualización de mensajes de afiliación a la conversación por parte de usuarios

Puede definir el valor de visualización por defecto para los mensajes de afiliación a la conversación para los usuarios.

- **1.** Después de iniciar sesión en la aplicación web de Oracle Content Management como administrador, haga clic en **Sistema** en el área Administración del menú de navegación.
- **2.** En el menú **Sistema**, haga clic en **Usuarios**.
- **3.** En el separador Buscar, busque al usuario cuyo valor por defecto desee definir. Introduzca parte del nombre de usuario, el nombre mostrado o la dirección de correo electrónico en el cuadro de texto y haga clic en **Buscar**.
- **4.** Haga clic en **Editar** junto al nombre del usuario.
- **5.** Active la casilla de control **Mostrar Mensajes de Afiliación a la Conversación por Defecto** y haga clic en **Guardar**.

## Sustitución de la cuota de almacenamiento para un usuario

Puede [definir una cuota por defecto](#page-120-0) para la cantidad de espacio de almacenamiento que se le asigna a un usuario. Si necesita sustituir el valor por defecto para un usuario concreto, puede hacerlo con los siguientes pasos.

- **1.** Después de iniciar sesión en la aplicación web de Oracle Content Management como administrador, haga clic en **Sistema** en el área Administración del menú de navegación.
- **2.** En el menú **Sistema**, haga clic en **Usuarios**.

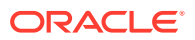

- **3.** Busque al usuario cuya configuración desea sustituir y haga clic en **Editar** junto al nombre del usuario.
- **4.** En el cuadro **Cuota de usuario**, introduzca la cantidad de cuota en GB y, a continuación, haga clic en **Guardar**. Puede ver la cantidad de almacenamiento utilizado por el usuario junto a **Almacenamiento consumido**.

## Transferencia de la propiedad de los archivos

Cuando una persona se vaya de su organización o cambie su rol, es posible que quiera asignar sus archivos y carpetas a otra persona y volver a agregar su cuota de almacenamiento a la cuota total disponible para asignaciones. Puede asignar la biblioteca de contenido completa de un usuario a otra persona. El contenido aparece como una carpeta dentro de la carpeta raíz del nuevo usuario. Todas las acciones de uso compartido (como enlaces públicos y de miembro) permanecen intactas.

- **1.** Después de iniciar sesión en la aplicación web de Oracle Content Management como administrador, haga clic en **Sistema** en el área Administración del menú de navegación.
- **2.** En el menú **Sistema**, haga clic en **Usuarios**.
- **3.** Localice al usuario cuyos archivos desea transferir mediante uno de los siguientes métodos:
	- Para encontrar un usuario activo, vaya al separador **Buscar** e introduzca parte del nombre de usuario, el nombre mostrado o la dirección de correo electrónico en el cuadro de texto y haga clic en **Buscar**. Abra las propiedades del usuario haciendo clic en el nombre de usuario o en la opción **Editar** que aparece junto al usuario.
	- Para localizar a un usuario desaprovisionado, haga clic en el separador **Usuarios desaprovisionados**. Verá una lista de todos los usuarios que se han eliminado del sistema de su organización, ordenados por nombre. Esta lista se refresca de forma regular, pero también puede actualizarla manualmente si hace clic en **Sincronizar datos de perfil**.

Para descargar un archivo CSV de todos los usuarios eliminados, haga clic en **Exportar usuarios desaprovisionados**.

- **4.** Haga clic en **Transferir propiedad**. Para los usuarios activos, el botón se encuentra al final de las propiedades. Para usuarios desaprovisionados, haga clic en el botón situado junto al usuario del que se trate.
- **5.** Introduzca parte del nombre de usuario, el nombre mostrado o la dirección de correo electrónico de la persona que recibirá el contenido y haga clic en **Buscar**.
- **6.** Seleccione el usuario al que desee transferir el contenido. Un mensaje muestra que el contenido aumentará la cuota del destinatario en la cantidad de contenido que se está transfiriendo. También muestra la cantidad de almacenamiento que se volverá a liberar en la cuota total que tiene disponible.
- **7.** Haga clic en **Transferir**. El contenido se transfiere y la lista muestra que la cuenta deprovisionada ha desaparecido.

En el caso de los usuarios desaprovisionados también puede eliminar el contenido. En el separador **Usuarios desaprovisionados**, haga clic en la opción **Suprimir contenido** situada junto al usuario cuyo contenido desee borrar.

Los usuarios también pueden transferir la propiedad de sus propias carpetas.

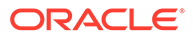

### <span id="page-131-0"></span>Visualización y resincronización de grupos no sincronizados

Si cree que un grupo de Oracle Content Management no está sincronizado con el proveedor de identidad, puede visualizar un informe de las faltas de coincidencia y resincronizar el grupo manualmente.

Para ver las faltas de coincidencia de la sincronización de un grupo:

- **1.** Después de iniciar sesión en la aplicación web de Oracle Content Management como administrador, haga clic en **Sistema** en el área Administración del menú de navegación.
- **2.** En el menú **Sistema**, haga clic en **Usuarios**.
- **3.** Haga clic en el separador **Sincronización de grupo**.
- **4.** Busque el grupo que cree que no está sincronizado y, a continuación, haga clic en **Comprobar estado de sincronización**.
- **5.** Si el informe muestra que el grupo de Oracle Content Management no está sincronizado con el proveedor de sincronización, haga clic en **Sincronizar**.

### Sustitución de la cuota temporal de un usuario

Por defecto, el tamaño máximo de un archivo para cargarlo o sincronizarlo es de 2 GB (definido en la página [Documentos\)](#page-96-0). Para asegurarse de que se puede cargar de manera simultánea más de un archivo de 2 GB, la cuota de almacenamiento temporal para usuarios es, por defecto, de 5 GB. Si el tamaño máximo de archivo se define en un valor más alto, la cuota de almacenamiento temporal para usuarios se aumentará automáticamente 2,5 veces dicha cantidad (por ejemplo, si el tamaño máximo de archivo está definido en 10 GB, la cuota de almacenamiento temporal para usuarios se establecerá en 25 GB).

Esta configuración de la cuota de almacenamiento temporal debería ser suficiente en circunstancias normales, pero, en caso de que necesite una cuota más alta, puede sustituir esta configuración.

- **1.** Después de iniciar sesión en la aplicación web de Oracle Content Management como administrador, haga clic en **Sistema** en el área Administración del menú de navegación.
- **2.** En el menú **Sistema**, haga clic en **Usuarios**.
- **3.** Busque al usuario cuya configuración desea sustituir y haga clic en **Editar** junto al nombre del usuario.
- **4.** En el cuadro **Cuota temporal**, introduzca la cantidad de cuota en GB y, a continuación, haga clic en **Guardar**.

### Revocación de acceso a los dispositivos enlazados

Los usuarios pueden revocar el acceso a uno de sus dispositivos enlazados si sustituyen los dispositivos o pierden uno, pero puede haber casos en los que, como administrador, deba realizar esta acción. Al revocar el acceso a un dispositivo enlazado, termina la sesión de conexión del usuario. Si usted o alguna otra persona intenta acceder a Oracle Content Management desde el dispositivo, se desconecta la

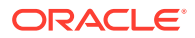

<span id="page-132-0"></span>cuenta y se suprime todo el contenido local de la cuenta eliminada que se haya almacenado en el dispositivo.

La revocación de acceso del dispositivo solo afecta a una cuenta, de manera que, si la persona utiliza varias cuentas de usuario, tendrá que revocar el acceso de cada cuenta por separado para bloquear todos los accesos a Oracle Content Management y suprimir todo el contenido local almacenado en el dispositivo.

- **1.** Después de iniciar sesión en la aplicación web de Oracle Content Management como administrador, haga clic en **Sistema** en el área Administración del menú de navegación.
- **2.** En el menú **Sistema**, haga clic en **Usuarios**.
- **3.** Busque el usuario cuyo acceso al dispositivo desee revocar y haga clic en **Editar**, situado junto al nombre de usuario.
- **4.** En **Dispositivos enlazados**, haga clic en **Revocar**, junto al dispositivo correspondiente.

## Cambio de la configuración de los grupos

Puede cambiar la configuración de notificación y uso compartido para los grupos y sincronizar la información de grupo con su proveedor de identidad.

Para cambiar la configuración de los grupos:

- **1.** Después de iniciar sesión en la aplicación web de Oracle Content Management como administrador, haga clic en **Sistema** en el área Administración del menú de navegación.
- **2.** En el menú **Sistema**, haga clic en **Usuarios**.
- **3.** Busque el grupo cuya configuración desea cambiar y, a continuación, haga clic en **Editar** junto al nombre del grupo.
- **4.** Si no desea que el grupo se utilice para uso compartido, de modo que los usuarios no puedan agregar el grupo a un objeto (como un documento o un sitio), seleccione **No se puede utilizar para uso compartido**.
- **5.** Si no desea que se envíen notificaciones a este grupo, seleccione **No se enviarán notificaciones**.
- **6.** Si necesita sincronizar la información de grupo en Oracle Content Management con el proveedor de identidad, haga clic en **Sincronizar**.

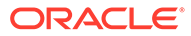

# <span id="page-133-0"></span>6 Análisis del uso del servicio

Durante el uso de su servicio, puede ver las estadísticas de uso servicio, que le ayudan a analizar las necesidades del sistema o los problemas.

#### **Nota:**

Si está utilizando Oracle Content Management Starter Edition, solo puede acceder a la información de uso básica (el panel de control). Para aprovechar todo el juego de funciones, [actualice a Premium Edition](#page-15-0).

El trabajo de refrescamiento de análisis se ejecuta por las noches.

- Comprender los análisis
- [Visualización del panel de control de datos analíticos.](#page-135-0)
- [Visualización de estadísticas de usuario](#page-136-0)
- [Visualización de las métricas de activos y contenido](#page-138-0)
- [Visualización de análisis de sitios y canales](#page-143-0)
- [Visualización de estadísticas de archivos y conversaciones](#page-145-0)
- [Visualización de las métricas de Capture](#page-149-0)
- [Visualización de informes y métricas](#page-151-0)

### Comprender los análisis

La interfaz de análisis muestra estadísticas sobre el uso y el contenido de Oracle Content Management.

Para utilizar la interfaz Análisis de Oracle Content Management:

- **1.** Después de iniciar sesión en la aplicación web de Oracle Content Management como administrador, haga clic en **Análisis** en el menú de navegación.
- **2.** En el menú **Análisis**, seleccione una página:
	- **[Panel de control](#page-135-0)**: resume las estadísticas de uso más importantes, como el total de usuarios, los usuarios activos diarios, el número total de repositorios, canales, activos y documentos, los activos nuevos diarios, las conexiones por tipo de dispositivo (cliente web o iOS, por ejemplo) y los activos por tipo.
	- **[Estadísticas de usuarios](#page-136-0)**: muestra las estadísticas totales y diarias del uso del sistema y de los usuarios.
	- **[Activos y contenido](#page-138-0)**: los usuarios que tengan el rol de mánager con al menos un repositorio pueden ver las métricas de los repositorios, las recopilaciones y los canales.

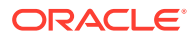

- **[Sitios y canales](#page-143-0)**: muestra análisis de sitios y canales, como por ejemplo el número de visitas, los idiomas principales, los dispositivos, los exploradores y los que se han visitado más y menos.
- **[Archivos y conversaciones](#page-145-0)**: muestra los datos de documentos, enlaces compartidos y las conversaciones.
- **[Capturar](#page-149-0)**: muestra datos de compuesto de documentos individuales y el historial de auditoría. Las métricas muestran qué se está capturando y con qué eficacia utilizan los usuarios Content Capture.
- **[Informes y métricas](#page-151-0)**: utilice esta página para ver informes del uso de usuarios y documentos para comprender mejor cómo se está utilizando el sistema y supervisar la actividad del servicio. Puede buscar un informe para ejecutarlo o seleccionar la lista de usuarios, las conexiones de usuario por tipo de dispositivo o el informe Log de uso de documentos, Actividades de activos, Actividades de usuario o Actividades de captura.

#### **Descripción de los datos de análisis**

A continuación, se muestran algunos puntos para ayudarle a comprender los datos de análisis:

- Los usuarios del sistema, el usuario de integración y otros tipos de usuario internos que en realidad no son usuarios de Oracle Content Management no están incluidos en las estadísticas.
- El trabajo de refrescamiento de análisis se ejecuta por las noches.
- En cuanto a los datos relacionados con el número de mensajes (como los de conversaciones, muros de grupo, etc.), tenga en cuenta que los recuentos de mensajes incluyen los mensajes de afiliación. Por ejemplo, si un usuario agrega a otro usuario a una conversación, el mensaje que anuncia la adición también se cuenta.
- Algunos gráficos muestran datos de los 12 meses anteriores. Si el sistema aún no dispone de los datos de un mes completo, los gráficos aparecerán en blanco.

#### **Funciones de gráfico de análisis, gráfico e informe**

Las siguientes características están disponibles en los gráficos y los informes:

- Pase el mouse sobre los puntos de un gráfico o los segmentos de un gráfico de barras o de tarta, para ver la cifra concreta del período de tiempo que se muestra.
- Puede descargar un archivo CSV de la mayoría de las tablas y gráficos con los

datos que se muestran haciendo clic en . Al revisar los archivos CSV, tenga en cuenta las siguientes consideraciones:

- Los nombres de archivo se basan en el nombre del informe y la fecha de actualización más reciente de las estadísticas; por ejemplo, un informe con el nombre Conexiones por Tipo de Dispositivo que se haya actualizado por última vez el 15 de noviembre de 2018 tendrá el nombre de archivo *Conexiones\_por\_Tipo\_de\_Dispositivo\_11-15-2018*.
- Los archivos CSV exportados desde gráficos de tarta muestran los datos numéricos reales en lugar de los porcentajes representados en los gráficos de tarta.
- Determinados archivos CSV pueden contener más etiquetas (cabeceras) que el gráfico de la interfaz de usuario. Por ejemplo, los gráficos que muestran las

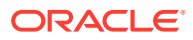

medias cambiantes más pequeñas sirven para mostrar tendencias, puesto que si se incluyeran todas las etiquetas, el gráfico sería muy difícil de leer.

## <span id="page-135-0"></span>Visualización del panel de control de datos analíticos.

El panel de control de análisis le permite ver el análisis de uso, utilización y tráfico de los usuarios, repositorios, canales, activos y documentos.

Para ver el panel de control de análisis:

- **1.** Después de iniciar sesión en la aplicación web de Oracle Content Management como administrador, haga clic en **Análisis** en el menú de navegación.
- **2.** En el menú **Análisis**, seleccione **Panel de control**.

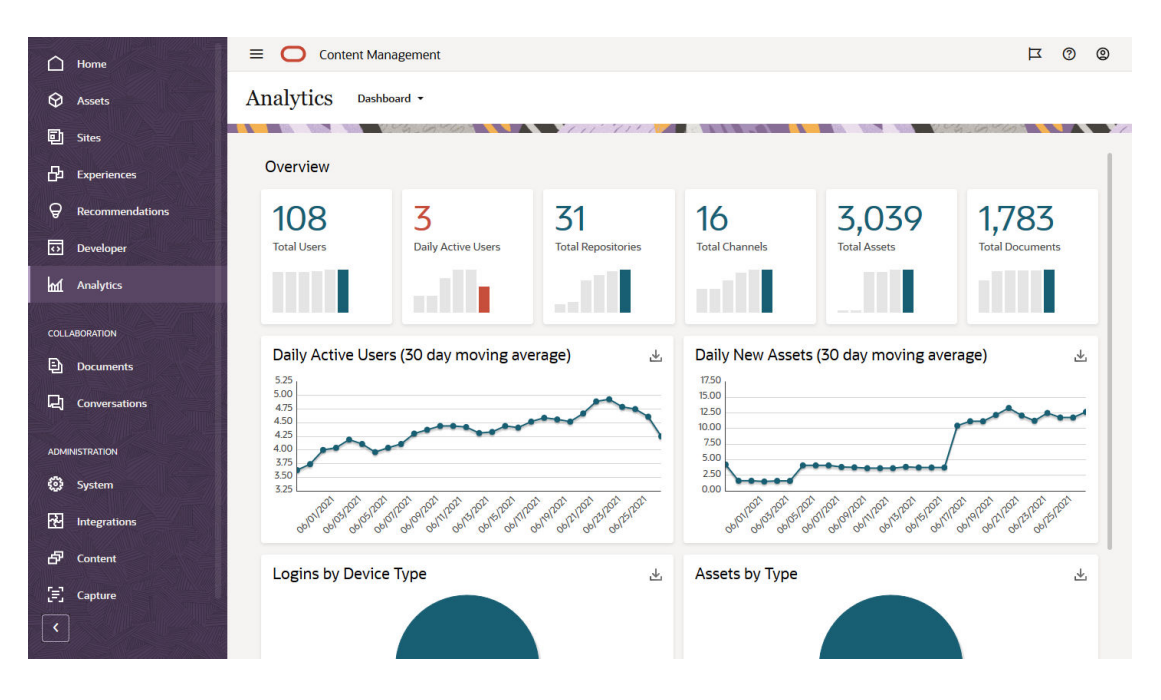

La página **Panel de control** muestra una visión general de las estadísticas de uso importantes.

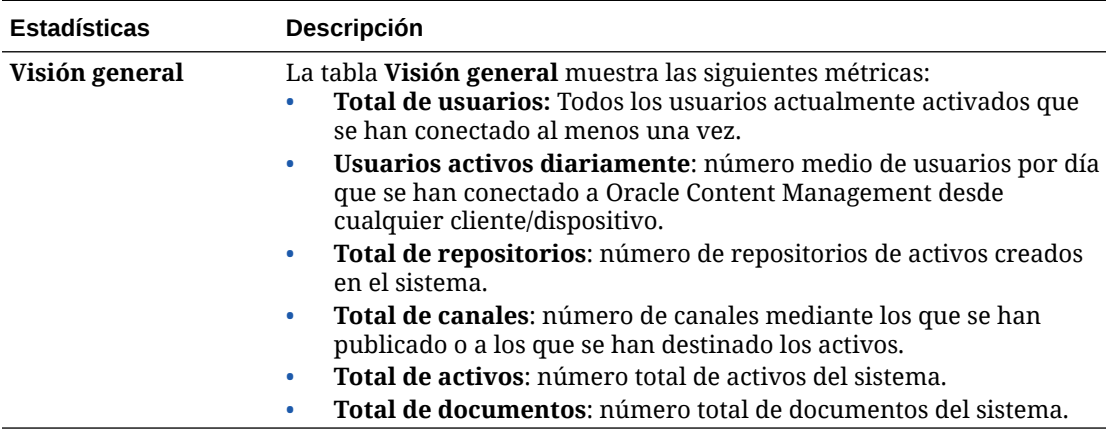

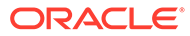

<span id="page-136-0"></span>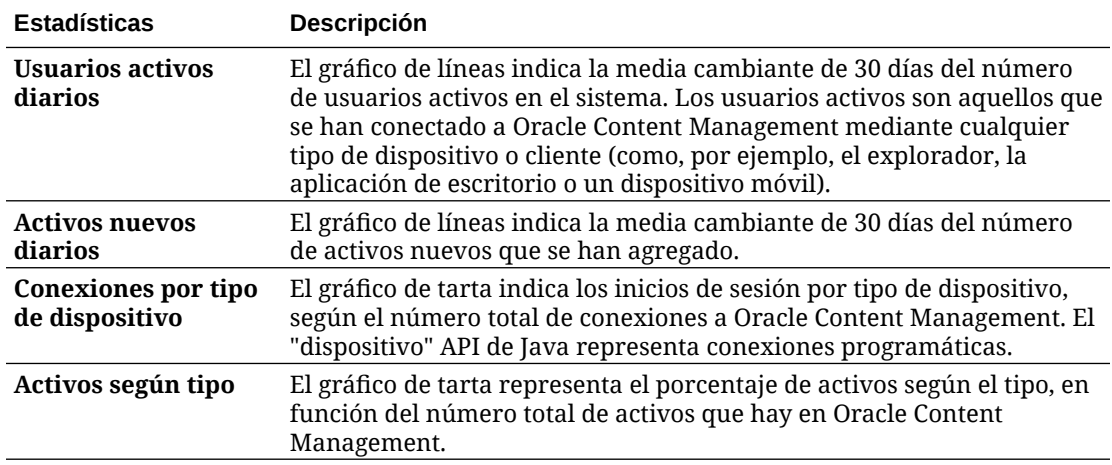

Para obtener más información sobre los datos de análisis y las características disponibles en los gráficos e informes, consulte [Comprender los análisis.](#page-133-0) Por ejemplo,

puede descargar un archivo CSV con los datos que se muestran haciendo clic en ...

### Visualización de estadísticas de usuario

Para ver las estadísticas de los usuarios:

- **1.** Después de iniciar sesión en la aplicación web de Oracle Content Management como administrador, haga clic en **Análisis** en el menú de navegación.
- **2.** En el menú **Análisis**, haga clic en **Estadísticas de usuarios**.
- **3.** Por defecto, en la página Estadísticas de usuarios se muestran los datos de los usuarios en todos los grupos. Para mostrar los datos de los usuarios en un grupo determinado, escriba el nombre del grupo en el cuadro de búsqueda.

En la siguiente tabla se resumen las estadísticas de los usuarios.

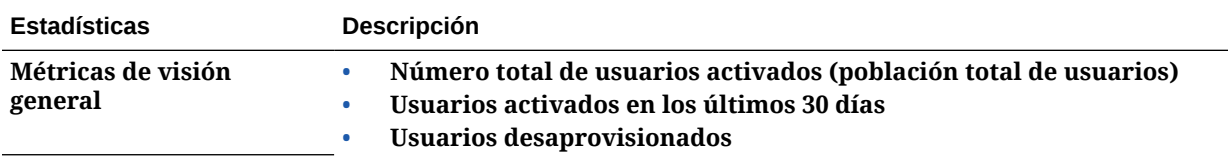

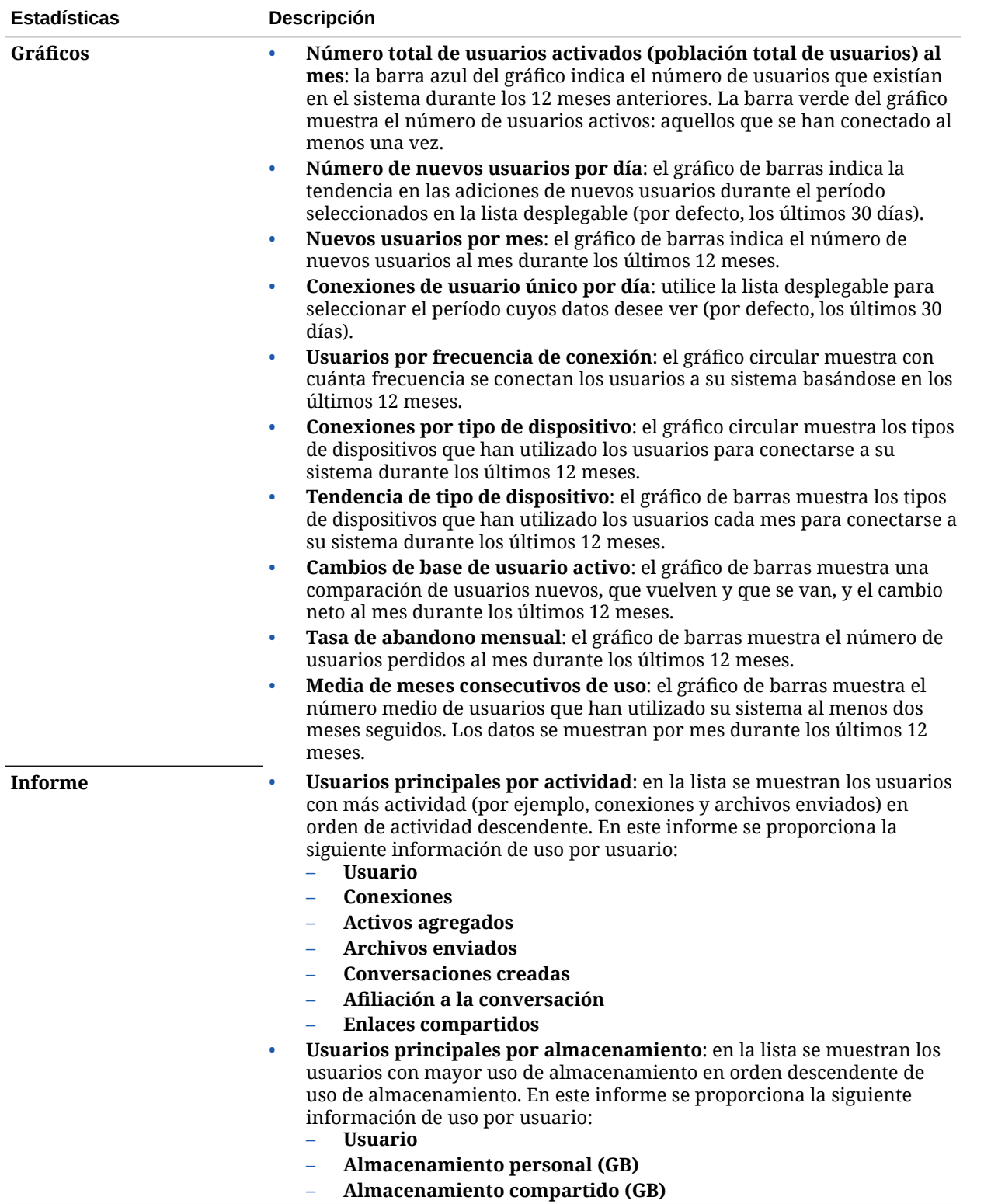

Para obtener más información sobre los datos de análisis y las características disponibles en los gráficos e informes, consulte [Comprender los análisis.](#page-133-0) Por ejemplo, puede descargar un

archivo CSV con los datos que se muestran haciendo clic en  $\mathbb{\mathbb{L}}$ .

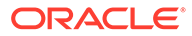

## <span id="page-138-0"></span>Visualización de las métricas de activos y contenido

Los administradores de servicio pueden utilizar la opción **Activos y contenido** del menú Análisis a fin de ver las métricas de contenido de los repositorios, las recopilaciones y los canales. Los administradores del repositorio pueden consultar las métricas de contenido de todos los repositorios, recopilaciones y canales en los que tienen rol de gestores. Un contribuidor de contenido puede consultar las métricas de contenido de todos los repositorios, recopilaciones y canales en los que tiene rol de contribuidor.

Para ver las métricas de activos y contenido:

- **1.** Después de iniciar sesión en la aplicación web de Oracle Content Management como administrador, haga clic en **Análisis** en el menú de navegación.
- **2.** En el menú **Análisis**, haga clic en **Activos y contenido**.
- **3.** Seleccione una página en el panel de la izquierda para mostrar métricas detalladas, tendencias e informes para uno de los siguientes objetos de contenido:
	- **Repositorios**
	- [Métricas de contenido](#page-139-0)
	- **[Canales](#page-140-0)**
	- **[Recopilaciones](#page-142-0)**

Para obtener más información sobre los datos de análisis y las características disponibles en los gráficos e informes, consulte [Comprender los análisis.](#page-133-0) Por ejemplo,

puede descargar un archivo CSV con los datos que se muestran haciendo clic en  $\mathbb{L}$ .

#### Métricas de repositorios

Los administradores del servicio pueden consultar las métricas de contenido de todos los repositorios o de un repositorio específico. Los administradores del repositorio pueden consultar las métricas de contenido de todos los repositorios en los que tienen rol de gestores. Un contribuidor de contenido puede consultar las métricas de contenido de todos los repositorios en los que tiene rol de contribuidor.

Para ver las métricas del repositorio:

- **1.** Después de iniciar sesión en la aplicación web de Oracle Content Management como administrador, haga clic en **Análisis** en el menú de navegación.
- **2.** En el menú **Análisis**, haga clic en **Activos y contenido**. La página Repositorios aparece por defecto.
- **3.** Por defecto, verá las métricas de todos los repositorios. Para mostrar las métricas de un repositorio específico, introduzca el nombre del repositorio en el cuadro de búsqueda situado en la parte superior de la página. Si selecciona un repositorio específico, puede hacer clic en las métricas de activos que se muestran en la vista general para ver los activos de ese repositorio. Por ejemplo, si selecciona un repositorio y, a continuación, hace clic en la métrica Vídeos, se le redirigirá a la página Activos, en la que se mostrarán solo los vídeos que están en el repositorio seleccionado.

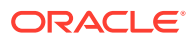

<span id="page-139-0"></span>**4.** Por defecto, se mostrarán las métricas de todos los tipos de contenido. Para mostrar las métricas de un tipo de contenido específico, seleccione el tipo en la lista desplegable.

En la tabla que aparece a continuación, se describen las métricas de contenido de los repositorios.

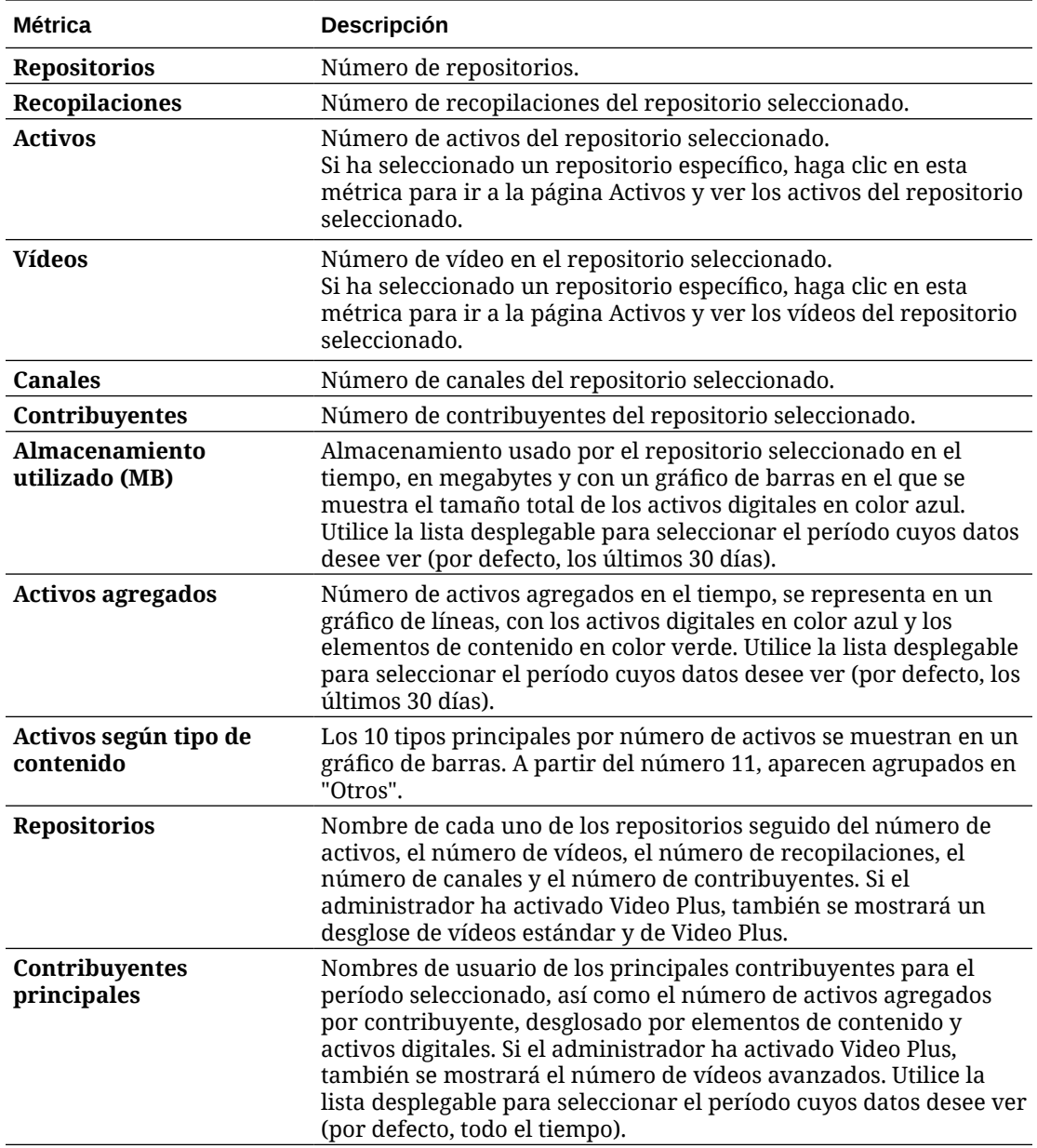

Para obtener más información sobre los datos de análisis y las características disponibles en los gráficos e informes, consulte [Comprender los análisis.](#page-133-0) Por ejemplo, puede descargar un

archivo CSV con los datos que se muestran haciendo clic en .

### Métricas de contenido

Los administradores de servicio pueden ver todas las métricas de contenido. Los administradores del repositorio pueden consultar las métricas de contenido de todos los

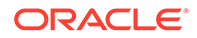

<span id="page-140-0"></span>repositorios en los que tienen rol de gestores. Un contribuidor de contenido puede consultar las métricas de contenido de todos los repositorios en los que tiene rol de contribuidor.

Para ver las métricas de contenido:

- **1.** Después de iniciar sesión en la aplicación web de Oracle Content Management como administrador, haga clic en **Análisis** en el menú de navegación.
- **2.** En el menú **Análisis**, haga clic en **Activos y contenido**.
- **3.** Haga clic en **Contenido** en el panel de la izquierda.

En la siguiente tabla se describen las métricas de contenido.

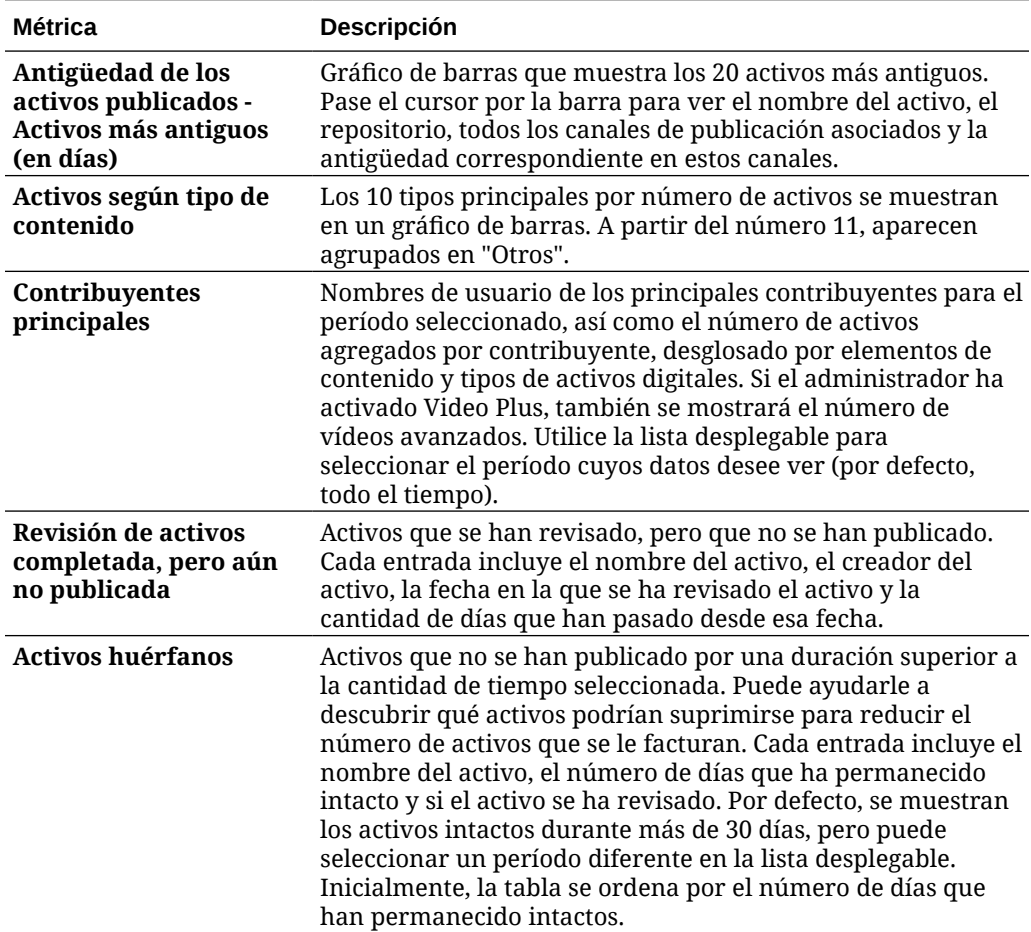

Para obtener más información sobre los datos de análisis y las características disponibles en los gráficos e informes, consulte [Comprender los análisis.](#page-133-0) Por ejemplo,

puede descargar un archivo CSV con los datos que se muestran haciendo clic en  $\frac{1}{\sqrt{2}}$ .

#### Métricas de canales

Los administradores del servicio pueden ver métricas de contenido para todos los canales o para un canal específico. Los administradores del repositorio pueden consultar las métricas de contenido de todos los canales en los que tienen rol de gestores. Un contribuidor de contenido puede consultar las métricas de contenido de todos los canales en los que tiene rol de contribuidor.

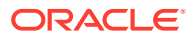

Para ver las métricas de canal:

- **1.** Después de iniciar sesión en la aplicación web de Oracle Content Management como administrador, haga clic en **Análisis** en el menú de navegación.
- **2.** En el menú **Análisis**, haga clic en **Activos y contenido**.
- **3.** Haga clic en **Canales** en el panel de la izquierda.
- **4.** Por defecto, verá las métricas de todos los canales. Para mostrar las métricas de un canal específico o para los canales de un repositorio específico, introduzca el nombre del canal o del repositorio en los cuadros de búsqueda en la parte superior de la página. Si selecciona un repositorio o canal específico, puede hacer clic en las métricas de activos que se muestran en la vista general para ver los activos de ese repositorio o canal. Por ejemplo, si selecciona un canal y, a continuación, hace clic en la métrica Activos publicados, se le redirigirá a la página Activos, en la que se mostrarán solo los activos publicados en el canal seleccionado.
- **5.** Por defecto, se mostrarán las métricas de todos los tipos de contenido. Para mostrar las métricas de un tipo de contenido específico, seleccione el tipo en la lista desplegable.

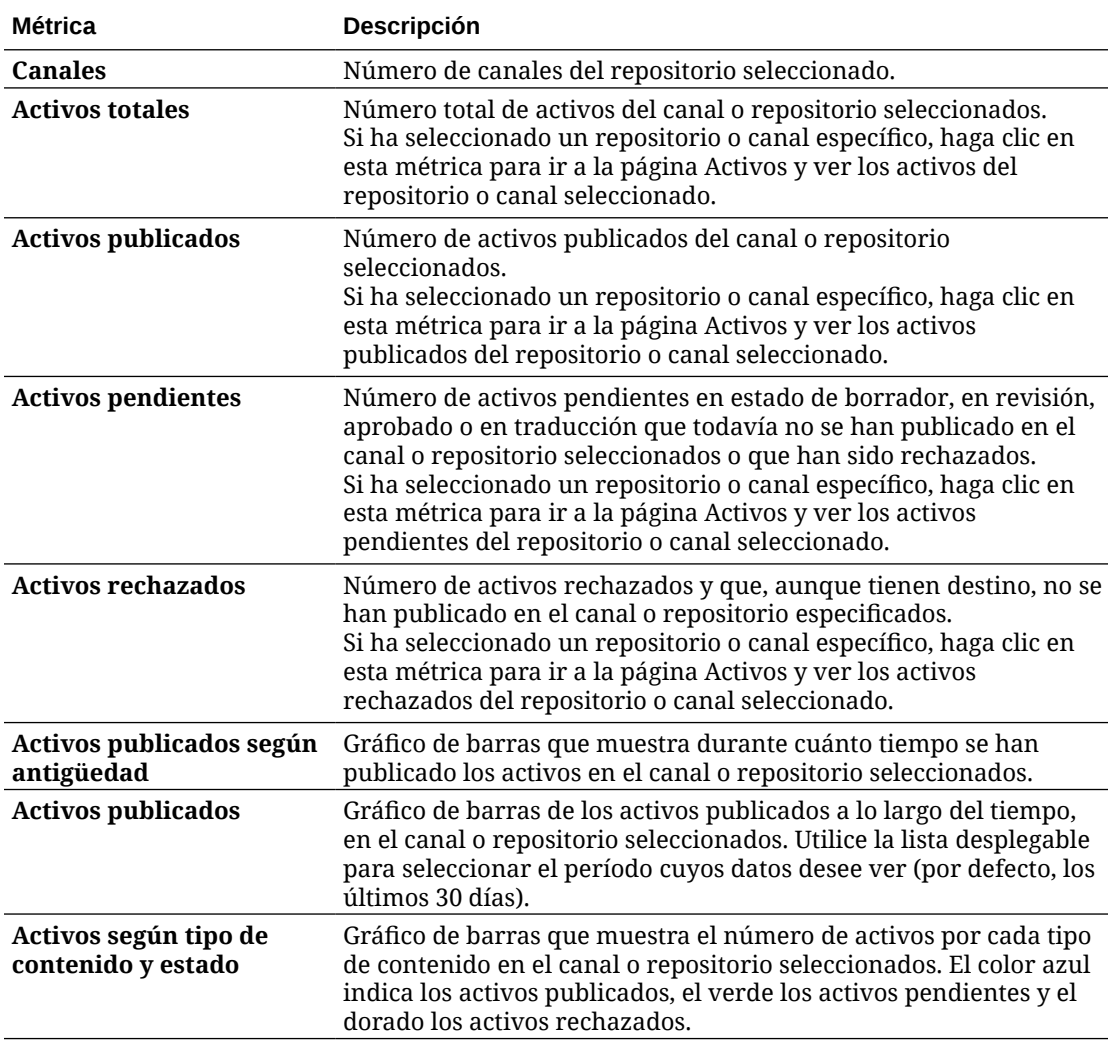

En la siguiente tabla se describen las métricas de contenido para canales.

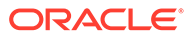

<span id="page-142-0"></span>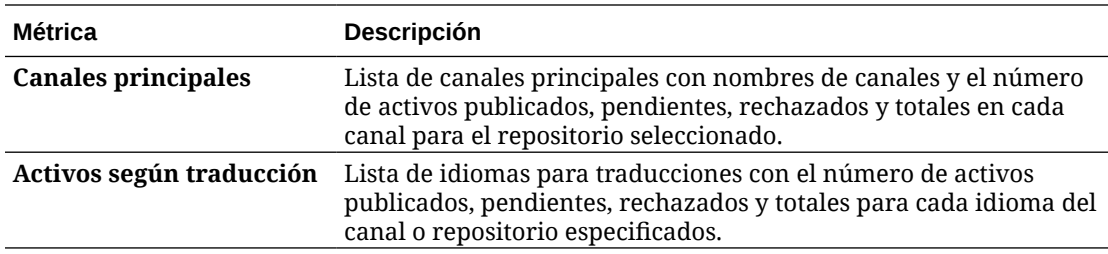

Para obtener más información sobre los datos de análisis y las características disponibles en los gráficos e informes, consulte [Comprender los análisis.](#page-133-0) Por ejemplo,

puede descargar un archivo CSV con los datos que se muestran haciendo clic en  $\mathbb{L}$ .

#### Métricas de recopilaciones

Los administradores del servicio pueden ver las métricas de contenido de todas las recopilaciones o de una recopilación específica. Los administradores del repositorio pueden ver las métricas de contenido de todas las recopilaciones en las que tengan el rol de gestores. Un contribuyente de contenido puede ver métricas de contenido de todas las recopilaciones en las que tenga el rol de contribuyente.

Para ver las métricas de recopilaciones:

- **1.** Después de iniciar sesión en la aplicación web de Oracle Content Management como administrador, haga clic en **Análisis** en el menú de navegación.
- **2.** En el menú **Análisis**, haga clic en **Activos y contenido**.
- **3.** Haga clic en **Recopilaciones** en el panel de la izquierda.
- **4.** Por defecto, verá las métricas de todas las recopilaciones. Para mostrar las métricas para una recopilación específica o para las recopilaciones de un repositorio específico, introduzca el nombre de la recopilación o del repositorio en los cuadros de búsqueda en la parte superior de la página. Si selecciona un repositorio o una recopilación específicos, puede hacer clic en las métricas de activos que se muestran en la vista general para ver los activos de ese repositorio o recopilación. Por ejemplo, si selecciona una recopilación y, a continuación, hace clic en la métrica Activos publicados, se le redirigirá a la página Activos, en la que se mostrarán solo los activos publicados en la recopilación seleccionada.
- **5.** Por defecto, se mostrarán las métricas de todos los tipos de contenido. Para mostrar las métricas de un tipo de contenido específico, seleccione el tipo en la lista desplegable.

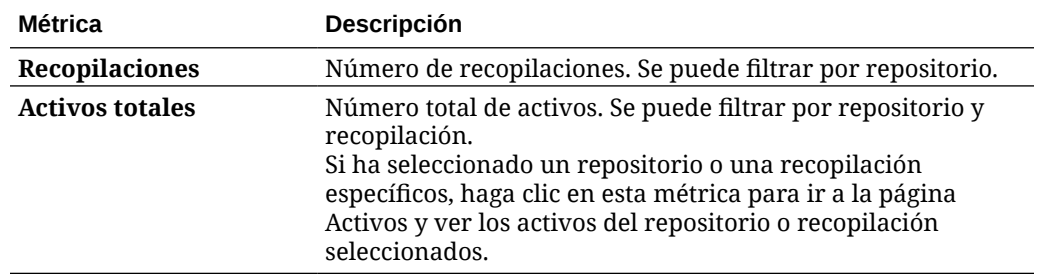

En la siguiente tabla se describen las métricas de contenido para recopilaciones.

<span id="page-143-0"></span>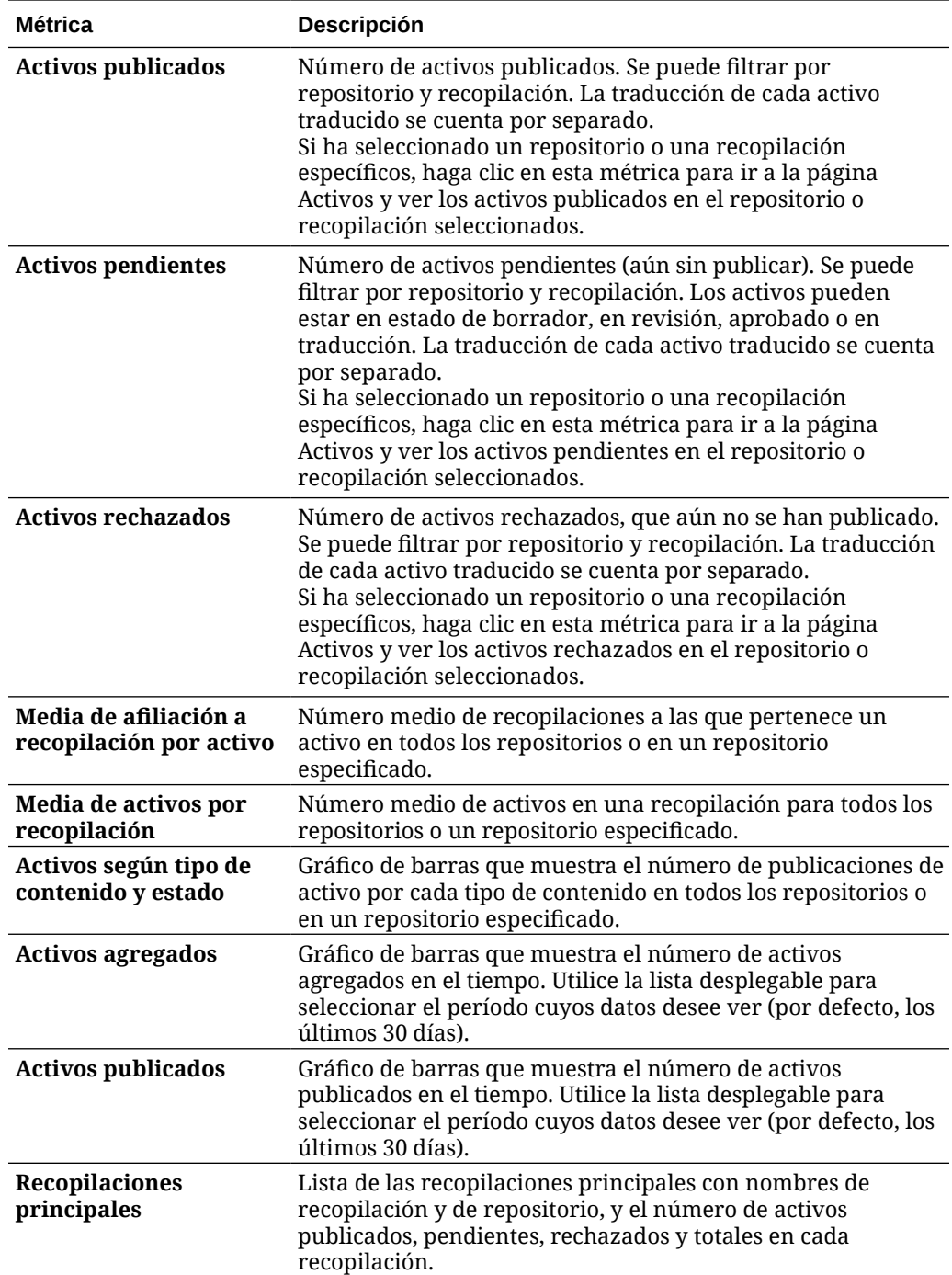

Para obtener más información sobre los datos de análisis y las características disponibles en los gráficos e informes, consulte [Comprender los análisis.](#page-133-0) Por ejemplo, puede descargar un

archivo CSV con los datos que se muestran haciendo clic en .

# Visualización de análisis de sitios y canales

Los gráficos de sitios y canales le permiten ver el análisis de uso, utilización y tráfico de los sitios y canales que haya creado.

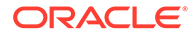
También puede [agregar código de seguimiento de JavaScript a sitios y páginas](#page-110-0) para realizar el seguimiento de análisis web, lo que facilita la integración con proveedores de análisis externos, como Google, Adobe u Oracle Infinity.

Para ver las estadísticas de los sitios y canales:

- **1.** Después de iniciar sesión en la aplicación web de Oracle Content Management como administrador, haga clic en **Análisis** en el menú de navegación.
- **2.** En el menú **Análisis**, haga clic en **Sitios y canales**. Si Video Plus está activado en el servicio, verá dos separadores: **Uso general** y **Video Plus**.
- **3.** Por defecto, en la página Sitios y canales (o el separador Uso general) se muestran los datos de todos los sitios y canales, en todos los idiomas para el período especificado (por defecto, los últimos 30 días). Para filtrar los datos, introduzca el nombre de sitio o canal o un idioma específico en los cuadros de búsqueda, o bien seleccione otro período en la lista desplegable. En la siguiente tabla, se resumen las estadísticas de uso general de los sitios y canales.

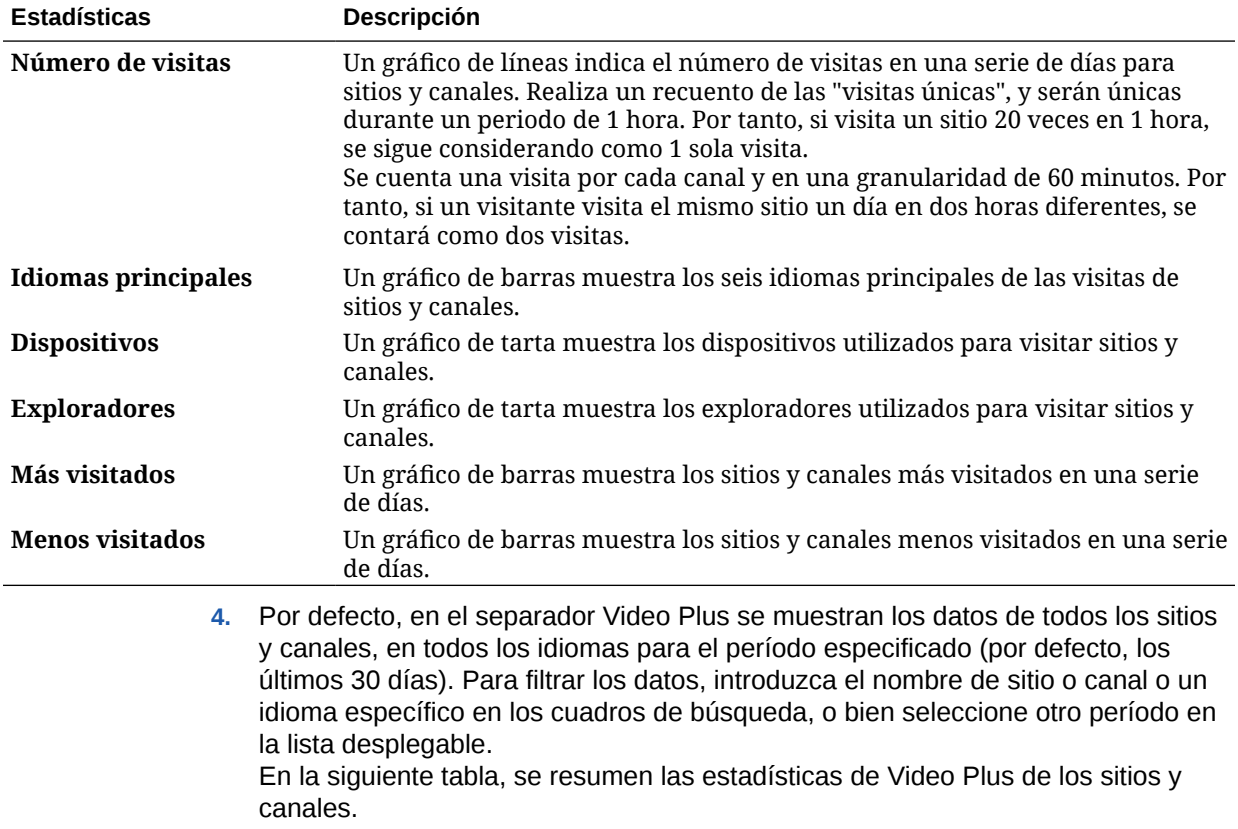

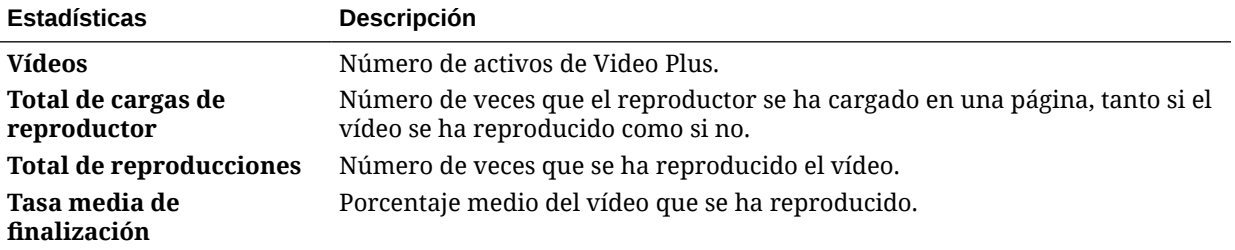

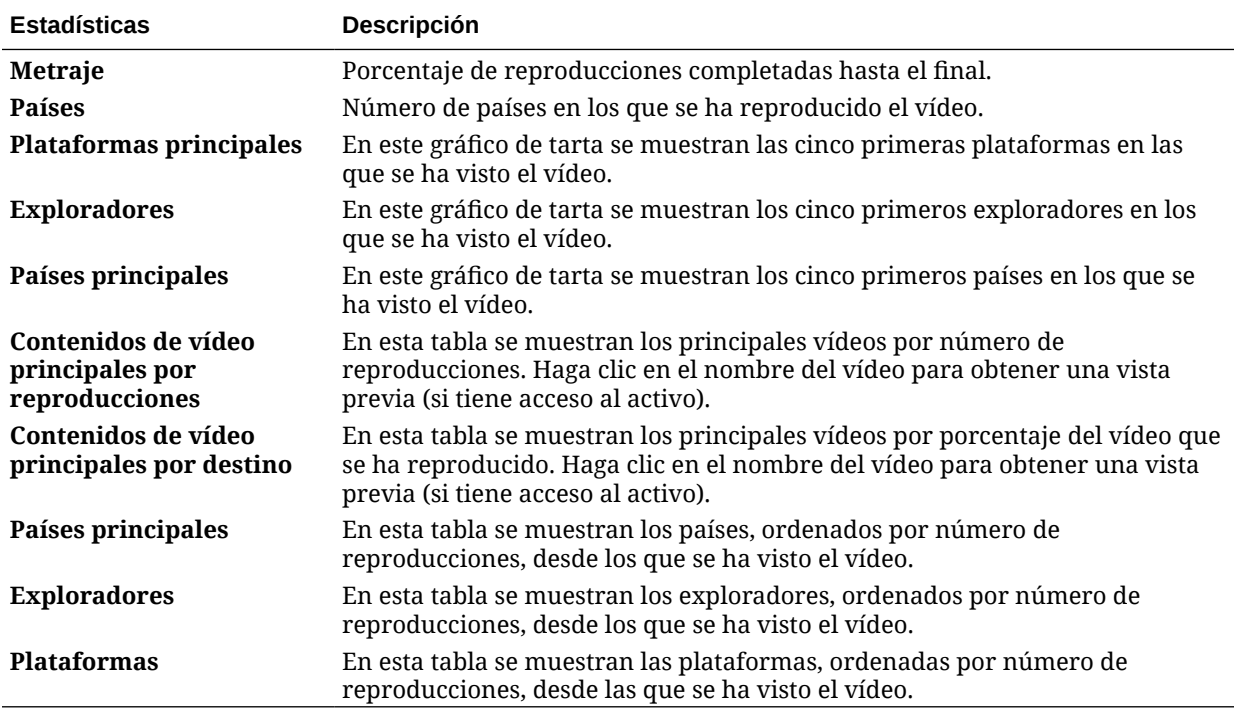

Para obtener más información sobre los datos de análisis y las características disponibles en los gráficos e informes, consulte [Comprender los análisis.](#page-133-0) Por ejemplo, puede descargar un

archivo CSV con los datos que se muestran haciendo clic en  $\mathbb{L}$ .

# Visualización de estadísticas de archivos y conversaciones

En la página Archivos y conversaciones se muestran las estadísticas detalladas de los objetos del sistema.

Para ver las métricas de archivos y conversaciones:

- **1.** Después de iniciar sesión en la aplicación web de Oracle Content Management como administrador, haga clic en **Análisis** en el menú de navegación.
- **2.** En el menú **Análisis**, haga clic en **Archivos y conversaciones**.
- **3.** Seleccione una página en el panel de la izquierda para mostrar métricas detalladas, gráficos para uno de los siguientes objetos del sistema:
	- **Documentos**
	- [Enlaces compartidos](#page-147-0)
	- [Conversaciones](#page-148-0)

Para obtener más información sobre los datos de análisis y las características disponibles en los gráficos e informes, consulte [Comprender los análisis.](#page-133-0) Por ejemplo, puede descargar un

archivo CSV con los datos que se muestran haciendo clic en ...

### Métricas de documentos

Para ver las métricas de documentos:

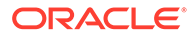

- **1.** Después de iniciar sesión en la aplicación web de Oracle Content Management como administrador, haga clic en **Análisis** en el menú de navegación.
- **2.** En el menú **Análisis**, haga clic en **Archivos y conversaciones**. La página Documentos aparece por defecto.
- **3.** Por defecto, verá las métricas de todos los grupos. Para mostrar las métricas de un grupo específico, introduzca el nombre del grupo en el cuadro de búsqueda situado en la parte superior de la página.

La siguiente tabla describe las estadísticas generales de los documentos, que incluyen los archivos visibles en la interfaz de **Documentos**. Las estadísticas no incluyen activos, elementos de contenido ni archivos asociados a sitios.

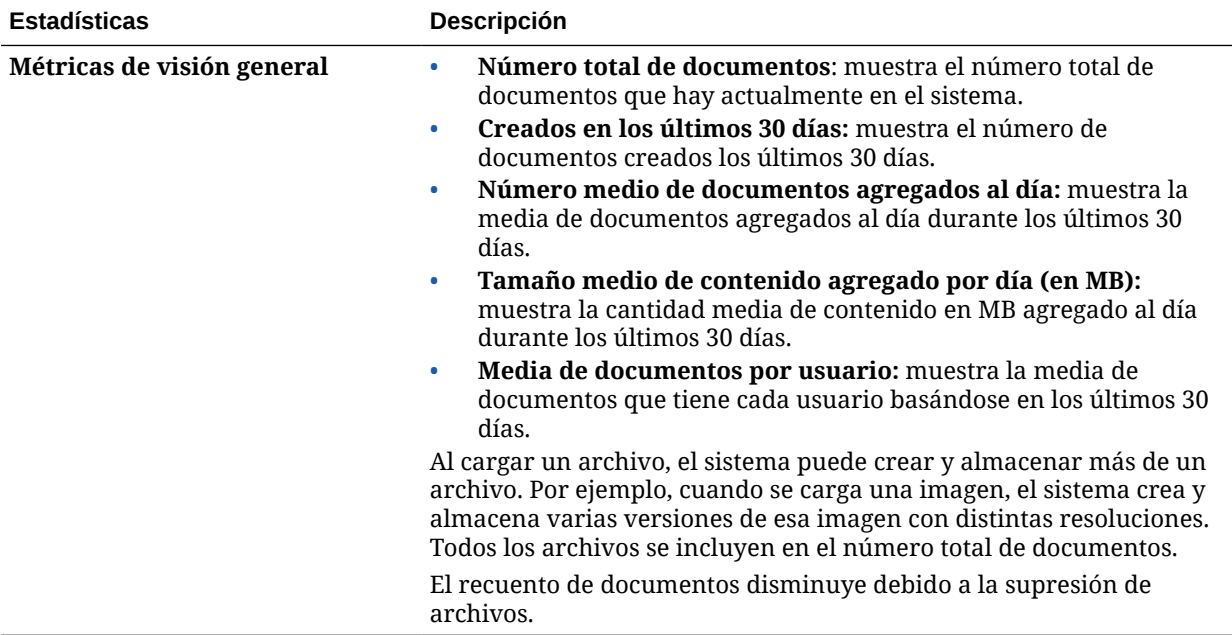

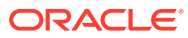

<span id="page-147-0"></span>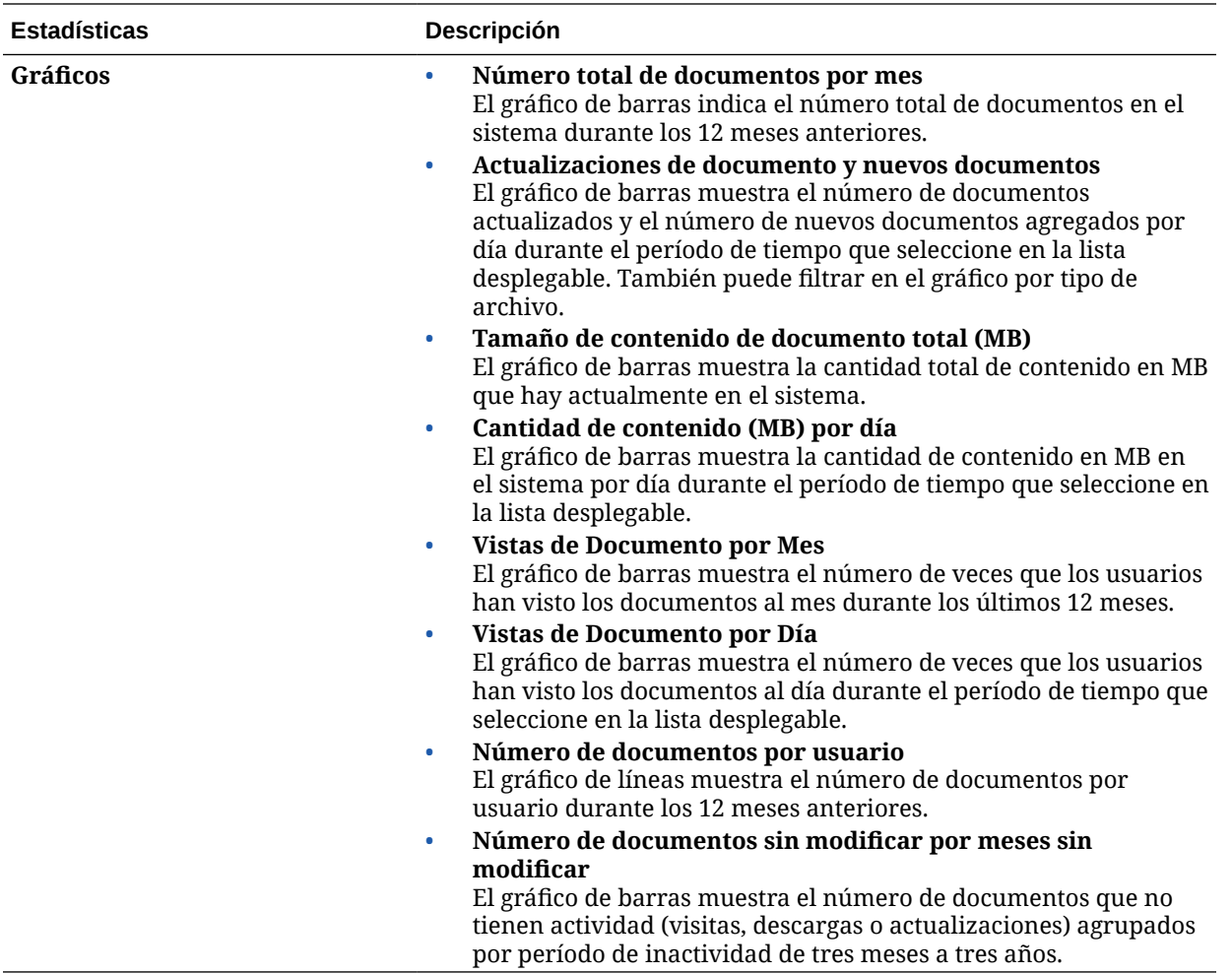

Para obtener más información sobre los datos de análisis y las características disponibles en los gráficos e informes, consulte [Comprender los análisis.](#page-133-0) Por ejemplo, puede descargar un

archivo CSV con los datos que se muestran haciendo clic en .

### Métricas de enlaces compartidos

Para ver las métricas de enlace compartido:

- **1.** Después de iniciar sesión en la aplicación web de Oracle Content Management como administrador, haga clic en **Análisis** en el menú de navegación.
- **2.** En el menú **Análisis**, haga clic en **Archivos y conversaciones**.
- **3.** Haga clic en **Enlaces compartidos** en el panel de la izquierda.
- **4.** Por defecto, verá las métricas de todos los grupos. Para mostrar las métricas de un grupo específico, introduzca el nombre del grupo en el cuadro de búsqueda situado en la parte superior de la página.
- En la siguiente tabla se describen las estadísticas generales de los enlaces compartidos.

<span id="page-148-0"></span>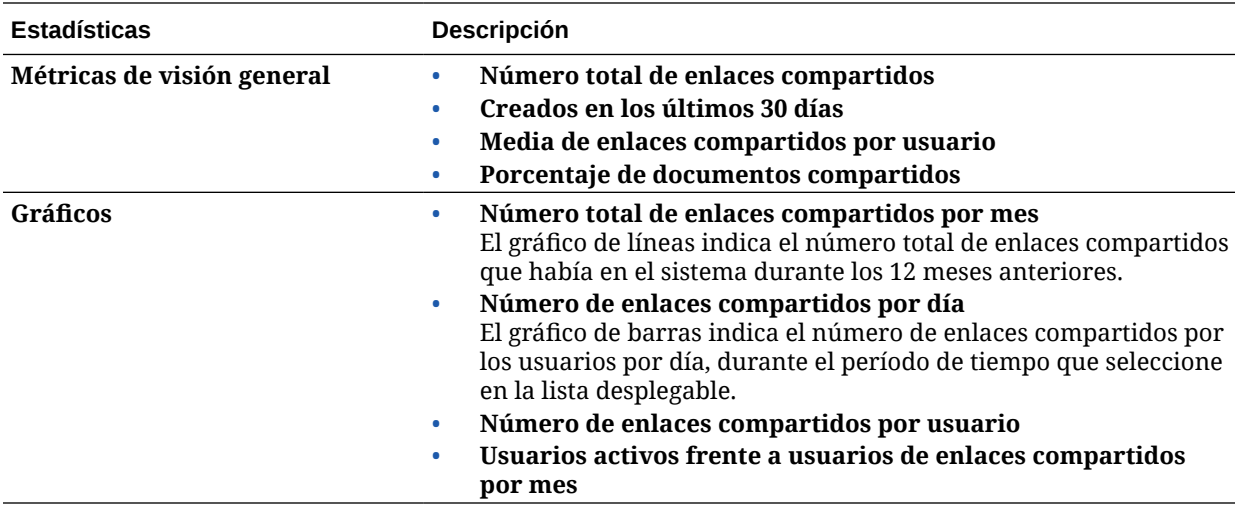

Para obtener más información sobre los datos de análisis y las características disponibles en los gráficos e informes, consulte [Comprender los análisis.](#page-133-0) Por ejemplo,

puede descargar un archivo CSV con los datos que se muestran haciendo clic en  $\mathbb{L}$ .

### Métricas de conversaciones

Para ver las métricas de conversaciones:

- **1.** Después de iniciar sesión en la aplicación web de Oracle Content Management como administrador, haga clic en **Análisis** en el menú de navegación.
- **2.** En el menú **Análisis**, haga clic en **Archivos y conversaciones**.
- **3.** Haga clic en **Conversaciones** en el panel de la izquierda.
- **4.** Por defecto, verá las métricas de todos los grupos. Para mostrar las métricas de un grupo específico, introduzca el nombre del grupo en el cuadro de búsqueda situado en la parte superior de la página.
- En la siguiente tabla se describen las estadísticas generales de las conversaciones.

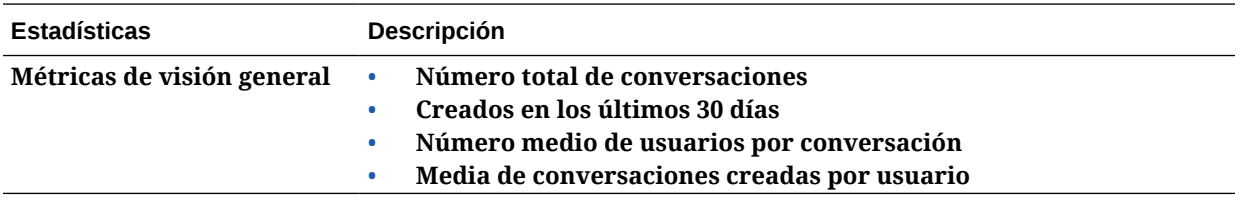

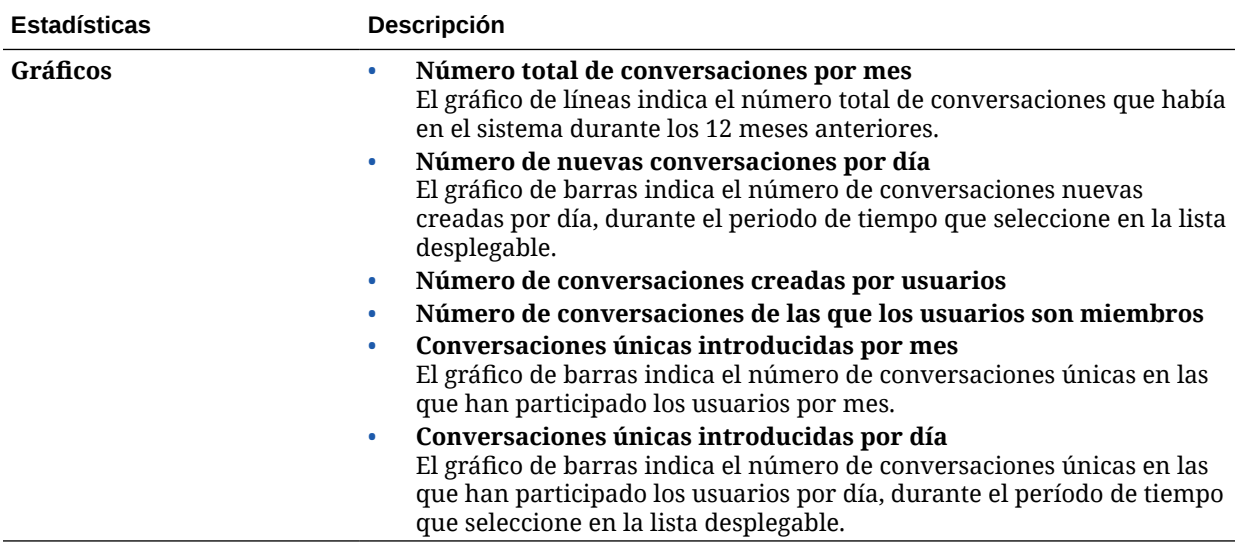

Para obtener más información sobre los datos de análisis y las características disponibles en los gráficos e informes, consulte [Comprender los análisis.](#page-133-0) Por ejemplo, puede descargar un

archivo CSV con los datos que se muestran haciendo clic en .

# Visualización de las métricas de Capture

Las métricas de Content Capture muestran datos de compuesto de documentos individuales y el historial de auditoría. Las métricas muestran qué se está capturando y con qué eficacia utilizan los usuarios Content Capture.

También puede [ver informes](#page-151-0) en las actividades de Capture de los usuarios para poder saber cómo se está usando Content Capture.

Para ver las métricas de Capture:

- **1.** Después de iniciar sesión en la aplicación web de Oracle Content Management como administrador, haga clic en **Análisis** en el menú de navegación.
- **2.** En el menú **Análisis**, haga clic en **Capture**.
- **3.** Por defecto, en la página Capture se muestran los datos de los últimos siete días. Para ver los datos de otro período, selecciónelo en la lista desplegable.

En la siguiente tabla, se resumen las métricas de Capture.

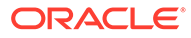

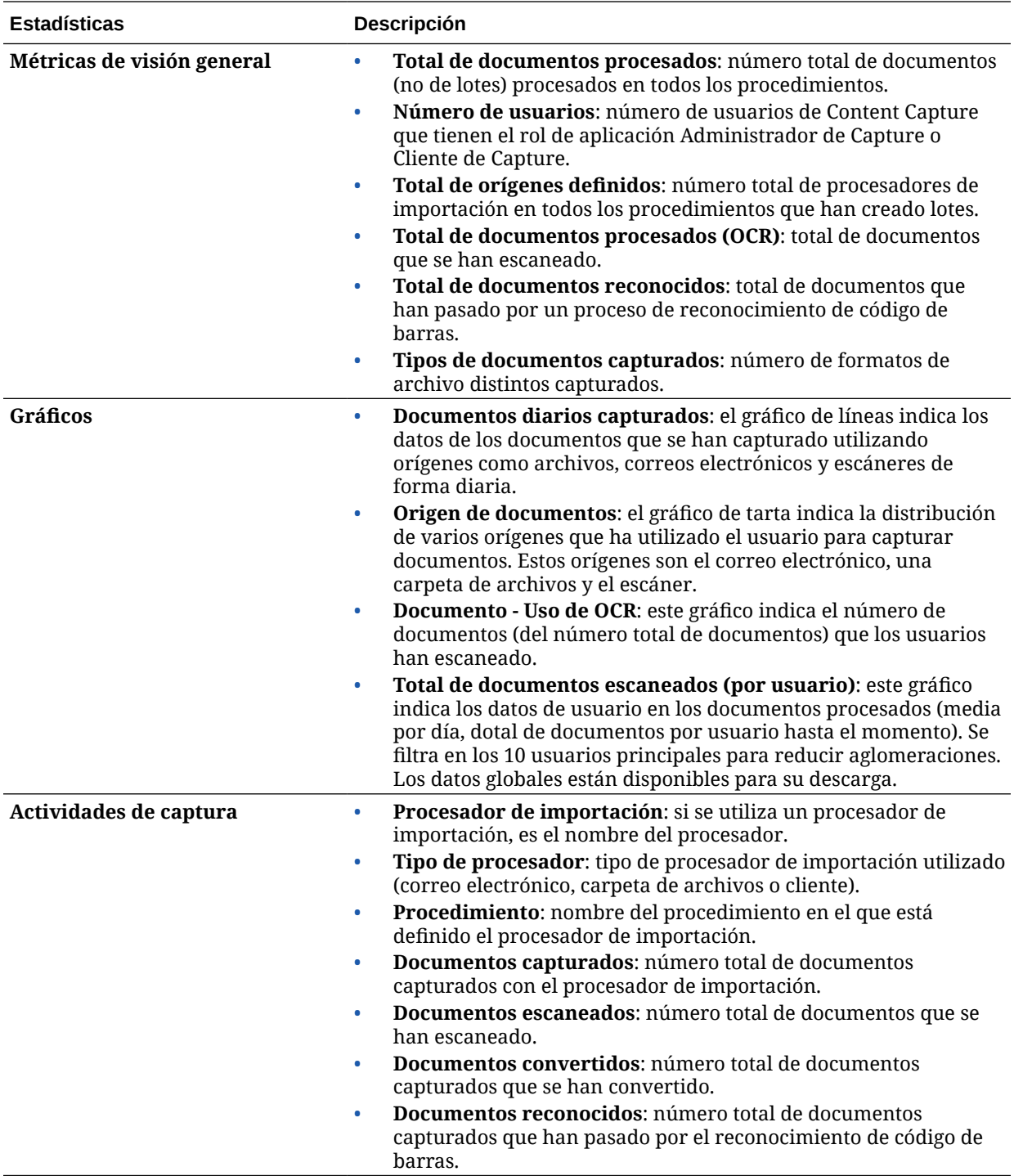

Para obtener más información sobre los datos de análisis y las características disponibles en los gráficos e informes, consulte [Comprender los análisis.](#page-133-0) Por ejemplo,

puede descargar un archivo CSV con los datos que se muestran haciendo clic en .

# <span id="page-151-0"></span>Visualización de informes y métricas

Puede ver informes sobre el uso de usuarios y documentos que le ayudarán a entender cómo se está utilizando el sistema.

- **1.** Después de iniciar sesión en la aplicación web de Oracle Content Management como administrador, haga clic en **Análisis** en el menú de navegación.
- **2.** En el menú **Análisis**, haga clic en **Informes y métricas**.
- **3.** Seleccione un informe:

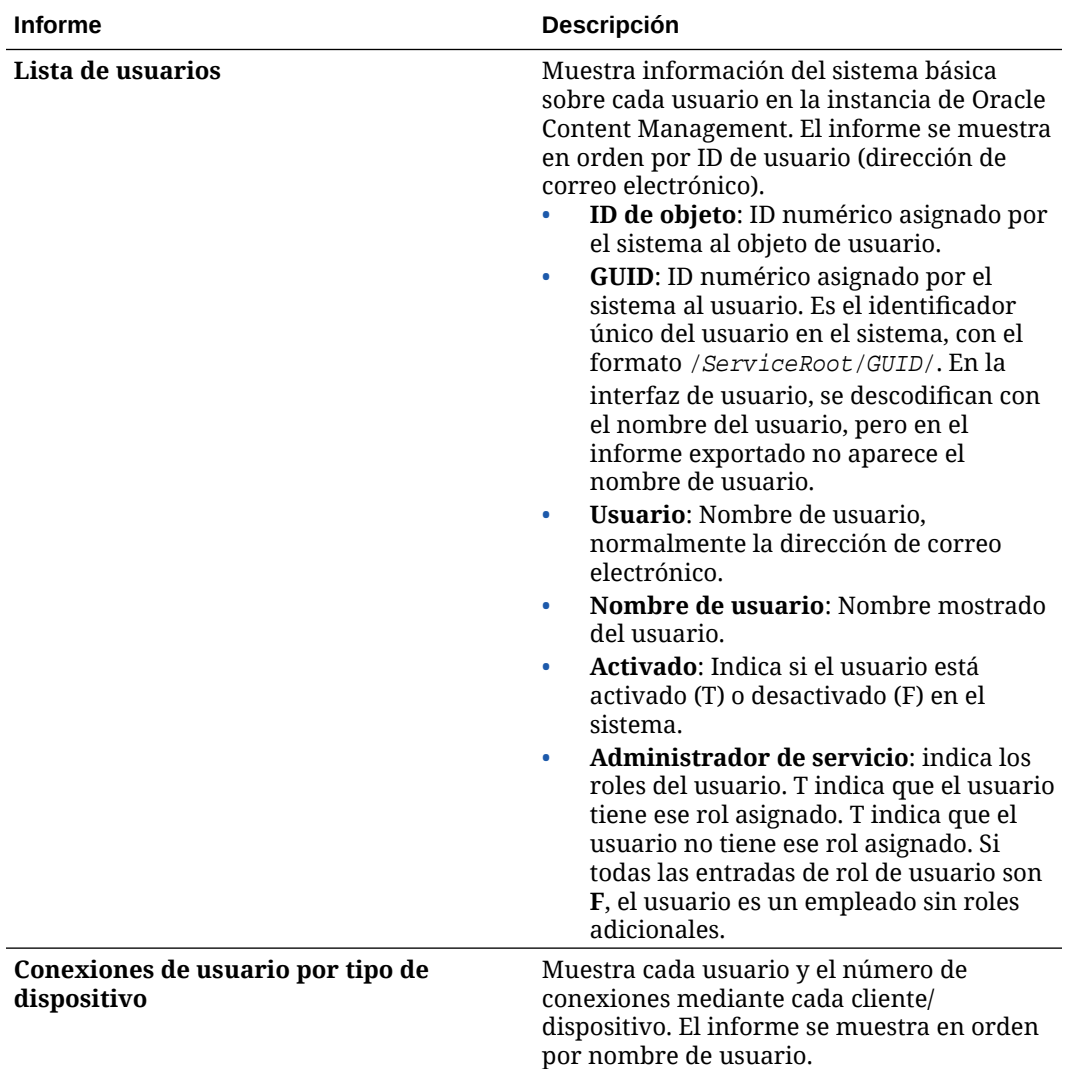

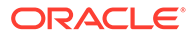

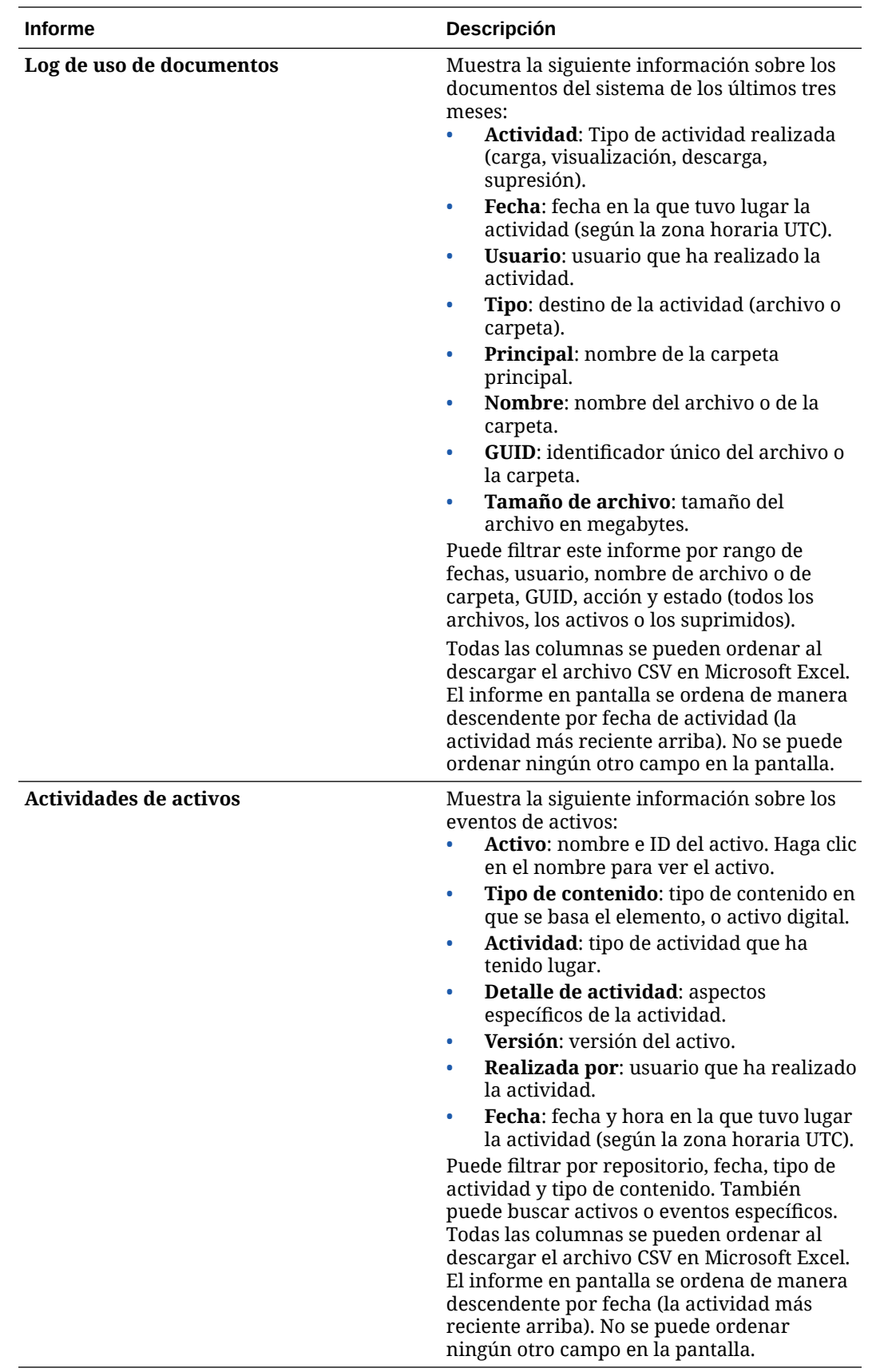

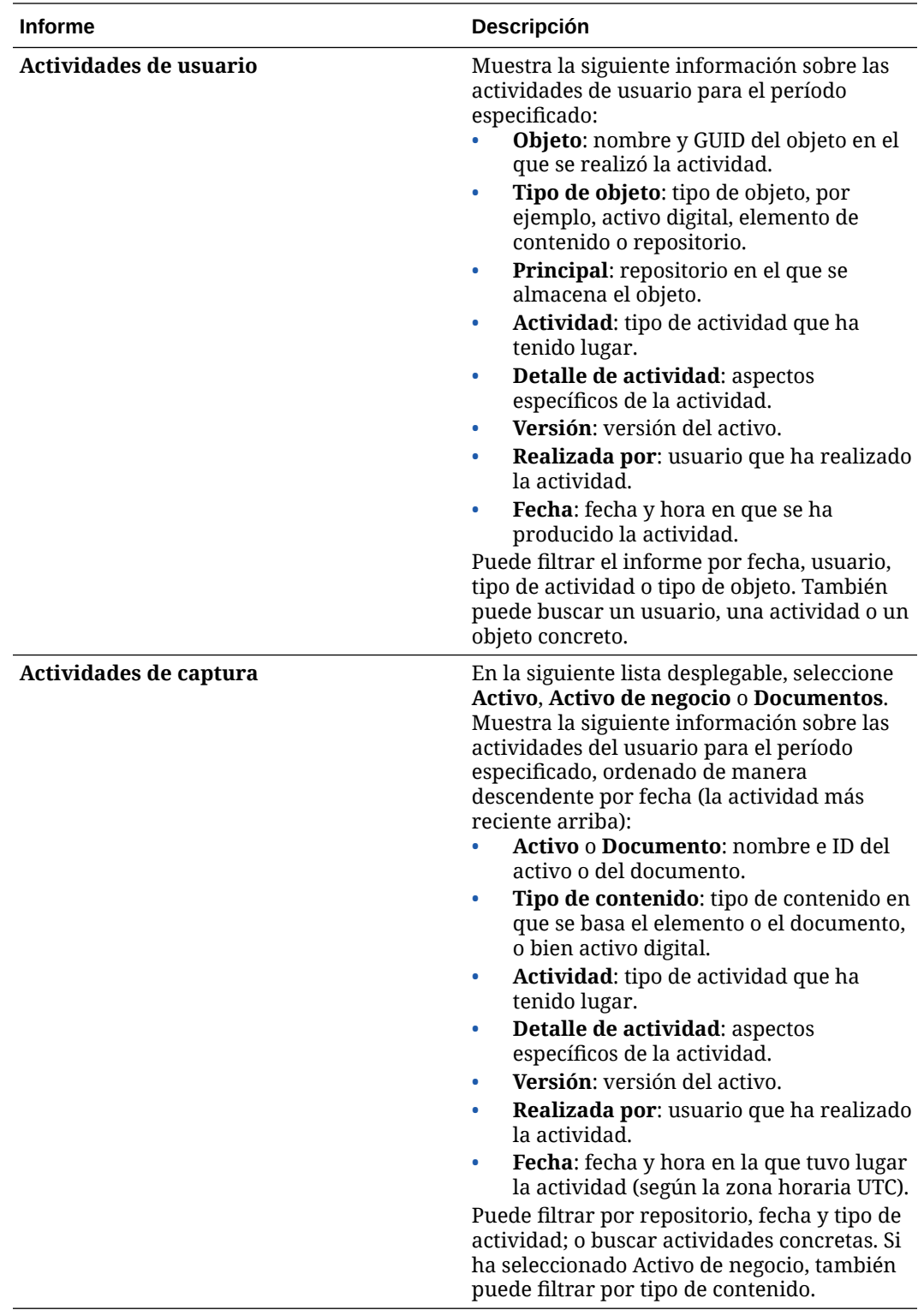

Los informes Lista de usuarios y Conexiones de usuario por tipo de dispositivo se basan en el historial completo de la instancia de Oracle Content Management. Los informes Log de uso de documentos, Actividades de activos, Actividades de usuario y Actividades de captura se basan en los tres últimos meses de actividad.

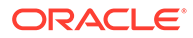

Para obtener más información sobre los datos de análisis y las características disponibles en los gráficos e informes, consulte [Comprender los análisis.](#page-133-0) Por ejemplo, puede descargar un archivo CSV con los datos que se muestran

haciendo clic en  $\mathbb{L}$ .

Puede ver métricas adicionales en la consola de Infrastructure o en la consola de Infrastructure Classic, en función del tipo de suscripción de Oracle Content Management:

- Oracle Content Management *ejecutándose* [en Oracle Cloud Infrastructure \(OCI\)](#page-155-0) gestionado con la *[consola de Infrastructure](#page-155-0)*
- Oracle Content Management *basado* [en Oracle Cloud Infrastructure \(OCI\)](#page-191-0) gestionado con la *[consola de Infrastructure Classic](#page-191-0)*
- [Oracle Content Management en Oracle Cloud Infrastructure Classic](#page-199-0)
- [Oracle Content Management para el sector público](#page-211-0)
- [Oracle Content Management para SaaS](#page-221-0)
- [Suscripción no medida con una autorización de Oracle Content Management](#page-246-0)

# <span id="page-155-0"></span>7 Supervisión del servicio

Puede supervisar su servicio de una de las siguientes formas:

- Ver las métricas de facturación y uso.
- Si ha [agregado código de seguimiento de análisis web a sitios y páginas](#page-110-0), puede ver los análisis en el sitio del proveedor (Google, Adobe u Oracle Infinity).
- [Vea las estadísticas de uso del servicio.](#page-133-0)

Si le surgen problemas, puede [notificarlos](#page-156-0) a los Servicios de Soporte Oracle.

### **Nota:**

Si ha adquirido su suscripción antes de septiembre de 2019, la forma de supervisar el servicio puede variar. Consulte [Gestión de Oracle Content Management en](#page-190-0) [entornos heredados.](#page-190-0)

# Supervisión de la facturación y el uso

La consola de Infrastructure proporciona varias herramientas de facturación y pago que facilitan la supervisión de los costos del servicio, facturación y uso de Oracle Content Management.

Para ver la facturación y el uso, realice los siguientes pasos:

- **1.** Conéctese a [Oracle Cloud](https://cloud.oracle.com) como administrador de la cuenta en la nube. Puede encontrar el nombre de su cuenta y la información de conexión en el correo electrónico de bienvenida.
- **2.** En la consola de Infrastructure, haga clic en  $\blacksquare$  y, a continuación, en Control y administración, amplíe **Gestión de cuentas** y haga clic en una de las siguientes opciones:
	- **Análisis de costos**: proporciona herramientas de visualización fáciles de usar para facilitar el seguimiento y optimización de sus gastos.
	- **Método de pago**: gestione fácilmente la forma de pagar por el uso.
	- **Facturas**: permite ver y descargar las facturas del uso.
	- **Presupuestos**: permite definir los umbrales del gasto. Puede definir alertas en el presupuesto para saber cuándo excedería el presupuesto, así como ver todos los presupuestos y gastos en un solo lugar. También puede definir [Límites de facturación específicos para Oracle Content](#page-102-0) [Management](#page-102-0).
	- **Informe de uso**: permite ver los archivos de valores separados por comas (CSV) que se pueden usar para obtener desgloses detallados de recursos para la conciliación de auditorías o facturas.

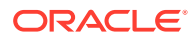

#### <span id="page-156-0"></span>**Nota:**

La primera vez que acceda a los informes de uso, debe crear una política en su compartimento raíz. Siga las instrucciones de la página Informe de uso para crear la política, mediante la copia de las sentencias indicadas.

Para obtener más información sobre las herramientas de facturación y pago, consulte [Visión general de las herramientas de facturación y pago](https://docs.cloud.oracle.com/iaas/Content/Billing/Concepts/billingoverview.htm).

## Notificación de problemas

Si le surgen problemas, puede acceder a la asistencia al usuario, obtener ayuda de la comunidad de Oracle Cloud, ponerse en contacto con el soporte, o bien empezar un chat en línea con un representante de los Servicios de Soporte Oracle.

En la Consola de Infrastructure, haga clic en  $\odot$  para realizar las siguientes acciones:

- Para acceder a la documentación o a la comunidad de Oracle Cloud, haga clic en uno de los enlaces de Ayuda.
- Para ver los distintos métodos de contacto con los Servicios de Soporte Oracle, haga clic en **Contactar con servicios de soporte**.
- Para iniciar un chat en línea con un representante de los Servicios de Soporte Oracle, haga clic en **Chat en directo**.

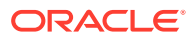

# A Solución de problemas

Esta sección le ayuda a solucionar problemas de funciones administrativas para Oracle Content Management.

- No puedo acceder a las páginas de administración
- [Ningún usuario puede agregar archivos a sus cuentas](#page-158-0)
- [Necesito cambiar la cuota de almacenamiento para un usuario](#page-158-0)
- [Necesito reasignar los archivos de alguien](#page-158-0)
- [He creado un usuario, pero no lo encuentro en el sistema](#page-159-0)
- [He otorgado roles a más usuarios de que los que adquirido](#page-159-0)
- [Los usuarios no se pueden conectar al servicio mediante el cliente de sincronización](#page-159-0)
- [Necesito averiguar quién suprimió un archivo o carpeta](#page-160-0)

# No puedo acceder a las páginas de administración

Asegúrese de que se le ha otorgado el rol administrativo de Oracle Content Management para la instancia de servicio.

- **1.** Conéctese a [Oracle Cloud](https://cloud.oracle.com). Puede encontrar el nombre de su cuenta y la información de conexión en el correo electrónico de bienvenida.
- **2.** En la consola de Infrastructure, haga clic en  $\blacksquare$  en la parte superior izquierda para abrir el menú de navegación, haga clic en **Identidad y seguridad** y, a continuación, en **Identidad**, haga clic en **Federación**.
- **3.** En la página Federación, haga clic en **OracleIdentityCloudService** y, a continuación, en la página de detalles del proveedor de identidad, haga clic en el enlace a la **Consola de Oracle Identity Cloud Service**. La consola de IDCS se abre en otra ventana.
- **4.** En la consola de IDCS, haga clic en  $\equiv$  y, a continuación, haga clic en **Aplicaciones**.
- **5.** Haga clic en el nombre del servicio que desea comprobar.
- **6.** Busque su nombre de usuario y pase el mouse por encima de los roles para todos los [roles de aplicación](#page-31-0) que tenga asignados. Los siguientes roles incluyen distintos niveles de acceso a las páginas de administración:
	- CECServiceAdministrator
	- CECDeveloperUser
	- CECContentAdministrator
	- CECRepositoryAdministrator

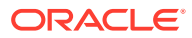

# <span id="page-158-0"></span>Ningún usuario puede agregar archivos a sus cuentas

Con la compra de una suscripción, puede especificar un número de usuarios y una cantidad de espacio de almacenamiento. Una vez alcanzado el límite de espacio de almacenamiento, no puede agregar más archivos. Debe tener usuarios que supriman archivos o debe comprar más espacio de almacenamiento.

# Necesito cambiar la cuota de almacenamiento para un usuario

Si necesita cambiar la cuota de almacenamiento para un usuario, puede hacerlo en la configuración del sistema.

Puede [definir una cuota por defecto](#page-120-0) para la cantidad de espacio de almacenamiento que se le asigna a un usuario. Si necesita sustituir el valor por defecto para un usuario concreto, puede hacerlo con los siguientes pasos.

- **1.** Después de iniciar sesión en la aplicación web de Oracle Content Management como administrador, haga clic en **Sistema** en el área Administración del menú de navegación.
- **2.** En el menú **Sistema**, haga clic en **Usuarios**.
- **3.** Busque al usuario cuya configuración desea sustituir y haga clic en **Editar** junto al nombre del usuario.
- **4.** En el cuadro **Cuota de usuario**, introduzca la cantidad de cuota en GB y, a continuación, haga clic en **Guardar**. Puede ver la cantidad de almacenamiento utilizado por el usuario junto a **Almacenamiento consumido**.

# Necesito reasignar los archivos de alguien

Cuando una persona se vaya de su organización o cambie su rol, es posible que quiera asignar sus archivos y carpetas a otra persona y volver a agregar su cuota de almacenamiento a la cuota total disponible para asignaciones. Puede asignar la biblioteca de contenido completa de un usuario a otra persona. El contenido aparece como una carpeta dentro de la carpeta raíz del nuevo usuario. Todas las acciones de uso compartido (como enlaces públicos y de miembro) permanecen intactas.

- **1.** Después de iniciar sesión en la aplicación web de Oracle Content Management como administrador, haga clic en **Sistema** en el área Administración del menú de navegación.
- **2.** En el menú **Sistema**, haga clic en **Usuarios**.
- **3.** Localice al usuario cuyos archivos desea transferir mediante uno de los siguientes métodos:
	- Para encontrar un usuario activo, vaya al separador **Buscar** e introduzca parte del nombre de usuario, el nombre mostrado o la dirección de correo electrónico en el cuadro de texto y haga clic en **Buscar**. Abra las propiedades del usuario haciendo clic en el nombre de usuario o en la opción **Editar** que aparece junto al usuario.

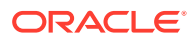

<span id="page-159-0"></span>• Para localizar a un usuario desaprovisionado, haga clic en el separador **Usuarios desaprovisionados**. Verá una lista de todos los usuarios que se han eliminado del sistema de su organización, ordenados por nombre. Esta lista se refresca de forma regular, pero también puede actualizarla manualmente si hace clic en **Sincronizar datos de perfil**.

Para descargar un archivo CSV de todos los usuarios eliminados, haga clic en **Exportar usuarios desaprovisionados**.

- **4.** Haga clic en **Transferir propiedad**. Para los usuarios activos, el botón se encuentra al final de las propiedades. Para usuarios desaprovisionados, haga clic en el botón situado junto al usuario del que se trate.
- **5.** Introduzca parte del nombre de usuario, el nombre mostrado o la dirección de correo electrónico de la persona que recibirá el contenido y haga clic en **Buscar**.
- **6.** Seleccione el usuario al que desee transferir el contenido. Un mensaje muestra que el contenido aumentará la cuota del destinatario en la cantidad de contenido que se está transfiriendo. También muestra la cantidad de almacenamiento que se volverá a liberar en la cuota total que tiene disponible.
- **7.** Haga clic en **Transferir**. El contenido se transfiere y la lista muestra que la cuenta deprovisionada ha desaparecido.

En el caso de los usuarios desaprovisionados también puede eliminar el contenido. En el separador **Usuarios desaprovisionados**, haga clic en la opción **Suprimir contenido** situada junto al usuario cuyo contenido desee borrar.

Los usuarios también pueden transferir la propiedad de sus propias carpetas.

# He creado un usuario, pero no lo encuentro en el sistema

Los usuarios se aprovisionan al iniciar sesión en el sistema. Una vez que el usuario inicia sesión, el nombre del usuario aparece en las páginas de administración.

## He otorgado roles a más usuarios de que los que adquirido

El dominio de identidad no restringe el número de usuarios a los que puede asignar roles, pero cuando el servicio alcanza el límite adquirido, ya ningún otro usuario puede iniciar sesión a menos que anule el aprovisionamiento de algunos usuarios o adquiera más usuarios.

Los usuarios se aprovisionan en la primera conexión, por lo que esto se gestiona en base al orden de llegada.

# Los usuarios no se pueden conectar al servicio mediante el cliente de sincronización

Si utiliza los proxies de tipo man-in-the-middle (MITM), debe copiar el proxy de MITM autofirmado en el almacén de claves de Java. Póngase en contacto con los Servicios de Soporte Oracle para recibir ayuda con este problema.

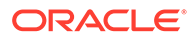

# <span id="page-160-0"></span>Necesito averiguar quién suprimió un archivo o carpeta

Si se ha suprimido un archivo o carpeta durante los últimos tres meses y necesita averiguar quién lo ha suprimido, puede consultar el Registro de uso de documentos.

- **1.** Después de iniciar sesión en la aplicación web de Oracle Content Management como administrador, haga clic en **Análisis** en el menú de navegación.
- **2.** En el menú **Análisis**, seleccione **Informes y métricas**.
- **3.** Seleccione **Registro de uso de documentos**.
- **4.** Defina el rango de datos (dentro de los últimos tres meses). El log de uso de documentos registra únicamente la actividad de los últimos tres meses.
- **5.** En la lista Acción, seleccione **Mover a papelera** o **Mover revisión a papelera** y, a continuación, haga clic en **Refrescar**.

Haga clic en para exportar los datos como un archivo CSV.

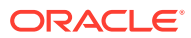

B

# Software, dispositivos, idiomas y formatos de archivo soportados

Oracle Content Management soporta diferentes exploradores web, software, dispositivos, idiomas y formatos de archivo.

- Exploradores web soportados
- Software soportado
- [Dispositivos móviles soportados](#page-162-0)
- [Idiomas soportados](#page-162-0)
- [Formatos de archivo soportados](#page-163-0)

# Exploradores web soportados

Oracle Content Management soporta la versión más reciente en el momento del lanzamiento de cada uno de los cuatro exploradores principales siguientes:

- Google Chrome
- Mozilla Firefox
- Microsoft Edge
- Apple Safari

Para obtener más información, consulte [Política de soporte del explorador web del software](https://www.oracle.com/technetwork/indexes/products/browser-policy-2859268.html) [de Oracle](https://www.oracle.com/technetwork/indexes/products/browser-policy-2859268.html).

Para compartir enlaces a documentos o carpetas, los usuarios de Microsoft Edge deben utilizar el botón **Mostrar enlace** y copiar el enlace que se muestra en el cuadro de diálogo.

### Software soportado

Oracle Content Management soporta el siguiente software:

• Microsoft Windows 7, 8.1 y 10 (32 y 64 bits)

#### **Nota:**

Oracle Content Management se basa en los controles de explorador embebidos de Internet Explorer, por lo que debe tener Internet Explorer 11 o superior instalado en su sistema. No tiene que utilizar Internet Explorer como explorador.

- Microsoft Office 2016 y 2019
- Microsoft Outlook 2016 y 2019

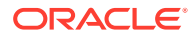

- <span id="page-162-0"></span>• Microsoft 365 (también conocido como Office 365)
- Apple macOS Sierra (10.12), High Sierra (10.13), Mojave (10.14), Catalina (10.15) y Big Sur (11)

### **Nota:**

El nuevo Apple File System (APFS), disponible en macOS High Sierra (10.13) o superior, es compatible. Si ha cambiado la versión de un sistema de archivos HFS+ más antiguo a APFS, debe suprimir su cuenta de Oracle Content antigua mediante el menú de preferencias de la aplicación de escritorio y volver a agregarlo al nuevo volumen de APFS.

# Dispositivos móviles soportados

Las aplicaciones móviles de Oracle Content Management pueden ejecutarse en los siguientes dispositivos:

- iPhone de Apple que ejecute iOS 12 o superior
- iPads de Apple que ejecuten iOS 12 o iPadOS 13 o superior
- Teléfonos y tablets Android que ejecuten Android 7.0 o superior

### Idiomas soportados

Oracle Content Management ofrece experiencias de usuario localizadas para sus aplicaciones móviles y de escritorio y su interfaz web. Están disponibles los siguientes idiomas:

- Checo (cs)
- Danés (da)
- Alemán (de)
- Griego (el)
- Inglés (en)
- Español (es)
- Finés (fi)
- Francés (fr)
- Francés (Canadá) (fr\_CA)
- Húngaro (hu)
- Italiano (it)
- Japonés (ja)
- Coreano (ko)
- Neerlandés (nl)
- Noruego (Bokmål) (no, nb\_NO)
- Polaco (pl)
- Portugués (pt)
- Portugués (Brasil) (pt\_BR)
- Rumano (ro)
- Ruso (ru)
- Eslovaco (sk)
- Sueco (sv)
- Tailandés (th)
- Turco (tr)
- Chino simplificado (zh\_CN)
- Chino tradicional (zh\_TW)

Los idiomas de la tabla se refieren únicamente a la interfaz de usuario y al contenido de la ayuda. Oracle Content Management puede manejar contenido del documento,

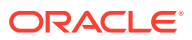

<span id="page-163-0"></span>nombres de archivos, mensajes de conversación, etc. en muchos otros idiomas. En el caso de los sitios y elementos de contenido que cree en Oracle Content Management, puede proporcionar traducciones en cualquiera de los idiomas que elija.

#### **Interfaz web**

Por defecto, el idioma de la interfaz web se define para que coincida con la configuración regional del explorador web, pero los usuarios pueden sustituir este valor en sus preferencias del usuario (en la página General). Si los usuarios cambian la configuración del idioma, el cambio no se aplicará hasta la próxima vez que inicien sesión. Consulte Personalización del perfil y la configuración en *Collaborating on Documents with Oracle Content Management*.

Los administradores de servicio pueden configurar un idioma de reserva que se utiliza si no hay disponible ningún valor de configuración regional del explorador web. Consulte [Definición de la zona horaria y el idioma por defecto](#page-99-0).

#### **Aplicaciones móviles y de escritorio**

El idioma de la interfaz de usuario para las aplicaciones móviles y de escritorio se define automáticamente según la configuración regional del usuario para el sistema operativo. No puede sustituir este valor de idioma. Por ejemplo, si un usuario está ejecutando la aplicación de escritorio en una versión de Microsoft Windows en español, la aplicación de escritorio también estará en español.

El idioma tailandés no está soportado en la aplicación de escritorio para computadoras Mac.

### Formatos de archivo soportados

Oracle Content Management puede mostrar y reproducir el contenido de una amplia variedad de archivos directamente en el cliente web o aplicaciones móviles.

#### **Formatos de vídeo y audio soportados**

A continuación se indican algunas mejores prácticas:

- Se recomienda utilizar formatos MP4.
- Los tamaños de archivo deben ser inferiores a 10 MB. Los archivos de más de 10 MB no se indexan como texto completo.
- El tamaño máximo de carga de un archivo es de 5 GB.
- Los nombres de archivo se limitan a los caracteres y la longitud que soportan Windows y Macintosh.

**Cliente web:** Al visualizar el cliente web en un explorador que soporta el elemento HTML5 <video>, los formatos de vídeo soportados se reproducen directamente en la interfaz de Oracle Content Management. Al visualizar el cliente web en otros exploradores y visualizar formatos de vídeo no soportados, debe descargar el archivo y verlo fuera de la interfaz de Oracle Content Management.

Los siguientes formatos están soportados para su visualización directa:

- Chrome: mp4, WebM y Ogg
- Firefox: mp4, WebM y Ogg
- Safari: mp4

**iPhone/iPad app:**

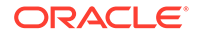

- Formatos de vídeo: mp4, m4v, mov
- Formatos de audio: mp3, aac, wav (para notas de voz de iPhone), mov Puede que no se puedan ver algunos formatos .mov.

#### **Aplicación de Android:**

- Formatos de vídeo: 3gp, mp4, webm mkv
- Formatos de audio: mkv, ogg, imy, ota, rtttl, rtx, mp3, 3gp, flac, mid, xmf, mxmf, aac, m4a, wav

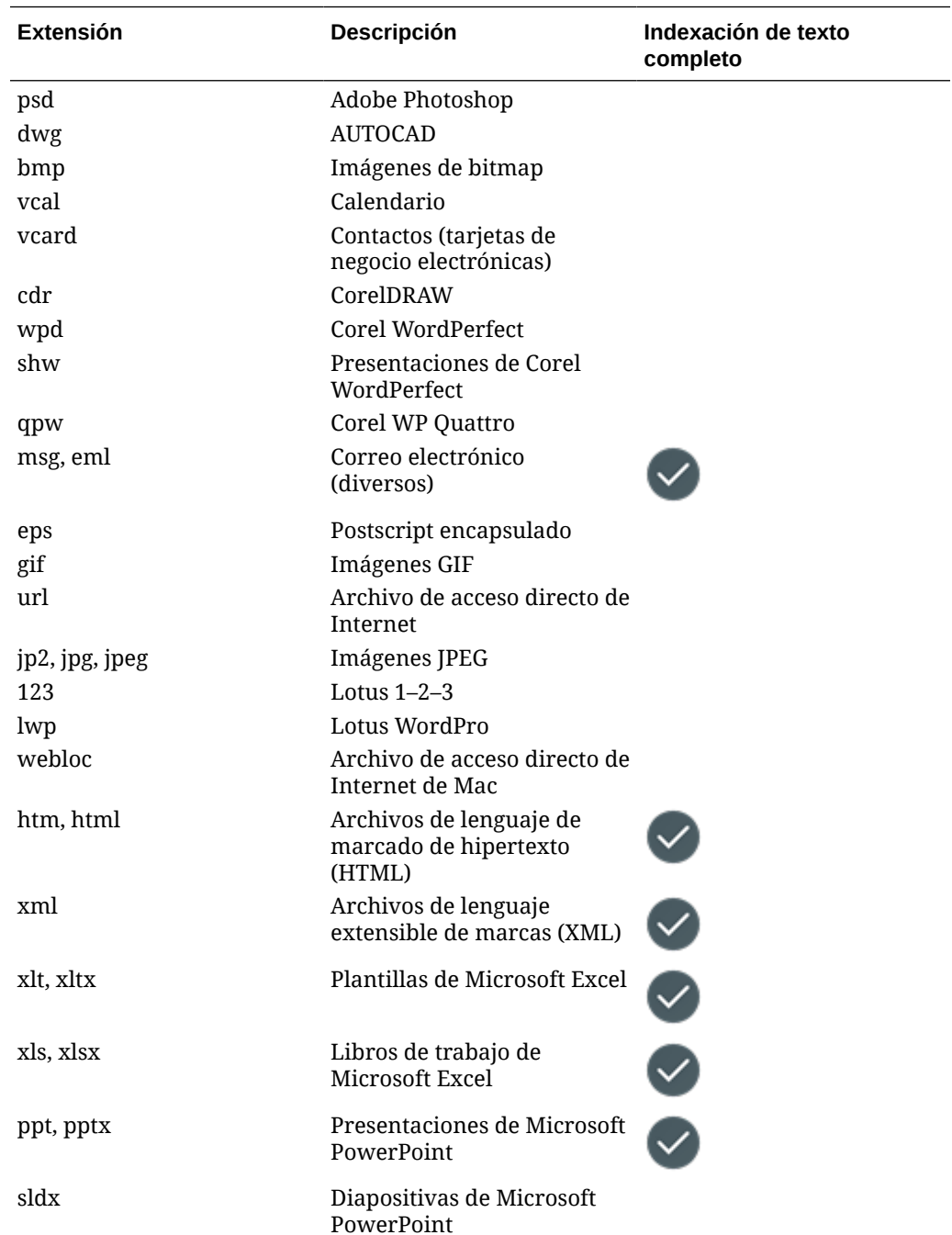

#### **Formatos de archivo de imagen y de empresa soportados**

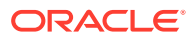

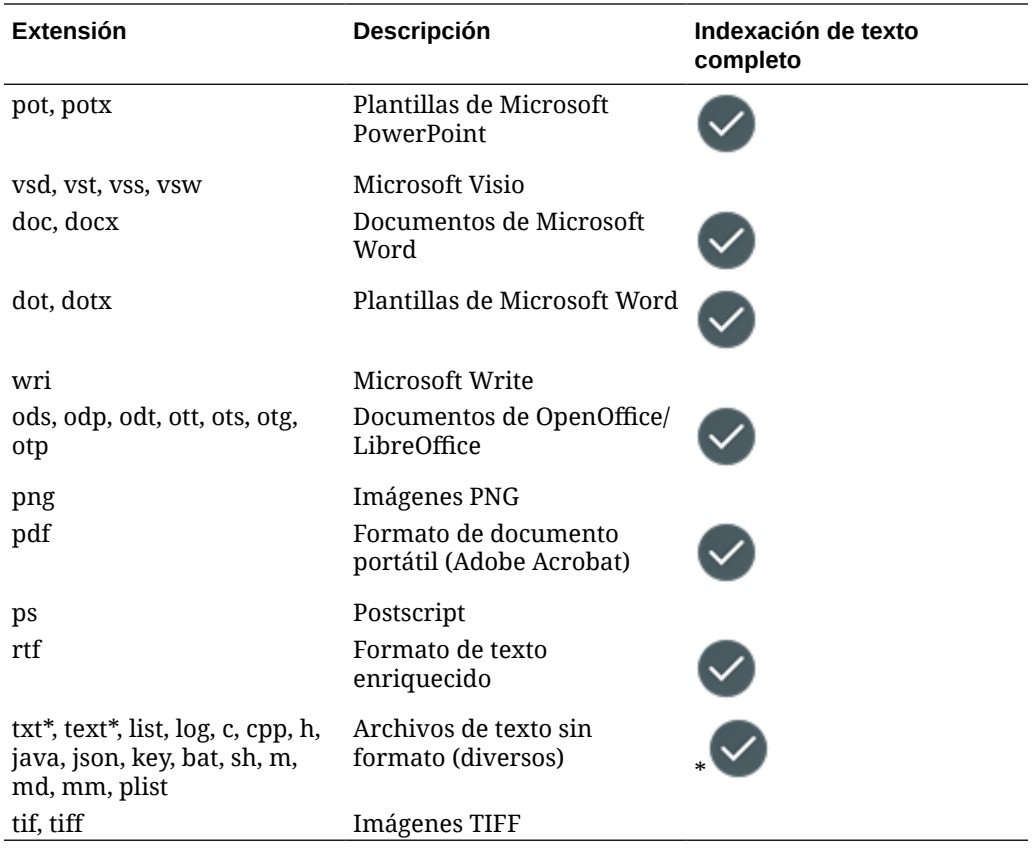

# C Límites, cuotas, políticas y eventos de servicio

En esta sección se describen los límites, las cuotas, las políticas y los eventos del servicio Oracle Content Management.

- Límites de los servicios
- Cuotas de servicio
- [Políticas de servicio](#page-167-0)
- [Eventos de servicio](#page-171-0)

## Límites de los servicios

Oracle Content Management tiene varios límites por defecto. Cada vez que se crea una instancia de Oracle Content Management, el sistema se asegura de que la solicitud entra dentro del límite.

Si fuera necesario, puede enviar una solicitud para aumentar los límites de la consola de Infrastructure desde la página **Límites, cuotas y uso**. Consulte [Acerca de los límites y el](https://docs.cloud.oracle.com/iaas/Content/General/Concepts/servicelimits.htm) [uso de los servicios](https://docs.cloud.oracle.com/iaas/Content/General/Concepts/servicelimits.htm).

En esta tabla, se enumeran los límites de servicio por defecto para Oracle Content Management.

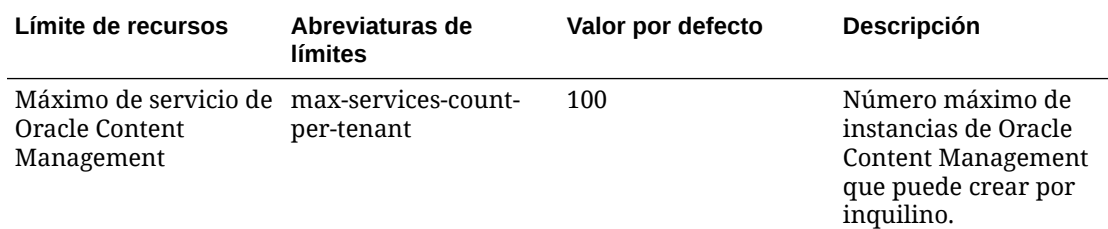

## Cuotas de servicio

Puede utilizar las cuotas para determinar cómo asignan otros usuarios los recursos de Oracle Content Management en los compartimentos de Oracle Cloud Infrastructure. Cuando crea una instancia de Oracle Content Management, el sistema se asegura de que su solicitud esté dentro de los límites de la cuota de ese compartimento.

Puede gestionar las cuotas de servicio en la consola de Infrastructure desde la página de detalles de compartimento. Consulte [Acerca de las cuotas de compartimiento.](https://docs.cloud.oracle.com/iaas/Content/General/Concepts/resourcequotas.htm)

En esta tabla, se enumeran las cuotas de servicio de Oracle Content Management.

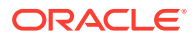

<span id="page-167-0"></span>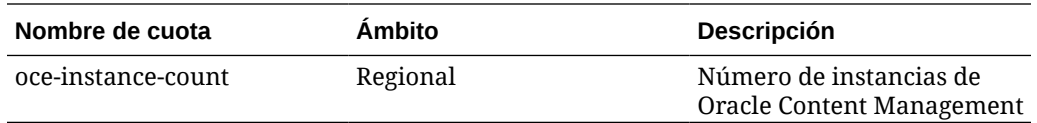

#### **Sentencias de cuota de ejemplo para Oracle Content Management**

• Limite el número de instancias de Oracle Content Management que pueden crear los usuarios en MyCompartment a 10.

Set oce quota oce-instance-count to 10 in compartment MyCompartment

# Políticas de servicio

Puede utilizar las políticas de autorización para controlar el acceso a los recursos de su arrendamiento. Por ejemplo, puede crear una política que autorice a los usuarios a crear y gestionar instancias de Oracle Content Management.

Puede crear políticas utilizando la consola de Infrastructure. Consulte [Gestión de](https://docs.cloud.oracle.com/iaas/Content/Identity/Tasks/managingpolicies.htm?tocpath=Services%7CIAM%7C_____16) [políticas.](https://docs.cloud.oracle.com/iaas/Content/Identity/Tasks/managingpolicies.htm?tocpath=Services%7CIAM%7C_____16)

La siguiente información hace referencia a las políticas de servicio para Oracle Content Management:

- Tipos de Recursos para Oracle Content Management
- [Variables soportadas](#page-168-0)
- [Detalles de las combinaciones de verbo y tipo de recursos](#page-168-0)
- [Permisos necesarios para cada operación de API](#page-169-0)
- [Sentencias de política de ejemplo para gestionar instancias de Oracle Content](#page-170-0) [Management](#page-170-0)

### Tipos de Recursos para Oracle Content Management

Esta tabla muestra todos los tipos de recursos de Oracle Content Management.

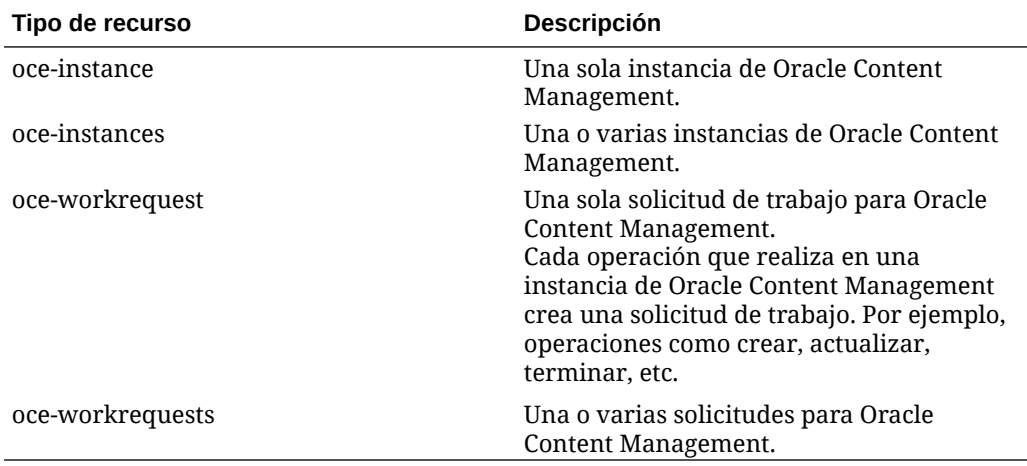

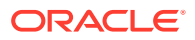

### <span id="page-168-0"></span>Variables soportadas

Oracle Content Management proporciona los valores de estas variables. Además, están soportadas otras variables generales. Consulte [Variables generales para todas las](https://docs.cloud.oracle.com/iaas/Content/Identity/Reference/policyreference.htm#General) [solicitudes.](https://docs.cloud.oracle.com/iaas/Content/Identity/Reference/policyreference.htm#General)

En esta tabla se muestran las variables soportadas para Oracle Content Management.

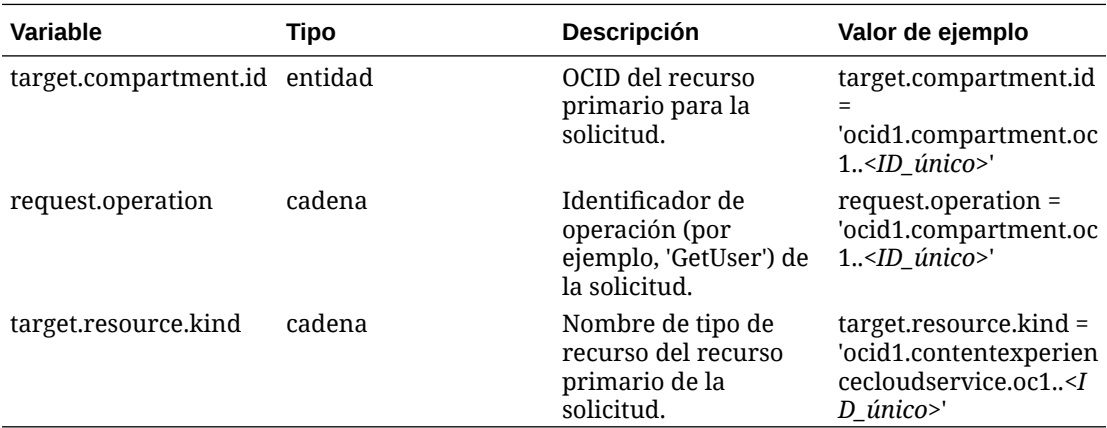

### Detalles de las combinaciones de verbo y tipo de recursos

Oracle Cloud Infrastructure ofrece un juego de verbos estándar para definir permisos en los recursos de Oracle Cloud Infrastructure (**Inspect**, **Read**, **Use**, **Manage**). En estas tablas, se muestran los permisos de Oracle Content Management asociados a cada verbo. El nivel de acceso es acumulativo a medida que pasa de **Inspect** a **Read** a **Use** a **Manage**.

#### **INSPECT**

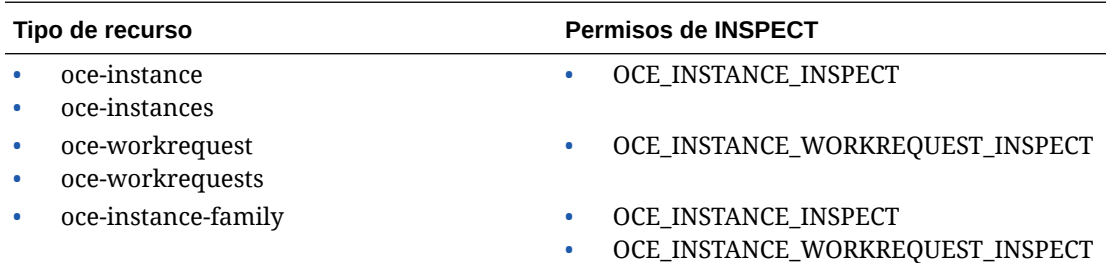

#### **READ**

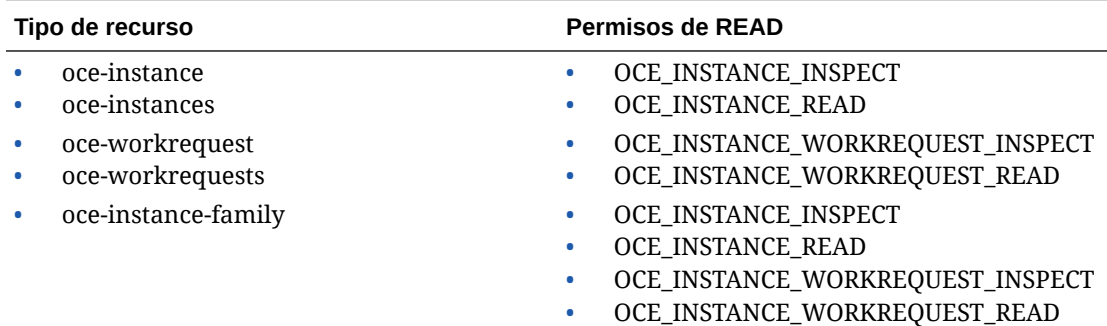

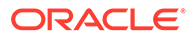

#### <span id="page-169-0"></span>**USE**

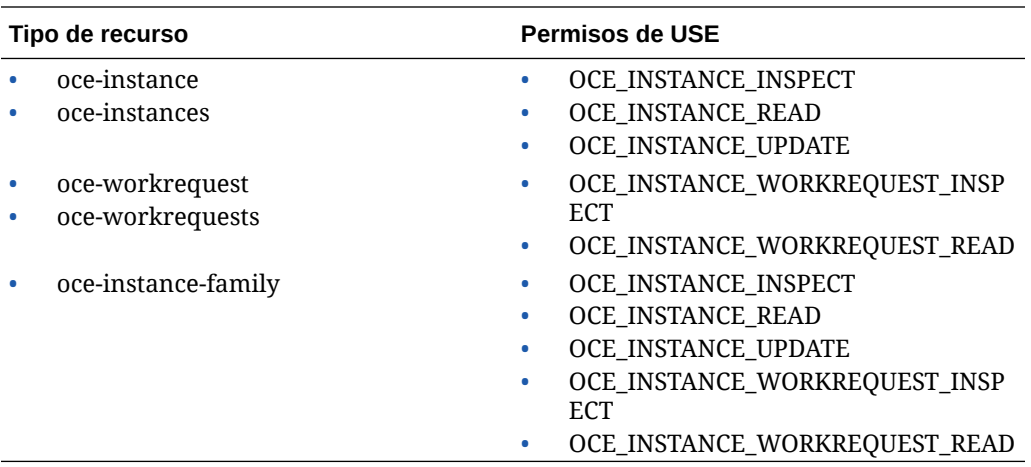

#### **MANAGE**

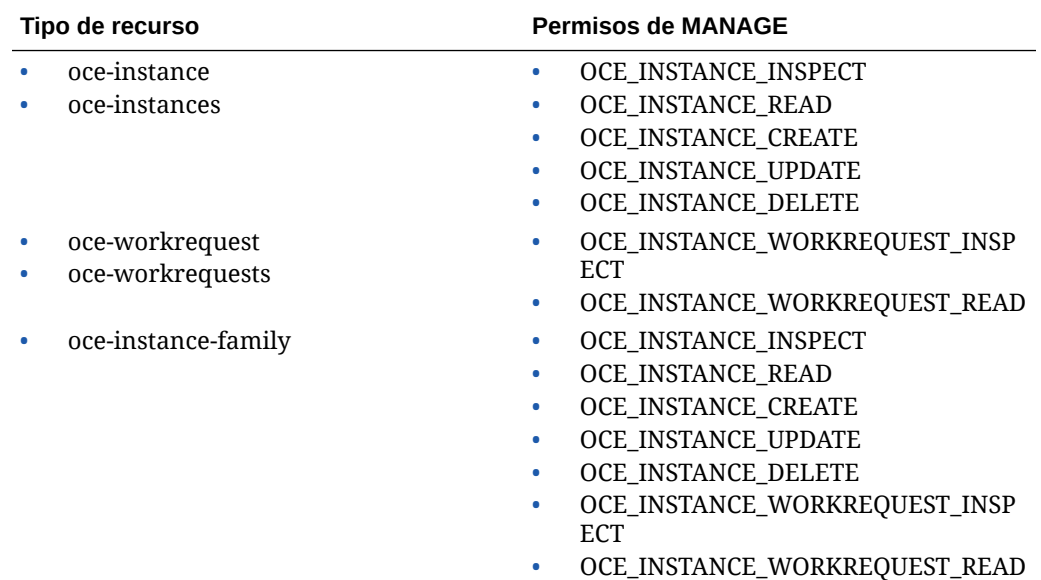

# Permisos necesarios para cada operación de API

En esta tabla se muestran las operaciones de API disponibles para Oracle Content Management agrupadas por tipo de recurso.

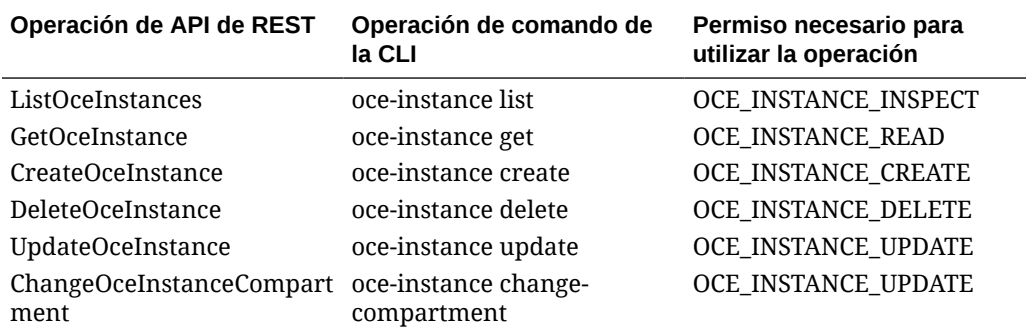

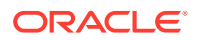

<span id="page-170-0"></span>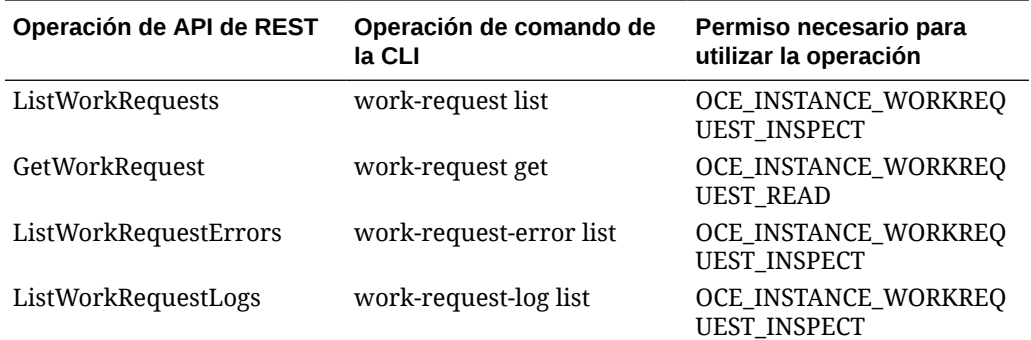

### Sentencias de política de ejemplo para gestionar instancias de Oracle Content Management

A continuación, se muestran las sentencias de política típicas que puede utilizar para autorizar el acceso a las instancias de Oracle Content Management.

Al crear una política para su arrendamiento, puede otorgar a los usuarios acceso a todos los compartimentos mediante una [herencia de política](https://docs.cloud.oracle.com/iaas/Content/Identity/Concepts/policies.htm#Policy2). También puede restringir el acceso a instancias o compartimentos individuales de Oracle Content Management.

#### **Permitir a los usuarios del grupo Administrators gestionar completamente cualquier instancia de Oracle Content Management**

```
# Full admin permissions (CRUD)
allow group Administrators to manage oce-instances in tenancy
allow group Administrators to manage oce-workrequests in tenancy
```

```
# Full admin permissions (CRUD) using family
allow group Administrators to manage oce-instance-family in tenancy
```
#### **Permitir a los usuarios del grupo group1 inspeccionar cualquier instancia de Oracle Content Management y sus solicitudes de trabajo asociadas**

```
# Inspect permissions (list oce instances and work requests) using metaverbs:
allow group group1 to inspect oce-instances in tenancy
allow group group1 to inspect oce-workrequests in tenancy
```

```
# Inspect permissions (list oce instances and work requests) using 
permission names:
allow group group1 to {OCE\_INSTATE\_INSPECT} in tenancy
allow group group1 to {OCE_INSTANCE_WORKREQUEST_INSPECT} in tenancy
```
#### **Permitir a los usuarios del grupo group2 leer los detalles sobre cualquier instancia de Oracle Content Management y sus solicitudes de trabajo asociadas**

# Read permissions (read complete oce instance and work request metadata) using metaverbs:

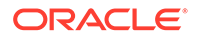

<span id="page-171-0"></span>allow group group2 to read oce-instances in tenancy allow group group2 to read oce-workrequests in tenancy

```
# Read permissions (read complete oce instance and work request 
metadata) using permission names:
allow group group2 to {OCE_INSTANCE_INSPECT, OCE_INSTANCE_READ} in 
tenancy
allow group group2 to {OCE_INSTANCE_WORKREQUEST_INSPECT, 
OCE_INSTANCE_WORKREQUEST_READ} in tenancy
```
#### **Permitir a los usuarios del grupo group3 leer todas las instancias de Oracle Content Management y sus solicitudes de trabajo asociadas**

# Use permissions (read on oce instance, read on work request) using metaverbs: allow group group3 to use oce-instances in tenancy allow group group3 to read oce-workrequests in tenancy

# Use permissions (read on oce instance, read on work request) using permission names: allow group group3 to {OCE\_INSTANCE\_INSPECT, OCE\_INSTANCE\_READ, OCE INSTANCE UPDATE } in tenancy allow group group3 to {OCE\_INSTANCE\_WORKREQUEST\_INSPECT, OCE\_INSTANCE\_WORKREQUEST\_READ} in tenancy

#### **Permitir a los usuarios del grupo group4 gestionar cualquier instancia de Oracle Content Management y sus solicitudes de trabajo asociadas**

# Manage permissions (use/delete on oce instance, read/cancel on work request) using metaverbs: allow group group4 to manage oce-instances in tenancy allow group group4 to manage oce-workrequests in tenancy

```
# Manage permissions (use/delete on oce instance, read/cancel on work 
request) using permission names:
allow group group4 to {OCE_INSTANCE_INSPECT, OCE_INSTANCE_READ,
OCE_INSTANCE_UPDATE,OCE_INSTANCE_CREATE, OCE_INSTANCE_DELETE} in tenancy
allow group group4 to {OCE_INSTANCE_WORKREQUEST_INSPECT,
OCE_INSTANCE_WORKREQUEST_READ} in tenancy
```
### Eventos de servicio

Las acciones que se realizan en las instancias de Oracle Content Management emiten eventos. Puede usar la consola de Infrastructure para definir las reglas que dispararán una acción específica si se produce un evento. Por ejemplo, puede definir una regla que envíe una notificación a los administradores cuando un usuario suprime una instancia. Consulte [Visión general de eventos](https://docs.cloud.oracle.com/iaas/Content/Events/Concepts/eventsoverview.htm) y [Introducción a eventos](https://docs.cloud.oracle.com/iaas/Content/Events/Concepts/eventsgetstarted.htm).

En esta tabla, se enumeran los eventos de Oracle Content Management a los que puede hacer referencia.

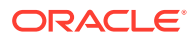

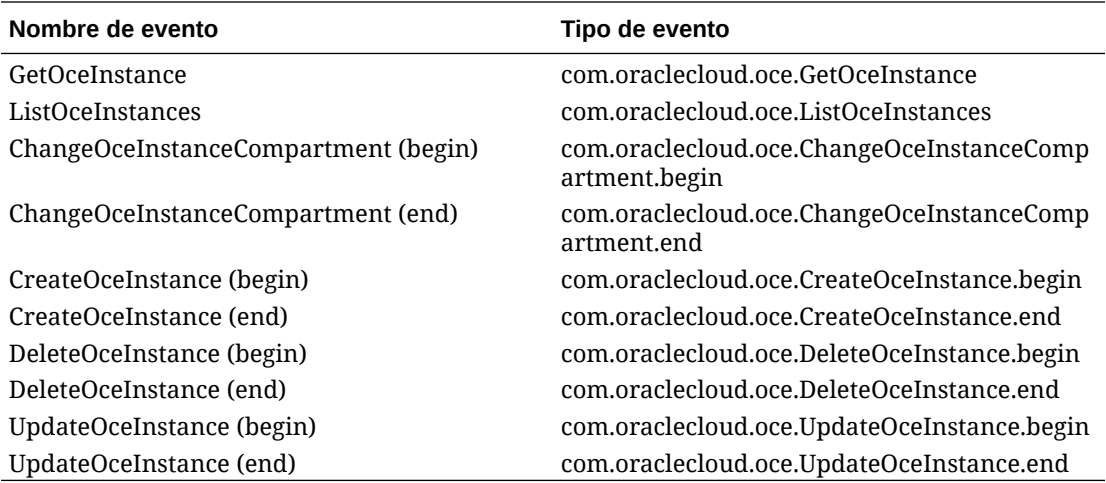

#### **Ejemplo**

En este ejemplo se muestra información asociada al evento **CreateOceInstance (begin)**:

```
{
   "eventType": "com.oraclecloud.oce.CreateOceInstance.begin",
   "cloudEventsVersion": "0.1",
   "eventTypeVersion": "2.0",
   "source": "oce",
   "eventId": "<unique_ID>",
   "eventTime": "2019-10-10T04:33:06.133Z",
   "contentType": "application/json",
   "data": {
     "eventGroupingId": "ocid1.coreservicesworkrequest.oc1..<unique_ID>",
     "eventName": "CreateOceInstance",
     "compartmentId": "ocid1.compartment.oc1..<unique_ID>",
     "compartmentName": "my_compartment",
     "resourceName": "my_oce",
     "resourceId": "ocid1.contentexperiencecloudservice.oc1..<unique_ID>",
     "availabilityDomain": "<availability_domain>",
     "freeformTags": null,
     "definedTags": null,
     "identity": {
       "principalName": "admin",
       "principalId": "ocid1.user.oc1..<unique_ID>",
       "authType": "natv",
       "callerName": null,
       "callerId": null,
       "tenantId": "ocid1.tenancy.oc1..<unique_ID>",
       "ipAddress": "<ip_address>",
       "credentials": "ocid1.tenancy.oc1..<unique_ID>/
ocid1.user.oc1..<unique_ID>",
       "userAgent": null,
       "consoleSessionId": null
     },
...
```
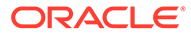

# D Migración de Oracle Content Management

En algún momento, podría tener que migrar una instancia de Oracle Content Management. Por ejemplo, si tiene instancias de Oracle Content Management que no se estén ejecutando en Oracle Cloud Infrastructure (OCI) Gen 2 de forma nativa (es decir, mediante la consola de Infrastructure para gestionar instancias de servicio), Oracle recomienda que migre esas instancias a este nuevo entorno de OCI *nativo*. Esto le garantizará el poder disfrutar de las ventajas y avances de la plataforma de Oracle en la nube en el futuro. O tal vez desee mover una instancia que se ejecute en OCI Gen 2 a otra región.

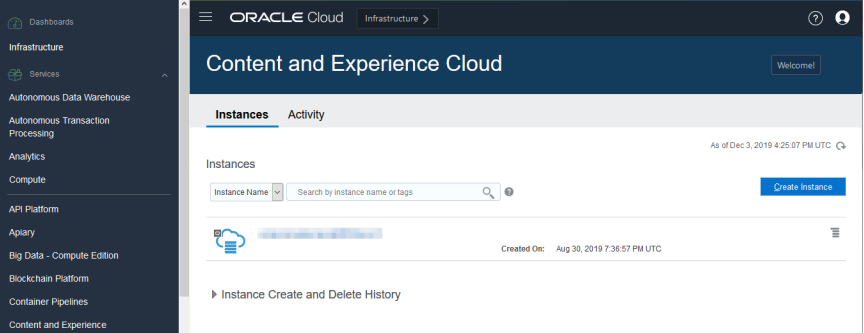

Para iniciar la migración, deberá realizar algunos pasos previos a la migración y trabajar con los Servicios de soporte Oracle para programarla.

Las únicas rutas de migración automática actualmente soportadas son desde los siguientes entornos:

- Oracle Content Management en OCI Gen 2, OCI Gen 1 u OCI Classic
- [Oracle Content Management en una instancia de Cloud Infrastructure heredada con una](#page-177-0) [suscripción no medida](#page-177-0)

La migración automatizada desde otros entornos de despliegue estará soportada próximamente. En el caso de instancias con datos y archivos limitados, se puede optar por una migración manual. Conéctese a su cuenta de Oracle Support y consulte [Migración de](https://support.oracle.com/epmos/faces/DocumentDisplay?id=2514619.1) [entornos de Oracle Content & Experience Cloud heredados a Oracle Cloud Infrastructure](https://support.oracle.com/epmos/faces/DocumentDisplay?id=2514619.1) [\(OCI\)](https://support.oracle.com/epmos/faces/DocumentDisplay?id=2514619.1).

# Migración de una instancia de Oracle Content Management

Si tiene una instancia de Oracle Content Management ejecutándose en Oracle Cloud Infrastructure (OCI) Gen 1 u OCI Classic, Oracle le recomienda migrar la instancia al nuevo entorno de OCI *nativo*, OCI Gen 2 (es decir, utilizando la consola de Infrastructure para gestionar instancias de servicio). Esto le garantizará el poder disfrutar de las ventajas y

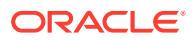

avances de la plataforma de Oracle en la nube en el futuro. O tal vez desee mover una instancia que se ejecute en OCI Gen 2 a otra región.

### **Nota:**

En el caso de que la instancia se ejecute en una instancia de Cloud Infrastructure heredada con una suscripción no medida, siga los pasos de [Migración de una instancia de Oracle Content Management desde una](#page-177-0) [instancia de Cloud Infrastructure heredada.](#page-177-0)

Para iniciar la migración, deberá realizar algunos pasos previos a la migración y trabajar con los Servicios de soporte Oracle para programarla.

- **1.** [Crear una nueva instancia](#page-68-0) de Oracle Content Management en OCI con la consola de Infrastructure. Se trata de la instancia de destino a la que se migrarán sus datos. NO utilice esta instancia hasta que haya terminado la migración.
- **2.** Si está utilizando un nuevo dominio de Oracle Identity Cloud Service (IDCS), migre *todos* sus usuarios al nuevo dominio utilizando las funciones para exportar e importar de usuarios de IDCS. Asegúrese de mantener los nombres de usuario para que los roles y los permisos puedan migrarse correctamente como parte del proceso de migración. En el archivo CSV exportado, es la entrada "Nombre de usuario".

Si está migrando de otra instancia de OCI Gen 2 o de OCI Gen 1 (no de OCI Classic), también debe migrar todos sus grupos.

- **3.** Prepárese para la migración mediante la recopilación de información que necesitará para su solicitud de servicio, así como mediante la creación de una lista de cualquier integración que tenga para los pasos que realizará tras la migración.
- **4.** [Envíe una solicitud de servicio de migración](#page-175-0) y confirma la fecha y hora de la migración.
- **5.** [Comprobar el progreso de la migración](#page-175-0). La solicitud de servicio se actualizará conforme la migración avance y, cuando esté lista, se le pedirá que verifique que el funcionamiento de la instancia nueva es el previsto.
- **6.** [Finalice la migración](#page-176-0) mediante la realización de los pasos necesarios para migrar cualquier integración que tenga su instancia con otros servicios o aplicaciones.
- **7.** [Comunique el cambio a los usuarios.](#page-177-0)

### Preparación para la migración

Debe recopilar la siguiente información para preparar la migración:

- Anote la URL de la instancia nueva (la de *destino*) creada, para incluirla en la solicitud de migración.
- Anote la URL de la instancia antigua (la de *origen*), para incluirla en la solicitud de migración.
- Realice un inventario de todas las integraciones que tenga su instancia antigua con otros servicios o aplicaciones, ya sea directamente o mediante la API de REST. Si existe alguna de estas integraciones, tendrá que realizar algunas acciones tras la migración.

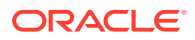

### <span id="page-175-0"></span>Envío de una solicitud de migración

Cuando esté lista para la migración, debe enviar una solicitud de servicio para que se inicie el proceso:

- **1.** Inicie sesión en Soporte de Oracle Cloud.
- **2.** Cree una nueva solicitud de servicio.
- **3.** En **Tipo de problema**, seleccione **Migración de instancia de servicio** y, a continuación, seleccione la opción correspondiente a su migración:
	- **De OCI-Gen1 a OCI-Gen2**
	- **De OCI-Gen2 a OCI-Gen2**
	- **De OCI-Classic a OCI-Gen2**
- **4.** Proporcione la información siguiente en su solicitud de servicio:
	- La URL de la instancia de origen (la instancia de la que está realizando la migración)
	- La URL de la instancia de destino (la instancia a la que está realizando la migración)
	- Si utiliza Akamai ofrecido por Oracle, menciónelo para que podamos actualizar las URL en la configuración de Akamai tras la migración
- **5.** Proporcione la fecha en la que preferiría que se iniciara la migración.
- **6.** Envíe la solicitud de servicio.
	- Una vez que los Servicios de Soporte Oracle reciban la solicitud de servicio de migración, programaremos su migración en función de la fecha de la solicitud, y la solicitud de servicio se actualizará con la fecha y la hora de inicio de la migración.
- **7.** Confirme en la solicitud de servicio que aprueba la fecha y hora de inicio de la migración.

Se realizarán actualizaciones en la solicitud de servicio para mostrar el avance de la migración. La migración de datos se realizará en el backend; no es necesario que realice ninguna acción más allá de mantener actualizadas las solicitudes de servicio, así como validar la migración una vez finalizada.

### Proceso de migración

Aquí se detalla lo que sucede durante la migración:

**1.** Los Servicios de Soporte Oracle actualizan la solicitud de servicio cuando empieza la migración.

### **Importante:**

En este momento, no debe realizar ningún cambio en la instancia antigua (de origen). Cualquier cambio realizado tras el inicio de la migración no se migrará a la instancia nueva.

**2.** El contenido y los datos de configuración se exportan de la instancia antigua (la de *origen*), y se importan en la instancia nueva (la de *destino*).

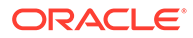

- <span id="page-176-0"></span>**3.** Cuando la migración ha terminado, los Servicios de Soporte Oracle actualizan la solicitud de servicio, y se le pedirá que valide la nueva instancia para asegurarse de que todo funciona como se esperaba.
- **4.** Si surge algún problema, anótelos en la solicitud de servicio. Los Servicios de Soporte Oracle trabajarán para solucionar los problemas, y le indicará en la solicitud de servicio el momento en el que la instancia esté lista para validarse.
- **5.** Cuando todo funcione como se espera, anote en la solicitud de servicio que acepta la instancia migrada.

### **Nota:**

La instancia antigua seguirá estando activa durante un tiempo por si necesita consultarla por algún motivo. Tras ese periodo, la instancia finalizará.

### Finalización de la migración

Si la instancia antigua se ha integrado o comunicado con otros servicios o aplicaciones, directamente o través de las llamadas de API de REST, puede que tenga que realizar tareas posteriores a la migración.

Los siguientes elementos se aplican en todo el servicio:

- Las credenciales no se migran, por lo que tendrá que volver a configurarlas para todas las integraciones que las usan.
- El patrón de URL de Oracle Content Management es distinto, por lo que tendrá que actualizar las URL de las integraciones que las usan. Las URL antiguas usaban el siguiente patrón:

https://*<nombre-servicio>*-*<nombre-cuenta>*.*<región>*.oraclecloud.com/documents

Las URL nuevas usan el siguiente patrón:

https://*<nombre-servicio>*-*<nombre-cuenta>*.*<tipo-servicio>*.ocp.oraclecloud.com/ documents

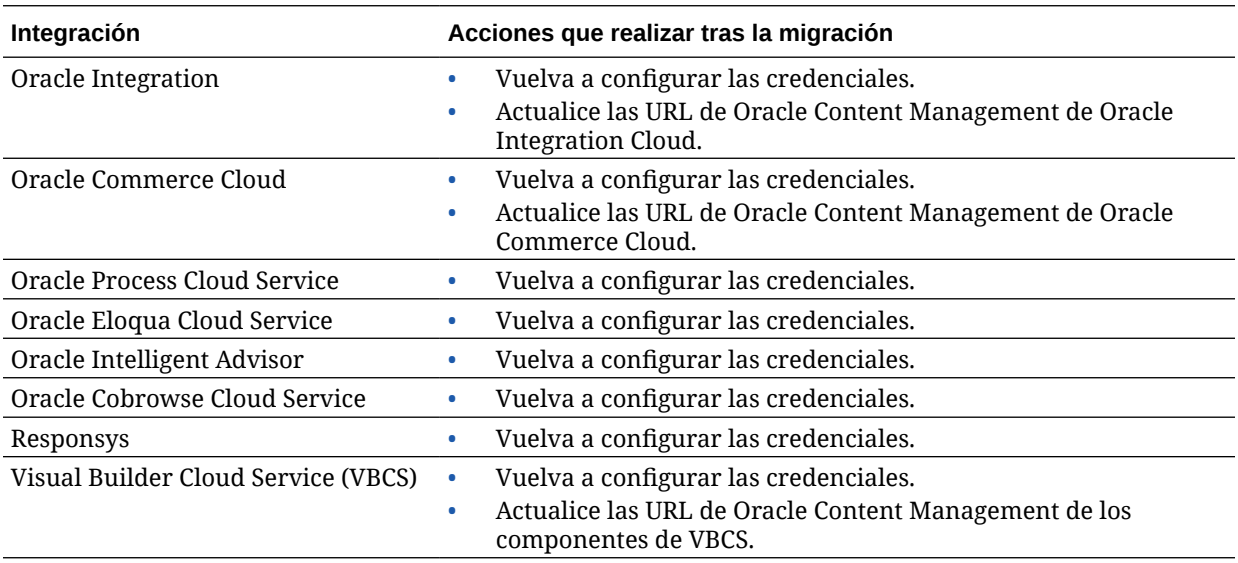

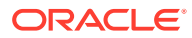

<span id="page-177-0"></span>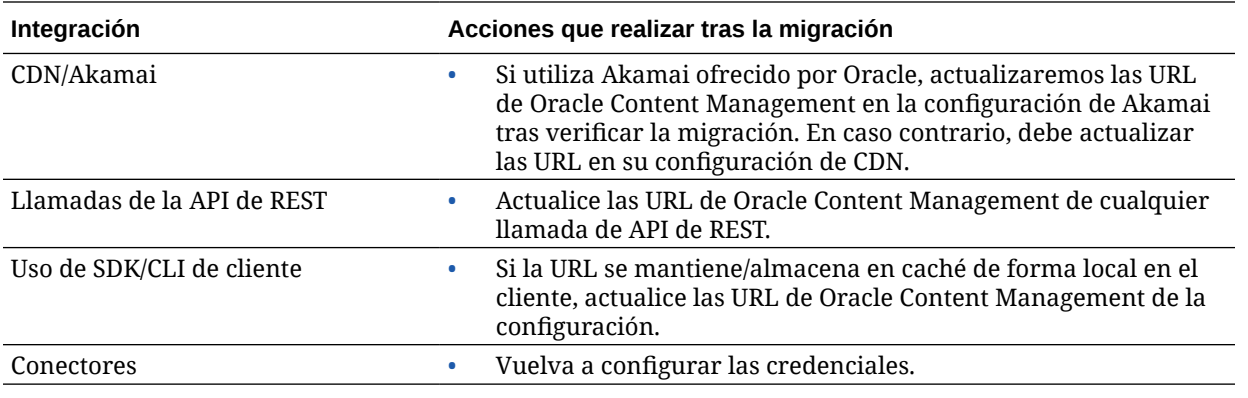

### **Nota:**

No funcionará ningún marcador de contenido de la instancia antigua porque la URL de la instancia nueva ha cambiado.

### Comunicación del cambio a los usuarios

Comunique la nueva URL de servicio a los usuarios. Los usuarios de escritorio y móviles deben configurar sus dispositivos con una nueva cuenta y volver a sincronizar todo el contenido.

# Migración de una instancia de Oracle Content Management desde una instancia de Cloud Infrastructure heredada

Si tiene instancias de Oracle Content Management que se ejecuten en una infraestructura de Cloud Infrastructure heredada con una suscripción no medida, Oracle le recomienda migrar estas instancias al nuevo entorno de Oracle Cloud Infrastructure (OCI) *nativo*, OCI Gen 2 (es decir, utilizando la consola de Infrastructure para gestionar las instancias de servicio). Esto le garantizará el poder disfrutar de las ventajas y avances de la plataforma de Oracle en la nube en el futuro.

Para iniciar la migración, deberá realizar algunos pasos previos a la migración y trabajar con los Servicios de soporte Oracle para programarla.

- **1.** Migre su suscripción a una suscripción de créditos universales. Póngase en contacto con su representante de ventas de Oracle para que le ayude.
- **2.** [Crear una nueva instancia](#page-68-0) de Oracle Content Management en OCI con la consola de Infrastructure. Se trata de la instancia de destino a la que se migrarán sus datos. NO utilice esta instancia hasta que haya terminado la migración.
- **3.** Cuentas de Migre los usuarios desde cuentas en la nube tradicionales a Oracle Identity Cloud Service (IDCS). Asegúrese de mantener los nombres de usuario para que los roles y los permisos puedan asignarse correctamente como parte del proceso de migración. En el archivo CSV exportado, la entrada de nombre de usuario se denomina "Conexión de usuario". Los roles de usuario se asignarán de acuerdo con la [asignación](#page-178-0) [de usuario.](#page-178-0)

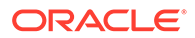

- <span id="page-178-0"></span>**4.** Prepárese para la migración mediante la recopilación de información que necesitará para su solicitud de servicio, así como mediante la creación de una lista de cualquier integración que tenga para los pasos que realizará tras la migración.
- **5.** [Envíe una solicitud de servicio de migración](#page-179-0) y confirma la fecha y hora de la migración.
- **6.** [Comprobar el progreso de la migración](#page-179-0). La solicitud de servicio se actualizará conforme la migración avance y, cuando esté lista, se le pedirá que verifique que el funcionamiento de la instancia nueva es el previsto.
- **7.** [Finalice la migración](#page-180-0) mediante la realización de los pasos necesarios para migrar cualquier integración que tenga su instancia con otros servicios o aplicaciones.
- **8.** [Migre los sitios que incluyan activos](#page-181-0) y hágalos compatibles con varios idiomas.
- **9.** [Migre los activos](#page-187-0) que se hayan excluido de la migración.
- **10.** [Comunique el cambio a los usuarios.](#page-189-0)

### Asignación de usuarios

En la siguiente tabla se describe la asignación de grupos de permisos de Oracle Content Management a roles de aplicación de OCI.

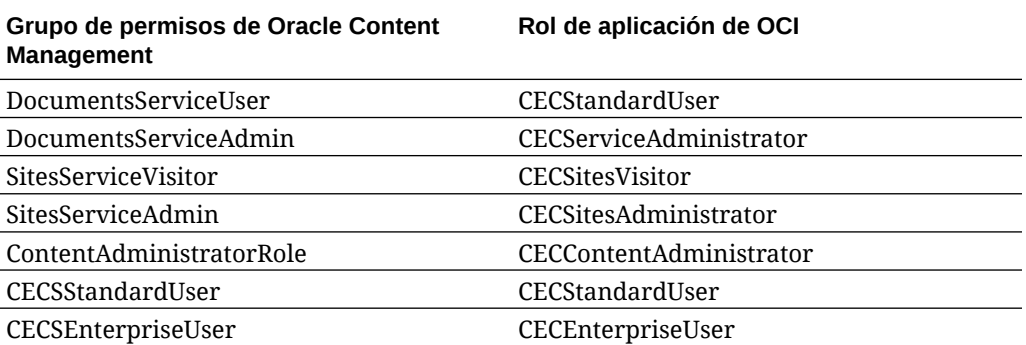

### **Nota:**

Si el dominio de IDCS de destino ya contiene un usuario con el mismo nombre de usuario, se asignarán al usuario los roles de aplicación de OCI correspondientes a los grupos de permisos de Oracle Content Management del usuario.

### Preparación para la migración

- Anote la URL de la instancia nueva (la de *destino*) creada, para incluirla en la solicitud de migración.
- Anote la URL de la instancia antigua (la de *origen*), para incluirla en la solicitud de migración.
- Realice un inventario de todas las integraciones que tenga su instancia antigua con otros servicios o aplicaciones, ya sea directamente o mediante la API de

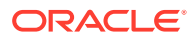

REST. Si existe alguna de estas integraciones, tendrá que realizar algunas acciones tras la migración.

### <span id="page-179-0"></span>Envíe una solicitud de servicio de migración

Cuando esté lista para la migración, debe enviar una solicitud de servicio para que se inicie el proceso:

- **1.** Inicie sesión en Soporte de Oracle Cloud.
- **2.** Cree una nueva solicitud de servicio.
- **3.** En **Tipo de problema**, seleccione **Migración de instancia de servicio** y, a continuación, **De suscripción no medida a OCI-Gen2**.
- **4.** Proporcione la información siguiente en su solicitud de servicio:
	- La URL de la instancia de origen (la instancia de la que está realizando la migración)
	- La URL de la instancia de destino (la instancia a la que está realizando la migración)
	- Si utiliza Akamai proporcionado por Oracle, menciónelo para que podamos coordinar una hora para actualizar las URL en la configuración de Akamai después de la migración
- **5.** Proporcione la fecha en la que preferiría que se iniciara la migración.
- **6.** Envíe la solicitud de servicio. Una vez que los Servicios de Soporte Oracle reciban la solicitud de servicio de migración, programaremos su migración en función de la fecha de la solicitud, y la solicitud de servicio se actualizará con la fecha y la hora de inicio de la migración.
- **7.** Confirme en la solicitud de servicio que aprueba la fecha y hora de inicio de la migración.

Se realizarán actualizaciones en la solicitud de servicio para mostrar el avance de la migración. La migración de datos se realizará en el backend; no es necesario que realice ninguna acción más allá de mantener actualizadas las solicitudes de servicio, así como validar la migración una vez finalizada.

### Proceso de migración

Aquí se detalla lo que sucede durante la migración:

**1.** Los Servicios de Soporte Oracle actualizan la solicitud de servicio cuando empieza la migración.

### **Importante:**

En este momento, no debe realizar ningún cambio en la instancia antigua (de origen). Cualquier cambio realizado tras el inicio de la migración no se migrará a la instancia nueva.

- **2.** El contenido y los datos de configuración se exportan de la instancia antigua (la de *origen*), y se importan en la instancia nueva (la de *destino*).
- **3.** Cuando la migración ha terminado, los Servicios de Soporte Oracle actualizan la solicitud de servicio, y se le pedirá que valide la nueva instancia para asegurarse de que todo funciona como se esperaba.

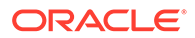
- **4.** Si surge algún problema, anótelos en la solicitud de servicio. Los Servicios de Soporte Oracle trabajarán para solucionar los problemas, y le indicará en la solicitud de servicio el momento en el que la instancia esté lista para validarse.
- **5.** Cuando todo funcione como se espera, anote en la solicitud de servicio que acepta la instancia migrada.

### **Nota:**

La instancia antigua seguirá estando activa para que pueda volver a hacer referencia a ella para la validación. También la necesitará para [migrar todos](#page-181-0) [los sitios que utilizan activos](#page-181-0) y para [migrar cualquier otro activo](#page-187-0) que se hubiera excluido durante la migración.

# Finalización de la migración

Si la instancia antigua se ha integrado o comunicado con otros servicios o aplicaciones, directamente o través de las llamadas de API de REST, puede que tenga que realizar tareas posteriores a la migración.

Los siguientes elementos se aplican en todo el servicio:

- Revise los roles de aplicación de OCI y asigne roles que no existían en la instancia de origen, como el rol de aplicación CECRepositoryAdministrator.
- Vuelva a configurar las credenciales de usuario para todas las integraciones que las utilicen. No se migran las credenciales.
- El patrón de URL de Oracle Content Management es distinto, por lo que tendrá que actualizar las URL de las integraciones que las usan. Las URL antiguas usaban el siguiente patrón:

https://*<nombre-servicio>*-*<nombre-cuenta>*.*<región>*.oraclecloud.com/documents

Las URL nuevas usan el siguiente patrón:

https://*<nombre-servicio>*-*<nombre-cuenta>*.*<tipo-servicio>*.ocp.oraclecloud.com/ documents

- Vuelva a configurar los valores de [CORS](#page-100-0) y [contenido embebido.](#page-101-0) No se migra la configuración del servicio de destino.
- Se migrarán los sitios estándar, pero no los de empresa. Migre manualmente los sitios de empresa y todos los activos digitales y elementos de contenido que están asociados a los sitios mediante la creación de una plantilla para cada sitio de empresa, la exportación de la plantilla desde la instancia de origen y su importación en la instancia de destino.
- Elimine o actualice todos los controladores personalizados que se utilizan en los sitios migrados.

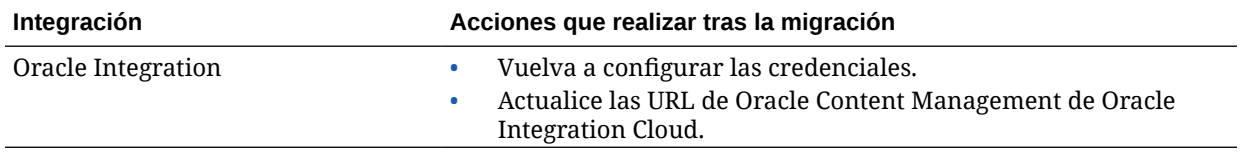

<span id="page-181-0"></span>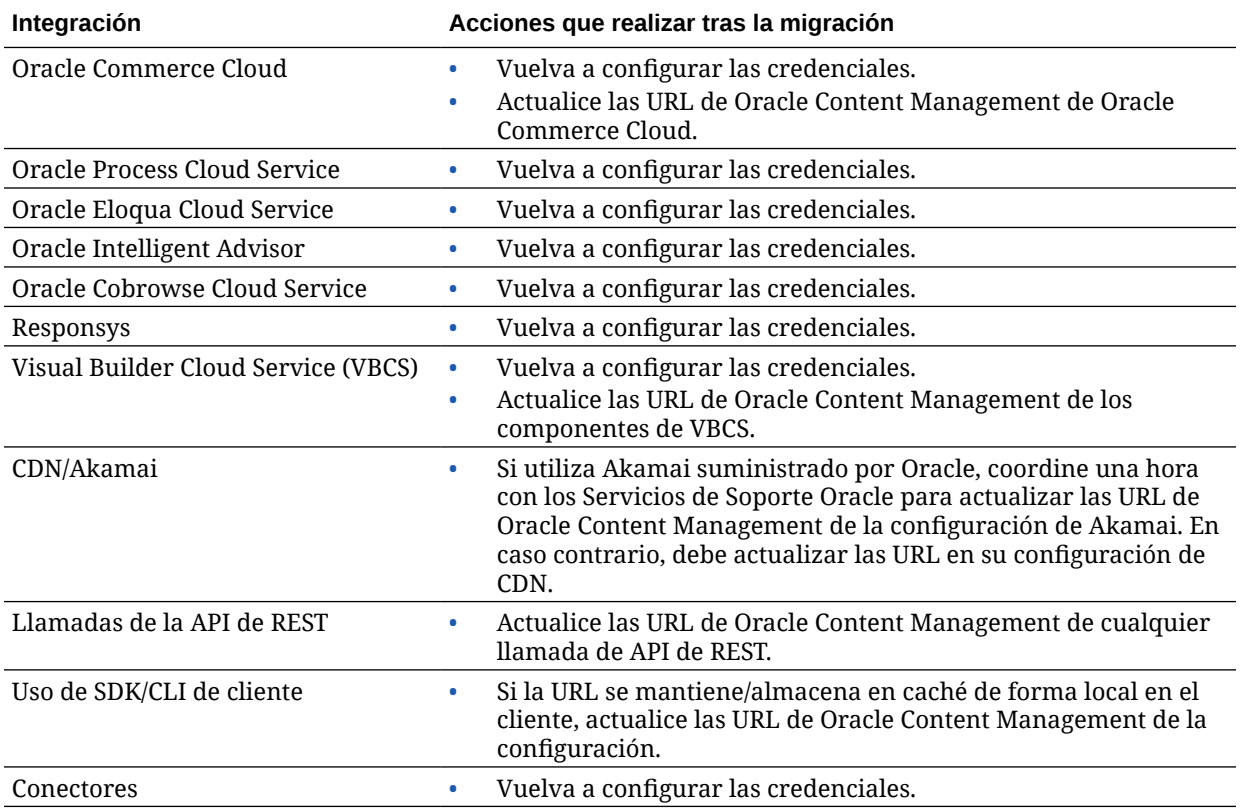

### **Nota:**

No funcionará ningún marcador de contenido de la instancia antigua porque la URL de la instancia nueva ha cambiado.

# Migración de sitios que incluyen activos

Los sitios que *no* incluyen activos se migrarán automáticamente, pero los sitios que *sí* incluyen activos requieren algunos pasos adicionales para hacer que funcionen en su nueva instancia de Oracle Content Management.

- **1.** Instale OCE Toolkit.
- **2.** [Registre el servidor de destino.](#page-182-0)
- **3.** [Migre un sitio.](#page-182-0)
- **4.** [Realice los pasos posteriores a la migración.](#page-182-0)
- **5.** [Convierta el sitio migrado en un sitio compatible con sitios multilingües \(MLS\).](#page-183-0)

### Instalación de OCE Toolkit

El comando "cec migrate-site" es nuevo, por lo que deberá instalar OCE Toolkit desde el repositorio de Git del cliente web incluso si ya lo ha descargado e instalado anteriormente.

Siga las instrucciones de la [página de Sites Toolkit](https://github.com/oracle/content-and-experience-toolkit/tree/master/sites) para descargar e instalar OCE Toolkit.

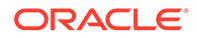

### <span id="page-182-0"></span>Registro del servidor de destino

Registre los detalles de conexión para el servidor de destino (el servidor al que va a migrar los sitios):

```
> cec register-server <target_server_name>
           -e http://<target_server>:<target_port>
          -u <target username> -p <target password>
           -t pod_ec
```
- El <nombre servidor destino> se usa para identificar el punto final de destino y puede ser cualquier nombre que elija.
- El <servidor destino> y el <puerto destino> forman la URL que se usa para acceder al servidor de destino.
- El <nombre\_usuario\_destino> y la <contraseña\_destino> deben ser el nombre de usuario y la contraseña de la persona que exportará las plantillas del sitio desde los servidores de origen para que no haya problemas de permiso cuando se importen las plantillas durante la migración.
- El valor "pod\_ec" es el tipo de servidor de destino, que se usa para identificar el tipo de servidor en que se basa la instancia.

### Migración de sitios

Para migrar sus sitios, realice los siguientes pasos:

- **1.** En el servidor de origen, cree plantillas de cada sitio que incluya los activos.
- **2.** En el servidor de origen, exporte cada plantilla. Asegúrese de realizar este paso como el usuario al que ha hecho referencia al registrar el servidor de destino.
- **3.** En el servidor de destino, inicie sesión como administrador de repositorios (usuario con rol CECRepositoryAdministrator). A continuación, debe crear un repositorio para los activos que se importarán con la plantilla.
- **4.** Para cada plantilla de descarga, ejecute el siguiente comando, sustituyendo <site\_name> por el nombre que desee que tenga el sitio en el servidor de destino:

```
> cec migrate-site <site_name> --template <template_path_and_name> 
--destination <registered_target_server_name> --repository
<repository_name>
```
**5.** En el servidor de destino, comparta los sitios y los activos migrados de forma adecuada.

### Pasos posteriores a la migración

Una vez que haya migrado el sitio, este se ejecutará utilizando llamadas de REST de contenido v1.1. Esto puede causar algunos problemas que deben resolverse para que el sitio se ejecute correctamente. Revise los siguientes puntos para determinar qué debe hacer:

• Si está utilizando ContentSDK, sus llamadas se actualizarán automáticamente para usar las llamadas de REST de contenido v1.1.

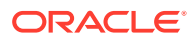

- <span id="page-183-0"></span>Si los diseños de contenido no indican que soportan v1.1, ContentSDK también se agregará en la entrada "data" (v1.0) de la respuesta, que simplemente apuntará a la entrada "fields" (v1.1) para que las plantillas puedan seguir trabajando sin cambios.
- Si está utilizando la sintaxis de REST de contenido v1.0 "fields.type.equals=" en la cadena de consulta adicional, intentamos analizarla y modificarla para que sea una sintaxis v1.1, pero deberá validarla.
- Si realiza llamadas directas de REST de contenido v1.0 (en lugar de a través del ContentSDK), estas fallarán. Debe corregir el código personalizado y cambiar la versión de estas llamadas.
- De igual modo, debe hacer que todas las consultas de contenido personalizadas que forman la sintaxis v1.0 "fields.type.equals=" pasen a ser la sintaxis 'q=(type eq "..")'.
- "updateddate" vs. "updatedDate": supuestamente lo corrige CaaS, pero hasta que obtengamos un compilación de EC en la que la API de REST de contenido v1.1 soporte ambos valores, deberá cambiar cualquier valor "updateddate" para que sea el valor "updatedDate" de camelCase.

### Conversión del sitio migrado en un sitio compatible con sitios multilingües (MLS)

Una vez que el sitio se está ejecutando correctamente, debe hacer que sea compatible con MLS. Si se disponía a crear un sitio de empresa en un servidor de cálculo externo, este precisaría un idioma y una política de localización por defecto. Debido a que el sitio se ha copiado, este es un sitio distinto de MLS, por lo que debe cambiar la versión a un sitio MLS para garantizar que podrá soportar una funcionalidad posterior.

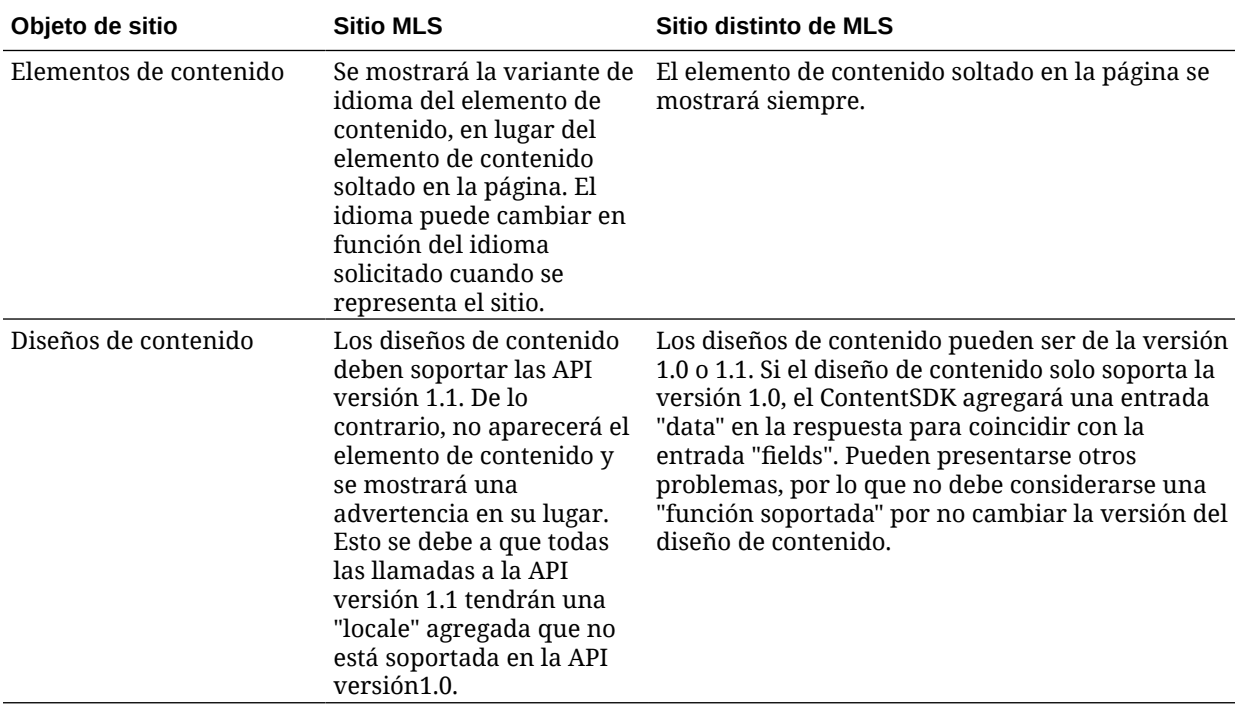

En la siguiente tabla se muestran las diferencias entre sitios MLS y distintos de MLS.

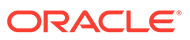

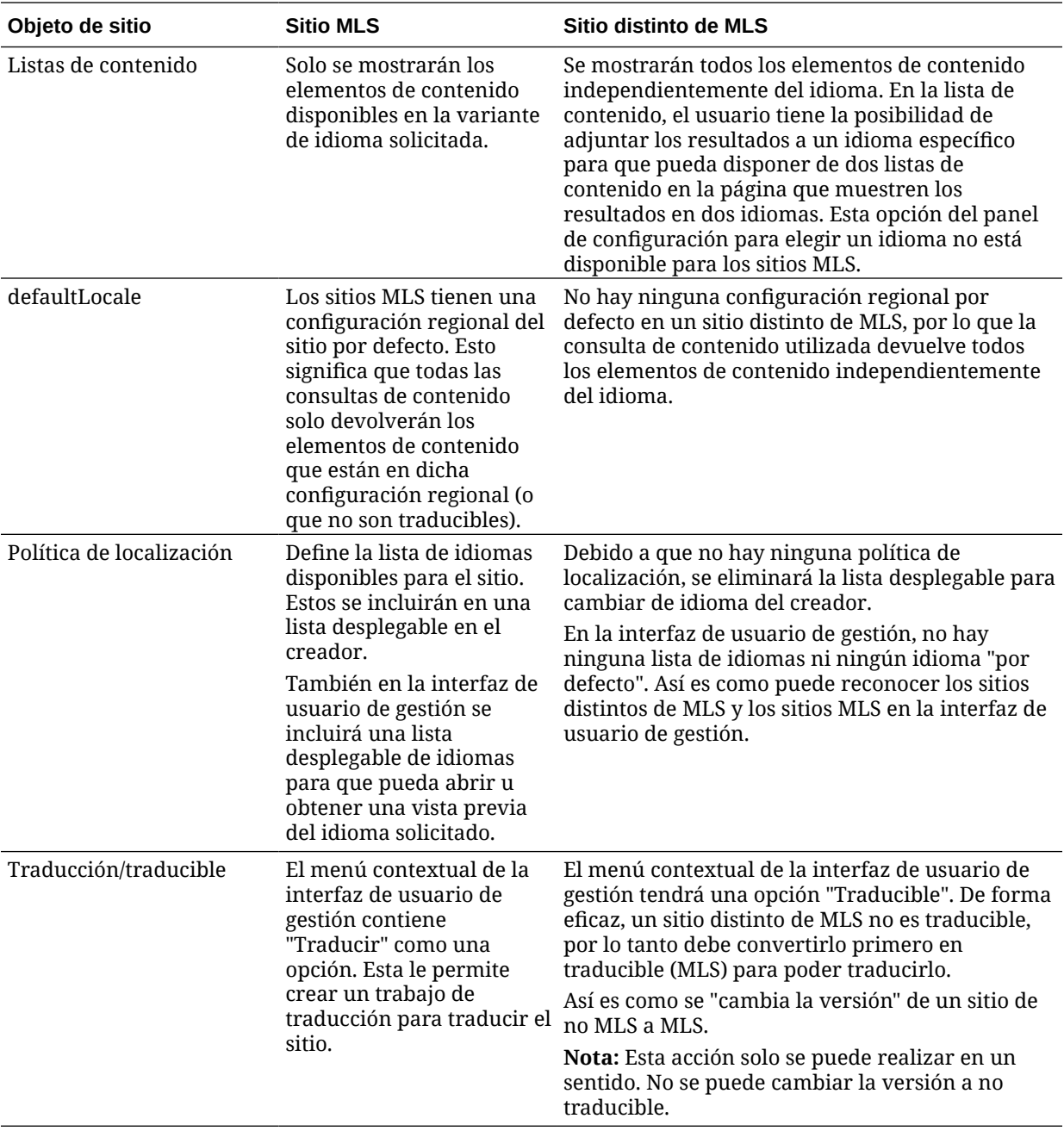

Para poder convertir el sitio en un sitio MLS, debe realizar lo siguiente:

- Cambie la versión de todos los componentes del diseño de contenido para que soporten las API de REST de contenido versión 1.1
- Cambie la versión de "todas las cadenas de consulta adicionales" en las listas de contenido del sitio para que sean compatibles con la API de REST de contenido versión 1.1

A continuación, si tiene algún código de componente personalizado que realiza llamadas de REST de contenido, también debe cambiar su versión para que realice llamadas de la versión 1.1. Esto no es común ya que la mayoría de las llamadas de contenido se realizan desde diseños de contenido.

**ORACLE®** 

**Cambio de versión de diseños de contenido**

#### **Especificación de las versiones de la API de REST de contenido soportadas**

Los diseños de contenido deben especificar qué versión de la API de REST de contenido soportan. Esto es para garantizar que se realiza la llamada de REST de contenido adecuada para devolver los datos de respuesta esperados en el diseño.

Si no especifica ningún soporte de versión se asume que el diseño de contenido solo soporta v1.0.

La consola mostrará los diseños de contenido que aún están en v1.0.

Para permitir que el diseño de contenido soporte otras versiones, agregue la propiedad "contentVersion" al objeto de diseño de contenido.

En este ejemplo, se indica que soporta otras versiones entre v1.0 y la anterior a la 2.0 (Nota: la 2.0 no existe, pero un cambio de versión importante puede introducir cambios que pueden causar fallos)

```
// Content Layout
         definition.ContentLayout.prototype = \{ // Specify the versions
of
          the Content REST API that are supported by the this Content 
Layout. // The value for contentVersion follows Semantic Versioning
           syntax. // This allows applications that use the
           content layout to pass the data through in the expected format. 
contentVersion: ">=1.0.0
           <2.0.0", // Main rendering function: // - Updates the data 
to handle any required additional requests and
          support both v1.0 and v1.1 Content REST APIs // - Expand the 
Mustache template with the updated data
            // - Appends the expanded template HTML to the
          parentObj DOM element render: function (parentObj)
           {
```
### **Gestión de cambios de respuesta en v1.1**

Lo mínimo que tiene que hacer es gestionar el cambio de respuesta de API de REST de contenido de "data" a "fields". La manera más simple de hacerlo es volver a agregar la propiedad "data" y apuntar a la nueva propiedad "fields"

```
render: function (parentObj)
        \{ ... if(!content.data) \{ content.data =
        content.fields; }
```
Una opción mejor es cambiar el uso del valor "fields" de la v1.1 en todos los diseños de contenido. Esto implicará actualizar el código de plantilla y JavaScript.

Para soportar totalmente la v1.1, debe gestionar los siguientes cambios en la API de REST de contenido entre la v1.0 y la v1.1:

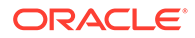

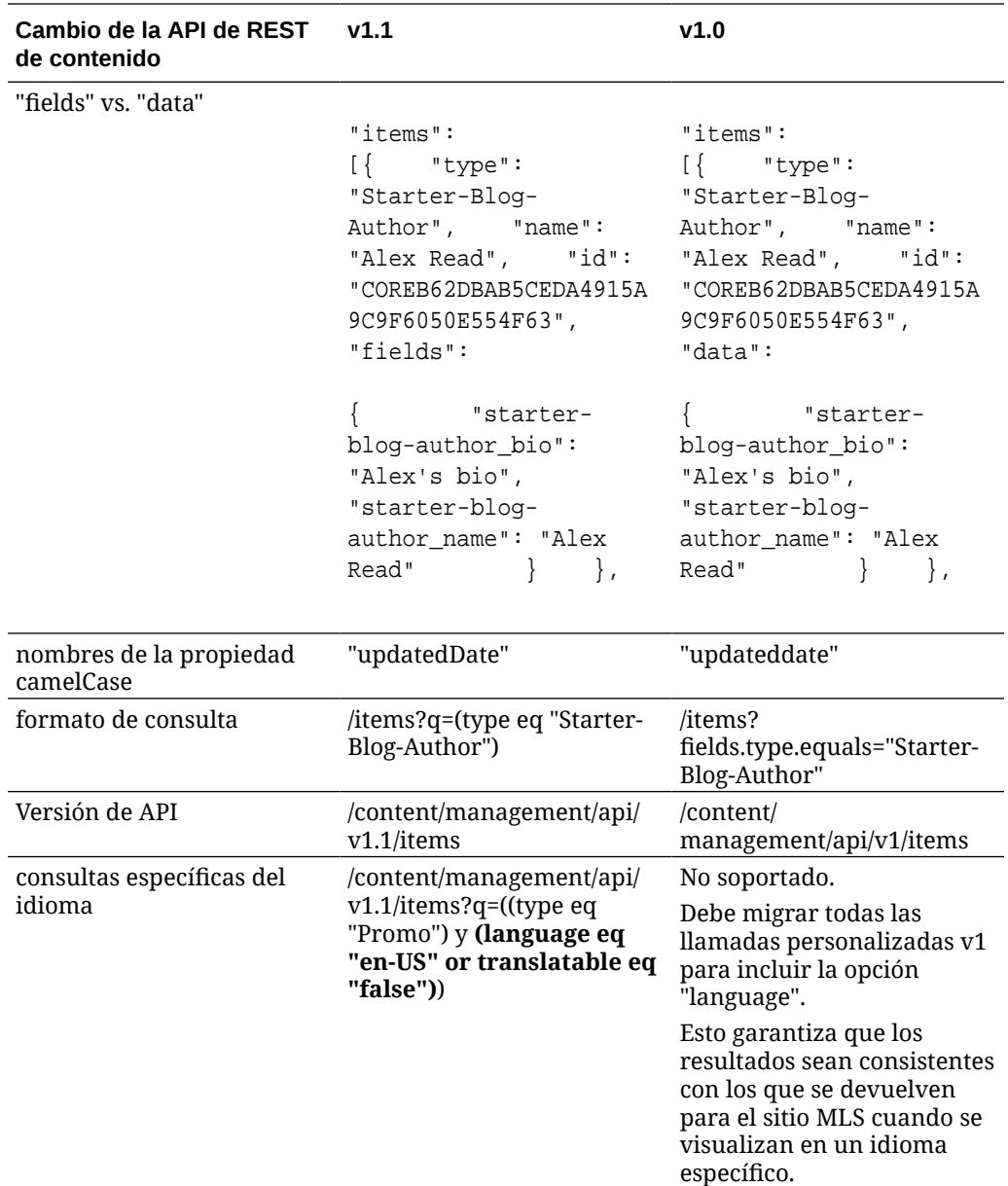

### **Cambio de versión de la cadena de consulta de contenido**

Es posible que esté realizando llamadas a la API de contenido en un código personalizado, por lo que debe validar todo el código personalizado utilizado por el sitio que esté realizando llamadas a la API de REST de contenido.

- **Componentes personalizados**: compruebe los siguientes componentes:
	- Diseños de contenido
	- Componentes locales
	- Diseños de sección
	- Componentes remotos

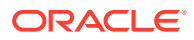

- <span id="page-187-0"></span>• **Temas: JavaScript**: aunque es menos probable, puede que tenga JavaScript en el tema que esté realizando llamadas a la API de REST de contenido, por lo que también debe validarse.
- **Propiedades del sitio: Cadena de consulta adicional**: una vez que haya validado que ha cambiado la versión de todo el código personalizado que realiza llamadas a la API de REST de contenido, deberá cambiar también la versión de "Cadena de consulta adicional" en todos los componentes "Lista de contenido" de todas las páginas del sitio. Mientras intentamos analizarlos y convertirlos en tiempo de ejecución, se debe cambiar su versión para que sean compatibles con las llamadas de REST de contenido v1.1 para un soporte continuado.

### **Conversión de un sitio distinto de MLS a MLS**

Una vez que haya convertido el sitio para soportar totalmente las API de REST de contenido v1.1, puede agregar soporte para idiomas cambiándolo a un sitio MLS.

Si selecciona el sitio en la interfaz de usuario de gestión del sitio, se mostrará una opción de menú de contenido "translatable". La selección de esta opción abrirá un cuadro de diálogo que solicita que se seleccione la política de localización y un idioma por defecto para el sitio en la lista de idiomas necesarios de la política de localización. Si no hay ninguna política de localización, no podrá completar este paso y tendrá que ir primero a las pantallas de administración de contenido para crear una política de localización con al menos un idioma necesario.

Después de completar este paso, el sitio se representará en la configuración regional por defecto. También le permitirá cambiar a otras configuraciones regionales especificadas en la política de localización.

Debe validar que el sitio se representa como se esperaba en la configuración regional por defecto.

## Migración de activos

Los activos que están asociados a los sitios se migrarán cuando migre sus sitios, pero los activos que no están asociados a los sitios deben migrarse por separado.

Antes de iniciar la migración, tenga en cuenta los siguientes puntos:

- Solo se pueden migrar los activos asociados a una recopilación. Si desea migrar activos que no estén asociados a una recopilación, debe agregarlos a una recopilación para poder migrarlos.
- Las instancias no medidas no soportan idiomas en los activos, por lo que cuando migre los activos, el idioma por defecto se heredará del idioma por defecto del repositorio. Asegúrese de que el idioma por defecto del repositorio esté definido en el idioma por defecto deseado *antes* de migrar los archivos.
- Solo se migrarán los elementos publicados. Si, después de la migración, faltan elementos, confirme que estos se han publicado en la instancia de origen.
- Si alguno de los elementos publicados tiene versiones de borrador, estas se convertirán en las versiones publicadas en la instancia de destino. Las versiones publicadas originales de la instancia de origen se perderán.
- En la versión no medida de Oracle Content Management, al visualizar un elemento de contenido, los usuarios pueden seleccionar la vista "Diseño de contenido" o la vista "Contenido". La vista "Contenido" se ha sustituido por **Vista de pantalla de contenido** en la versión actual de Oracle Content Management y se la eliminado la vista "Diseño de contenido".

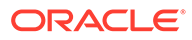

Para migrar sus activos, realice los siguientes pasos:

- **1.** Si aún no lo ha hecho, [instale OCE Toolkit.](#page-181-0)
- **2.** Registre los servidores de origen y destino.
- **3.** Migre una recopilación de activos.

### Registro de servidores de origen y destino

Registre los detalles de conexión de los servidores de origen y destino.

Registre el servidor de origen (el servidor desde el que va a migrar los activos):

```
> cec register-server <source_server_name>
           -e http://<source_server>:<source_port>
           -u <source_username> -p <source_password>
           -t pod_ic
```
- El <nombre\_servidor\_origen> se usa para identificar el punto final de origen y puede ser cualquier nombre que elija.
- El <servidor\_origen> y el <puerto\_origen> forman la URL que se usa para acceder al servidor de origen.
- El <nombre\_usuario\_origen> y la <contraseña\_origen> deben ser el nombre de usuario y la contraseña de la persona que pueda acceder a los activos del servidor de origen.
- El valor "pod\_ic" es el tipo de servidor de origen, que se usa para identificar el tipo de servidor en que se basa la instancia.

Registre el servidor de destino (el servidor al que va a migrar los activos):

```
> cec-install % cec register-server <target server name>
           -e http://<source_server>:<source_port>
           -u <target_username> -p <target_password>
           -t pod_ec
```
- El <nombre\_servidor\_destino> se usa para identificar el punto final de destino y puede ser cualquier nombre que elija.
- El <servidor\_destino> y el <puerto\_destino> forman la URL que se usa para acceder al servidor de destino.
- El <nombre\_usuario\_destino> y la <contraseña\_destino> deben ser el nombre de usuario y la contraseña de la persona que será la propietaria de los activos en el servidor de destino.
- El valor "pod\_ec" es el tipo de servidor de destino, que se usa para identificar el tipo de servidor en que se basa la instancia.

### Migración de una recopilación de activos

Migre una recopilación de activos ejecutando el siguiente comando:

```
> cec migrate-content <source_collection_name> --server 
<source_server_name>
```
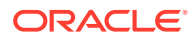

```
 --destination <target_server_name> --repository 
<target_repository_name> --collection <target_collection_name> --channel
    <target_channel_name>
```
Los activos se crearán en el servidor de destino en el repositorio especificado y se asociarán a la recopilación y al canal. Si es necesario, la recopilación y el canal se crearán automáticamente. El idioma por defecto de todos los activos migrados será el idioma por defecto que se defina en el repositorio especificado.

# Comunicación del cambio a los usuarios

Comunique la nueva URL de servicio a los usuarios. Los usuarios de escritorio y móviles deben configurar sus dispositivos con una nueva cuenta y volver a sincronizar todo el contenido.

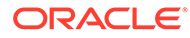

# Gestión de Oracle Content Management en entornos heredados

La forma en que puede gestionar y desplegar Oracle Content Management puede variar en función del tipo, de la fecha de inicio y del estado de su suscripción. En este tema se tratan las tareas que varían en entornos heredados.

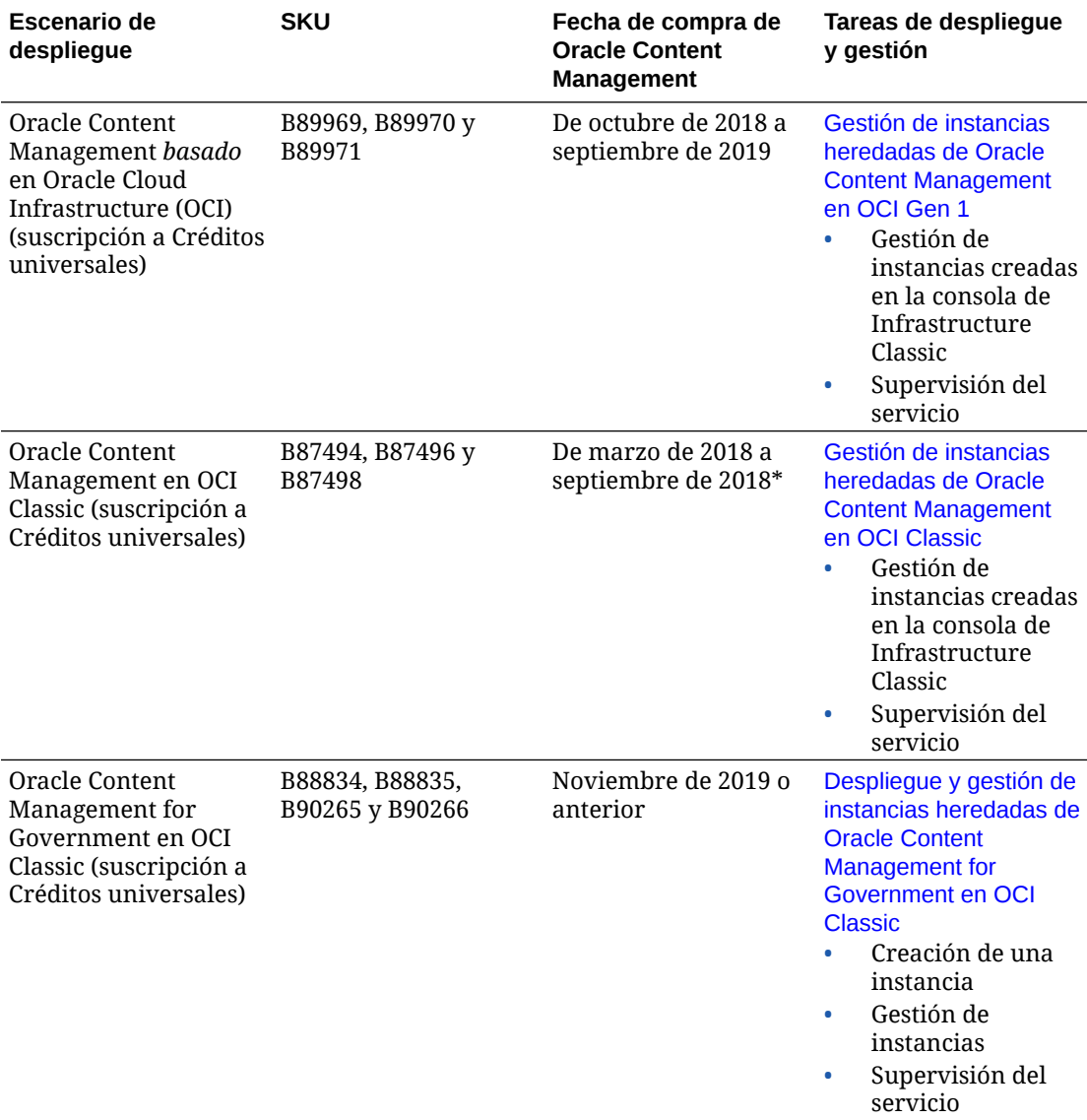

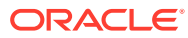

<span id="page-191-0"></span>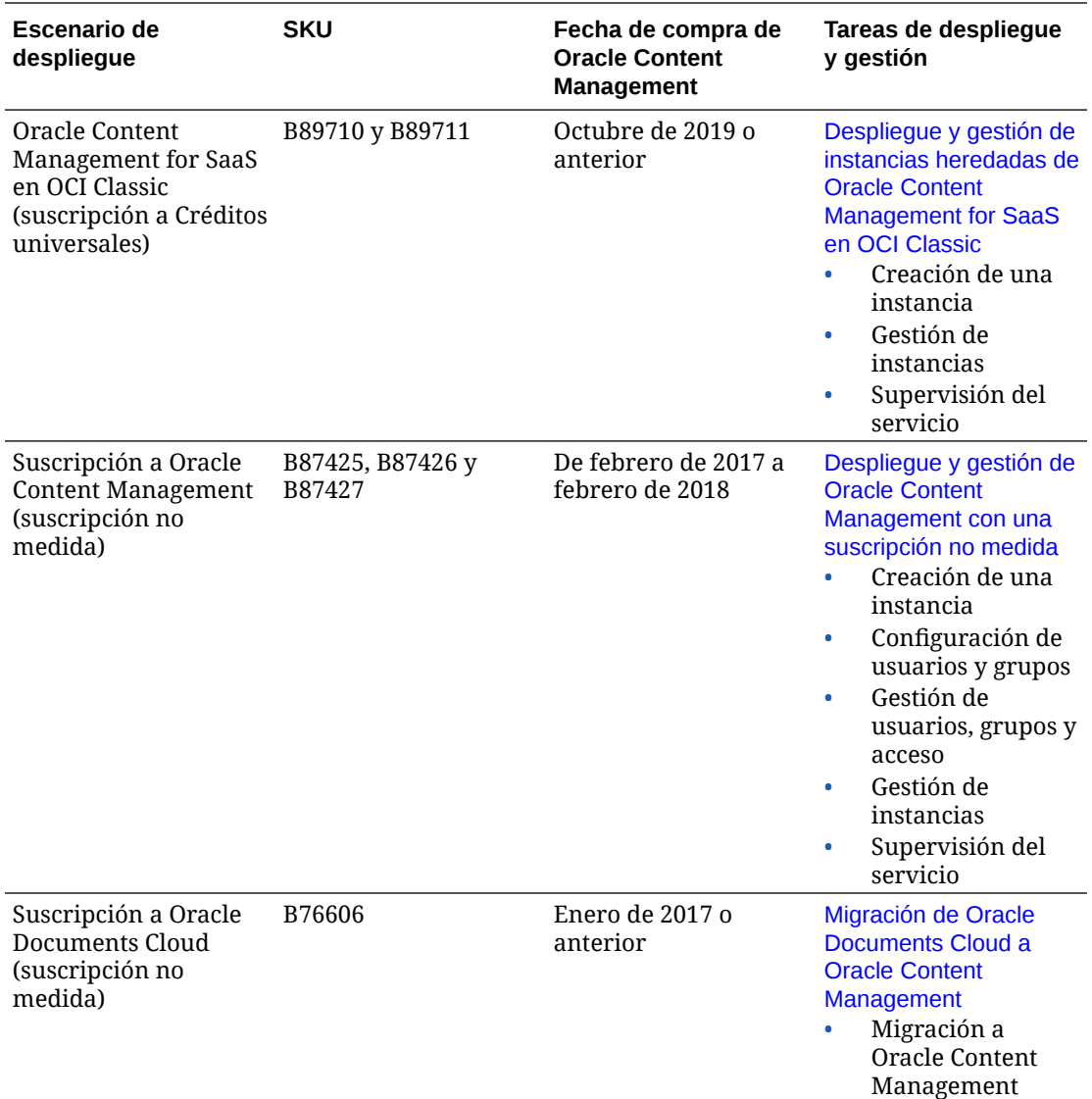

\* Oracle Content Management en OCI Classic se puede [migrar](#page-173-0) para ejecutarse en OCI de segunda generación.

# Gestión de instancias heredadas de Oracle Content Management en OCI Gen 1

Si dispone de instancias heredadas de Oracle Content Management basadas en Oracle Cloud Infrastructure (OCI) Gen 1, aquí se detallan algunas diferencias sobre cómo gestionarlas.

Siempre debe [crear nuevas instancias](#page-68-0) en la consola de Infrastructure para poder disfrutar de las ventajas y avances de OCI Gen 2 y la plataforma de Oracle en la nube en el futuro. A continuación, gestionará y supervisará esas instancias mediante la consola de Infrastructure.

Podrá gestionar las instancias heredadas que haya creado en la consola de Infrastructure Classic (anteriormente denominada Mis servicios) como se describe en

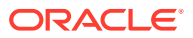

este tema. Sin embargo, Oracle recomienda [migrar esas instancias](#page-173-0) en el entorno de OCI *nativo*, OCI Gen 2 (es decir, con la consola de Infrastructure para gestionar las instancias de servicio), para que las otras instancias también aprovechen las ventajas y avances futuros de la plataforma de Oracle en la nube.

### **Importante:**

- Si ha creado una instancia heredada, un usuario denominado CEC\_INTERNAL\_APPID\_USER se ha creado automáticamente. Se trata de un usuario interno que no se puede emplear para la conexión. Este usuario permite la comunicación entre componentes de Oracle Content Management. *No suprima este usuario*. Si lo hace, algunas funciones de Oracle Content Management dejarán de estar disponibles.
- Si tiene una suscripción de créditos universales heredada, se le facturará en función de los [usuarios activos por hora](#page-193-0) y las [sesiones de visitante.](#page-195-0)

El resto de tareas se realizan como se describe en los capítulos anteriores:

- [Configuración de ajustes de servicio](#page-96-0)
- [Gestión de usuarios, grupos y acceso](#page-124-0)
- [Supervisión del servicio](#page-155-0)
- [Análisis del uso del servicio](#page-133-0)
- Puede que también desee integrar Oracle Content Management con otras aplicaciones de negocio como se describe en *Integrating and Extending Oracle Content Management*.

Para ver las instancias heredadas:

- **1.** Conéctese a [Oracle Cloud](https://cloud.oracle.com) como administrador de la cuenta en la nube. Puede encontrar el nombre de su cuenta y la información de conexión en el correo electrónico de bienvenida.
- 2. En la consola de Infrastructure, haga clic en **et en Más servicios de Oracle Cloud**, amplíe **Servicios de plataforma** y, a continuación, haga clic en **Content and Experience**. Puede que tenga que usar la barra de desplazamiento de la izquierda para desplazarse hacia abajo y ver la opción de menú.

En la lista de instancias, puede realizar las siguientes acciones:

• Puede realizar algunas tareas de gestión en la lista de instancias. Junto a la instancia

que desee gestionar, haga clic en  $\equiv$  . Puede acceder al cliente web de Oracle Content Management para la instancia, agregar etiquetas o suprimir la instancia.

• Para ver información general sobre una instancia, haga clic en su nombre. Aparece información sobre los OCID de almacenamiento, la versión y el nombre de cuenta. Para

ver información adicional, haga clic en  $\mathbf{B}$ 

Para gestionar una instancia, haga clic en su nombre y, a continuación, en  $\Xi$ . Puede acceder al cliente web de Oracle Content Management para la instancia, agregar una asociación, actualizar las credenciales de la instancia, agregar etiquetas o ver la actividad.

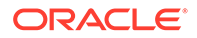

# <span id="page-193-0"></span>Descripción de los usuarios activos por hora

Si dispone de una instancia de Oracle Content Management basada en Oracle Cloud Infrastructure (OCI) y gestionada con la consola de Infrastructure Classic, se le facturará en función de los usuarios activos por hora.

Un *usuario activo por hora* se define como un usuario único que interactúa con el servicio durante una sesión de una hora. Para realizar el seguimiento de los usuarios activos, se utilizan las cookies, el ID de usuario, el ID de dispositivo, el ID de sesión o la IP. El seguimiento de los visitantes y usuarios autenticados se realiza en función del rol que tenga asignado el usuario (estándar, de empresa o visitante) en esa instancia de servicio. Los usuarios anónimos se registran como visitantes.

Los *visitantes y usuarios anónimos* que acceden al servicio desde varios canales (sitio web, aplicación móvil, cliente de escritorio, aplicación personalizada mediante API, correo electrónico, etc.) cuentan como varias sesiones de usuario activas. Un *usuario autenticado* que accede al servicio desde varios canales cuenta como una sesión de usuario activa. Por ejemplo, si un *visitante* accede en un período de una hora a la misma instancia de Oracle Content Management desde un explorador web de escritorio Firefox, un explorador web de escritorio Chrome y un explorador web móvil, se considera como un total de *tres* sesiones de usuario activas. Sin embargo, si un *usuario autenticado* realiza las mismas acciones, contaría como *una* sesión de usuario activa.

Dependiendo de si el usuario es usuario estándar, usuario de empresa o visitante, tiene permitido un determinado número de llamadas de API, una determinada cantidad de transferencias de datos salientes y, para los usuarios de empresa, un determinado número de activos de contenido recientemente publicados. Por lo tanto, para fines de facturación, también se realiza un seguimiento de las siguientes métricas durante cada sesión de usuario activa de una hora:

- Número de llamadas de API realizadas al servicio por aplicaciones de terceros personalizadas (que no son de Oracle): Si el número de llamadas de API supera las llamadas de API asociadas a cada usuario activo en un período de una hora, se agregará un nuevo usuario activo al recuento por hora.
- Transferencia de datos salientes: Incluye los datos que un usuario descarga del servicio de Oracle Cloud *y* cualquier transferencia de datos desde el servicio de Oracle Cloud por Internet, incluidas las solicitudes a las peticiones del cliente. Si la transferencia de datos saliente supera la transferencia de datos asociada a cada usuario activo en un período de una hora, se agregará un nuevo usuario activo al recuento por hora.
- Número de activos recién publicados (solo para usuarios de empresa): Un activo publicado puede ser un activo basado en un archivo () o un elemento de contenido que se haya publicado. Un elemento de contenido es un bloque de información creado con un tipo de contenido. Si el número de activos recién publicados supera los activos publicados asociados a cada usuario activo en un período de una hora, se agregará un nuevo usuario activo al recuento por hora. En este recuento no se incluyen los activos publicados anteriormente, solo los publicados durante la sesión de usuario activa de una hora.

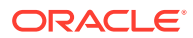

### **Nota:**

Para obtener más información sobre los precios de los créditos universales y los límites del uso (por ejemplo, el número de llamadas de API, la cantidad de transferencia de datos saliente y el número de activos publicados permitidos por usuario), consulte [Precios de los créditos universales de Oracle](https://cloud.oracle.com/ucpricing) y [Servicios de](http://www.oracle.com/us/corporate/contracts/cloud-services/index.html) [Oracle Cloud](http://www.oracle.com/us/corporate/contracts/cloud-services/index.html) (vea "Créditos universales PaaS e IaaS de Oracle: Descripciones de servicio" cerca de la parte inferior de la lista).

### **Preguntas frecuentes**

### **Cuando un usuario visita un segundo sitio, ¿cuenta como una segunda sesión de usuario activa?**

Solo un *visitante o usuario anónimo* que acceda a un recurso diferente (como un sitio diferente) se contará como sesión de usuario activa independiente. Un *usuario autenticado* que acceda al servicio desde varios canales contará como una sesión de usuario activa. Por ejemplo, si un mismo *visitante* accede a dos sitios diferentes en la ventana de sesión de una hora, se contará como dos sesiones de usuario activas. A grandes rasgos, el recuento se realiza por visitante o usuario anónimo, por recurso, por canal o por ventana de sesión de una hora para una instancia de servicio determinada.

### **¿Se cuentan las visitas de bots o crawlers como sesiones de usuario activas?**

Las visitas repetidas de bots o crawlers no se cuentan como sesiones de usuario activas al día.

### **¿Cuenta un usuario que accede a un enlace público de descarga como una sesión de usuario activa?**

Un usuario que acceda a un enlace de descarga pública para descargar un documento no cuenta como sesión de usuario activa. Incluso si el usuario accede a la interfaz de usuario de Oracle Content Management, donde aparece el botón **Descargar**, no contará como sesión de usuario activa. Pese a esto, sí se realizará un seguimiento de la transferencia de datos salientes por hora.

### **¿Qué ocurre si se accede al enlace de descarga público a través de un sitio creado con Oracle Content Management? ¿Cuenta el usar el enlace cuenta como una sesión de usuario activa?**

La visita al sitio creado con Oracle Content Management activa una sesión de usuario, de manera que contará como usuario activo durante esa hora; esto no sucede al utilizar el enlace de descarga público. Al igual que en el ejemplo anterior, también se realizará un seguimiento de la transferencia de datos salientes por hora.

### **Para una sesión del explorador, ¿cómo se realiza el seguimiento de las sesiones de usuario activas?**

El seguimiento de las sesiones de usuario activas de un explorador se realiza mediante la colocación de una cookie que caduca una vez la ventana de sesión de una hora haya finalizado en la sesión del explorador.

### **¿Qué ocurre si un usuario borra las cookies en su explorador o cierra una sesión anónima del explorador?**

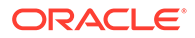

<span id="page-195-0"></span>Si el usuario borra la cookie (al realizar un borrado en el explorador o al cerrar una ventana de incógnito), la siguiente solicitud se tratará como un nuevo usuario y cuenta como una nueva sesión de usuario activa.

### **¿Se realiza el seguimiento de las llamadas a la API y a los enlaces de aplicación con objeto de facturación?**

Las llamadas a la API y a los enlaces de aplicación desde aplicaciones de terceros y otras aplicaciones de Oracle Cloud se cargan en función de la identidad del usuario (estándar o de empresa) utilizada para establecer la conexión de la API. 100 llamadas a la API en una determinada hora se contabilizan como un usuario activo adicional para esa hora.

### **¿Cómo se realiza el seguimiento de las llamadas a la API y a los enlaces de aplicación como sesiones del visitante?**

El parámetro assignedUser del cuerpo de la solicitud del enlace de aplicación se utiliza para realizar el seguimiento de las llamadas del cliente asociadas a usuarios únicos. Consulte Integración de la selección de carpetas y archivos y Recurso de enlaces de aplicación en *Integrating and Extending Oracle Content Management*.

### **¿Cómo se realiza el seguimiento de un usuario del cliente de escritorio de Oracle Content Management?**

El seguimiento de un usuario del cliente de escritorio como usuario activo (ya sea como usuario estándar o de empresa, según corresponda) se realiza si este crea, edita o actualiza archivos o carpetas desde su escritorio. Las acciones de sincronización subsiguientes que se produzcan por otras actualizaciones que hubiera hecho el usuario en archivos o carpetas no cuentan como sesiones de usuario activas. Sin embargo, la sincronización cuenta para la métrica de transferencia de datos saliente. Por ejemplo, si un usuario sincroniza más de 1 GB de datos por hora, cada GB adicional que se sincronice contará como una sesión de usuario activa durante esa hora (ya sea estándar o de empresa, según corresponda).

# Descripción de las sesiones del visitante

Oracle Content Management utiliza una métrica para realizar un seguimiento del uso de la *sesión del visitante* durante una determinada *ventana de sesión* (una hora para las sesiones del visitante de una hora y 24 horas para las sesiones del visitante diarias). Una sesión del visitante se dispara cuando un usuario no autenticado único o un usuario autenticado que tiene el rol de *visitante del sitio* accede al servicio mediante un canal específico (por ejemplo, a través de un explorador, explorador móvil o enlace de aplicación, etc.). El acceso desde varios canales cuenta como varias sesiones del visitante. Por ejemplo, si un usuario accede en un periodo de 24 horas a la misma instancia de Oracle Content Management desde un explorador web de escritorio Firefox, un explorador web de escritorio Chrome y un explorador web móvil, se considera como un total de tres sesiones del visitante *diarias*.

Los usuarios no autenticados pueden acceder a determinados sitios, utilizar enlaces públicos y ver el contenido de Oracle Content Management embebido en aplicaciones o sitios web. Consulte [Comparativa de tareas y funciones por rol de aplicación.](#page-38-0)

### **Preguntas frecuentes**

**Si un usuario accede a varias páginas mediante la misma instancia de Oracle Content Management, ¿se consideran varias sesiones del visitante?**

No, las sesiones del visitante solo se computan en el nivel de instancia (sitio).

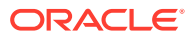

### **¿Cuándo se dispara una sesión del visitante?**

Se inicia una sesión del visitante cuando un usuario (*usuario invitado* anónimo o autenticado) accede a un recurso de Oracle Content Management como una instancia de Oracle Content Management, un sitio creado con Oracle Content Management o mediante una API (por ejemplo, utilizando enlaces de aplicación) al menos una vez durante la ventana de sesión.

### **¿Cuánto dura una sesión del visitante?**

La duración de una sesión del visitante horaria es de una hora; una sesión del visitante diaria dura 24 horas. Se inicia la primera vez que el usuario accede a un recurso específico de Oracle Content Management a través de un canal único. Después de una hora, las visitas posteriores del mismo usuario al mismo recurso disparan otra sesión del visitante *horaria*. Después de 24 horas, las visitas posteriores del mismo usuario al mismo recurso disparan otra sesión de visitante *diaria*.

### **¿Un usuario estándar o de empresa de Oracle Content Management se considera una sesión de visitante?**

No, un usuario estándar o de empresa autenticado (conectado) que visita un recurso estándar de Oracle Content Management no está incluido en el recuento de sesiones de visitante.

### **¿Se aplica una sesión de visitante a los usuarios autenticados (conectados) que visitan un recurso de Oracle Content Management?**

Como se ha especificado anteriormente, un usuario estándar o de empresa autenticado de Oracle Content Management que visita un recurso de Oracle Content Management no se tienen en cuenta en el recuento de sesiones de visitante. Sin embargo, un usuario autenticado con el rol *visitante del sitio se contará*en el recuento de sesiones de visitante. Consulte [Roles de aplicación.](#page-31-0)

### **¿Con qué frecuencia se calcula la sesión de visitante?**

El visitante puede acceder al mismo recurso (sitio, API o enlace de aplicación) varias veces en la ventana de sesión de visitante (una hora para las sesiones de visitante horarias y 24 horas para las sesiones de visitante diarias), pero se consideraría una visita o una visita única. Si el usuario accede al mismo recurso de nuevo después de la ventana de sesión de visitante, se contará como una nueva visita.

### **Cuando un usuario visita un segundo sitio, ¿cuenta como una segunda sesión de visitante?**

Si el mismo usuario accede a un recurso diferente (como un sitio diferente) se cuenta como una visita de sesión de visitante independiente. Por ejemplo, si el mismo usuario accede a dos sitios distintos en la ventana de sesión, se contará como dos visitas. Básicamente, el recuento se realiza por usuario, por recurso, por canal y por ventana de sesión de visitante ventana para una determinada instancia de servicio.

### **¿Las visitas de un sitio realizadas por bots o crawlers se cuentan como sesiones de visitante?**

Las visitas repetidas de bots o crawlers no se contarán como sesiones de visitantes.

### **Si un usuario accede a un enlace de descarga público, ¿se cuenta como sesión de visitante?**

Un usuario que acceda a un enlace de descarga pública para descargar un documento no se contará como una sesión de visitante. Incluso si el usuario accede a la interfaz de usuario de

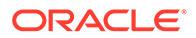

Oracle Content Management, donde aparece el botón **Descargar**, no contará como una sesión de visitante.

### **¿Qué ocurre si se accede al enlace de descarga público a través de un sitio creado con Oracle Content Management? ¿El uso del enlace se cuenta como sesión del visitante?**

Al visitar el sitio creado con Oracle Content Management, se dispara una sesión de visitante, por lo que contará como una sesión de visitante, pero no debido al uso del enlace de descarga público.

### **Para una sesión del explorador, ¿cómo se realiza el seguimiento de las sesiones del visitante?**

El seguimiento de las sesiones del visitante de un explorador se realiza mediante la colocación de una cookie que caduca después de la ventana de sesión en la sesión del explorador.

### **¿Qué ocurre si un usuario borra sus cookies en su explorador o cierra una sesión anónima del explorador?**

Si el usuario borra la cookie (al realizar un borrado en el explorador o al cerrar una ventana de incógnito), la siguiente solicitud se tratará como un nuevo usuario y cuenta como una nueva sesión del visitante.

### **¿Qué métricas se notifican a los administradores?**

El análisis de Oracle Content Management proporciona las siguientes métricas:

- Desglose de los recuentos de sesión del visitante por horas
- Agregación del recuento de sesión del visitante por mes
- Capacidad para aumentar en detalle cada día del mes (para obtener recuentos de visitantes)

### **¿Qué métricas no están soportadas o no se han capturado actualmente?**

- Desactivación de cookies: algunos clientes pueden desactivar el seguimiento de cookies en el explorador como política de usuario final. En estos casos, Oracle Content Management no puede realizar un seguimiento de las cookies del visitante porque están desactivadas, lo que significa que el recuento será menor que el número real de visitantes.
- Seguimiento de los visitantes a través de la aplicación de escritorio de Oracle Content Management (la aplicación de escritorio solo soporta actualmente el recuento de usuarios designados).
- Seguimiento de visitas a través de las aplicaciones móviles de Oracle Content Management (las aplicaciones móviles solo soportan actualmente el recuento de usuarios designados).

### **¿Qué ocurre con la anulación o el soporte de privacidad en lo referente a las cookies de seguimiento?**

Los sitios de Oracle Content Management proporcionarán una opción estándar para informar al usuario de que un recurso (sitio) de Oracle Content Management está utilizando cookies y de que los usuarios pueden anularlas desactivando la cookie. Para ello, los dos elementos siguientes se agregan de forma consistente en todos los recursos del sitio de Oracle Content Management:

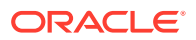

- Mensaje de resumen de exclusión: este mensaje aparece en cada sitio para indicar que se está utilizando una cookie de seguimiento. Incluye un enlace a la página de privacidad.
- Página de privacidad del sitio: página estándar del sitio que explica el uso de una cookie así como los pasos para desactivarla. Puede personalizar esta página como cualquier otra página del sitio.

### **¿Se realiza el seguimiento de las llamadas a la API y a los enlaces de aplicación como sesiones del visitante?**

Los enlaces de aplicaciones y las llamadas de API de REST desde aplicaciones de terceros se incluyen en el recuento de sesiones del visitante.

### **¿Cómo se realiza el seguimiento de las llamadas a la API y a los enlaces de aplicación como sesiones del visitante?**

El parámetro assignedUser del cuerpo de la solicitud del enlace de aplicación se utiliza para realizar el seguimiento de las llamadas del cliente asociadas a usuarios únicos. Consulte Integración de la selección de carpetas y archivos y Recurso de enlaces de aplicación en *Integrating and Extending Oracle Content Management*.

### **Ejemplos**

A continuación, se muestran algunos ejemplos de los recuentos de sesión del visitante. Supongamos que ACME Corporation tiene una instancia de servicio de Oracle Content Management y que ha creado tres sitios: SitioA, SitioB y SitioC. A continuación, se muestran ejemplos de cómo se cuentan las sesiones del visitante durante una ventana de sesión.

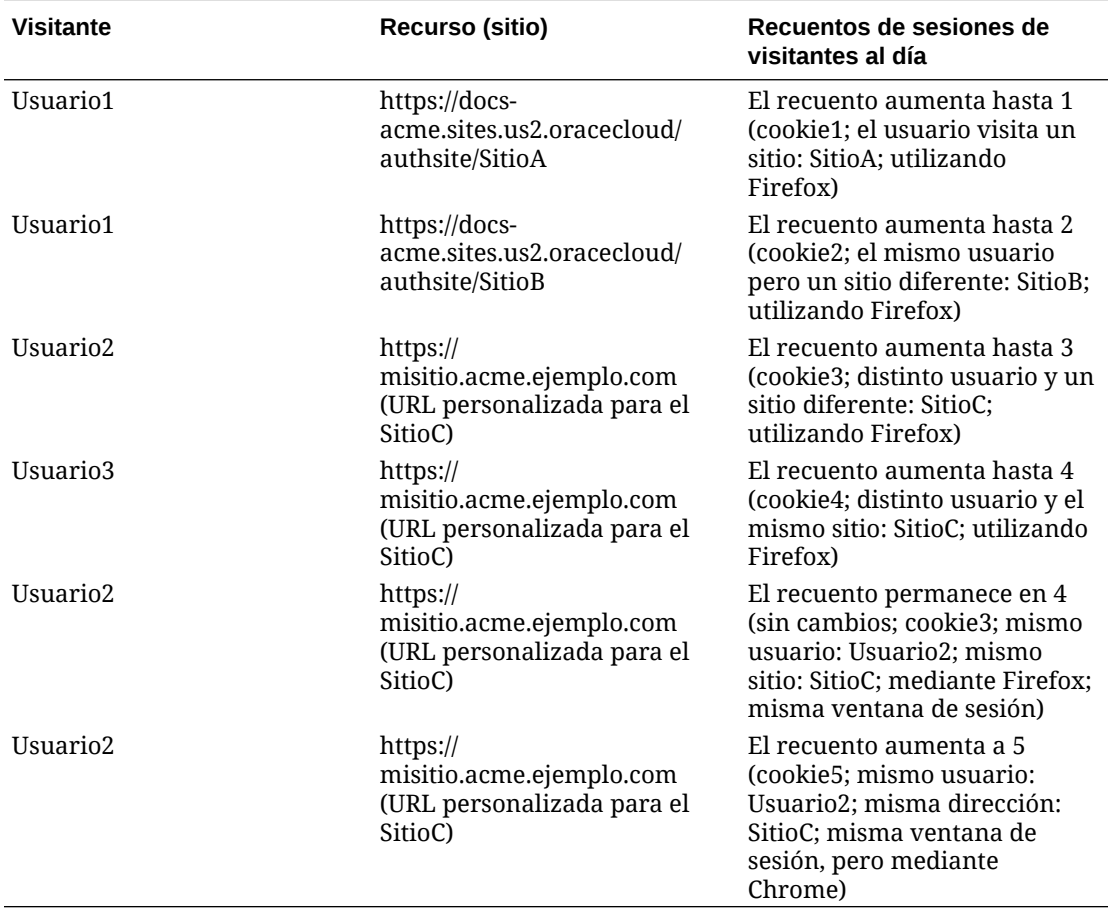

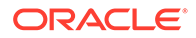

# <span id="page-199-0"></span>Gestión de instancias heredadas de Oracle Content Management en OCI Classic

Si dispone de instancias heredadas de Oracle Content Management en Oracle Cloud Infrastructure (OCI) Classic, aquí se detallan algunas diferencias sobre cómo gestionarlas.

Siempre debe [crear nuevas instancias](#page-68-0) en la consola de Infrastructure para poder disfrutar de las ventajas y avances de OCI Gen 2 y la plataforma de Oracle en la nube en el futuro. A continuación, gestionará y supervisará esas instancias mediante la consola de Infrastructure.

Podrá gestionar las instancias heredadas que haya creado en la consola de Infrastructure Classic (anteriormente denominada Mis servicios) como se describe en este tema. Sin embargo, Oracle recomienda [migrar esas instancias](#page-173-0) en el entorno de OCI *nativo*, OCI Gen 2 (es decir, con la consola de Infrastructure para gestionar las instancias de servicio), para que las otras instancias también aprovechen las ventajas y avances futuros de la plataforma de Oracle en la nube.

### **Importante:**

- Si ha creado una instancia heredada, un usuario denominado CEC\_INTERNAL\_APPID\_USER se ha creado automáticamente. Se trata de un usuario interno que no se puede emplear para la conexión. Este usuario permite la comunicación entre componentes de Oracle Content Management. *No suprima este usuario*. Si lo hace, algunas funciones de Oracle Content Management dejarán de estar disponibles.
- Si tiene una suscripción de créditos universales heredada, se le facturará en función de los [usuarios activos por hora](#page-200-0) y las [sesiones de](#page-202-0) [visitante](#page-202-0).

El resto de tareas se realizan como se describe en los capítulos anteriores:

- [Configuración de ajustes de servicio](#page-96-0)
- [Gestión de usuarios, grupos y acceso](#page-124-0)
- [Supervisión del servicio](#page-155-0)
- [Análisis del uso del servicio](#page-133-0)
- Puede que también desee integrar Oracle Content Management con otras aplicaciones de negocio como se describe en *Integrating and Extending Oracle Content Management*.

Para ver las instancias heredadas:

**1.** Conéctese a [Oracle Cloud](https://cloud.oracle.com) como administrador de la cuenta en la nube. Puede encontrar el nombre de su cuenta y la información de conexión en el correo electrónico de bienvenida.

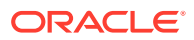

<span id="page-200-0"></span>**2.** En la consola de Infrastructure, haga clic en en Más servicios de Oracle Cloud, amplíe **Servicios de plataforma** y, a continuación, haga clic en **Content and Experience**. Puede que tenga que usar la barra de desplazamiento de la izquierda para desplazarse hacia abajo y ver la opción de menú.

En la lista de instancias, puede realizar las siguientes acciones:

- Puede realizar algunas tareas de gestión en la lista de instancias. Junto a la instancia que desee gestionar, haga clic en  $\equiv$ . Puede acceder al cliente web de Oracle Content Management para la instancia, agregar etiquetas o suprimir la instancia.
- Para ver información general sobre una instancia, haga clic en su nombre. Aparece información sobre los OCID de almacenamiento, la versión y el nombre de cuenta. Para

ver información adicional, haga clic en  $\mathbf{E}$ .

Para gestionar una instancia, haga clic en su nombre y, a continuación, en  $\Xi$ . Puede acceder al cliente web de Oracle Content Management para la instancia, agregar una asociación, actualizar las credenciales de la instancia, agregar etiquetas o ver la actividad.

## Descripción de los usuarios activos por hora

Si dispone de una instancia de Oracle Content Management-Classic, se le facturará en función de los usuarios activos por hora.

Un *usuario activo por hora* se define como un usuario único que interactúa con el servicio durante una sesión de una hora. Para realizar el seguimiento de los usuarios activos, se utilizan las cookies, el ID de usuario, el ID de dispositivo, el ID de sesión o la IP. El seguimiento de los visitantes y usuarios autenticados se realiza en función del rol que tenga asignado el usuario (estándar, de empresa o visitante) en esa instancia de servicio. Los usuarios anónimos se registran como visitantes.

Los *visitantes y usuarios anónimos* que acceden al servicio desde varios canales (sitio web, aplicación móvil, cliente de escritorio, aplicación personalizada mediante API, correo electrónico, etc.) cuentan como varias sesiones de usuario activas. Un *usuario autenticado* que accede al servicio desde varios canales cuenta como una sesión de usuario activa. Por ejemplo, si un *visitante* accede en un período de una hora a la misma instancia de Oracle Content Management desde un explorador web de escritorio Firefox, un explorador web de escritorio Chrome y un explorador web móvil, se considera como un total de *tres* sesiones de usuario activas. Sin embargo, si un *usuario autenticado* realiza las mismas acciones, contaría como *una* sesión de usuario activa.

Dependiendo de si el usuario es usuario estándar, usuario de empresa o visitante, tiene permitido un determinado número de llamadas de API, una determinada cantidad de transferencias de datos salientes y, para los usuarios de empresa, un determinado número de activos de contenido recientemente publicados. Por lo tanto, para fines de facturación, también se realiza un seguimiento de las siguientes métricas durante cada sesión de usuario activa de una hora:

- Número de llamadas de API realizadas al servicio por aplicaciones de terceros personalizadas (que no son de Oracle): Si el número de llamadas de API supera las llamadas de API asociadas a cada usuario activo en un período de una hora, se agregará un nuevo usuario activo al recuento por hora.
- Transferencia de datos salientes: Incluye los datos que un usuario descarga del servicio de Oracle Cloud *y* cualquier transferencia de datos desde el servicio de Oracle Cloud por

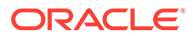

Internet, incluidas las solicitudes a las peticiones del cliente. Si la transferencia de datos saliente supera la transferencia de datos asociada a cada usuario activo en un período de una hora, se agregará un nuevo usuario activo al recuento por hora.

• Número de activos recién publicados (solo para usuarios de empresa): Un activo publicado puede ser un activo basado en un archivo () o un elemento de contenido que se haya publicado. Un elemento de contenido es un bloque de información creado con un tipo de contenido. Si el número de activos recién publicados supera los activos publicados asociados a cada usuario activo en un período de una hora, se agregará un nuevo usuario activo al recuento por hora. En este recuento no se incluyen los activos publicados anteriormente, solo los publicados durante la sesión de usuario activa de una hora.

### **Nota:**

Para obtener más información sobre los precios de los créditos universales y los límites del uso (por ejemplo, el número de llamadas de API, la cantidad de transferencia de datos saliente y el número de activos publicados permitidos por usuario), consulte [Precios de los créditos universales de](https://cloud.oracle.com/ucpricing) [Oracle](https://cloud.oracle.com/ucpricing) y [Servicios de Oracle Cloud](http://www.oracle.com/us/corporate/contracts/cloud-services/index.html) (vea "Créditos universales PaaS e IaaS de Oracle: Descripciones de servicio" cerca de la parte inferior de la lista).

### **Preguntas frecuentes**

### **Cuando un usuario visita un segundo sitio, ¿cuenta como una segunda sesión de usuario activa?**

Solo un *visitante o usuario anónimo* que acceda a un recurso diferente (como un sitio diferente) se contará como sesión de usuario activa independiente. Un *usuario autenticado* que acceda al servicio desde varios canales contará como una sesión de usuario activa. Por ejemplo, si un mismo *visitante* accede a dos sitios diferentes en la ventana de sesión de una hora, se contará como dos sesiones de usuario activas. A grandes rasgos, el recuento se realiza por visitante o usuario anónimo, por recurso, por canal o por ventana de sesión de una hora para una instancia de servicio determinada.

#### **¿Se cuentan las visitas de bots o crawlers como sesiones de usuario activas?**

Las visitas repetidas de bots o crawlers no se cuentan como sesiones de usuario activas al día.

### **¿Cuenta un usuario que accede a un enlace público de descarga como una sesión de usuario activa?**

Un usuario que acceda a un enlace de descarga pública para descargar un documento no cuenta como sesión de usuario activa. Incluso si el usuario accede a la interfaz de usuario de Oracle Content Management, donde aparece el botón **Descargar**, no contará como sesión de usuario activa. Pese a esto, sí se realizará un seguimiento de la transferencia de datos salientes por hora.

**¿Qué ocurre si se accede al enlace de descarga público a través de un sitio creado con Oracle Content Management? ¿Cuenta el usar el enlace cuenta como una sesión de usuario activa?**

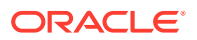

<span id="page-202-0"></span>La visita al sitio creado con Oracle Content Management activa una sesión de usuario, de manera que contará como usuario activo durante esa hora; esto no sucede al utilizar el enlace de descarga público. Al igual que en el ejemplo anterior, también se realizará un seguimiento de la transferencia de datos salientes por hora.

### **Para una sesión del explorador, ¿cómo se realiza el seguimiento de las sesiones de usuario activas?**

El seguimiento de las sesiones de usuario activas de un explorador se realiza mediante la colocación de una cookie que caduca una vez la ventana de sesión de una hora haya finalizado en la sesión del explorador.

### **¿Qué ocurre si un usuario borra las cookies en su explorador o cierra una sesión anónima del explorador?**

Si el usuario borra la cookie (al realizar un borrado en el explorador o al cerrar una ventana de incógnito), la siguiente solicitud se tratará como un nuevo usuario y cuenta como una nueva sesión de usuario activa.

### **¿Se realiza el seguimiento de las llamadas a la API y a los enlaces de aplicación con objeto de facturación?**

Las llamadas a la API y a los enlaces de aplicación desde aplicaciones de terceros y otras aplicaciones de Oracle Cloud se cargan en función de la identidad del usuario (estándar o de empresa) utilizada para establecer la conexión de la API. 100 llamadas a la API en una determinada hora se contabilizan como un usuario activo adicional para esa hora.

### **¿Cómo se realiza el seguimiento de las llamadas a la API y a los enlaces de aplicación como sesiones del visitante?**

El parámetro assignedUser del cuerpo de la solicitud del enlace de aplicación se utiliza para realizar el seguimiento de las llamadas del cliente asociadas a usuarios únicos. Consulte Integración de la selección de carpetas y archivos y Recurso de enlaces de aplicación en *Integrating and Extending Oracle Content Management*.

### **¿Cómo se realiza el seguimiento de un usuario del cliente de escritorio de Oracle Content Management?**

El seguimiento de un usuario del cliente de escritorio como usuario activo (ya sea como usuario estándar o de empresa, según corresponda) se realiza si este crea, edita o actualiza archivos o carpetas desde su escritorio. Las acciones de sincronización subsiguientes que se produzcan por otras actualizaciones que hubiera hecho el usuario en archivos o carpetas no cuentan como sesiones de usuario activas. Sin embargo, la sincronización cuenta para la métrica de transferencia de datos saliente. Por ejemplo, si un usuario sincroniza más de 1 GB de datos por hora, cada GB adicional que se sincronice contará como una sesión de usuario activa durante esa hora (ya sea estándar o de empresa, según corresponda).

# Descripción de las sesiones del visitante

Oracle Content Management utiliza una métrica para realizar un seguimiento del uso de la *sesión del visitante* durante una determinada *ventana de sesión* (una hora para las sesiones del visitante de una hora y 24 horas para las sesiones del visitante diarias). Una sesión del visitante se dispara cuando un usuario no autenticado único o un usuario autenticado que tiene el rol de *visitante del sitio* accede al servicio mediante un canal específico (por ejemplo, a través de un explorador, explorador móvil o enlace de aplicación, etc.). El acceso desde varios canales cuenta como varias sesiones del visitante. Por ejemplo, si un usuario accede en un periodo de 24 horas a la misma instancia de Oracle Content Management desde un

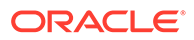

explorador web de escritorio Firefox, un explorador web de escritorio Chrome y un explorador web móvil, se considera como un total de tres sesiones del visitante *diarias*.

Los usuarios no autenticados pueden acceder a determinados sitios, utilizar enlaces públicos y ver el contenido de Oracle Content Management embebido en aplicaciones o sitios web.

### **Preguntas frecuentes**

### **Si un usuario accede a varias páginas mediante la misma instancia de Oracle Content Management, ¿se consideran varias sesiones del visitante?**

No, las sesiones del visitante solo se computan en el nivel de instancia (sitio).

### **¿Cuándo se dispara una sesión del visitante?**

Se inicia una sesión del visitante cuando un usuario (*usuario invitado* anónimo o autenticado) accede a un recurso de Oracle Content Management como una instancia de Oracle Content Management, un sitio creado con Oracle Content Management o mediante una API (por ejemplo, utilizando enlaces de aplicación) al menos una vez durante la ventana de sesión.

### **¿Cuánto dura una sesión del visitante?**

La duración de una sesión del visitante horaria es de una hora; una sesión del visitante diaria dura 24 horas. Se inicia la primera vez que el usuario accede a un recurso específico de Oracle Content Management a través de un canal único. Después de una hora, las visitas posteriores del mismo usuario al mismo recurso disparan otra sesión del visitante *horaria*. Después de 24 horas, las visitas posteriores del mismo usuario al mismo recurso disparan otra sesión de visitante *diaria*.

### **¿Un usuario estándar o de empresa de Oracle Content Management se considera una sesión de visitante?**

No, un usuario estándar o de empresa autenticado (conectado) que visita un recurso estándar de Oracle Content Management no está incluido en el recuento de sesiones de visitante.

### **¿Se aplica una sesión de visitante a los usuarios autenticados (conectados) que visitan un recurso de Oracle Content Management?**

Como se ha especificado anteriormente, un usuario estándar o de empresa autenticado de Oracle Content Management que visita un recurso de Oracle Content Management no se tienen en cuenta en el recuento de sesiones de visitante. Sin embargo, un usuario autenticado con el rol *visitante del sitio se contará*en el recuento de sesiones de visitante.

#### **¿Con qué frecuencia se calcula la sesión de visitante?**

El visitante puede acceder al mismo recurso (sitio, API o enlace de aplicación) varias veces en la ventana de sesión de visitante (una hora para las sesiones de visitante horarias y 24 horas para las sesiones de visitante diarias), pero se consideraría una visita o una visita única. Si el usuario accede al mismo recurso de nuevo después de la ventana de sesión de visitante, se contará como una nueva visita.

**Cuando un usuario visita un segundo sitio, ¿cuenta como una segunda sesión de visitante?**

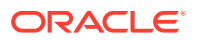

Si el mismo usuario accede a un recurso diferente (como un sitio diferente) se cuenta como una visita de sesión de visitante independiente. Por ejemplo, si el mismo usuario accede a dos sitios distintos en la ventana de sesión, se contará como dos visitas. Básicamente, el recuento se realiza por usuario, por recurso, por canal y por ventana de sesión de visitante ventana para una determinada instancia de servicio.

### **¿Las visitas de un sitio realizadas por bots o crawlers se cuentan como sesiones de visitante?**

Las visitas repetidas de bots o crawlers no se contarán como sesiones de visitantes.

### **Si un usuario accede a un enlace de descarga público, ¿se cuenta como sesión de visitante?**

Un usuario que acceda a un enlace de descarga pública para descargar un documento no se contará como una sesión de visitante. Incluso si el usuario accede a la interfaz de usuario de Oracle Content Management, donde aparece el botón **Descargar**, no contará como una sesión de visitante.

### **¿Qué ocurre si se accede al enlace de descarga público a través de un sitio creado con Oracle Content Management? ¿El uso del enlace se cuenta como sesión del visitante?**

Al visitar el sitio creado con Oracle Content Management, se dispara una sesión de visitante, por lo que contará como una sesión de visitante, pero no debido al uso del enlace de descarga público.

### **Para una sesión del explorador, ¿cómo se realiza el seguimiento de las sesiones del visitante?**

El seguimiento de las sesiones del visitante de un explorador se realiza mediante la colocación de una cookie que caduca después de la ventana de sesión en la sesión del explorador.

### **¿Qué ocurre si un usuario borra sus cookies en su explorador o cierra una sesión anónima del explorador?**

Si el usuario borra la cookie (al realizar un borrado en el explorador o al cerrar una ventana de incógnito), la siguiente solicitud se tratará como un nuevo usuario y cuenta como una nueva sesión del visitante.

### **¿Qué métricas se notifican a los administradores?**

El análisis de Oracle Content Management proporciona las siguientes métricas:

- Desglose de los recuentos de sesión del visitante por horas
- Agregación del recuento de sesión del visitante por mes
- Capacidad para aumentar en detalle cada día del mes (para obtener recuentos de visitantes)

### **¿Qué métricas no están soportadas o no se han capturado actualmente?**

• Desactivación de cookies: algunos clientes pueden desactivar el seguimiento de cookies en el explorador como política de usuario final. En estos casos, Oracle Content Management no puede realizar un seguimiento de las cookies del visitante porque están desactivadas, lo que significa que el recuento será menor que el número real de visitantes.

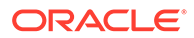

- Seguimiento de los visitantes a través de la aplicación de escritorio de Oracle Content Management (la aplicación de escritorio solo soporta actualmente el recuento de usuarios designados).
- Seguimiento de visitas a través de las aplicaciones móviles de Oracle Content Management (las aplicaciones móviles solo soportan actualmente el recuento de usuarios designados).

### **¿Qué ocurre con la anulación o el soporte de privacidad en lo referente a las cookies de seguimiento?**

Los sitios de Oracle Content Management proporcionarán una opción estándar para informar al usuario de que un recurso (sitio) de Oracle Content Management está utilizando cookies y de que los usuarios pueden anularlas desactivando la cookie. Para ello, los dos elementos siguientes se agregan de forma consistente en todos los recursos del sitio de Oracle Content Management:

- Mensaje de resumen de exclusión: este mensaje aparece en cada sitio para indicar que se está utilizando una cookie de seguimiento. Incluye un enlace a la página de privacidad.
- Página de privacidad del sitio: página estándar del sitio que explica el uso de una cookie así como los pasos para desactivarla. Puede personalizar esta página como cualquier otra página del sitio.

### **¿Se realiza el seguimiento de las llamadas a la API y a los enlaces de aplicación como sesiones del visitante?**

Los enlaces de aplicaciones y las llamadas de API de REST desde aplicaciones de terceros se incluyen en el recuento de sesiones del visitante.

### **¿Cómo se realiza el seguimiento de las llamadas a la API y a los enlaces de aplicación como sesiones del visitante?**

El parámetro assignedUser del cuerpo de la solicitud del enlace de aplicación se utiliza para realizar el seguimiento de las llamadas del cliente asociadas a usuarios únicos. Consulte Integración de la selección de carpetas y archivos y Recurso de enlaces de aplicación en *Integrating and Extending Oracle Content Management*.

### **Ejemplos**

A continuación, se muestran algunos ejemplos de los recuentos de sesión del visitante. Supongamos que ACME Corporation tiene una instancia de servicio de Oracle Content Management y que ha creado tres sitios: SitioA, SitioB y SitioC. A continuación, se muestran ejemplos de cómo se cuentan las sesiones del visitante durante una ventana de sesión.

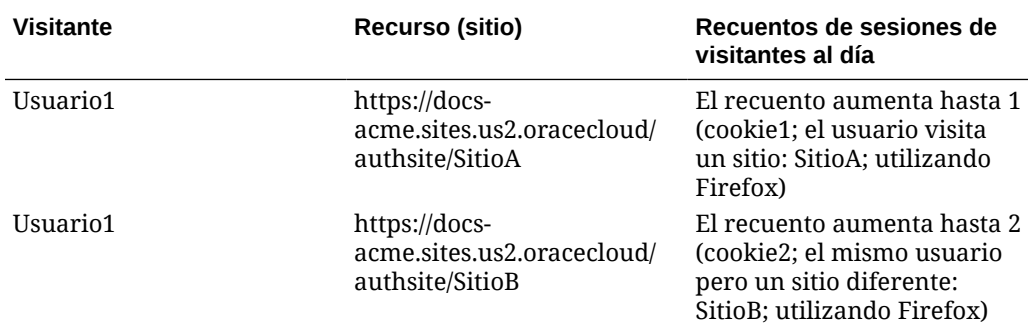

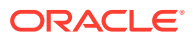

<span id="page-206-0"></span>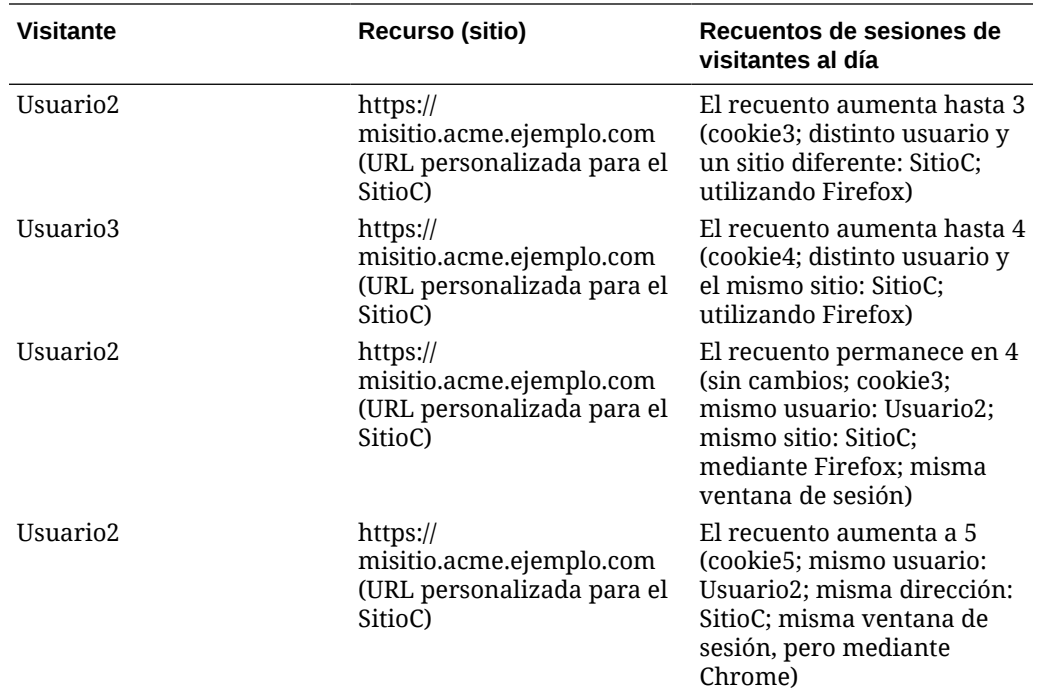

# Despliegue y gestión de instancias heredadas de Oracle Content Management for Government en OCI Classic

Si dispone de Oracle Content Management for Government en Oracle Cloud Infrastructure Classic (OCI Classic), hay algunas diferencias en la forma de desplegar y gestionar Oracle Content Management.

Si dispone de Oracle Content Management Cloud Service for Oracle CX, *debe* [crear nuevas](#page-68-0) [instancias](#page-68-0), además de gestionar y supervisar dichas instancias, en Infrastructure Console. No siga las instrucciones que se incluyen a continuación.

Si dispone de Oracle Content Management for Government en Oracle Cloud Infrastructure Classic (OCI Classic), debe realizar las siguientes tareas de forma diferente:

- [Crear nuevas instancias](#page-207-0)
- [Gestionar instancias existentes](#page-211-0)

El resto de tareas se realizan como se describe en los capítulos anteriores:

- [Configuración de ajustes de servicio](#page-96-0)
- [Gestión de usuarios, grupos y acceso](#page-124-0)
- [Supervisión del servicio](#page-155-0)
- [Análisis del uso del servicio](#page-133-0)
- Puede que también desee integrar Oracle Content Management con otras aplicaciones de negocio como se describe en *Integrating and Extending Oracle Content Management*.

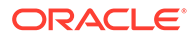

# <span id="page-207-0"></span>Creación de una instancia de Oracle Content Management for Government

Para crear una instancia de Oracle Content Management for Government, siga estos pasos:

- **1.** Verifique si el administrador de la cuenta en la nube forma parte del grupo OCI Administrators
- **2.** Obtención de los valores de región, usuario y arrendamiento
- **3.** [Creación de un compartimento para OCI Object Storage](#page-208-0)
- **4.** [Generación de una clave privada](#page-209-0)
- **5.** [Generación de una clave pública para agregarla a OCI](#page-209-0)
- **6.** [Creación de su instancia de Oracle Content Management](#page-209-0)

### **Verifique si el administrador de la cuenta forma parte del grupo OCI\_Administrators**

Para crear una instancia, debe formar parte del grupo **Administradores\_OCI**. Este grupo se crea automáticamente si dispone de una cuenta de Oracle Cloud con Oracle Cloud Infrastructure (OCI). Si es administrador de la cuenta principal, formará parte de este grupo automáticamente y podrá omitir este paso. Si no es el administrador de la cuenta principal, siga estos pasos para confirmar que está en el grupo.

- **1.** Conéctese a [Oracle Cloud](https://cloud.oracle.com) como administrador de la cuenta en la nube. Puede encontrar el nombre de su cuenta y la información de conexión en el correo electrónico de bienvenida.
- **2.** En la consola de Infrastructure, haga clic en **et en la parte superior izquierda** para abrir el menú de navegación, haga clic en **Identidad y seguridad** y, a continuación, en **Identidad**, haga clic en **Federación**.
- **3.** En la página Federación, haga clic en **OracleIdentityCloudService** y, a continuación, en la página de detalles del proveedor de identidad, haga clic en el enlace a la **Consola de Oracle Identity Cloud Service**. La consola de IDCS se abre en otra ventana.
- **4.** En la consola de IDCS, haga clic en  $\equiv$  y, a continuación, haga clic en **Grupos**.
- **5.** Haga clic en **OCI\_Administrators**.
- **6.** Haga clic en **Usuarios** para enumerar los miembros del grupo.
- **7.** Verifique que el usuario Administrador de cuenta en la nube aparece.

Si no es miembro de **OCI\_Administrators**, debe agregarse a sí mismo al grupo. Consulte [Asignación de usuarios a grupos](#page-86-0).

### **Obtención de los valores de región, usuario y arrendamiento**

Cuando cree su instancia de Oracle Content Management, se le pedirán los valores de Oracle Cloud Infrastructure para configurar el almacenamiento de objetos. Para obtener estos valores, siga los siguientes pasos:

**1.** Vuelva a la ventana Consola de Infrastructure.

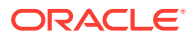

- <span id="page-208-0"></span>**2.** En la lista desplegable del centro de datos, en la parte superior derecha, seleccione el centro de datos más cercano a la región en la que se ubica su empresa. Anote el nombre de la región. Esta será su región y el nombre de región de su infraestructura de almacenamiento.
- **3.** Haga clic en , amplíe **Identidad** y haga clic en **Usuarios**.
- **4.** En Usuarios, busque el usuario Administrador de cuenta en la nube y anote el valor de **OCID**. Puede utilizar este valor como su OCID de usuario de almacenamiento. Pueden aparecer varios usuarios en esta lista, por lo que debe asegurarse de que utiliza el OCID de un usuario que tenga privilegios de administrador.

También puede crear otro usuario para el servicio de almacenamiento, asignar ese usuario al grupo **Administradores** y utilizar el OCID del usuario que ha creado. Para crear un usuario en la consola de Infrastructure:

- **a.** Haga clic en  $\blacksquare$ , amplíe **Identidad**, haga clic en **Usuarios** y, a continuación, haga clic en **Crear usuario**.
- **b.** Introduzca un nombre de usuario y, a continuación, haga clic en **Crear**.
- **c.** Haga clic en , amplíe **Identidad** y haga clic en **Grupos**.
- **d.** Haga clic en el enlace **Administradores**.
- **e.** Haga clic en **Agregar usuario al grupo** , seleccione el nuevo usuario en la lista desplegable y, a continuación, haga clic en **Agregar**.
- **f.** Obtenga el OCID del nuevo usuario en Miembros de grupo. Puede utilizar este valor como su OCID de usuario de almacenamiento.

Al crear un usuario en la consola de Infrastructure no se agrega ni se crea una cuenta de usuario en IDCS. El administrador de cuenta en la nube debe utilizar la consola de administración de IDCS con el fin de crear el usuario y asignarle los roles de aplicación para que pueda iniciar sesión y obtener acceso al servicio Oracle Content Management.

**5.** Haga clic en , haga clic en **Administración** y, a continuación, en **Detalles de arrendamiento**. En Información de arrendamiento, anote el valor **OCID**. Puede utilizar este valor como su OCID de arrendamiento.

**Creación de un compartimento para OCI Object Storage**

- **1.** En la consola de Infrastructure, haga clic en  $\blacksquare$  y, en Control y administración, amplíe **Identidad** y haga clic en **Compartimentos**. Se crean dos compartimentos por defecto, el compartimento raíz del arrendamiento (RC) y el ManagedCompartmentforPaaS (C). No utilice estos compartimentos por defecto. Debe crear un nuevo compartimento para el almacenamiento de objetos.
- **2.** En la página Compartimentos, haga clic en **Crear compartimento**.
- **3.** Introduzca un nombre y una descripción para el compartimento.
- **4.** Haga clic en **Crear compartimento**.
- **5.** Una vez creado el compartimento, junto a **OCID**, haga clic en **Mostrar** y anote el valor. Este será su ID de compartimento de almacenamiento. Debe crear un compartimento nuevo la primera vez que cree una instancia de Oracle Content Management, pero no es necesario que cree un compartimento nuevo para cada instancia. Puede utilizar el mismo compartimento para varias instancias.

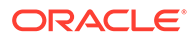

### <span id="page-209-0"></span>**Generación de una clave privada**

Utilice los siguientes comandos de OpenSSL para generar una clave de firma de API o un par de claves en el formato PEM requerido.

## **Nota:** • Si utiliza Windows, deberá ejecutar los comandos con Git para Windows. Si no tiene Git para Windows, puede descargarlo en [https://](https://git-scm.com/download/win) [git-scm.com/download/win](https://git-scm.com/download/win). Si utiliza Linux, OpenSSL está instalado por defecto.

- **1.** Si aún no lo ha hecho, cree un directorio .oci para almacenar las credenciales: mkdir ~/.oci
- **2.** Genere la clave privada sin contraseña: openssl genrsa -out ~/.oci/oci\_api\_key.pem 2048
- **3.** Compruebe que solo usted pueda leer el archivo de clave privada: chmod go-rwx ~/.oci/oci\_api\_key.pem

Deberá cargar este archivo de clave privada al crear su instancia de Oracle Content Management.

**Generación de una clave pública para agregarla a OCI**

- **1.** Genere una clave pública: openssl rsa -pubout -in ~/.oci/oci\_api\_key.pem -out ~/.oci/ oci\_api\_key\_public.pem
- **2.** Muestre la clave pública: cat ~/.oci/oci\_api\_key\_public.pem
- **3.** Copie el texto completo de la clave pública.
- **4.** Agregue la clave pública a la consola de Infrastructure:
	- **a.** En el menú, haga clic en **Identidad** y, a continuación, en **Usuarios**.
	- **b.** Seleccione el usuario.
	- **c.** Haga clic en **Agregar clave pública**.
	- **d.** En el cuadro de diálogo, pegue la clave pública y, a continuación, haga clic en **Agregar**.
	- **e.** Una vez agregada la clave pública, anote el valor de **Huella**. Si ha agregado más de una clave pública, asegúrese de anotar el valor de huella correcto basado en el registro de hora. Esta será su huella de clave pública de almacenamiento.

### **Creación de su instancia de Oracle Content Management**

**1.** Vuelva a la consola de Infrastructure, haga clic en  $\equiv$  en la parte superior izquierda para abrir el menú de navegación, amplíe **Servicios de plataforma** y, a continuación, haga clic en **Content and Experience**.

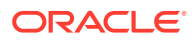

**2.** Haga clic en **Crear instancia**.

### **Nota:**

Para crear un instancia correctamente, asegúrese de seguir las instrucciones de la página Crear instancia tal y como aparecen en la columna **Descripción** para cada campo. No deje ningún valor por defecto antes de confirmar su información.

**3.** Introduzca la siguiente información y, a continuación, haga clic en **Siguiente**.

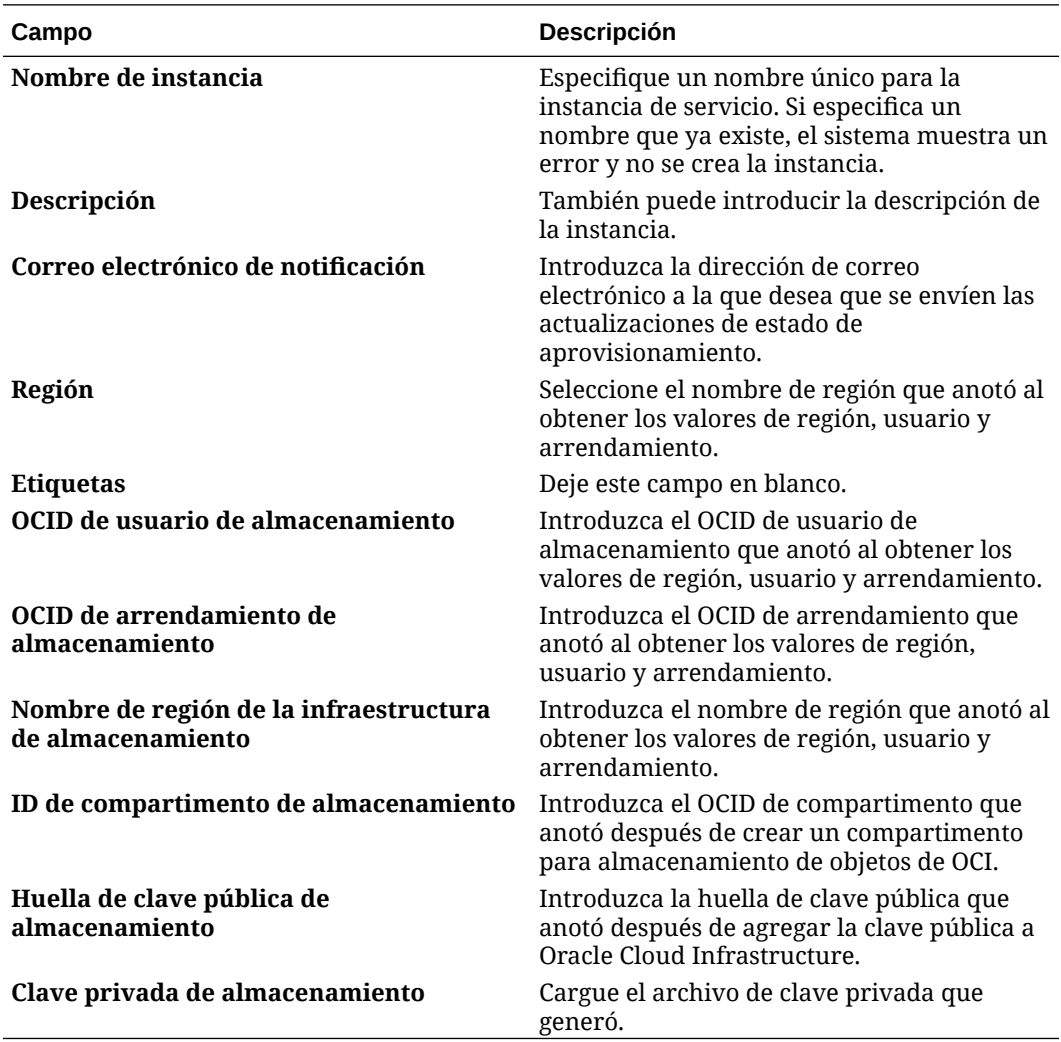

### **Qué hacer a continuación**

Una vez que su instancia de servicio se haya creado correctamente, recibirá un correo electrónico de confirmación. El correo electrónico incluye un enlace a su instancia. Para

acceder al cliente web de Oracle Content Management, haga clic en  $\equiv$ , situado junto a la instancia de servicio de Oracle Content Management. Después, seleccione **Acceder a instancia de servicio de Content Cloud**.

A continuación, realice lo que se indica en [Configurar usuarios y grupos.](#page-83-0)

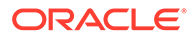

### <span id="page-211-0"></span>**Importante:**

- Al crear la instancia, se crea un usuario llamado CEC\_INTERNAL\_APPID\_USER automáticamente. Se trata de un usuario interno que no se puede emplear para la conexión. Este usuario permite la comunicación entre componentes de Oracle Content Management. *No suprima este usuario*. Si lo hace, algunas funciones de Oracle Content Management dejarán de estar disponibles.
- Una vez creada la instancia, se le facturará en función de los usuarios activos por hora y las [sesiones de visitante.](#page-214-0)

# Gestión de Oracle Content Management for Government

Si dispone de Oracle Content Management for Government, hay algunas diferencias en la forma de gestionar sus instancias.

Para ver las instancias:

- **1.** Conéctese a [Oracle Cloud](https://cloud.oracle.com) como administrador de la cuenta en la nube. Puede encontrar el nombre de su cuenta y la información de conexión en el correo electrónico de bienvenida.
- **2.** En la consola de Infrastructure, haga clic en **eta** en Más servicios de Oracle Cloud, amplíe **Servicios de plataforma** y, a continuación, haga clic en **Content and Experience**. Puede que tenga que usar la barra de desplazamiento de la izquierda para desplazarse hacia abajo y ver la opción de menú.

En la lista de instancias, puede realizar las siguientes acciones:

• Puede realizar algunas tareas de gestión en la lista de instancias. Junto a la

instancia que desee gestionar, haga clic en  $\Xi$ . Puede acceder al cliente web de Oracle Content Management para la instancia, agregar etiquetas o suprimir la instancia.

• Para ver información general sobre una instancia, haga clic en su nombre. Aparece información sobre los OCID de almacenamiento, la versión y el nombre

de cuenta. Para ver información adicional, haga clic en  $\mathbf{B}$ .

Para gestionar una instancia, haga clic en su nombre y, a continuación, en  $\Xi$ . Puede acceder al cliente web de Oracle Content Management para la instancia, agregar una asociación, actualizar las credenciales de la instancia, agregar etiquetas o ver la actividad.

### Descripción de los usuarios activos por hora

Si dispone de una instancia de Oracle Content Management basada en Oracle Cloud Infrastructure (OCI) y gestionada con la consola de Infrastructure Classic, se le facturará en función de los usuarios activos por hora.

Un *usuario activo por hora* se define como un usuario único que interactúa con el servicio durante una sesión de una hora. Para realizar el seguimiento de los usuarios activos, se utilizan las cookies, el ID de usuario, el ID de dispositivo, el ID de sesión o

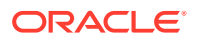

la IP. El seguimiento de los visitantes y usuarios autenticados se realiza en función del rol que tenga asignado el usuario (estándar, de empresa o visitante) en esa instancia de servicio. Los usuarios anónimos se registran como visitantes.

Los *visitantes y usuarios anónimos* que acceden al servicio desde varios canales (sitio web, aplicación móvil, cliente de escritorio, aplicación personalizada mediante API, correo electrónico, etc.) cuentan como varias sesiones de usuario activas. Un *usuario autenticado* que accede al servicio desde varios canales cuenta como una sesión de usuario activa. Por ejemplo, si un *visitante* accede en un período de una hora a la misma instancia de Oracle Content Management desde un explorador web de escritorio Firefox, un explorador web de escritorio Chrome y un explorador web móvil, se considera como un total de *tres* sesiones de usuario activas. Sin embargo, si un *usuario autenticado* realiza las mismas acciones, contaría como *una* sesión de usuario activa.

Dependiendo de si el usuario es usuario estándar, usuario de empresa o visitante, tiene permitido un determinado número de llamadas de API, una determinada cantidad de transferencias de datos salientes y, para los usuarios de empresa, un determinado número de activos de contenido recientemente publicados. Por lo tanto, para fines de facturación, también se realiza un seguimiento de las siguientes métricas durante cada sesión de usuario activa de una hora:

- Número de llamadas de API realizadas al servicio por aplicaciones de terceros personalizadas (que no son de Oracle): Si el número de llamadas de API supera las llamadas de API asociadas a cada usuario activo en un período de una hora, se agregará un nuevo usuario activo al recuento por hora.
- Transferencia de datos salientes: Incluye los datos que un usuario descarga del servicio de Oracle Cloud *y* cualquier transferencia de datos desde el servicio de Oracle Cloud por Internet, incluidas las solicitudes a las peticiones del cliente. Si la transferencia de datos saliente supera la transferencia de datos asociada a cada usuario activo en un período de una hora, se agregará un nuevo usuario activo al recuento por hora.
- Número de activos recién publicados (solo para usuarios de empresa): Un activo publicado puede ser un activo basado en un archivo () o un elemento de contenido que se haya publicado. Un elemento de contenido es un bloque de información creado con un tipo de contenido. Si el número de activos recién publicados supera los activos publicados asociados a cada usuario activo en un período de una hora, se agregará un nuevo usuario activo al recuento por hora. En este recuento no se incluyen los activos publicados anteriormente, solo los publicados durante la sesión de usuario activa de una hora.

### **Nota:**

Para obtener más información sobre los precios de los créditos universales y los límites del uso (por ejemplo, el número de llamadas de API, la cantidad de transferencia de datos saliente y el número de activos publicados permitidos por usuario), consulte [Precios de los créditos universales de Oracle](https://cloud.oracle.com/ucpricing) y [Servicios de](http://www.oracle.com/us/corporate/contracts/cloud-services/index.html) [Oracle Cloud](http://www.oracle.com/us/corporate/contracts/cloud-services/index.html) (vea "Créditos universales PaaS e IaaS de Oracle: Descripciones de servicio" cerca de la parte inferior de la lista).

### **Preguntas frecuentes**

**Cuando un usuario visita un segundo sitio, ¿cuenta como una segunda sesión de usuario activa?**

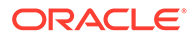

Solo un *visitante o usuario anónimo* que acceda a un recurso diferente (como un sitio diferente) se contará como sesión de usuario activa independiente. Un *usuario autenticado* que acceda al servicio desde varios canales contará como una sesión de usuario activa. Por ejemplo, si un mismo *visitante* accede a dos sitios diferentes en la ventana de sesión de una hora, se contará como dos sesiones de usuario activas. A grandes rasgos, el recuento se realiza por visitante o usuario anónimo, por recurso, por canal o por ventana de sesión de una hora para una instancia de servicio determinada.

#### **¿Se cuentan las visitas de bots o crawlers como sesiones de usuario activas?**

Las visitas repetidas de bots o crawlers no se cuentan como sesiones de usuario activas al día.

### **¿Cuenta un usuario que accede a un enlace público de descarga como una sesión de usuario activa?**

Un usuario que acceda a un enlace de descarga pública para descargar un documento no cuenta como sesión de usuario activa. Incluso si el usuario accede a la interfaz de usuario de Oracle Content Management, donde aparece el botón **Descargar**, no contará como sesión de usuario activa. Pese a esto, sí se realizará un seguimiento de la transferencia de datos salientes por hora.

### **¿Qué ocurre si se accede al enlace de descarga público a través de un sitio creado con Oracle Content Management? ¿Cuenta el usar el enlace cuenta como una sesión de usuario activa?**

La visita al sitio creado con Oracle Content Management activa una sesión de usuario, de manera que contará como usuario activo durante esa hora; esto no sucede al utilizar el enlace de descarga público. Al igual que en el ejemplo anterior, también se realizará un seguimiento de la transferencia de datos salientes por hora.

### **Para una sesión del explorador, ¿cómo se realiza el seguimiento de las sesiones de usuario activas?**

El seguimiento de las sesiones de usuario activas de un explorador se realiza mediante la colocación de una cookie que caduca una vez la ventana de sesión de una hora haya finalizado en la sesión del explorador.

### **¿Qué ocurre si un usuario borra las cookies en su explorador o cierra una sesión anónima del explorador?**

Si el usuario borra la cookie (al realizar un borrado en el explorador o al cerrar una ventana de incógnito), la siguiente solicitud se tratará como un nuevo usuario y cuenta como una nueva sesión de usuario activa.

### **¿Se realiza el seguimiento de las llamadas a la API y a los enlaces de aplicación con objeto de facturación?**

Las llamadas a la API y a los enlaces de aplicación desde aplicaciones de terceros y otras aplicaciones de Oracle Cloud se cargan en función de la identidad del usuario (estándar o de empresa) utilizada para establecer la conexión de la API. 100 llamadas a la API en una determinada hora se contabilizan como un usuario activo adicional para esa hora.

### **¿Cómo se realiza el seguimiento de las llamadas a la API y a los enlaces de aplicación como sesiones del visitante?**

El parámetro assignedUser del cuerpo de la solicitud del enlace de aplicación se utiliza para realizar el seguimiento de las llamadas del cliente asociadas a usuarios

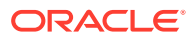

<span id="page-214-0"></span>únicos. Consulte Integración de la selección de carpetas y archivos y Recurso de enlaces de aplicación en *Integrating and Extending Oracle Content Management*.

### **¿Cómo se realiza el seguimiento de un usuario del cliente de escritorio de Oracle Content Management?**

El seguimiento de un usuario del cliente de escritorio como usuario activo (ya sea como usuario estándar o de empresa, según corresponda) se realiza si este crea, edita o actualiza archivos o carpetas desde su escritorio. Las acciones de sincronización subsiguientes que se produzcan por otras actualizaciones que hubiera hecho el usuario en archivos o carpetas no cuentan como sesiones de usuario activas. Sin embargo, la sincronización cuenta para la métrica de transferencia de datos saliente. Por ejemplo, si un usuario sincroniza más de 1 GB de datos por hora, cada GB adicional que se sincronice contará como una sesión de usuario activa durante esa hora (ya sea estándar o de empresa, según corresponda).

### Descripción de las sesiones del visitante

Oracle Content Management utiliza una métrica para realizar un seguimiento del uso de la *sesión del visitante* durante una determinada *ventana de sesión* (una hora para las sesiones del visitante de una hora y 24 horas para las sesiones del visitante diarias). Una sesión del visitante se dispara cuando un usuario no autenticado único o un usuario autenticado que tiene el rol de *visitante del sitio* accede al servicio mediante un canal específico (por ejemplo, a través de un explorador, explorador móvil o enlace de aplicación, etc.). El acceso desde varios canales cuenta como varias sesiones del visitante. Por ejemplo, si un usuario accede en un periodo de 24 horas a la misma instancia de Oracle Content Management desde un explorador web de escritorio Firefox, un explorador web de escritorio Chrome y un explorador web móvil, se considera como un total de tres sesiones del visitante *diarias*.

Los usuarios no autenticados pueden acceder a determinados sitios, utilizar enlaces públicos y ver el contenido de Oracle Content Management embebido en aplicaciones o sitios web.

### **Preguntas frecuentes**

### **Si un usuario accede a varias páginas mediante la misma instancia de Oracle Content Management, ¿se consideran varias sesiones del visitante?**

No, las sesiones del visitante solo se computan en el nivel de instancia (sitio).

### **¿Cuándo se dispara una sesión del visitante?**

Se inicia una sesión del visitante cuando un usuario (*usuario invitado* anónimo o autenticado) accede a un recurso de Oracle Content Management como una instancia de Oracle Content Management, un sitio creado con Oracle Content Management o mediante una API (por ejemplo, utilizando enlaces de aplicación) al menos una vez durante la ventana de sesión.

### **¿Cuánto dura una sesión del visitante?**

La duración de una sesión del visitante horaria es de una hora; una sesión del visitante diaria dura 24 horas. Se inicia la primera vez que el usuario accede a un recurso específico de Oracle Content Management a través de un canal único. Después de una hora, las visitas posteriores del mismo usuario al mismo recurso disparan otra sesión del visitante *horaria*. Después de 24 horas, las visitas posteriores del mismo usuario al mismo recurso disparan otra sesión de visitante *diaria*.

**¿Un usuario estándar o de empresa de Oracle Content Management se considera una sesión de visitante?**

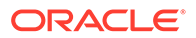

No, un usuario estándar o de empresa autenticado (conectado) que visita un recurso estándar de Oracle Content Management no está incluido en el recuento de sesiones de visitante.

### **¿Se aplica una sesión de visitante a los usuarios autenticados (conectados) que visitan un recurso de Oracle Content Management?**

Como se ha especificado anteriormente, un usuario estándar o de empresa autenticado de Oracle Content Management que visita un recurso de Oracle Content Management no se tienen en cuenta en el recuento de sesiones de visitante. Sin embargo, un usuario autenticado con el rol *visitante del sitio se contará*en el recuento de sesiones de visitante.

### **¿Con qué frecuencia se calcula la sesión de visitante?**

El visitante puede acceder al mismo recurso (sitio, API o enlace de aplicación) varias veces en la ventana de sesión de visitante (una hora para las sesiones de visitante horarias y 24 horas para las sesiones de visitante diarias), pero se consideraría una visita o una visita única. Si el usuario accede al mismo recurso de nuevo después de la ventana de sesión de visitante, se contará como una nueva visita.

### **Cuando un usuario visita un segundo sitio, ¿cuenta como una segunda sesión de visitante?**

Si el mismo usuario accede a un recurso diferente (como un sitio diferente) se cuenta como una visita de sesión de visitante independiente. Por ejemplo, si el mismo usuario accede a dos sitios distintos en la ventana de sesión, se contará como dos visitas. Básicamente, el recuento se realiza por usuario, por recurso, por canal y por ventana de sesión de visitante ventana para una determinada instancia de servicio.

### **¿Las visitas de un sitio realizadas por bots o crawlers se cuentan como sesiones de visitante?**

Las visitas repetidas de bots o crawlers no se contarán como sesiones de visitantes.

### **Si un usuario accede a un enlace de descarga público, ¿se cuenta como sesión de visitante?**

Un usuario que acceda a un enlace de descarga pública para descargar un documento no se contará como una sesión de visitante. Incluso si el usuario accede a la interfaz de usuario de Oracle Content Management, donde aparece el botón **Descargar**, no contará como una sesión de visitante.

### **¿Qué ocurre si se accede al enlace de descarga público a través de un sitio creado con Oracle Content Management? ¿El uso del enlace se cuenta como sesión del visitante?**

Al visitar el sitio creado con Oracle Content Management, se dispara una sesión de visitante, por lo que contará como una sesión de visitante, pero no debido al uso del enlace de descarga público.

### **Para una sesión del explorador, ¿cómo se realiza el seguimiento de las sesiones del visitante?**

El seguimiento de las sesiones del visitante de un explorador se realiza mediante la colocación de una cookie que caduca después de la ventana de sesión en la sesión del explorador.

### **¿Qué ocurre si un usuario borra sus cookies en su explorador o cierra una sesión anónima del explorador?**
Si el usuario borra la cookie (al realizar un borrado en el explorador o al cerrar una ventana de incógnito), la siguiente solicitud se tratará como un nuevo usuario y cuenta como una nueva sesión del visitante.

### **¿Qué métricas se notifican a los administradores?**

El análisis de Oracle Content Management proporciona las siguientes métricas:

- Desglose de los recuentos de sesión del visitante por horas
- Agregación del recuento de sesión del visitante por mes
- Capacidad para aumentar en detalle cada día del mes (para obtener recuentos de visitantes)

### **¿Qué métricas no están soportadas o no se han capturado actualmente?**

- Desactivación de cookies: algunos clientes pueden desactivar el seguimiento de cookies en el explorador como política de usuario final. En estos casos, Oracle Content Management no puede realizar un seguimiento de las cookies del visitante porque están desactivadas, lo que significa que el recuento será menor que el número real de visitantes.
- Seguimiento de los visitantes a través de la aplicación de escritorio de Oracle Content Management (la aplicación de escritorio solo soporta actualmente el recuento de usuarios designados).
- Seguimiento de visitas a través de las aplicaciones móviles de Oracle Content Management (las aplicaciones móviles solo soportan actualmente el recuento de usuarios designados).

### **¿Qué ocurre con la anulación o el soporte de privacidad en lo referente a las cookies de seguimiento?**

Los sitios de Oracle Content Management proporcionarán una opción estándar para informar al usuario de que un recurso (sitio) de Oracle Content Management está utilizando cookies y de que los usuarios pueden anularlas desactivando la cookie. Para ello, los dos elementos siguientes se agregan de forma consistente en todos los recursos del sitio de Oracle Content Management:

- Mensaje de resumen de exclusión: este mensaje aparece en cada sitio para indicar que se está utilizando una cookie de seguimiento. Incluye un enlace a la página de privacidad.
- Página de privacidad del sitio: página estándar del sitio que explica el uso de una cookie así como los pasos para desactivarla. Puede personalizar esta página como cualquier otra página del sitio.

### **¿Se realiza el seguimiento de las llamadas a la API y a los enlaces de aplicación como sesiones del visitante?**

Los enlaces de aplicaciones y las llamadas de API de REST desde aplicaciones de terceros se incluyen en el recuento de sesiones del visitante.

### **¿Cómo se realiza el seguimiento de las llamadas a la API y a los enlaces de aplicación como sesiones del visitante?**

El parámetro assignedUser del cuerpo de la solicitud del enlace de aplicación se utiliza para realizar el seguimiento de las llamadas del cliente asociadas a usuarios únicos. Consulte Integración de la selección de carpetas y archivos y Recurso de enlaces de aplicación en *Integrating and Extending Oracle Content Management*.

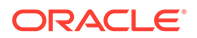

### **Ejemplos**

A continuación, se muestran algunos ejemplos de los recuentos de sesión del visitante. Supongamos que ACME Corporation tiene una instancia de servicio de Oracle Content Management y que ha creado tres sitios: SitioA, SitioB y SitioC. A continuación, se muestran ejemplos de cómo se cuentan las sesiones del visitante durante una ventana de sesión.

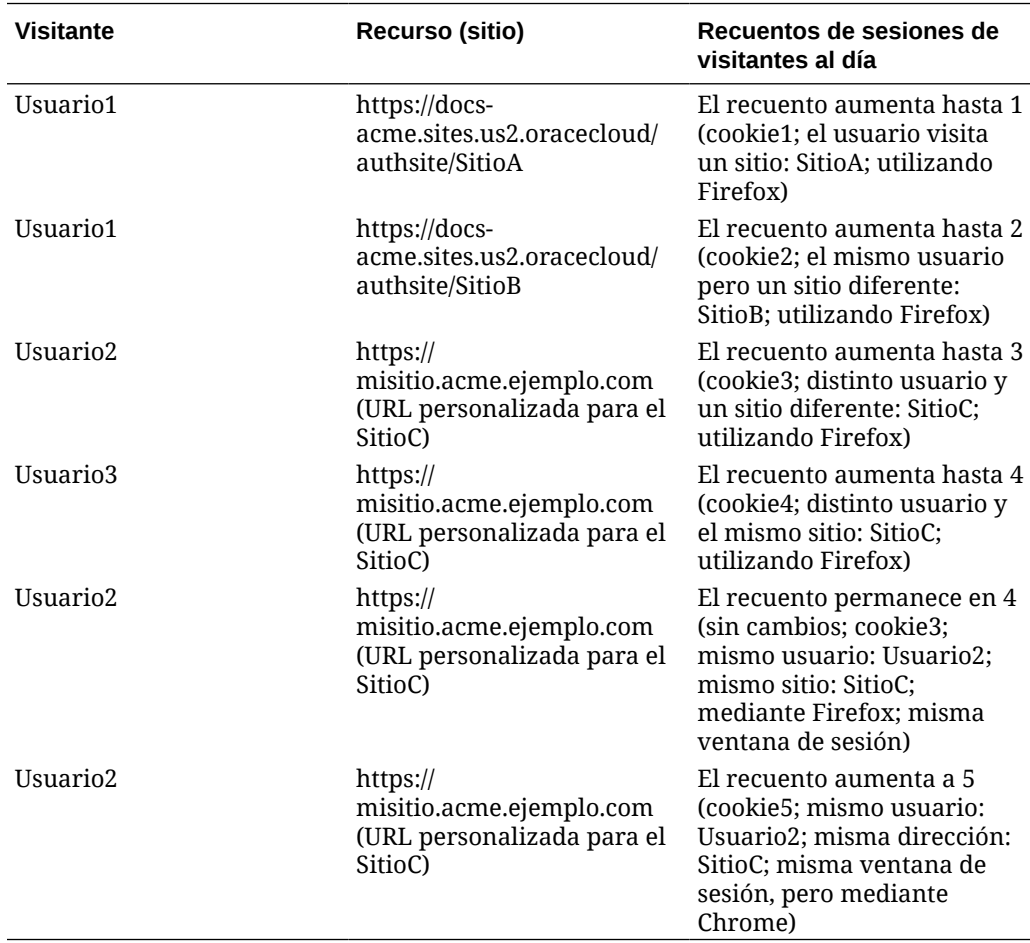

# Despliegue y gestión de instancias heredadas de Oracle Content Management for SaaS en OCI Classic

Si dispone de Oracle Content Management for SaaS en Oracle Cloud Infrastructure Classic (OCI Classic), hay algunas diferencias en la forma de desplegar y gestionar Oracle Content Management.

Si dispone de Oracle Content Management Cloud Service for Oracle CX, *debe* [crear](#page-68-0) [nuevas instancias](#page-68-0), además de gestionar y supervisar dichas instancias, en Infrastructure Console. No siga las instrucciones que se incluyen a continuación.

Si dispone de Oracle Content Management for SaaS en Oracle Cloud Infrastructure Classic (OCI Classic), debe realizar las siguientes tareas de forma diferente:

**[Crear nuevas instancias](#page-218-0)** 

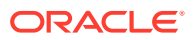

<span id="page-218-0"></span>• [Gestión y supervisión](#page-221-0)

El resto de tareas se realizan como se describe en los capítulos anteriores:

- [Configuración de ajustes de servicio](#page-96-0)
- [Gestión de usuarios, grupos y acceso](#page-124-0)
- [Análisis del uso del servicio](#page-133-0)
- Puede que también desee integrar Oracle Content Management con otras aplicaciones de negocio como se describe en *Integrating and Extending Oracle Content Management*.

# Creación de una instancia de Oracle Content Management for SaaS

Si tiene Oracle Content Management for SaaS, debe configurar su servicio de almacenamiento, crear el usuario de almacenamiento y, a continuación, crear la instancia de servicio.

Para crear una instancia de Oracle Content Management for SaaS, utilice el procedimiento siguiente:

- **1.** Configuración de su servicio de almacenamiento:
	- **a.** Conéctese a [Oracle Cloud](https://cloud.oracle.com) como administrador de la cuenta en la nube. Puede encontrar el nombre de su cuenta y la información de conexión en el correo electrónico de bienvenida.
	- **b.** En la consola de Infrastructure Classic, junto a Storage Classic, haga clic en v seleccione **Abrir consola del servicio**.

### **Nota:**

Si no ve Storage Classic en el panel de control, haga clic en  $\overline{\mathbb{Q}}$  y defina Storage Classic en **Mostrar**.

**c.** La primera vez que acceda al servicio Storage Classic, se le solicitará que defina la política de georreplicación. Seleccione una región cercana de donde se utilizará el servicio principalmente.

Tras configurar el servicio de almacenamiento, se le pedirá que cree un nuevo contenedor, indicando que la configuración ha terminado. Puede continuar con el paso siguiente sin crear un contenedor nuevo.

- **d.** Haga clic en el separador **Cuenta** y tome nota del **punto final de REST**. Se trata de la URL de almacenamiento que deberá introducir al crear la instancia de Oracle Content Management for SaaS.
- **2.** Creación del usuario de almacenamiento:

A fin de contar con un usuario independiente del usuario raíz, cree un usuario dedicado para el acceso de almacenamiento para evitar cualquier tipo de conflicto relacionado con el restablecimiento de contraseñas, entre otros problemas.

### **Nota:**

Este usuario no se utilizará para acceder a Oracle Content Management.

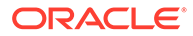

- **a.** En la consola de Infrastructure Classic, haga clic en  $\blacksquare$  y, a continuación, en Gestión de cuentas, haga clic en **Usuarios**. Puede que tenga que usar las barras de desplazamiento de la derecha para desplazarse hacia abajo y ver la opción de menú.
- **b.** En el banner de la página Gestión de usuarios, haga clic en **Consola de identidad**. Con esta acción se abre la página de usuarios de Oracle Identity Cloud Service.
- **c.** Haga clic en **Agregar**.
- **d.** Introduzca Storage como nombre y Admin como apellido.
- **e.** Introduzca storageadmin como nombre de usuario.
- **f.** Borre el recuadro **Utilizar esta dirección de correo electrónico como nombre de usuario**.
- **g.** Introduzca un correo electrónico al que pueda acceder que *no* se vaya a utilizar para conectarse a Oracle Content Management. De este modo, podrá establecer la contraseña.
- **h.** Cuando reciba el correo electrónico de bienvenida para el usuario indicado, establezca la contraseña de storageadmin.
- **i.** Haga clic en **Finalizar**.
- **j.** Amplíe el cajón de navegación y, a continuación, haga clic en **Aplicaciones**.
- **k.** Identifique y abra su aplicación de Storage Classic.
- **l.** Haga clic en el separador **Roles de aplicación**.
- **m.** Junto al rol **Storage\_Administrator**, haga clic en <sup>■</sup>. A continuación, seleccione **Asignar usuarios**.
- **n.** Busque y seleccione el **usuario de almacenamiento**. A continuación, haga clic en **Asignar**.

### **Importante:**

*Asegúrese de que nadie suprima este usuario* o Oracle Content Management no podrá comunicarse con el servicio de almacenamiento.

- **3.** Cree la instancia de Oracle Content Management for SaaS:
	- **a.** Para volver a la consola de Infrastructure Classic, haga clic en  $\equiv$  y, a continuación, en **Mis servicios**.
	- **b.** Haga clic en **Crear instancia**.
	- **c.** Haga clic en el separador **Todos los servicios**.
	- **d.** Desplácese a la sección **Content and Experience**.
	- **e.** Junto a **Content Cloud**, haga clic en **Crear**.
	- **f.** En el separador **Instancias** de la página Servicio de Oracle Content Management, haga clic en **Crear instancia**.
	- **g.** Introduzca la siguiente información y, a continuación, haga clic en **Siguiente**.

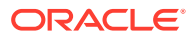

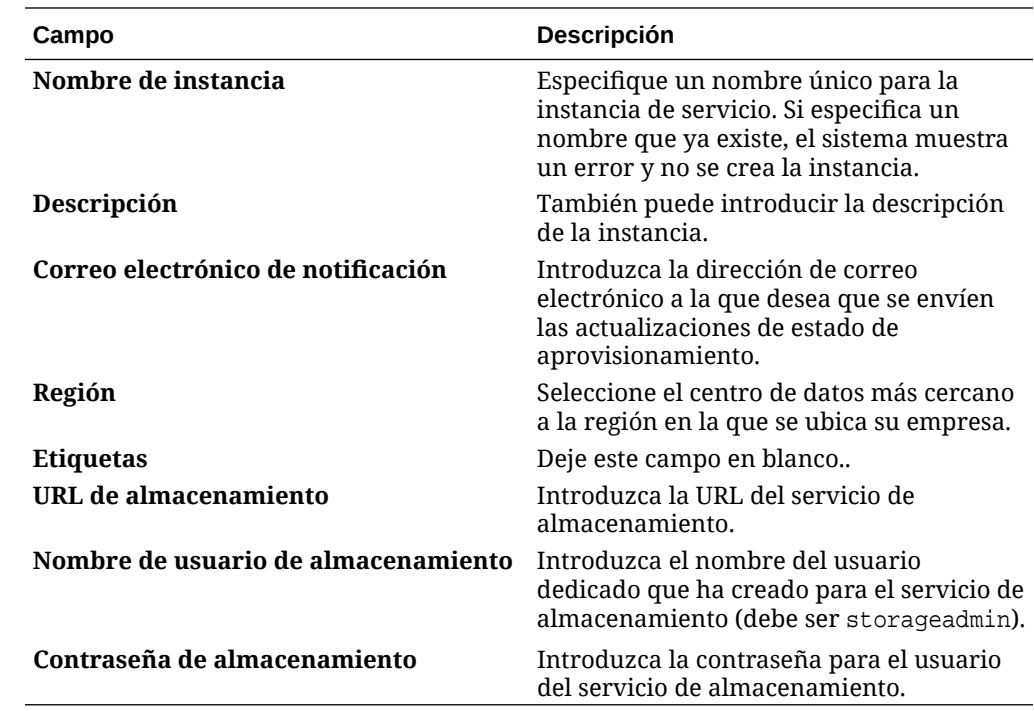

**h.** Haga clic en **Crear**.

Una vez aprobada la solicitud de instancia de servicio, recibe un correo electrónico que le indica que la instancia se ha creado correctamente y un segundo correo electrónico que le da la bienvenida a Oracle Content Management. El primer correo electrónico incluye un enlace a su instancia (en la consola de Infrastructure Classic). El segundo correo electrónico incluye un enlace al cliente web de Oracle Content Management.

### **Importante:**

- Al crear la instancia, se crea un usuario llamado CEC\_INTERNAL\_APPID\_USER automáticamente. Se trata de un usuario interno que no se puede emplear para la conexión. Este usuario permite la comunicación entre componentes de Oracle Content Management. *No suprima este usuario*. Si lo hace, algunas funciones de Oracle Content Management dejarán de estar disponibles.
- Si ha adquirido licencias de visitantes, se le facturará en función de [sesiones](#page-223-0) [de visitante](#page-223-0).

### **Qué hacer a continuación**

Una vez aprobada la solicitud de instancia de servicio, recibe un correo electrónico que le indica que la instancia se ha creado correctamente y un segundo correo electrónico que le da la bienvenida a Oracle Content Management. El primer correo electrónico incluye un enlace a la consola de Infrastructure Classic (haga clic en el enlace a su instancia). El segundo correo electrónico incluye un enlace al cliente web.

Luego, [Configurar usuarios y grupos.](#page-83-0)

**ORACLE** 

# <span id="page-221-0"></span>Gestión y supervisión de Oracle Content Management for SaaS

Si dispone de Oracle Content Management for SaaS, gestiona y supervisa su servicio mediante la consola de Infrastructure Classic.

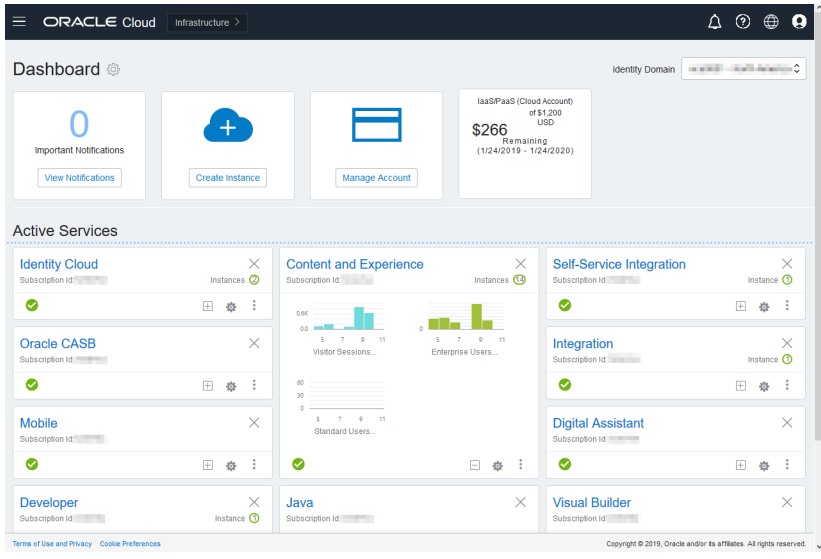

Amplíe el panel de Content and Experience para ver las siguientes métricas:

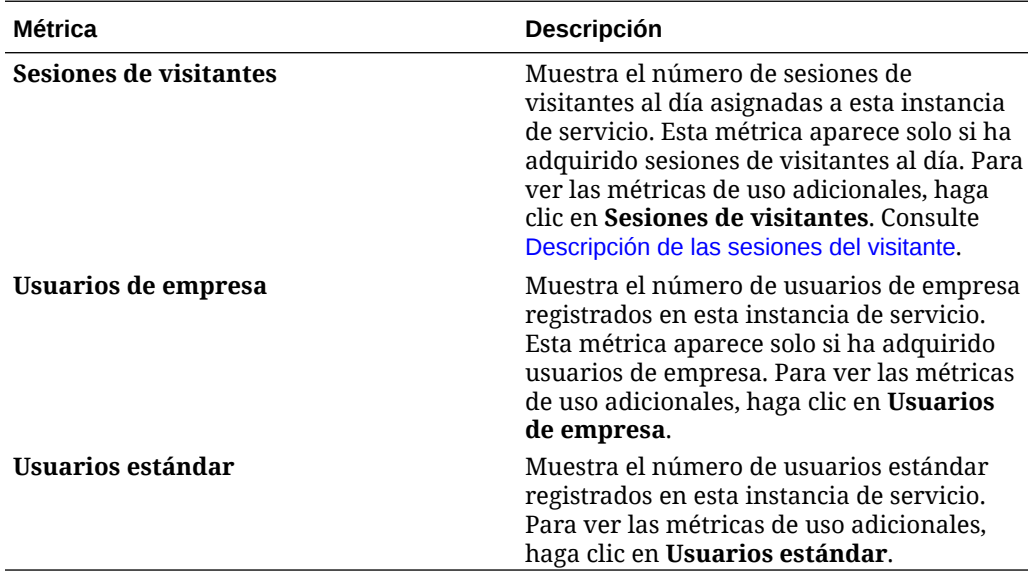

Para ver los detalles sobre el servicio, en el panel de Content and Experience, haga

clic en y, a continuación, seleccione una de las siguientes acciones:

- Ver detalles: verá los siguientes separadores:
	- **Visión general**: muestra información sobre el servicio y cualquier instancia de servicio. En esta página, puede crear una nueva instancia de servicio o cambiar los ajustes de una instancia existente.
- **Métricas de facturación**: muestran la información de uso detallada sobre el servicio.
- **Alertas de facturación**: configure reglas para limitar el uso y los administradores de alertas cuando el uso supere los límites configurados.
- **Documentos**: descarga informes pertenecientes a sus suscripciones. Pueden descargarse, si están disponibles, diferentes categorías de informes, como las métricas de uso, facturación o incidentes. Puede descargar informes diarios, semanales, mensuales o anuales, según sea necesario. Los informes están disponibles en PDF, MS Word u Open XML.
- **Abrir consola del servicio**: permite ver una lista de todas las instancias de servicio. En la lista de instancias, puede realizar las siguientes acciones:
	- Puede realizar algunas tareas de gestión en la lista de instancias. Junto a la

instancia que desee gestionar, haga clic en  $\equiv$  . Puede acceder al cliente web de Oracle Content Management para la instancia, agregar etiquetas o suprimir la instancia.

– Para ver información general sobre una instancia, haga clic en su nombre. Aparece información sobre los OCID de almacenamiento, la versión y el nombre de cuenta.

Para ver información adicional, haga clic en  $\mathbf{B}$ .

- Para gestionar una instancia, haga clic en su nombre y, a continuación, en  $\Xi$ . Puede acceder al cliente web de Oracle Content Management para la instancia, agregar una asociación, actualizar las credenciales de la instancia, agregar etiquetas o ver la actividad.
- **Ver detalles de uso de la cuenta**: permite ver los siguientes separadores:
	- **Uso**: muestra los cargos de uso agregados para los distintos servicios junto con la utilización y usos adicionales de recursos, si lo hay.
	- **Gestión de cuentas**: muestra los detalles de la suscripción.
	- **Activar**: active y complete la configuración de las órdenes pendientes.
	- **Mis cuentas de administrador**: permite ver las credenciales de conexión del administrador, gestionar contraseñas y acceder a sus consolas de servicios para todas sus cuentas de administrador de Oracle Cloud en un lugar.

## Visualización de métricas de facturación

En la página Métricas de facturación de la consola de Infrastructure Classic se muestra información detallada de uso sobre su servicio.

- **1.** Conéctese a [Oracle Cloud](https://cloud.oracle.com) como administrador de la cuenta en la nube. Puede encontrar el nombre de su cuenta y la información de conexión en el correo electrónico de bienvenida.
- **2.** En el panel de control, junto a su servicio, haga clic en , y seleccione **Ver detalles**.
- **3.** Haga clic en **Métricas de facturación**. Utilice las métricas para comprender mejor cómo se está utilizando el servicio y si necesita cambiar las asignaciones de almacenamiento. Las métricas que aparecen dependen de la suscripción de servicio que tenga.

Aparecen las siguientes métricas:

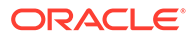

<span id="page-223-0"></span>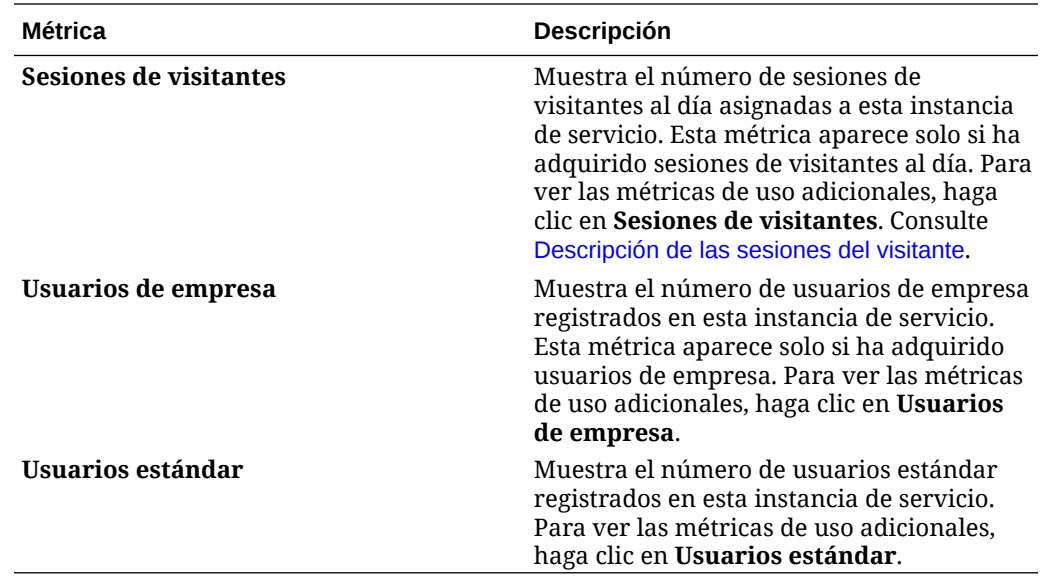

## Descripción de las sesiones del visitante

Oracle Content Management utiliza una métrica para realizar un seguimiento del uso de la *sesión del visitante* durante una determinada *ventana de sesión* (una hora para las sesiones del visitante de una hora y 24 horas para las sesiones del visitante diarias). Una sesión del visitante se dispara cuando un usuario no autenticado único o un usuario autenticado que tiene el rol de *visitante del sitio* accede al servicio mediante un canal específico (por ejemplo, a través de un explorador, explorador móvil o enlace de aplicación, etc.). El acceso desde varios canales cuenta como varias sesiones del visitante. Por ejemplo, si un usuario accede en un periodo de 24 horas a la misma instancia de Oracle Content Management desde un explorador web de escritorio Firefox, un explorador web de escritorio Chrome y un explorador web móvil, se considera como un total de tres sesiones del visitante *diarias*.

Los usuarios no autenticados pueden acceder a determinados sitios, utilizar enlaces públicos y ver el contenido de Oracle Content Management embebido en aplicaciones o sitios web.

### **Preguntas frecuentes**

### **Si un usuario accede a varias páginas mediante la misma instancia de Oracle Content Management, ¿se consideran varias sesiones del visitante?**

No, las sesiones del visitante solo se computan en el nivel de instancia (sitio).

### **¿Cuándo se dispara una sesión del visitante?**

Se inicia una sesión del visitante cuando un usuario (*usuario invitado* anónimo o autenticado) accede a un recurso de Oracle Content Management como una instancia de Oracle Content Management, un sitio creado con Oracle Content Management o mediante una API (por ejemplo, utilizando enlaces de aplicación) al menos una vez durante la ventana de sesión.

### **¿Cuánto dura una sesión del visitante?**

La duración de una sesión del visitante horaria es de una hora; una sesión del visitante diaria dura 24 horas. Se inicia la primera vez que el usuario accede a un

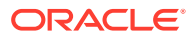

recurso específico de Oracle Content Management a través de un canal único. Después de una hora, las visitas posteriores del mismo usuario al mismo recurso disparan otra sesión del visitante *horaria*. Después de 24 horas, las visitas posteriores del mismo usuario al mismo recurso disparan otra sesión de visitante *diaria*.

### **¿Un usuario estándar o de empresa de Oracle Content Management se considera una sesión de visitante?**

No, un usuario estándar o de empresa autenticado (conectado) que visita un recurso estándar de Oracle Content Management no está incluido en el recuento de sesiones de visitante.

### **¿Se aplica una sesión de visitante a los usuarios autenticados (conectados) que visitan un recurso de Oracle Content Management?**

Como se ha especificado anteriormente, un usuario estándar o de empresa autenticado de Oracle Content Management que visita un recurso de Oracle Content Management no se tienen en cuenta en el recuento de sesiones de visitante. Sin embargo, un usuario autenticado con el rol *visitante del sitio se contará*en el recuento de sesiones de visitante.

### **¿Con qué frecuencia se calcula la sesión de visitante?**

El visitante puede acceder al mismo recurso (sitio, API o enlace de aplicación) varias veces en la ventana de sesión de visitante (una hora para las sesiones de visitante horarias y 24 horas para las sesiones de visitante diarias), pero se consideraría una visita o una visita única. Si el usuario accede al mismo recurso de nuevo después de la ventana de sesión de visitante, se contará como una nueva visita.

### **Cuando un usuario visita un segundo sitio, ¿cuenta como una segunda sesión de visitante?**

Si el mismo usuario accede a un recurso diferente (como un sitio diferente) se cuenta como una visita de sesión de visitante independiente. Por ejemplo, si el mismo usuario accede a dos sitios distintos en la ventana de sesión, se contará como dos visitas. Básicamente, el recuento se realiza por usuario, por recurso, por canal y por ventana de sesión de visitante ventana para una determinada instancia de servicio.

### **¿Las visitas de un sitio realizadas por bots o crawlers se cuentan como sesiones de visitante?**

Las visitas repetidas de bots o crawlers no se contarán como sesiones de visitantes.

### **Si un usuario accede a un enlace de descarga público, ¿se cuenta como sesión de visitante?**

Un usuario que acceda a un enlace de descarga pública para descargar un documento no se contará como una sesión de visitante. Incluso si el usuario accede a la interfaz de usuario de Oracle Content Management, donde aparece el botón **Descargar**, no contará como una sesión de visitante.

### **¿Qué ocurre si se accede al enlace de descarga público a través de un sitio creado con Oracle Content Management? ¿El uso del enlace se cuenta como sesión del visitante?**

Al visitar el sitio creado con Oracle Content Management, se dispara una sesión de visitante, por lo que contará como una sesión de visitante, pero no debido al uso del enlace de descarga público.

**Para una sesión del explorador, ¿cómo se realiza el seguimiento de las sesiones del visitante?**

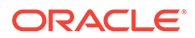

El seguimiento de las sesiones del visitante de un explorador se realiza mediante la colocación de una cookie que caduca después de la ventana de sesión en la sesión del explorador.

### **¿Qué ocurre si un usuario borra sus cookies en su explorador o cierra una sesión anónima del explorador?**

Si el usuario borra la cookie (al realizar un borrado en el explorador o al cerrar una ventana de incógnito), la siguiente solicitud se tratará como un nuevo usuario y cuenta como una nueva sesión del visitante.

### **¿Qué métricas se notifican a los administradores?**

El análisis de Oracle Content Management proporciona las siguientes métricas:

- Desglose de los recuentos de sesión del visitante por horas
- Agregación del recuento de sesión del visitante por mes
- Capacidad para aumentar en detalle cada día del mes (para obtener recuentos de visitantes)

### **¿Qué métricas no están soportadas o no se han capturado actualmente?**

- Desactivación de cookies: algunos clientes pueden desactivar el seguimiento de cookies en el explorador como política de usuario final. En estos casos, Oracle Content Management no puede realizar un seguimiento de las cookies del visitante porque están desactivadas, lo que significa que el recuento será menor que el número real de visitantes.
- Seguimiento de los visitantes a través de la aplicación de escritorio de Oracle Content Management (la aplicación de escritorio solo soporta actualmente el recuento de usuarios designados).
- Seguimiento de visitas a través de las aplicaciones móviles de Oracle Content Management (las aplicaciones móviles solo soportan actualmente el recuento de usuarios designados).

### **¿Qué ocurre con la anulación o el soporte de privacidad en lo referente a las cookies de seguimiento?**

Los sitios de Oracle Content Management proporcionarán una opción estándar para informar al usuario de que un recurso (sitio) de Oracle Content Management está utilizando cookies y de que los usuarios pueden anularlas desactivando la cookie. Para ello, los dos elementos siguientes se agregan de forma consistente en todos los recursos del sitio de Oracle Content Management:

- Mensaje de resumen de exclusión: este mensaje aparece en cada sitio para indicar que se está utilizando una cookie de seguimiento. Incluye un enlace a la página de privacidad.
- Página de privacidad del sitio: página estándar del sitio que explica el uso de una cookie así como los pasos para desactivarla. Puede personalizar esta página como cualquier otra página del sitio.

### **¿Se realiza el seguimiento de las llamadas a la API y a los enlaces de aplicación como sesiones del visitante?**

Los enlaces de aplicaciones y las llamadas de API de REST desde aplicaciones de terceros se incluyen en el recuento de sesiones del visitante.

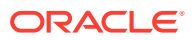

### **¿Cómo se realiza el seguimiento de las llamadas a la API y a los enlaces de aplicación como sesiones del visitante?**

El parámetro assignedUser del cuerpo de la solicitud del enlace de aplicación se utiliza para realizar el seguimiento de las llamadas del cliente asociadas a usuarios únicos. Consulte Integración de la selección de carpetas y archivos y Recurso de enlaces de aplicación en *Integrating and Extending Oracle Content Management*.

### **Ejemplos**

A continuación, se muestran algunos ejemplos de los recuentos de sesión del visitante. Supongamos que ACME Corporation tiene una instancia de servicio de Oracle Content Management y que ha creado tres sitios: SitioA, SitioB y SitioC. A continuación, se muestran ejemplos de cómo se cuentan las sesiones del visitante durante una ventana de sesión.

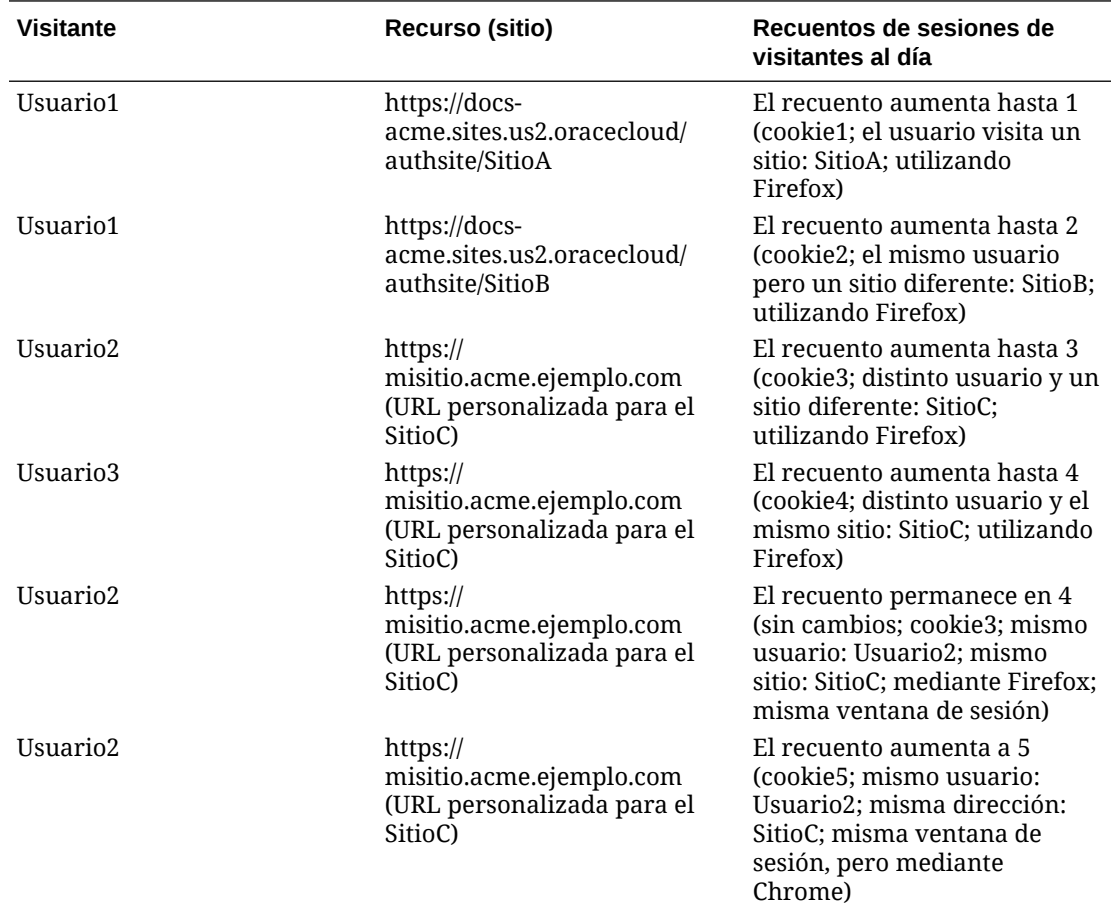

# Despliegue y gestión de Oracle Content Management con una suscripción no medida

Si dispone de una suscripción no medida con una suscripción a Oracle Content Management, hay algunas diferencias en la forma de desplegar y gestionar Oracle Content Management.

Podrá gestionar las instancias heredadas que haya creado en la consola de Infrastructure Classic (anteriormente denominada Mis servicios) como se describe en este tema. Sin embargo, Oracle recomienda [migrar esas instancias](#page-177-0) en el entorno de OCI nativo (es decir,

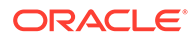

con la consola de Infrastructure para gestionar las instancias de servicio). Esto le garantizará el poder disfrutar de las ventajas y avances de la plataforma de Oracle en la nube en el futuro.

Al gestionar instancias heredadas, debe realizar las siguientes tareas de forma diferente:

- Crear nuevas instancias
- [Configuración de usuarios y grupos](#page-228-0)
- [Gestión de usuarios, grupos y acceso](#page-240-0)
- [Gestión y supervisión de instancias existentes](#page-221-0)

El resto de tareas se realizan como se describe en los capítulos anteriores:

- [Configuración de ajustes de servicio](#page-96-0)
- [Análisis del uso del servicio](#page-133-0)
- Puede que también desee integrar Oracle Content Management con otras aplicaciones de negocio como se describe en *Integrating and Extending Oracle Content Management*.

# Creación de una instancia de Oracle Content Management con una suscripción no medida

Si tiene una suscripción no medida a Oracle Content Management, siga las instrucciones de este tema para crear una instancia de servicio.

Para crear una instancia de Oracle Content Management con una suscripción no medida:

- **1.** Conéctese a [Oracle Cloud](https://cloud.oracle.com) como administrador de la cuenta en la nube. Puede encontrar el nombre de su cuenta y la información de conexión en el correo electrónico de bienvenida.
- **2.** Haga clic en **Crear instancia**.
- **3.** Haga clic en el separador **Todos los servicios**.
- **4.** Desplácese hacia abajo hasta la sección **Content Cloud**.
- **5.** En la página para crear una nueva instancia de Oracle Content Management, indique la siguiente información y, a continuación, haga clic en **Siguiente**.

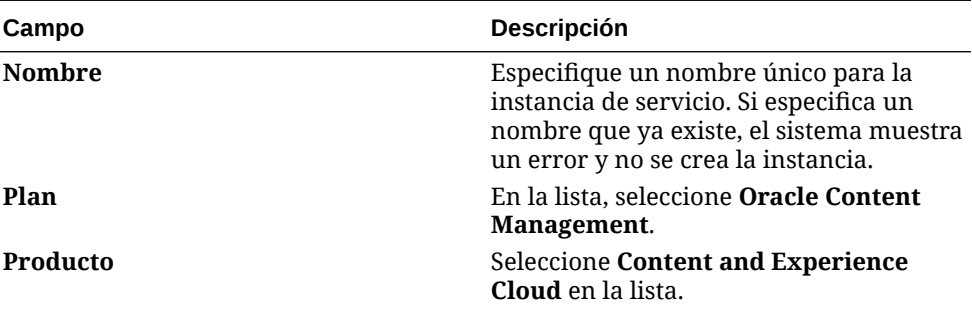

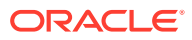

<span id="page-228-0"></span>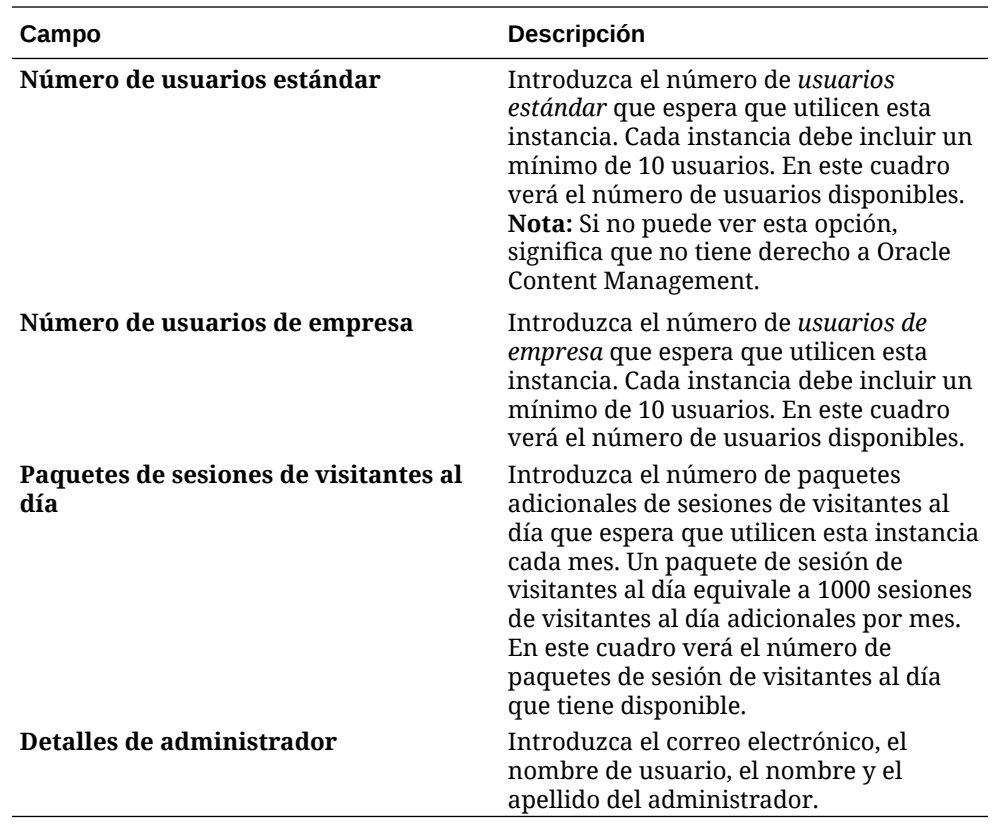

### **Qué hacer a continuación**

Una vez aprobada la solicitud de instancia de servicio, recibe un correo electrónico que le indica que la instancia se ha creado correctamente y un segundo correo electrónico que le da la bienvenida a Oracle Content Management. El primer correo electrónico incluye un enlace a la consola de Infrastructure Classic (haga clic en el enlace a su instancia). El segundo correo electrónico incluye un enlace al cliente web.

A continuación, realice lo que se indica en Configurar usuarios y grupos.

# Configuración de usuarios y grupos

Una vez que su instancia de servicio se haya creado correctamente, configure los usuarios y los grupos.

Los [roles de usuario](#page-229-0) de Oracle Content Management son diferentes cuando tiene una suscripción no medida con una suscripción a Oracle Content Management. Como parte de las mejores prácticas, los grupos deberían crearse basándose en los roles de su organización, que normalmente se corresponden con los [roles típicos de la organización.](#page-235-0) A continuación, asigne los roles de usuario correspondientes a los grupos para darles acceso a las funciones que necesiten de Oracle Content Management. Por último, agregue usuarios a los grupos para asignarles, de forma automática, los roles de usuario correspondientes.

Si la compañía utiliza la conexión única (SSO), deberá activar SSO antes de agregar usuarios. Consulte [Active Single Sign-On \(SSO\)](#page-124-0).

A continuación se mencionan los pasos principales:

- **1.** [Creación de grupos para la organización](#page-238-0)
- **2.** [Asignación de roles a grupos](#page-239-0)

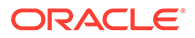

- **3.** [Adición de usuarios](#page-239-0)
- **4.** [Asignación de usuarios a grupos](#page-240-0)

## <span id="page-229-0"></span>Roles de usuario en una instancia de Oracle Content Management con una suscripción no medida

Los roles de usuario en una instancia de Oracle Content Management con una suscripción no medida son ligeramente diferentes que en una instancia de Oracle Content Management con una suscripción de créditos universales.

Los roles de la suscripción de créditos universales se describen en [Roles de](#page-31-0) [aplicación](#page-31-0). La tabla siguiente describe los roles de usuario para una instancia de Oracle Content Management con una suscripción no medida.

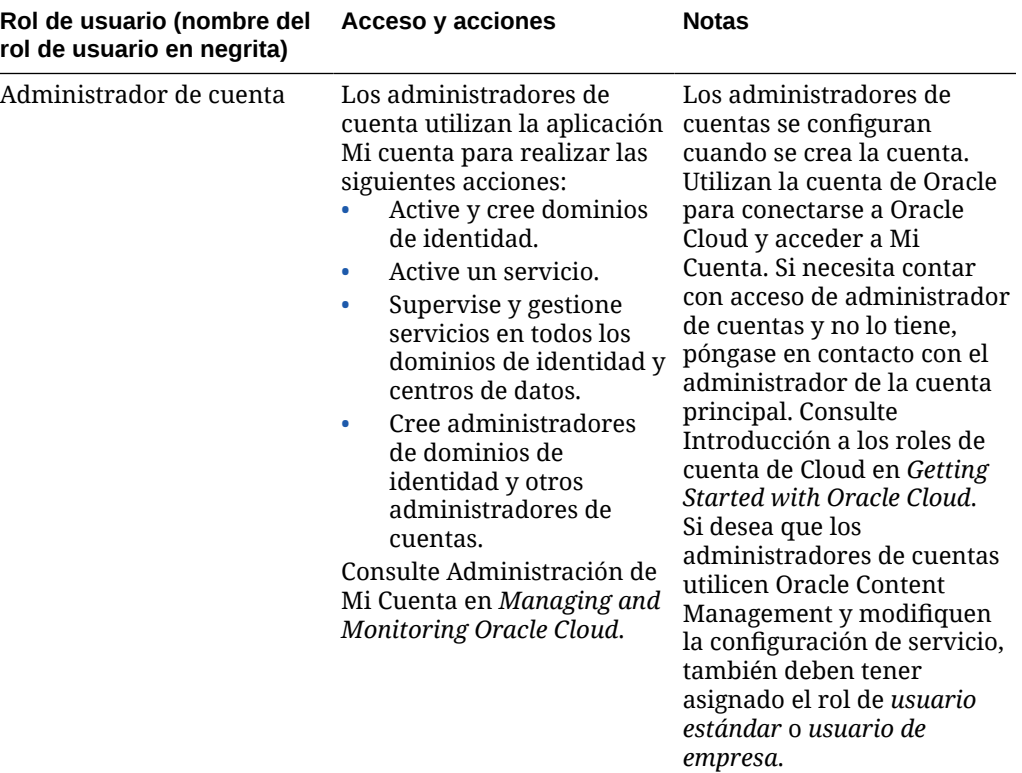

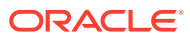

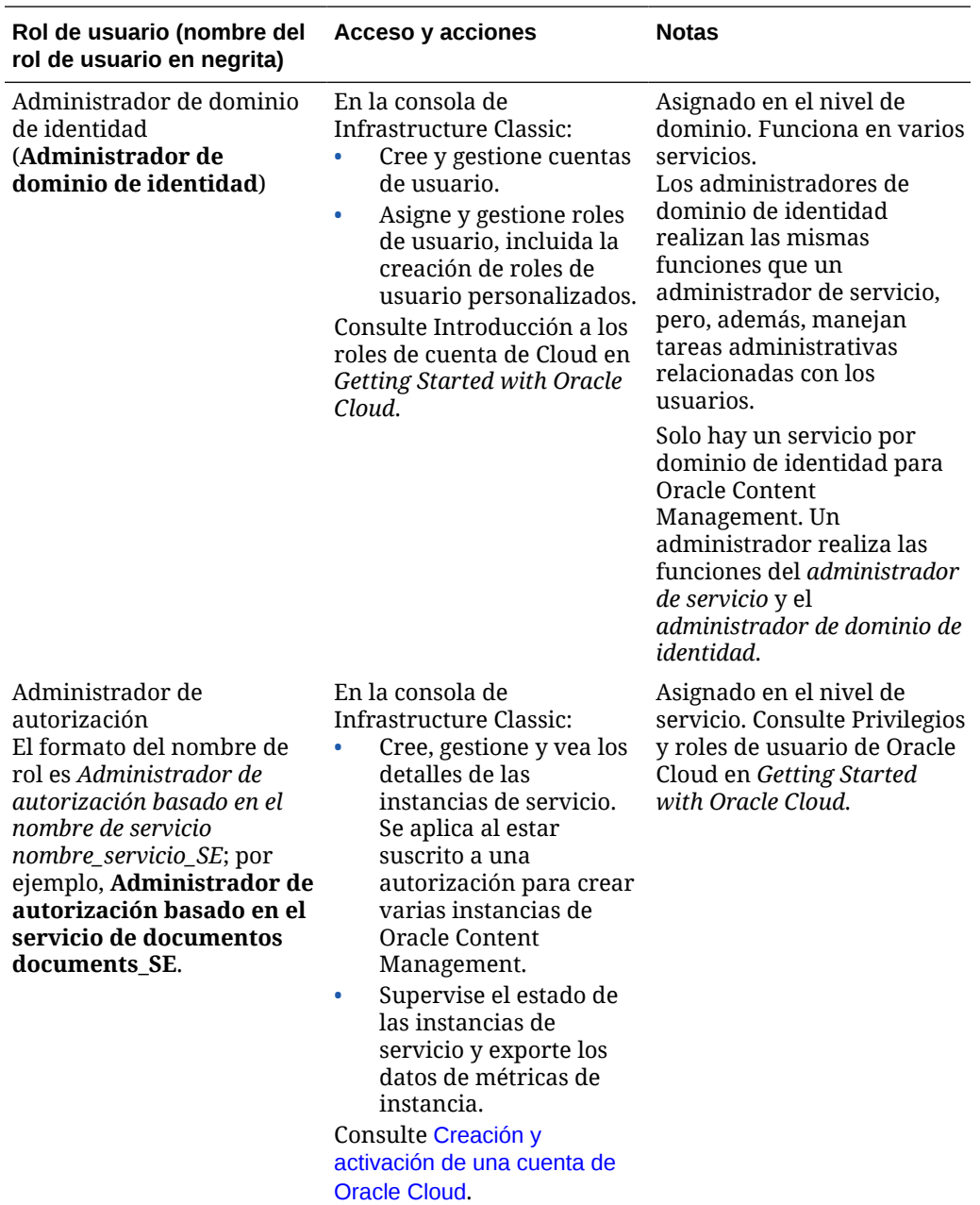

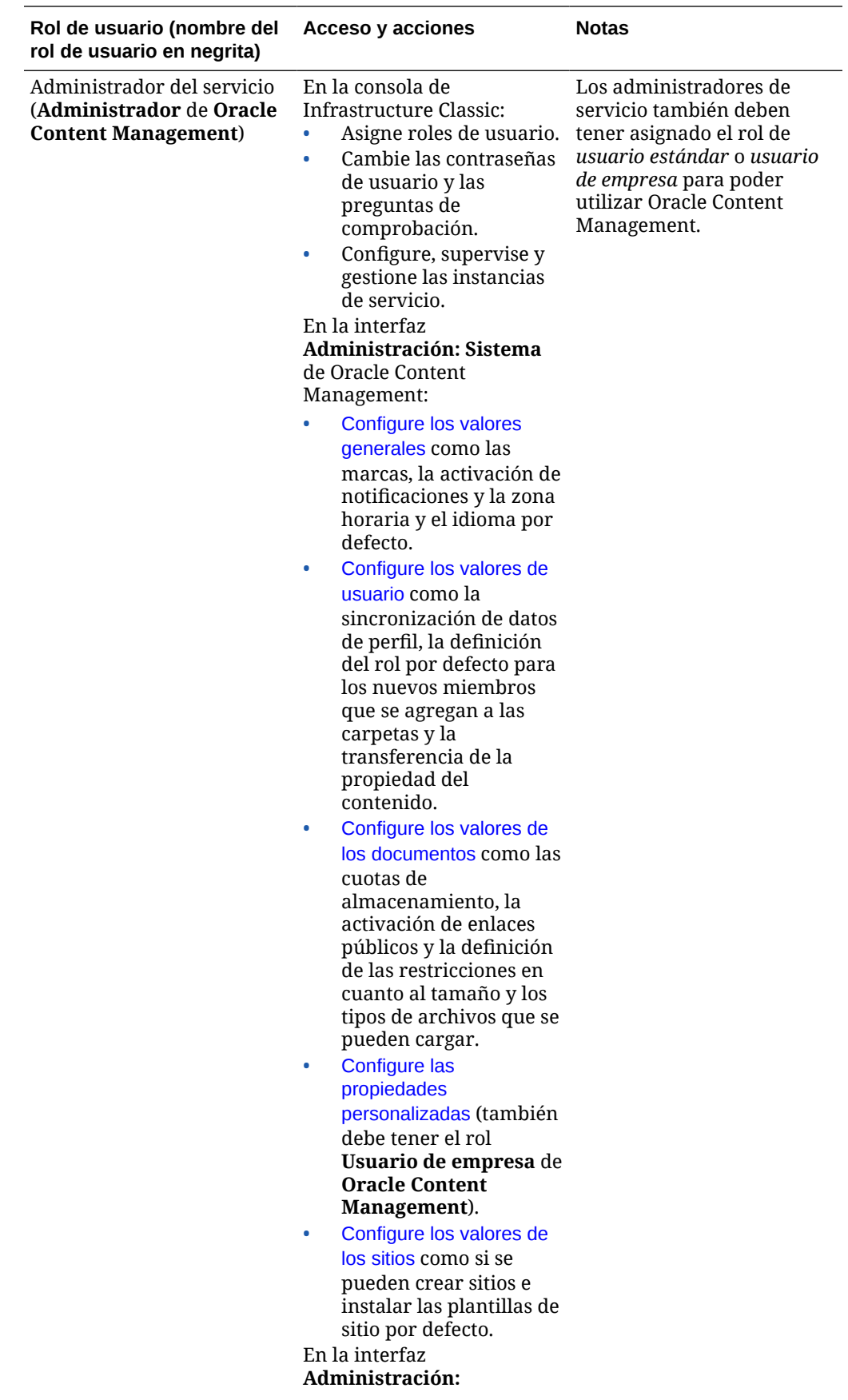

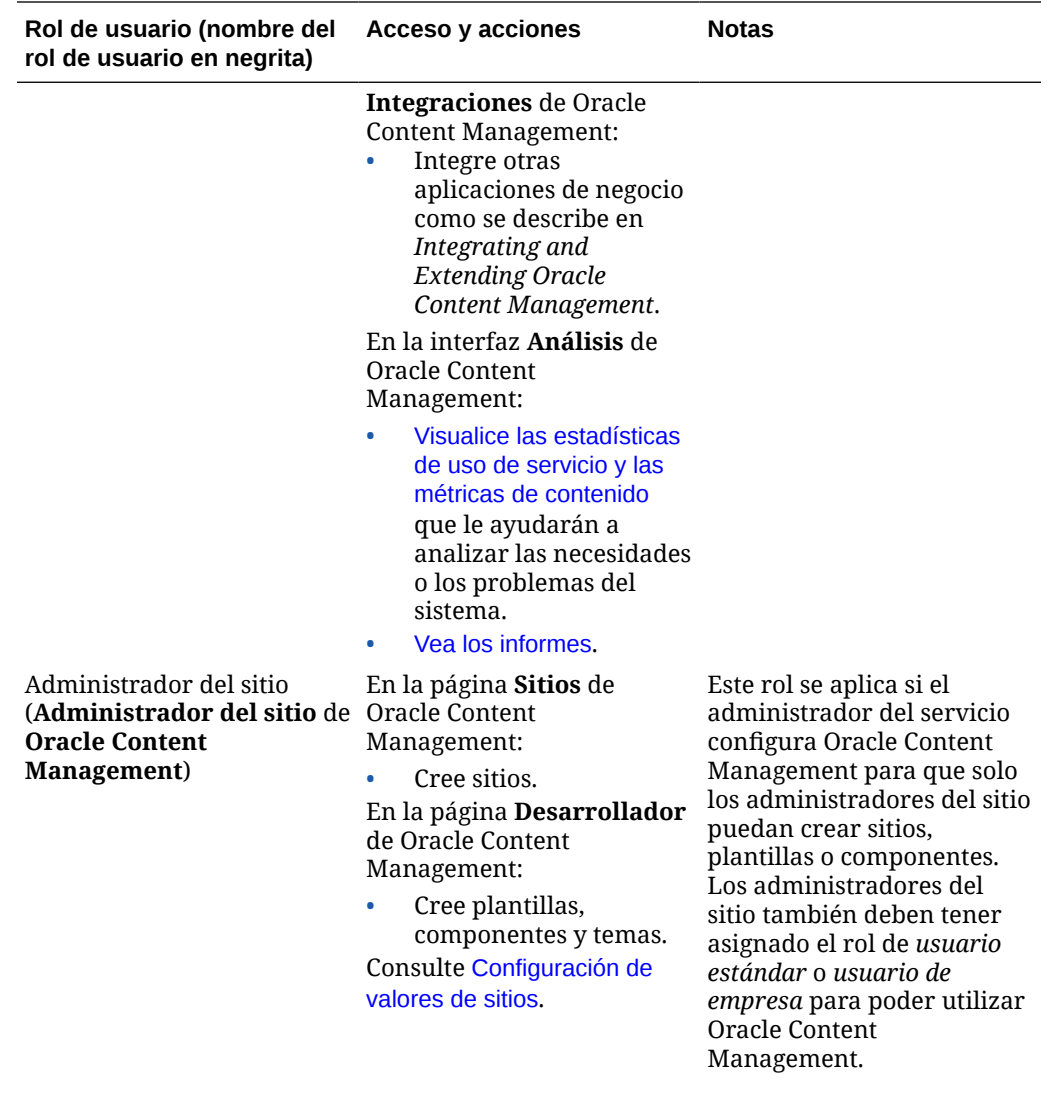

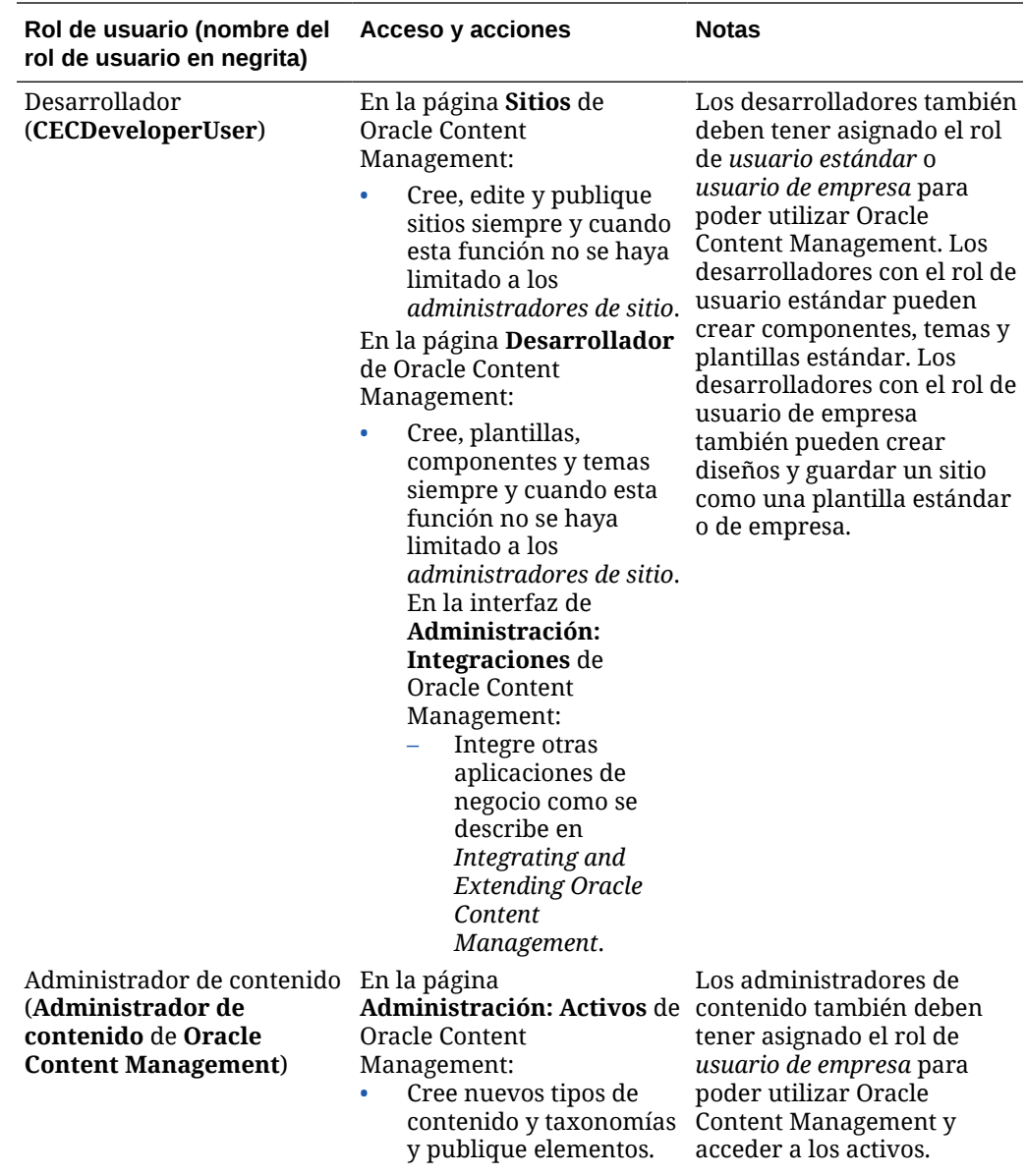

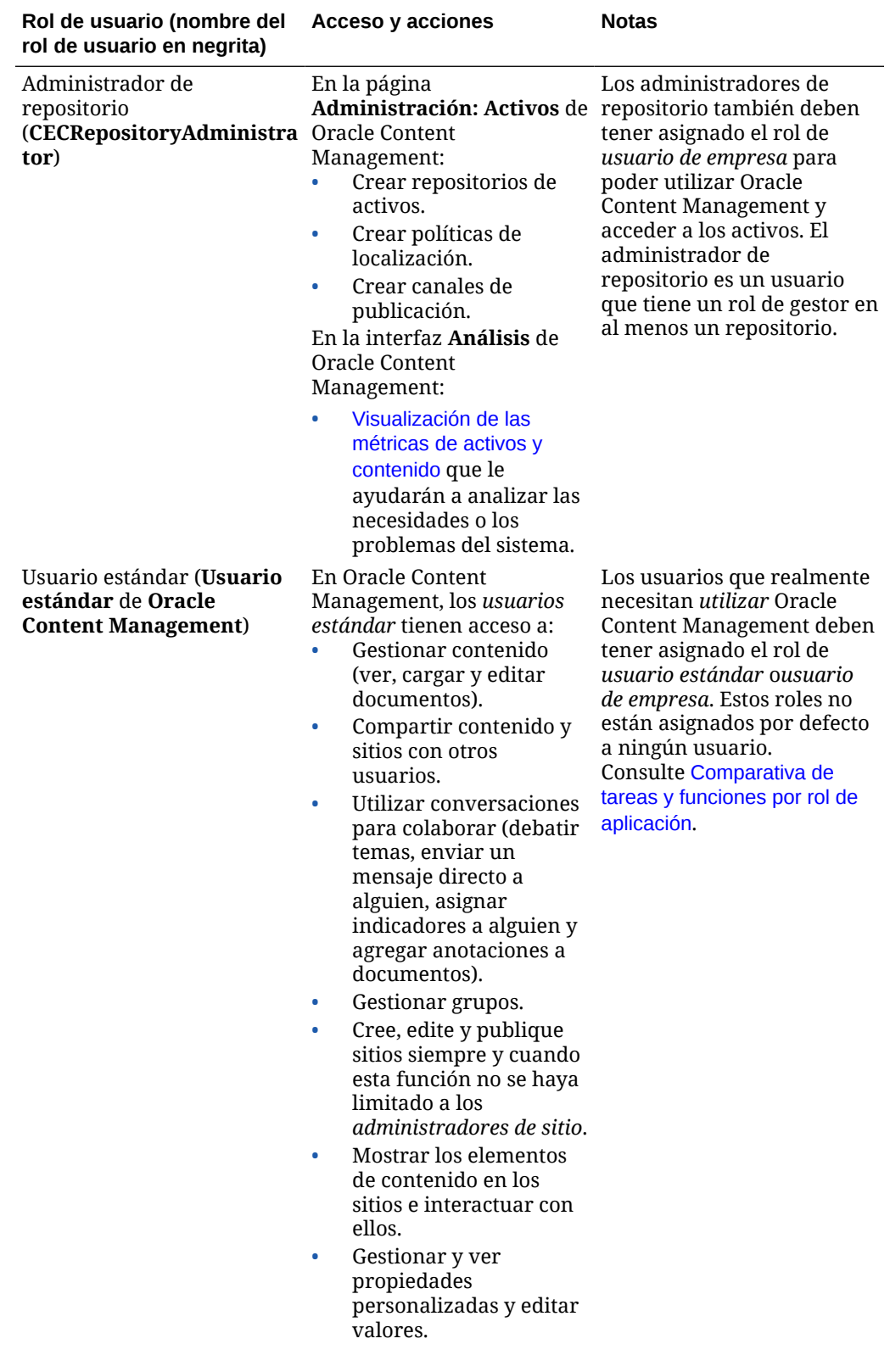

<span id="page-235-0"></span>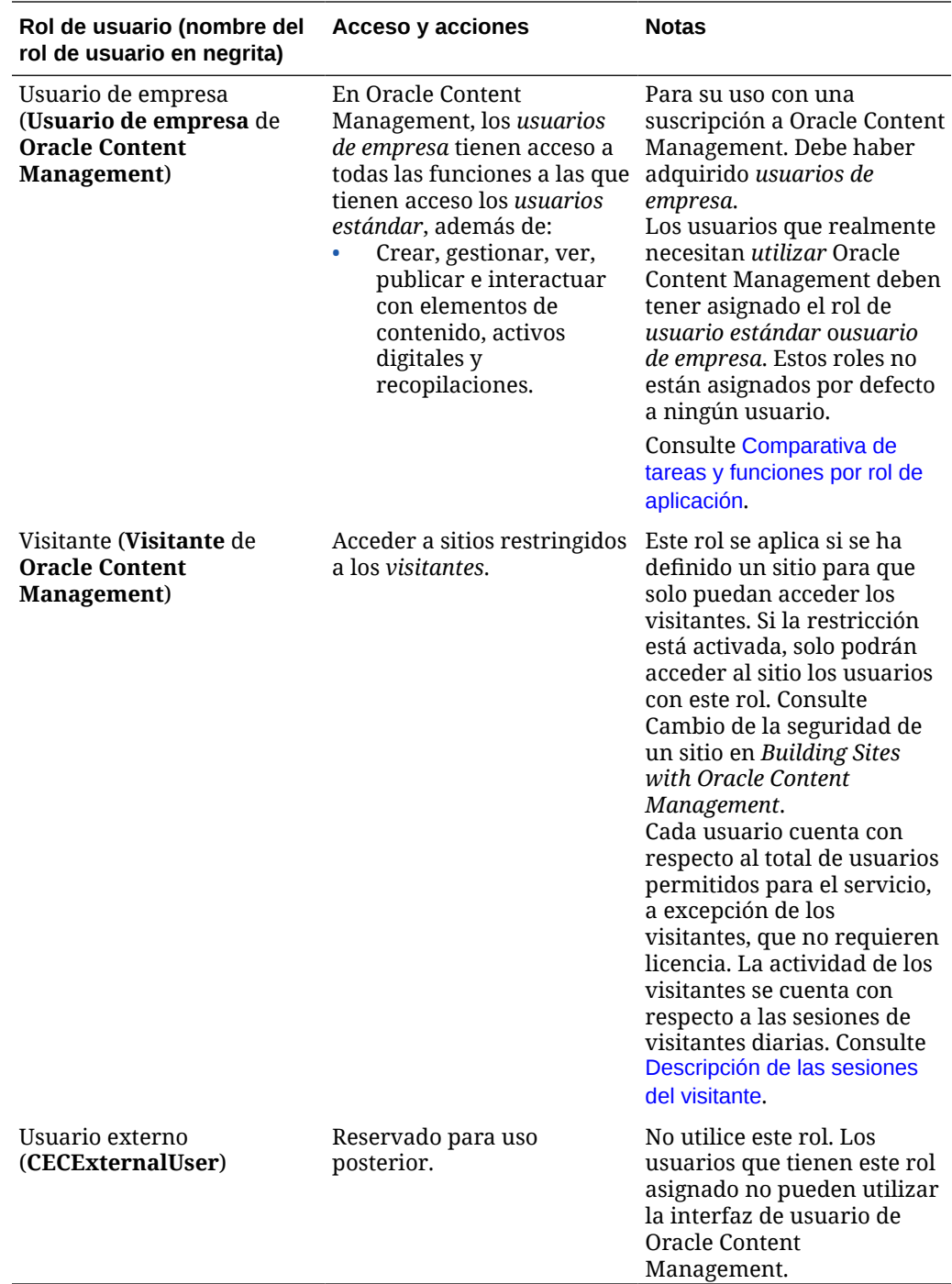

# Roles típicos de organización

Al crear usuarios, les otorga los roles de aplicación que necesitan para realizar sus tareas en Oracle Content Management. Normalmente, los usuarios tendrán uno de los siguientes roles de organización (o tipos de usuario), y requerirán los roles de aplicación indicados.

Puede crear grupos para los roles de la organización y asignar los roles de usuario indicados a los grupos. A continuación, puede agregar usuarios a los grupos para asignarles, de forma automática, los roles de usuario correspondientes.

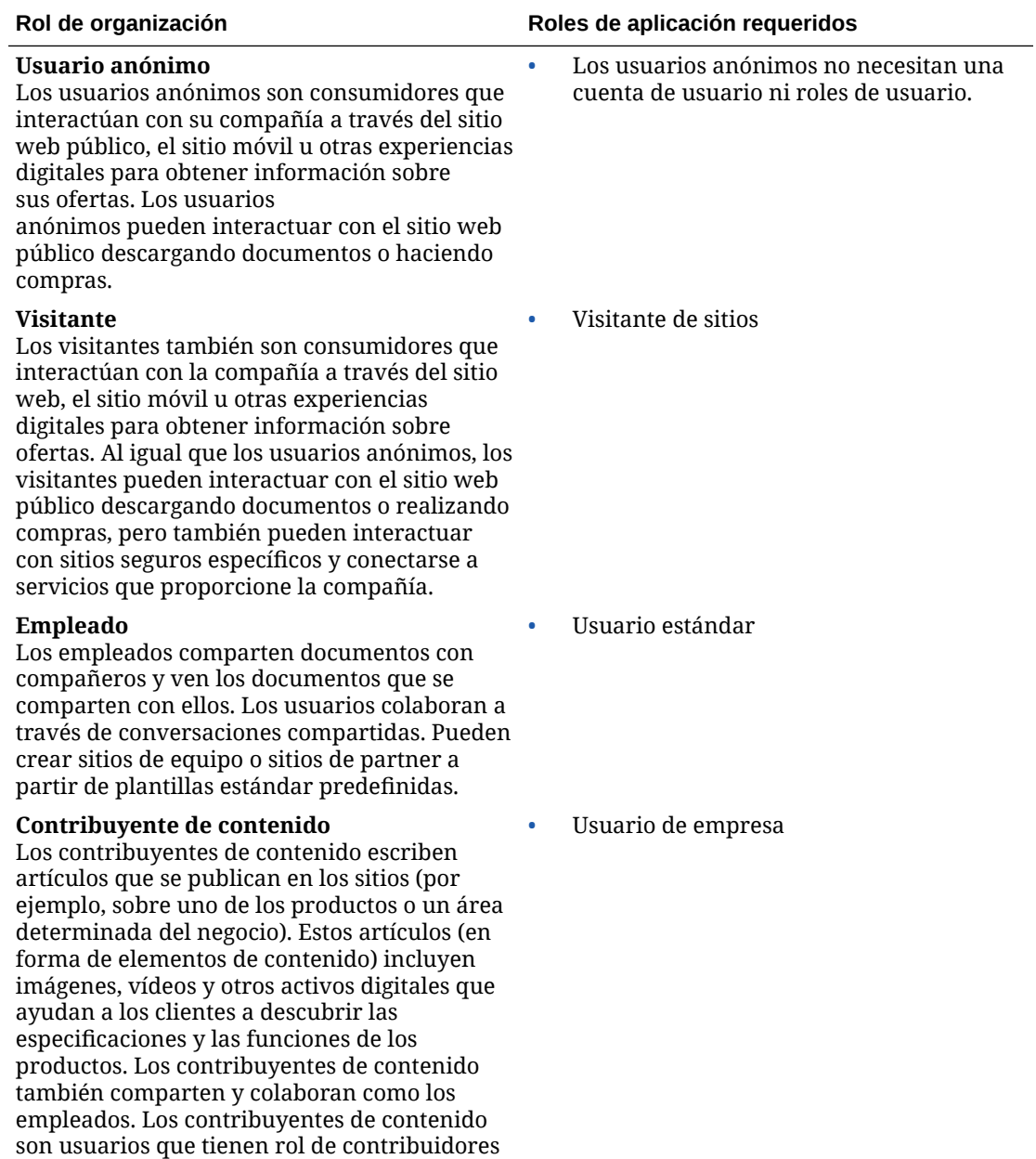

en al menos un repositorio.

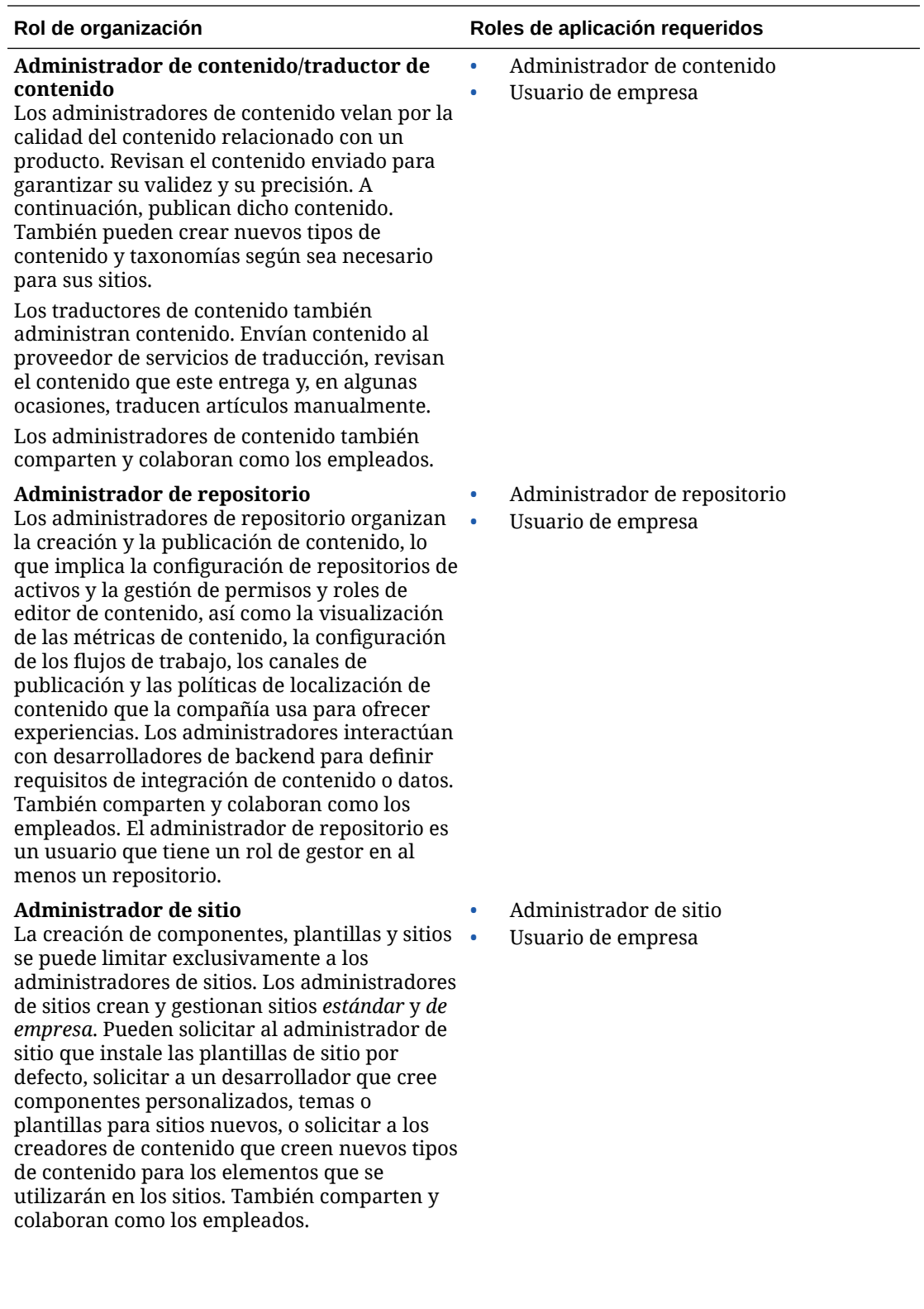

<span id="page-238-0"></span>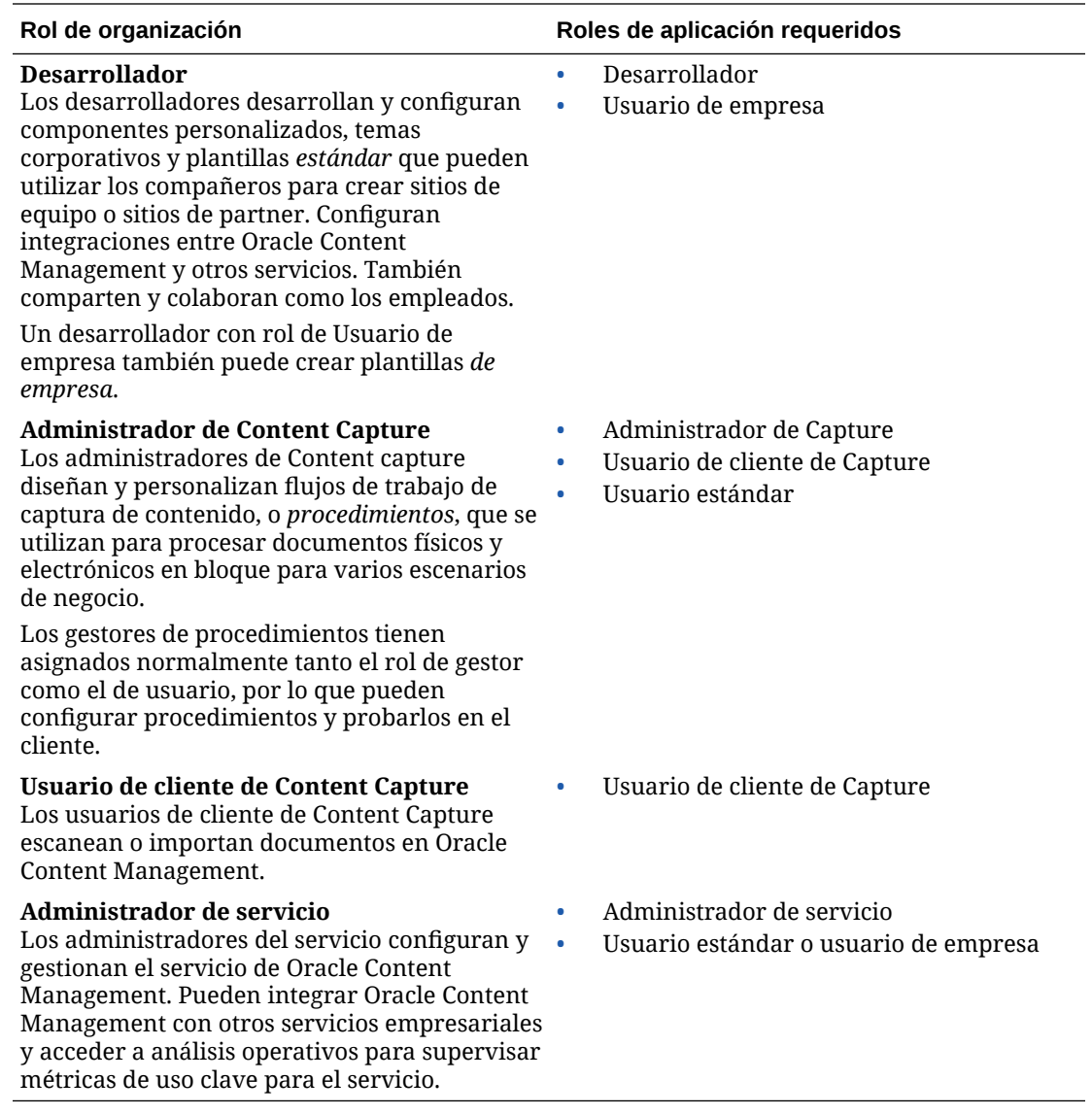

Hay otros usuarios implicados en la ejecución de Oracle Content Management, como el usuario de integración. No obstante, se trata de un usuario interno, no de una persona real. También existe el administrador de cuenta en la nube, pero este usuario se crea automáticamente al registrarse en Oracle Cloud. Consulte [Roles de usuario en una instancia](#page-229-0) [de Oracle Content Management con una suscripción no medida.](#page-229-0)

## Creación de grupos con una cuenta en la nube tradicional

Como parte de las mejores prácticas, se recomienda crear grupos basados en los roles de la organización y, a continuación, asignarles los roles de usuario correspondientes para concederles acceso a las funciones que necesiten. A continuación, agregue usuarios a los grupos para asignarles, de forma automática, los roles de usuario correspondientes.

Si desea obtener una lista de los roles típicos de organización y los roles de usuario que requieren, consulte [Roles típicos de organización](#page-28-0).

Para crear un grupo:

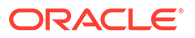

- <span id="page-239-0"></span>**1.** Conéctese a [Oracle Cloud](https://cloud.oracle.com) como administrador de la cuenta en la nube. Puede encontrar el nombre de su cuenta y la información de conexión en el correo electrónico de bienvenida.
- **2.** En la consola de Infrastructure Classic, haga clic en  $\blacksquare$  y, a continuación, en Gestión de cuentas, haga clic en **Usuarios**. Puede que tenga que usar las barras de desplazamiento de la derecha para desplazarse hacia abajo y ver la opción de menú.
- **3.** Haga clic en el separador **Grupos**.
- **4.** Haga clic en **Agregar**.
- **5.** Proporcione un nombre y una descripción para el grupo, y haga clic en **Agregar**.

Siguiente, asignar roles a los grupos.

## Asignación de roles a grupos con una cuenta en la nube tradicional

Después de crear grupos para los roles de la organización, asígneles los roles de usuario correspondientes para darles acceso a las funciones que necesiten.

Para asignar roles a grupos:

- **1.** Conéctese a [Oracle Cloud](https://cloud.oracle.com) como administrador de la cuenta en la nube. Puede encontrar el nombre de su cuenta y la información de conexión en el correo electrónico de bienvenida.
- **2.** En la consola de Infrastructure Classic, haga clic en  $\blacksquare$  y, a continuación, en Gestión de cuentas, haga clic en **Usuarios**. Puede que tenga que usar las barras de desplazamiento de la derecha para desplazarse hacia abajo y ver la opción de menú.
- **3.** Haga clic en el separador **Grupos**.
- **4.** Abra el grupo al que desee asignar roles.
- **5.** Haga clic en el separador **Roles**.
- **6.** Busque su servicio.
- **7.** Haga clic en el cuadro de roles y seleccione los roles que desee asignar al grupo.

Si desea obtener una lista de los roles habituales de la organización y los roles de usuario que requieren, consulte [Roles típicos de organización.](#page-28-0) Para obtener una descripción de los roles predefinidos de Oracle Content Management, consulte [Roles](#page-229-0) [de usuario en una instancia de Oracle Content Management con una suscripción no](#page-229-0) [medida.](#page-229-0)

Siguiente, agregar usuarios.

## Adición de usuarios con una cuenta en la nube tradicional

Antes de utilizar el sistema, agregue usuarios importándolos o creándolos de forma individual.

Si la compañía utiliza la conexión única (SSO), deberá activar SSO antes de agregar usuarios. Consulte [Active Single Sign-On \(SSO\)](#page-124-0).

Para agregar usuarios:

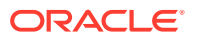

- <span id="page-240-0"></span>**1.** Conéctese a [Oracle Cloud](https://cloud.oracle.com) como administrador de la cuenta en la nube. Puede encontrar el nombre de su cuenta y la información de conexión en el correo electrónico de bienvenida.
- **2.** En la consola de Infrastructure Classic, haga clic en  $\blacksquare$  y, a continuación, en Gestión de cuentas, haga clic en **Usuarios**. Puede que tenga que usar las barras de desplazamiento de la derecha para desplazarse hacia abajo y ver la opción de menú.
- **3.** Para crear usuarios de forma individual o en lote y asignar roles de usuario, consulte Adición de usuarios a una cuenta en la nube tradicional en *Getting Started with Oracle Cloud*.

Al agregar usuarios, recibirán dos correos electrónicos: uno que le pide que active su cuenta de Oracle Cloud y otro donde se le da la bienvenida a Oracle Content Management. La cuenta de usuario de Oracle Cloud se debe activar antes de que el enlace caduque para que se pueda usar.

Siguiente, asignar los usuarios a grupos para otorgarles los roles y permisos correspondientes.

## Asignación de usuarios a grupos con una cuenta en la nube tradicional

Asigne usuarios a grupos para otorgarles los roles y permisos correspondientes automáticamente.

Para asignar usuarios a grupos:

- **1.** Conéctese a [Oracle Cloud](https://cloud.oracle.com) como administrador de la cuenta en la nube. Puede encontrar el nombre de su cuenta y la información de conexión en el correo electrónico de bienvenida.
- **2.** En la consola de Infrastructure Classic, haga clic en  $\blacksquare$  y, a continuación, en Gestión de cuentas, haga clic en **Usuarios**. Puede que tenga que usar las barras de desplazamiento de la derecha para desplazarse hacia abajo y ver la opción de menú.
- **3.** Haga clic en el separador **Grupos**.
- **4.** Abra el grupo al que desee asignar usuarios.
- **5.** Haga clic en el separador **Usuarios**.
- **6.** Haga clic en **Agregar al grupo**
- **7.** Seleccione los usuarios que desee asignar al grupo y haga clic en **Agregar**.

Una vez que ha desplegado Oracle Content Management, debe realizar otras tareas para [implementar el servicio](#page-87-0).

# Gestión de usuarios, grupos y accesos con una cuenta en la nube tradicional

La protección del sistema es un proceso continuo, ya que las personas se incorporan a la compañía o la dejan y, a medida que cambian las necesidades, crece el sistema.

- [Active Single Sign-On \(SSO\)](#page-241-0)
- [Gestión de usuarios con una cuenta en la nube tradicional](#page-241-0)
- [Gestión de grupos](#page-242-0)
- [Definición del rol por defecto para nuevos miembros de la carpeta](#page-243-0)

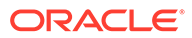

- <span id="page-241-0"></span>• [Sincronización de datos del perfil de usuario](#page-244-0)
- [Visualización de mensajes de afiliación a la conversación por parte de usuarios](#page-244-0)
- [Sustitución de la cuota de almacenamiento para un usuario](#page-244-0)
- [Transferencia de la propiedad de los archivos](#page-245-0)
- [Revocación de acceso a los dispositivos enlazados](#page-246-0)

# Active Single Sign-On (SSO)

Si usa la conexión única (SSO) federada para el entorno de Oracle Content Management, puede activarla para personalizar los procedimientos de conexión. Cuando se activa la conexión única (SSO), los usuarios pueden conectarse a una instancia con las credenciales de seguridad corporativa y acceder a otra instancia sin necesidad de volver a conectarse. Esto es útil, por ejemplo, para los administradores de las compañías que tienen dos servicios de Oracle Cloud y deben aprovisionar estos servicios según la organización, los roles y los usuarios de la compañía. La compañía puede tener también aplicaciones locales y servicios en la nube de otros proveedores. Es importante que la comunicación entre estos servicios y las aplicaciones se realice de forma segura. Con SSO, los usuarios pueden conectarse a todos ellos con el mismo juego de credenciales que se gestionan mediante el sistema de dominio de identidad.

OAuth proporciona acceso seguro a todos los servicios de Oracle Cloud. Proporciona un token de acceso para la comunicación entre servicios. El token es válido durante un tiempo limitado y contiene las credenciales de seguridad para una sesión de conexión. Identifica al usuario y a los grupos del usuario.

Consulte Rol del dominio de identidad en *Understanding Identity Concepts* para saber cómo se utiliza el dominio de identidad para gestionar muchas de las funciones de Oracle Cloud.

### **Visión general de la configuración de SSO**

Oracle Cloud utiliza el estándar SAML 2.0 para activar la comunicación segura entre dominios entre Oracle Cloud y otros sitios con SAML activado que se encuentran en ubicaciones locales o en una nube diferente. El administrador debe configurar la conexión SSO con SAML 2.0 entre Oracle Cloud y el proveedor de identidad. Si se ha activado SSO, el proveedor de identidad realiza una autenticación para Oracle Cloud.

Realice los siguientes pasos para configurar SSO:

- **1.** Conéctese a [Oracle Cloud](https://cloud.oracle.com) como administrador de la cuenta en la nube. Puede encontrar el nombre de su cuenta y la información de conexión en el correo electrónico de bienvenida.
- **2.** Configure SSO. Consulte Gestión de Oracle Single Sign-On en *Administering Oracle Cloud Identity Management*.

## Gestión de usuarios con una cuenta en la nube tradicional

Antes de utilizar el sistema, debe agregar usuarios y probablemente activar la conexión única (SSO). Mientras continúa utilizando el sistema, tendrá que agregar y eliminar usuarios o cambiar algunos de sus valores. Por ejemplo, si alguien cambia de

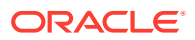

<span id="page-242-0"></span>departamentos, puede que tenga que cambiar su rol, o bien si alguien abandona su organización, tiene que eliminarlo del sistema.

Para gestionar usuarios:

- **1.** Conéctese a [Oracle Cloud](https://cloud.oracle.com) como administrador de la cuenta en la nube. Puede encontrar el nombre de su cuenta y la información de conexión en el correo electrónico de bienvenida.
- **2.** En la consola de Infrastructure Classic, haga clic en  $\blacksquare$  y, a continuación, en Gestión de cuentas, haga clic en **Usuarios**. Puede que tenga que usar las barras de desplazamiento de la derecha para desplazarse hacia abajo y ver la opción de menú.
- **3.** Lleve a cabo una de las tareas siguientes:
	- Para crear un usuario, haga clic en **Agregar**.
	- Para editar un usuario, ábralo.
	- Para eliminar un usuario, haga clic en  $\equiv$ , junto a él, y seleccione **Eliminar**.

Consulte Gestión de usuarios con cuentas en la nube tradicionales en *Managing and Monitoring Oracle Cloud*.

## Gestión de grupos

Como parte de las mejores prácticas, se recomienda crear grupos para los roles de la organización y asignar los roles de usuario correspondientes a los grupos. A continuación, puede agregar usuarios a los grupos para asignarles, de forma automática, los roles de usuario correspondientes.

- Gestión de grupos con una cuenta en la nube tradicional
- [Asignación de roles a grupos con una cuenta en la nube tradicional](#page-243-0)
- [Asignación de usuarios a grupos con una cuenta en la nube tradicional](#page-243-0)

Gestión de grupos con una cuenta en la nube tradicional

A medida que utilice el sistema, querrá agregar, editar o eliminar grupos.

Para gestionar grupos:

- **1.** Conéctese a [Oracle Cloud](https://cloud.oracle.com) como administrador de la cuenta en la nube. Puede encontrar el nombre de su cuenta y la información de conexión en el correo electrónico de bienvenida.
- **2.** En la consola de Infrastructure Classic, haga clic en  $\blacksquare$  y, a continuación, en Gestión de cuentas, haga clic en **Usuarios**. Puede que tenga que usar las barras de desplazamiento de la derecha para desplazarse hacia abajo y ver la opción de menú.
- **3.** Haga clic en el separador **Grupos**.
- **4.** Lleve a cabo una de las tareas siguientes:
	- Para crear un grupo, haga clic en **Agregar**.
	- Para editar un grupo, ábralo.
	- Para eliminar un grupo, haga clic en <sup>■</sup>, junto a él, y seleccione **Eliminar**.

Consulte Acerca de los grupos de usuarios en *Managing and Monitoring Oracle Cloud*.

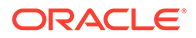

### <span id="page-243-0"></span>Asignación de roles a grupos con una cuenta en la nube tradicional

Después de crear grupos para los roles de la organización, asígneles los roles de usuario correspondientes para darles acceso a las funciones que necesiten.

Para asignar roles a grupos:

- **1.** Conéctese a [Oracle Cloud](https://cloud.oracle.com) como administrador de la cuenta en la nube. Puede encontrar el nombre de su cuenta y la información de conexión en el correo electrónico de bienvenida.
- **2.** En la consola de Infrastructure Classic, haga clic en  $\blacksquare$  y, a continuación, en Gestión de cuentas, haga clic en **Usuarios**. Puede que tenga que usar las barras de desplazamiento de la derecha para desplazarse hacia abajo y ver la opción de menú.
- **3.** Haga clic en el separador **Grupos**.
- **4.** Abra el grupo al que desee asignar roles.
- **5.** Haga clic en el separador **Roles**.
- **6.** Busque su servicio.
- **7.** Haga clic en el cuadro de roles y seleccione los roles que desee asignar al grupo.

Asignación de usuarios a grupos con una cuenta en la nube tradicional

Asigne usuarios a grupos para otorgarles los roles y permisos correspondientes automáticamente.

Para asignar usuarios a grupos:

- **1.** Conéctese a [Oracle Cloud](https://cloud.oracle.com) como administrador de la cuenta en la nube. Puede encontrar el nombre de su cuenta y la información de conexión en el correo electrónico de bienvenida.
- **2.** En la consola de Infrastructure Classic, haga clic en  $\blacksquare$  y, a continuación, en Gestión de cuentas, haga clic en **Usuarios**. Puede que tenga que usar las barras de desplazamiento de la derecha para desplazarse hacia abajo y ver la opción de menú.
- **3.** Haga clic en el separador **Grupos**.
- **4.** Abra el grupo al que desee asignar usuarios.
- **5.** Haga clic en el separador **Usuarios**.
- **6.** Haga clic en **Agregar al grupo**
- **7.** Seleccione los usuarios que desee asignar al grupo y haga clic en **Agregar**.

## Definición del rol por defecto para nuevos miembros de la carpeta

Los usuarios de la organización pueden compartir carpetas con otros usuarios y asignarles un rol de recurso en la carpeta compartida. Hay disponibles los siguientes roles:

• **De consulta**: los usuarios de consulta pueden ver archivos y carpetas, pero no pueden realizar cambios.

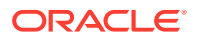

- <span id="page-244-0"></span>• **Usuario de descarga**: los usuarios de descarga también pueden descargar los archivos y guardarlos en sus propias computadoras.
- **Contribuyente**: los contribuyentes también pueden modificar los archivos, actualizar los archivos, cargar nuevos archivos y suprimir archivos.
- **Gestor**: los gestores tienen todos los privilegios de otros roles y pueden agregar o eliminar a otras personas como miembros.

Para cambiar el rol de recurso por defecto:

- **1.** Después de iniciar sesión en la aplicación web de Oracle Content Management como administrador, haga clic en **Sistema** en el área Administración del menú de navegación.
- **2.** En el menú **Sistema**, haga clic en **Usuarios**.
- **3.** En **Miembros**, en la lista **Rol por defecto para nuevos miembros agregados a carpetas**, seleccione el rol de recurso que se le asignará a los usuarios por defecto cuando se agreguen a una carpeta.

## Sincronización de datos del perfil de usuario

Puede sustituir la información del perfil existente del usuario por la información del almacén de identidades:

- **1.** Después de iniciar sesión en la aplicación web de Oracle Content Management como administrador, haga clic en **Sistema** en el área Administración del menú de navegación.
- **2.** En el menú **Sistema**, haga clic en **Usuarios**.
- **3.** Busque el usuario cuyos datos del perfil desee sincronizar, haga clic en **Editar** junto al nombre del usuario y, a continuación, haga clic en **Sincronizar perfil ahora** en la página de detalles del usuario.

## Visualización de mensajes de afiliación a la conversación por parte de usuarios

Puede definir el valor de visualización por defecto para los mensajes de afiliación a la conversación para los usuarios.

- **1.** Después de iniciar sesión en la aplicación web de Oracle Content Management como administrador, haga clic en **Sistema** en el área Administración del menú de navegación.
- **2.** En el menú **Sistema**, haga clic en **Usuarios**.
- **3.** En el separador Buscar, busque al usuario cuyo valor por defecto desee definir. Introduzca parte del nombre de usuario, el nombre mostrado o la dirección de correo electrónico en el cuadro de texto y haga clic en **Buscar**.
- **4.** Haga clic en **Editar** junto al nombre del usuario.
- **5.** Active la casilla de control **Mostrar Mensajes de Afiliación a la Conversación por Defecto** y haga clic en **Guardar**.

## Sustitución de la cuota de almacenamiento para un usuario

Puede [definir una cuota por defecto](#page-120-0) para la cantidad de espacio de almacenamiento que se le asigna a un usuario. Si necesita sustituir el valor por defecto para un usuario concreto, puede hacerlo con los siguientes pasos.

**1.** Después de iniciar sesión en la aplicación web de Oracle Content Management como administrador, haga clic en **Sistema** en el área Administración del menú de navegación.

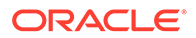

- <span id="page-245-0"></span>**2.** En el menú **Sistema**, haga clic en **Usuarios**.
- **3.** Busque al usuario cuya configuración desea sustituir y haga clic en **Editar** junto al nombre del usuario.
- **4.** En el cuadro **Cuota de usuario**, introduzca la cantidad de cuota en GB y, a continuación, haga clic en **Guardar**. Puede ver la cantidad de almacenamiento utilizado por el usuario junto a **Almacenamiento consumido**.

## Transferencia de la propiedad de los archivos

Cuando una persona se vaya de su organización o cambie su rol, es posible que quiera asignar sus archivos y carpetas a otra persona y volver a agregar su cuota de almacenamiento a la cuota total disponible para asignaciones. Puede asignar la biblioteca de contenido completa de un usuario a otra persona. El contenido aparece como una carpeta dentro de la carpeta raíz del nuevo usuario. Todas las acciones de uso compartido (como enlaces públicos y de miembro) permanecen intactas.

- **1.** Después de iniciar sesión en la aplicación web de Oracle Content Management como administrador, haga clic en **Sistema** en el área Administración del menú de navegación.
- **2.** En el menú **Sistema**, haga clic en **Usuarios**.
- **3.** Localice al usuario cuyos archivos desea transferir mediante uno de los siguientes métodos:
	- Para encontrar un usuario activo, vaya al separador **Buscar** e introduzca parte del nombre de usuario, el nombre mostrado o la dirección de correo electrónico en el cuadro de texto y haga clic en **Buscar**. Abra las propiedades del usuario haciendo clic en el nombre de usuario o en la opción **Editar** que aparece junto al usuario.
	- Para localizar a un usuario desaprovisionado, haga clic en el separador **Usuarios desaprovisionados**. Verá una lista de todos los usuarios que se han eliminado del sistema de su organización, ordenados por nombre. Esta lista se refresca de forma regular, pero también puede actualizarla manualmente si hace clic en **Sincronizar datos de perfil**.

Para descargar un archivo CSV de todos los usuarios eliminados, haga clic en **Exportar usuarios desaprovisionados**.

- **4.** Haga clic en **Transferir propiedad**. Para los usuarios activos, el botón se encuentra al final de las propiedades. Para usuarios desaprovisionados, haga clic en el botón situado junto al usuario del que se trate.
- **5.** Introduzca parte del nombre de usuario, el nombre mostrado o la dirección de correo electrónico de la persona que recibirá el contenido y haga clic en **Buscar**.
- **6.** Seleccione el usuario al que desee transferir el contenido. Un mensaje muestra que el contenido aumentará la cuota del destinatario en la cantidad de contenido que se está transfiriendo. También muestra la cantidad de almacenamiento que se volverá a liberar en la cuota total que tiene disponible.
- **7.** Haga clic en **Transferir**. El contenido se transfiere y la lista muestra que la cuenta deprovisionada ha desaparecido.

En el caso de los usuarios desaprovisionados también puede eliminar el contenido. En el separador **Usuarios desaprovisionados**, haga clic en la opción **Suprimir contenido** situada junto al usuario cuyo contenido desee borrar.

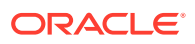

Los usuarios también pueden transferir la propiedad de sus propias carpetas.

## <span id="page-246-0"></span>Revocación de acceso a los dispositivos enlazados

Los usuarios pueden revocar el acceso a uno de sus dispositivos enlazados si sustituyen los dispositivos o pierden uno, pero puede haber casos en los que, como administrador, deba realizar esta acción. Al revocar el acceso a un dispositivo enlazado, termina la sesión de conexión del usuario. Si usted o alguna otra persona intenta acceder a Oracle Content Management desde el dispositivo, se desconecta la cuenta y se suprime todo el contenido local de la cuenta eliminada que se haya almacenado en el dispositivo.

La revocación de acceso del dispositivo solo afecta a una cuenta, de manera que, si la persona utiliza varias cuentas de usuario, tendrá que revocar el acceso de cada cuenta por separado para bloquear todos los accesos a Oracle Content Management y suprimir todo el contenido local almacenado en el dispositivo.

- **1.** Después de iniciar sesión en la aplicación web de Oracle Content Management como administrador, haga clic en **Sistema** en el área Administración del menú de navegación.
- **2.** En el menú **Sistema**, haga clic en **Usuarios**.
- **3.** Busque el usuario cuyo acceso al dispositivo desee revocar y haga clic en **Editar**, situado junto al nombre de usuario.
- **4.** En **Dispositivos enlazados**, haga clic en **Revocar**, junto al dispositivo correspondiente.

# Gestión y supervisión de Oracle Content Management con una suscripción no medida

Si dispone de una suscripción no medida con suscripción a Oracle Content Management, gestiona y supervisa su servicio mediante la consola de Infrastructure Classic.

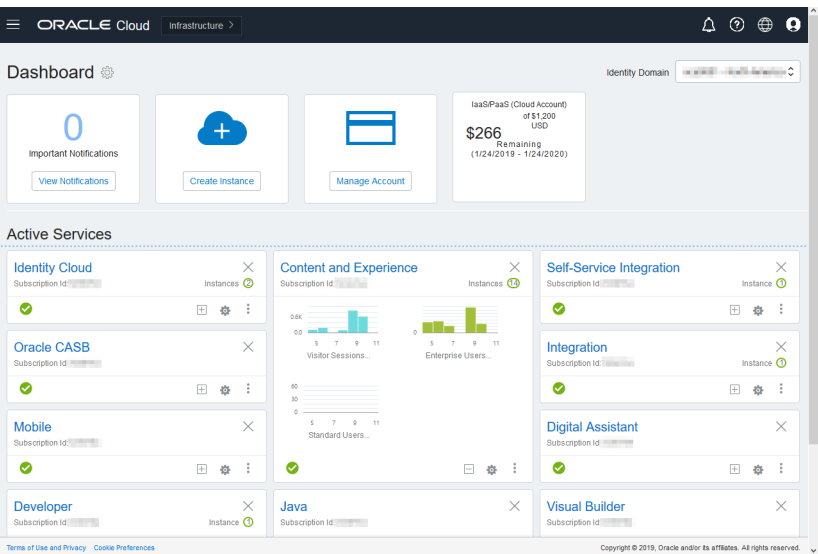

Para abrir la consola de Infrastructure Classic, conéctese a [Oracle Cloud](https://cloud.oracle.com) como administrador de la cuenta en la nube. Puede encontrar el nombre de su cuenta y la información de conexión en el correo electrónico de bienvenida.

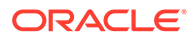

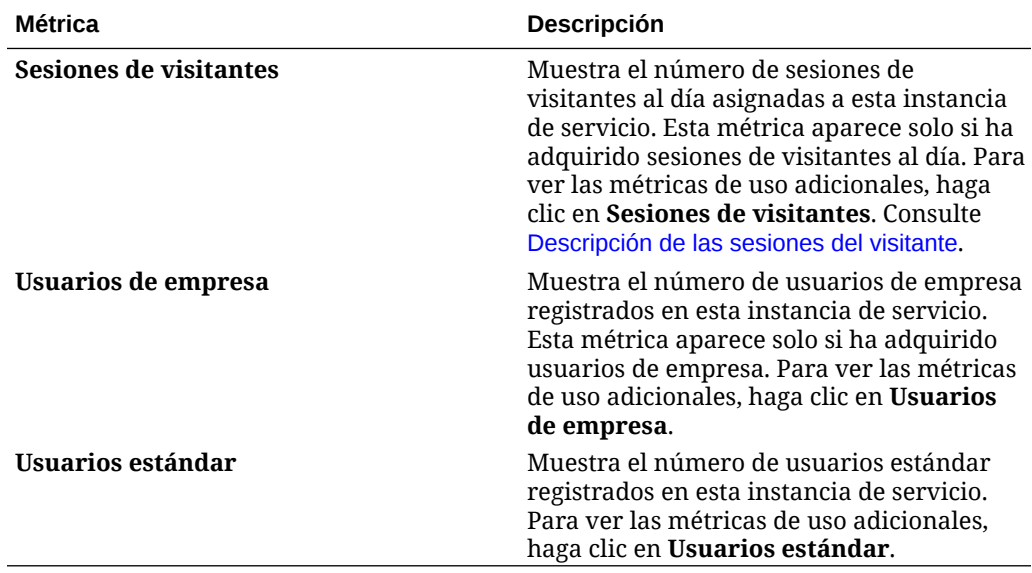

Amplíe el panel de Content and Experience para ver las siguientes métricas:

Para ver los detalles sobre el servicio, en el panel de Content and Experience, haga

clic en y, a continuación, seleccione una de las siguientes acciones:

- Ver detalles: verá los siguientes separadores:
	- **Visión general**: muestra información sobre el servicio y cualquier instancia de servicio. En esta página, puede crear una nueva instancia de servicio o cambiar los ajustes de una instancia existente.
	- **[Métricas de facturación](#page-248-0)** muestran la información de uso detallada sobre el servicio.
	- **Alertas de facturación**: configure reglas para limitar el uso y los administradores de alertas cuando el uso supere los límites configurados.
	- **[Métricas de negocio](#page-249-0)**:: muestran los datos de uso recopilados para cada instancia de servicio. Debe seleccionar una instancia de la lista situada debajo del gráfico para ver métricas individuales. También puede crear reglas de alerta para supervisar el uso de recursos en esta página.
	- **Documentos**: descarga informes pertenecientes a sus suscripciones. Pueden descargarse, si están disponibles, diferentes categorías de informes, como las métricas de uso, facturación o incidentes. Puede descargar informes diarios, semanales, mensuales o anuales, según sea necesario. Los informes están disponibles en PDF, MS Word u Open XML.
- **Abrir consola del servicio**: permite ver una lista de todas las instancias de servicio.

En la lista de instancias, puede realizar las siguientes acciones:

– Puede realizar algunas tareas de gestión en la lista de instancias. Junto a la

instancia que desee gestionar, haga clic en  $\equiv$  . Puede acceder al cliente web de Oracle Content Management para la instancia, agregar etiquetas o suprimir la instancia.

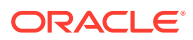

<span id="page-248-0"></span>– Para ver información general sobre una instancia, haga clic en su nombre. Aparece información sobre los OCID de almacenamiento, la versión y el nombre de cuenta.

Para ver información adicional, haga clic en  $\vdots$ 

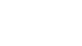

- Para gestionar una instancia, haga clic en su nombre y, a continuación, en  $\Xi$ . Puede acceder al cliente web de Oracle Content Management para la instancia, agregar una asociación, actualizar las credenciales de la instancia, agregar etiquetas o ver la actividad.
- **Ver detalles de uso de la cuenta**: permite ver los siguientes separadores:
	- **Uso**: muestra los cargos de uso agregados para los distintos servicios junto con la utilización y usos adicionales de recursos, si lo hay.
	- **Gestión de cuentas**: muestra los detalles de la suscripción.
	- **Activar**: active y complete la configuración de las órdenes pendientes.
	- **Mis cuentas de administrador**: permite ver las credenciales de conexión del administrador, gestionar contraseñas y acceder a sus consolas de servicios para todas sus cuentas de administrador de Oracle Cloud en un lugar.

## Visualización de métricas de facturación

En la página Métricas de facturación de la consola de Infrastructure Classic se muestra información detallada de uso sobre su servicio.

- **1.** Conéctese a [Oracle Cloud](https://cloud.oracle.com) como administrador de la cuenta en la nube. Puede encontrar el nombre de su cuenta y la información de conexión en el correo electrónico de bienvenida.
- **2.** En el panel de control, junto a su servicio, haga clic en , y seleccione **Ver detalles**.
- **3.** Haga clic en **Métricas de facturación**. Utilice las métricas para comprender mejor cómo se está utilizando el servicio y si necesita cambiar las asignaciones de almacenamiento. Las métricas que aparecen dependen de la suscripción de servicio que tenga.

Amplíe el panel de Content and Experience para ver las siguientes métricas:

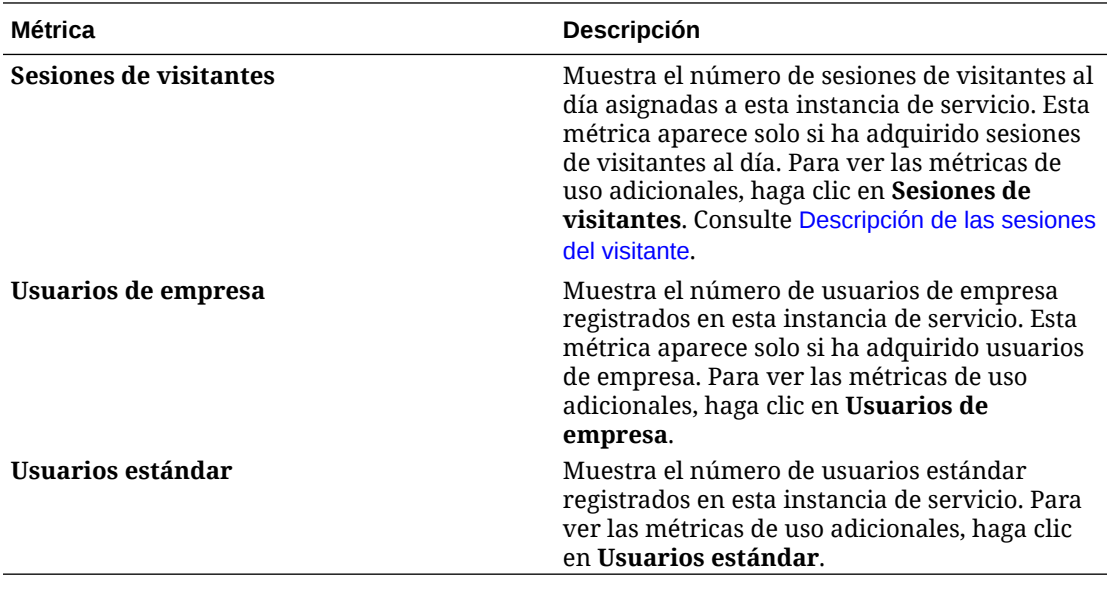

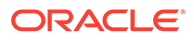

## <span id="page-249-0"></span>Visualización de métricas de negocio

### **Nota:**

Esta página no está disponible actualmente si tiene una suscripción de créditos universales.

En la página **Métricas de negocio** de la consola de Infrastructure Classic se muestra información detallada sobre su servicio. Utilice las métricas para comprender mejor cómo se está utilizando el servicio y si necesita cambiar las asignaciones de almacenamiento.

- **1.** Conéctese a [Oracle Cloud](https://cloud.oracle.com) como administrador de la cuenta en la nube. Puede encontrar el nombre de su cuenta y la información de conexión en el correo electrónico de bienvenida.
- **2.** En el panel de control, junto a su servicio, haga clic en , y seleccione **Ver detalles**.
- **3.** Haga clic en **Métricas de negocio**. La página **Métricas de negocio** incluye dos secciones: **Métricas de negocio** y **Últimas métricas de negocio**.

#### **Métricas de negocio**

En **Métricas de negocio**, seleccione la instancia cuyas métricas desea ver y seleccione la métrica que desea ver.

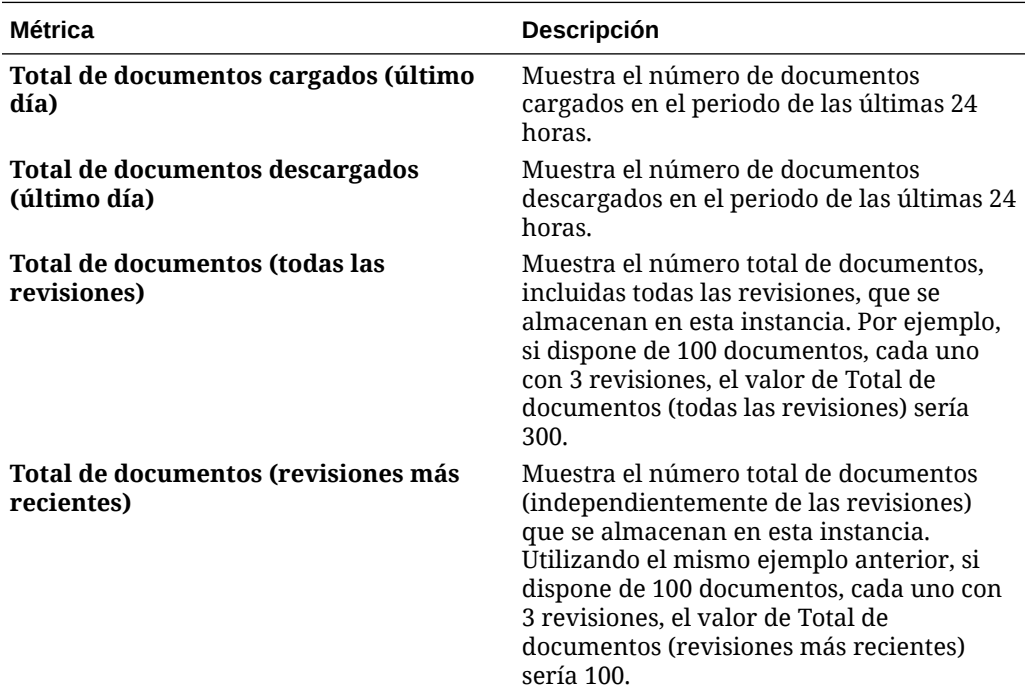

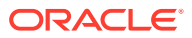

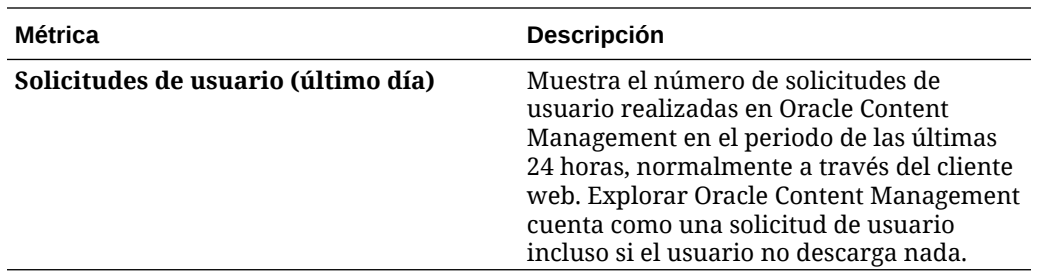

Puede realizar las siguientes acciones adicionales:

- Para agregar otra métrica a la tabla, haga clic en **Agregar métrica** y, a continuación, seleccione la instancia y la métrica que desea agregar.
- Para limitar los datos a un período específico, introduzca las fechas en las casillas **DESDE** y **HASTA**.
- Para ver los datos en formato de tabla, haga clic en **Mostrar tabla**.
- Para guardar una copia de los datos como un archivo .csv, haga clic en **Exportar**.

### **Últimas métricas de negocio**

En **Últimas métricas de negocio**, seleccione la instancia cuyas métricas desea ver.

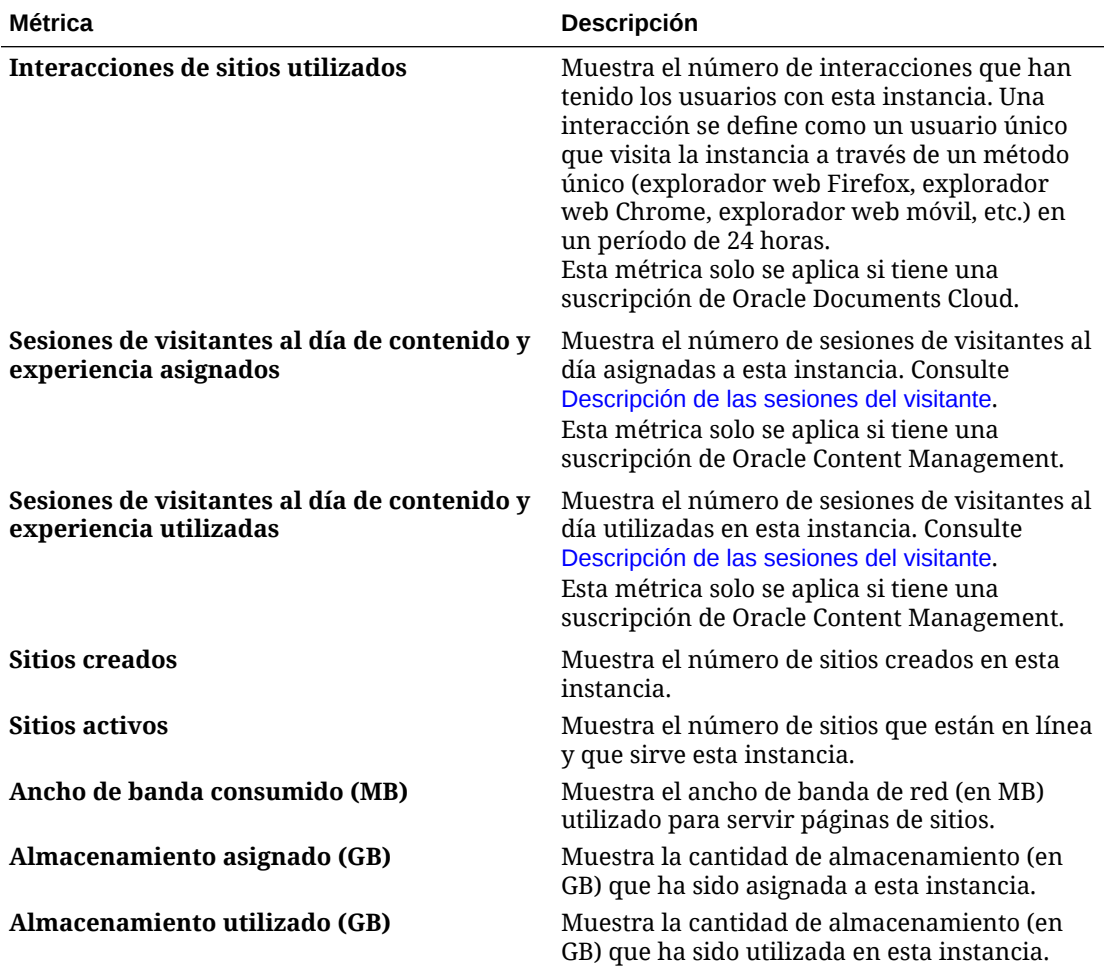

<span id="page-251-0"></span>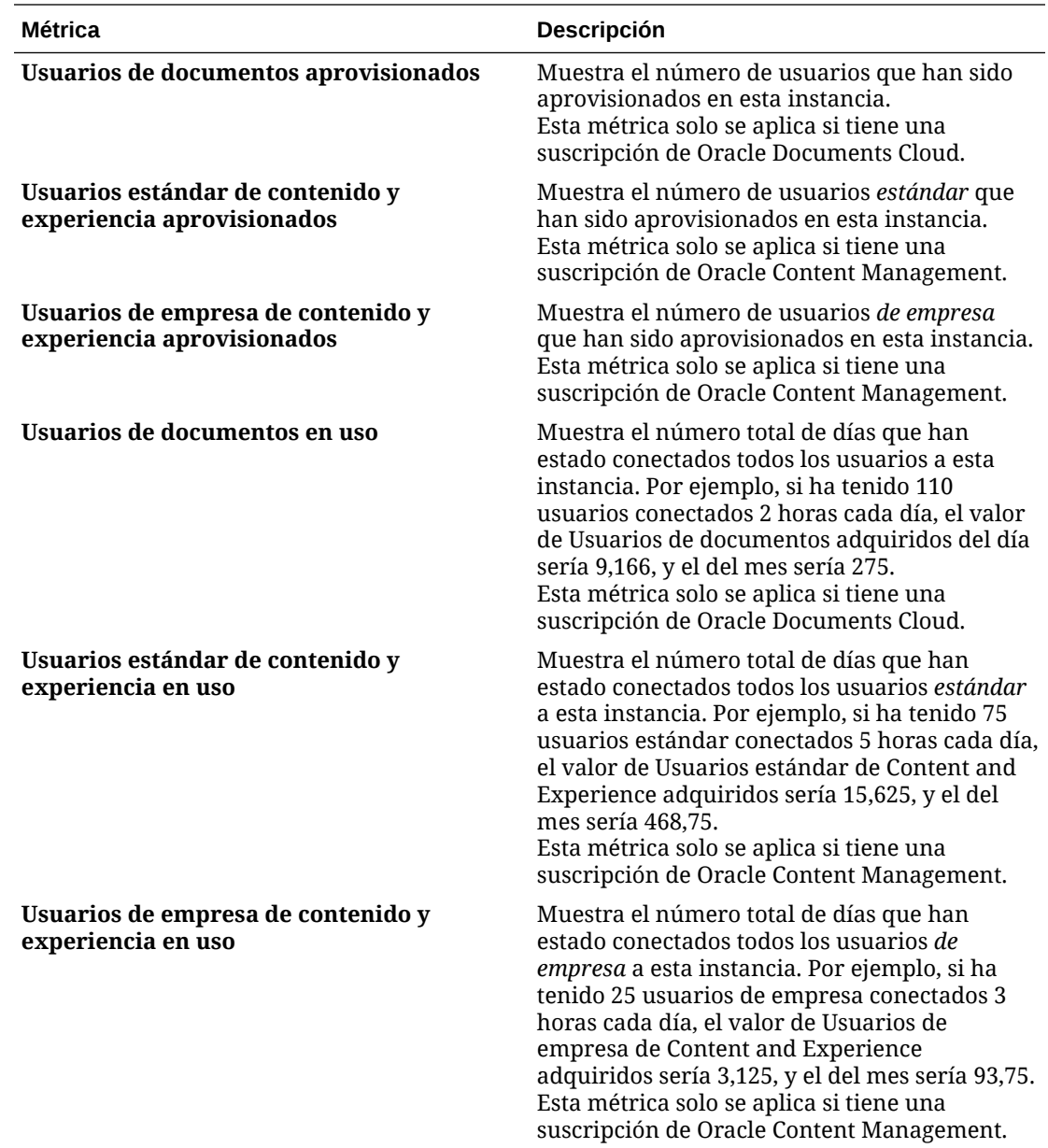

## Descripción de las sesiones del visitante

Oracle Content Management utiliza una métrica para realizar un seguimiento del uso de la *sesión del visitante* durante una determinada *ventana de sesión* (una hora para las sesiones del visitante de una hora y 24 horas para las sesiones del visitante diarias). Una sesión del visitante se dispara cuando un usuario no autenticado único o un usuario autenticado que tiene el rol de *visitante del sitio* accede al servicio mediante un canal específico (por ejemplo, a través de un explorador, explorador móvil o enlace de aplicación, etc.). El acceso desde varios canales cuenta como varias sesiones del visitante. Por ejemplo, si un usuario accede en un periodo de 24 horas a la misma instancia de Oracle Content Management desde un explorador web de escritorio Firefox, un explorador web de escritorio Chrome y un explorador web móvil, se considera como un total de tres sesiones del visitante *diarias*.

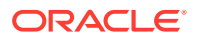
Los usuarios no autenticados pueden acceder a determinados sitios, utilizar enlaces públicos y ver el contenido de Oracle Content Management embebido en aplicaciones o sitios web.

#### **Preguntas frecuentes**

#### **Si un usuario accede a varias páginas mediante la misma instancia de Oracle Content Management, ¿se consideran varias sesiones del visitante?**

No, las sesiones del visitante solo se computan en el nivel de instancia (sitio).

#### **¿Cuándo se dispara una sesión del visitante?**

Se inicia una sesión del visitante cuando un usuario (*usuario invitado* anónimo o autenticado) accede a un recurso de Oracle Content Management como una instancia de Oracle Content Management, un sitio creado con Oracle Content Management o mediante una API (por ejemplo, utilizando enlaces de aplicación) al menos una vez durante la ventana de sesión.

#### **¿Cuánto dura una sesión del visitante?**

La duración de una sesión del visitante horaria es de una hora; una sesión del visitante diaria dura 24 horas. Se inicia la primera vez que el usuario accede a un recurso específico de Oracle Content Management a través de un canal único. Después de una hora, las visitas posteriores del mismo usuario al mismo recurso disparan otra sesión del visitante *horaria*. Después de 24 horas, las visitas posteriores del mismo usuario al mismo recurso disparan otra sesión de visitante *diaria*.

#### **¿Un usuario estándar o de empresa de Oracle Content Management se considera una sesión de visitante?**

No, un usuario estándar o de empresa autenticado (conectado) que visita un recurso estándar de Oracle Content Management no está incluido en el recuento de sesiones de visitante.

#### **¿Se aplica una sesión de visitante a los usuarios autenticados (conectados) que visitan un recurso de Oracle Content Management?**

Como se ha especificado anteriormente, un usuario estándar o de empresa autenticado de Oracle Content Management que visita un recurso de Oracle Content Management no se tienen en cuenta en el recuento de sesiones de visitante. Sin embargo, un usuario autenticado con el rol *visitante del sitio se contará*en el recuento de sesiones de visitante.

#### **¿Con qué frecuencia se calcula la sesión de visitante?**

El visitante puede acceder al mismo recurso (sitio, API o enlace de aplicación) varias veces en la ventana de sesión de visitante (una hora para las sesiones de visitante horarias y 24 horas para las sesiones de visitante diarias), pero se consideraría una visita o una visita única. Si el usuario accede al mismo recurso de nuevo después de la ventana de sesión de visitante, se contará como una nueva visita.

#### **Cuando un usuario visita un segundo sitio, ¿cuenta como una segunda sesión de visitante?**

Si el mismo usuario accede a un recurso diferente (como un sitio diferente) se cuenta como una visita de sesión de visitante independiente. Por ejemplo, si el mismo usuario accede a dos sitios distintos en la ventana de sesión, se contará como dos visitas. Básicamente, el recuento se realiza por usuario, por recurso, por canal y por ventana de sesión de visitante ventana para una determinada instancia de servicio.

#### **¿Las visitas de un sitio realizadas por bots o crawlers se cuentan como sesiones de visitante?**

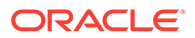

Las visitas repetidas de bots o crawlers no se contarán como sesiones de visitantes.

#### **Si un usuario accede a un enlace de descarga público, ¿se cuenta como sesión de visitante?**

Un usuario que acceda a un enlace de descarga pública para descargar un documento no se contará como una sesión de visitante. Incluso si el usuario accede a la interfaz de usuario de Oracle Content Management, donde aparece el botón **Descargar**, no contará como una sesión de visitante.

#### **¿Qué ocurre si se accede al enlace de descarga público a través de un sitio creado con Oracle Content Management? ¿El uso del enlace se cuenta como sesión del visitante?**

Al visitar el sitio creado con Oracle Content Management, se dispara una sesión de visitante, por lo que contará como una sesión de visitante, pero no debido al uso del enlace de descarga público.

#### **Para una sesión del explorador, ¿cómo se realiza el seguimiento de las sesiones del visitante?**

El seguimiento de las sesiones del visitante de un explorador se realiza mediante la colocación de una cookie que caduca después de la ventana de sesión en la sesión del explorador.

#### **¿Qué ocurre si un usuario borra sus cookies en su explorador o cierra una sesión anónima del explorador?**

Si el usuario borra la cookie (al realizar un borrado en el explorador o al cerrar una ventana de incógnito), la siguiente solicitud se tratará como un nuevo usuario y cuenta como una nueva sesión del visitante.

#### **¿Qué métricas se notifican a los administradores?**

El análisis de Oracle Content Management proporciona las siguientes métricas:

- Desglose de los recuentos de sesión del visitante por horas
- Agregación del recuento de sesión del visitante por mes
- Capacidad para aumentar en detalle cada día del mes (para obtener recuentos de visitantes)

#### **¿Qué métricas no están soportadas o no se han capturado actualmente?**

- Desactivación de cookies: algunos clientes pueden desactivar el seguimiento de cookies en el explorador como política de usuario final. En estos casos, Oracle Content Management no puede realizar un seguimiento de las cookies del visitante porque están desactivadas, lo que significa que el recuento será menor que el número real de visitantes.
- Seguimiento de los visitantes a través de la aplicación de escritorio de Oracle Content Management (la aplicación de escritorio solo soporta actualmente el recuento de usuarios designados).
- Seguimiento de visitas a través de las aplicaciones móviles de Oracle Content Management (las aplicaciones móviles solo soportan actualmente el recuento de usuarios designados).

#### **¿Qué ocurre con la anulación o el soporte de privacidad en lo referente a las cookies de seguimiento?**

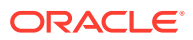

Los sitios de Oracle Content Management proporcionarán una opción estándar para informar al usuario de que un recurso (sitio) de Oracle Content Management está utilizando cookies y de que los usuarios pueden anularlas desactivando la cookie. Para ello, los dos elementos siguientes se agregan de forma consistente en todos los recursos del sitio de Oracle Content Management:

- Mensaje de resumen de exclusión: este mensaje aparece en cada sitio para indicar que se está utilizando una cookie de seguimiento. Incluye un enlace a la página de privacidad.
- Página de privacidad del sitio: página estándar del sitio que explica el uso de una cookie así como los pasos para desactivarla. Puede personalizar esta página como cualquier otra página del sitio.

#### **¿Se realiza el seguimiento de las llamadas a la API y a los enlaces de aplicación como sesiones del visitante?**

Los enlaces de aplicaciones y las llamadas de API de REST desde aplicaciones de terceros se incluyen en el recuento de sesiones del visitante.

#### **¿Cómo se realiza el seguimiento de las llamadas a la API y a los enlaces de aplicación como sesiones del visitante?**

El parámetro assignedUser del cuerpo de la solicitud del enlace de aplicación se utiliza para realizar el seguimiento de las llamadas del cliente asociadas a usuarios únicos. Consulte Integración de la selección de carpetas y archivos y Recurso de enlaces de aplicación en *Integrating and Extending Oracle Content Management*.

#### **Ejemplos**

A continuación, se muestran algunos ejemplos de los recuentos de sesión del visitante. Supongamos que ACME Corporation tiene una instancia de servicio de Oracle Content Management y que ha creado tres sitios: SitioA, SitioB y SitioC. A continuación, se muestran ejemplos de cómo se cuentan las sesiones del visitante durante una ventana de sesión.

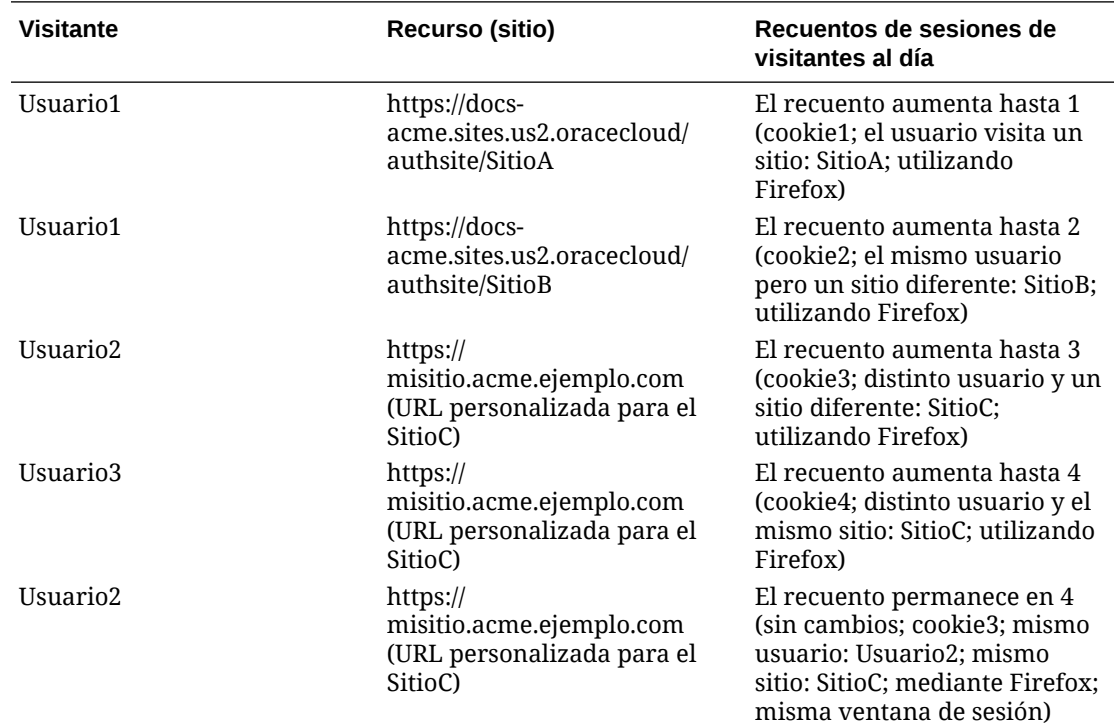

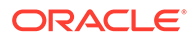

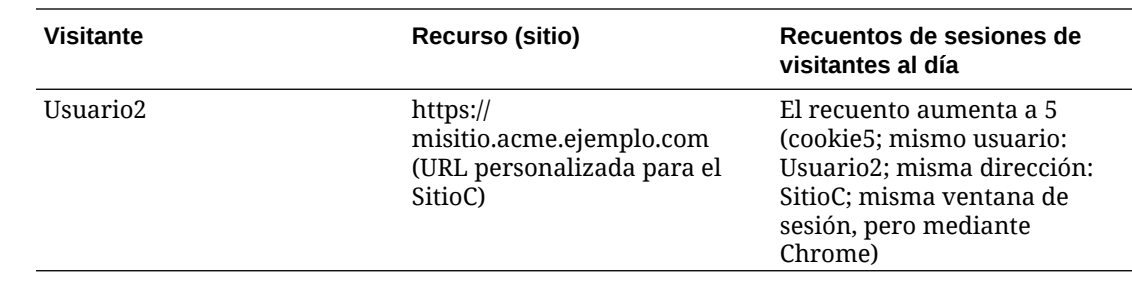

# Migración de Oracle Documents Cloud a Oracle Content Management

Si anteriormente ha utilizado Oracle Documents Cloud Service, debe migrar a Oracle Content Management tras renovar su suscripción.

Cosas a tener en cuenta antes de renovar su suscripción y migrar a Oracle Content Management:

- Cada usuario obtiene 100 GB de almacenamiento. Puede agregar almacenamiento mediante la compra de más usuarios. Para asegurarse de que tiene espacio suficiente, debe adquirir suficientes usuarios para cubrir el almacenamiento de 500 GB que le proporcionaba Oracle Documents Cloud Service, así como de los paquetes de almacenamiento adicional que adquiriera. Por ejemplo, si tenía 5 paquetes de almacenamiento en Oracle Documents Cloud Service, esto implica que tenía un total de 1000 GB de almacenamiento, por lo que debería adquirir 10 usuarios estándar y/o de empresa en Oracle Content Management.
- Aunque los usuarios no deberían perder el acceso durante la migración, realice la migración durante las horas libres para evitar que los usuarios experimenten problemas.
- Tras realizar su solicitud de renovación, puede que reciba un correo electrónico que diga que su suscripción está en estado suspendido. Los usuarios seguirán pudiendo utilizar la instancia aunque esté suspendida. Permanecerá suspendido hasta que se completen los pasos de la migración.

Tras enviar su solicitud de renovación con los servicios de Oracle, recibirá un correo electrónico que dice que su suscripción se ha procesado. Tras recibir dicho correo electrónico, continúe con los siguientes pasos:

- **1.** Conéctese a [Oracle Cloud](https://cloud.oracle.com) como administrador de la cuenta en la nube. Puede encontrar el nombre de su cuenta y la información de conexión en el correo electrónico de bienvenida.
- **2.** Haga clic en la instancia de servicio de documentos que desee migrar. Cada instancia se debe migrar por separado.
- **3.** Haga clic en el icono de menú:
	- En caso de que *no* vea la opción **Modificar**, significa que su migración se ha realizado automáticamente y puede omitir los pasos restantes.
	- En caso de que *sí* vea la opción **Modificar**, continúe con los pasos de migración.
- **4.** Haga clic en **Modificar**.

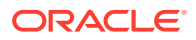

La página Modificar de Oracle Content Management debe mostrar ahora las opciones de Oracle Content Management (por ejemplo, número adicional de usuarios estándar, número adicional de usuarios de empresa). Si no puede ver estas opciones, su solicitud de renovación no ha terminado. Póngase en contacto con los servicios de soporte Oracle.

**5.** Si la suscripción está en estado suspendido, debe vaciar el sistema para borrar el estado suspendido. Defina todos los derechos en "0". Introduzca 0 para **Número adicional de usuarios estándar**, **Número adicional de usuarios de empresa** y **Número adicional de paquetes de sesiones de visitantes al día**.

### **Nota:**

No es necesario realizar este paso si la suscripción no se encuentra en estado suspendido.

Espere hasta recibir un correo electrónico que indique que la suscripción ya no está suspendida antes de continuar con el siguiente paso.

- **6.** Haga clic en el icono de menú y, a continuación, seleccione **Modificar**.
- **7.** Introduzca el número de usuarios estándar, usuarios de empresa y visitantes que utilizarán esta instancia. Consulte [Comparativa de tareas y funciones por rol de](#page-38-0) [aplicación](#page-38-0).

Se modifican automáticamente todos los usuarios de Oracle Documents Cloud Service para cambiar a usuarios estándar. Podrán acceder al mismo contenido y las mismas funciones que antes de la migración.

**8.** Asigne el rol Usuario de empresa a aquellos usuarios que desee que obtengan acceso a las funciones de usuario de empresa. Consulte [Asignación de roles a grupos con una](#page-239-0) [cuenta en la nube tradicional](#page-239-0) y [Asignación de usuarios a grupos con una cuenta en la](#page-240-0) [nube tradicional.](#page-240-0)

Para solucionar problemas, consulte [Los usuarios no pueden conectarse después de la](#page-262-0) [migración \(excedente de almacenamiento\).](#page-262-0)

Tras la migración, puede [gestionar usuarios, grupos y acceso](#page-240-0) y [supervisar el servicio](#page-246-0) al igual que haría con cualquier otra instancia de Oracle Content Management no medida.

## Roles de usuario en Oracle Documents Cloud

Existen varios roles de usuario predefinidos para Oracle Documents Cloud que determinan las acciones que pueden realizar los usuarios. Algunas funcionalidades solo están disponibles para los usuarios que tienen roles de usuario específicos. Los usuarios pueden tener tantos roles de usuario como sea necesario. Por ejemplo, puede que desee designar a una persona como *administrador de cuentas* y *administrador del servicio*. El *administrador de dominios de identidad* asigna estos roles de usuario. Consulte [Asignación de roles a grupos](#page-239-0) [con una cuenta en la nube tradicional](#page-239-0) y [Asignación de usuarios a grupos con una cuenta en](#page-240-0) [la nube tradicional](#page-240-0) para obtener información sobre cómo asignar roles de usuario.

Los visitantes pueden ver determinados sitios, utilizar enlaces públicos y ver el contenido de Oracle Content Management embebido en aplicaciones o sitios web. Los usuarios anónimos (usuarios que no se han conectado) cuentan como visitantes. Consulte Cambio de la seguridad de un sitio en *Building Sites with Oracle Content Management*.

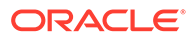

Los usuarios que realmente necesitan *utilizar* Oracle Content Management deben tener asignado el rol de *usuario de servicio* además de cualquier otro rol que tengan asignado.

Los *usuarios de servicio* de Oracle Documents Cloud son lo mismo que los *usuarios estándar* de Oracle Content Management. Cualquier función que en la documentación se describa como asociada a los *usuarios de empresa* no está disponible en Oracle Documents Cloud.

Cada usuario con un rol asignado, sea administrador o usuario final, cuenta como un solo usuario. Cada usuario cuenta con respecto al total de usuarios permitidos para el servicio, a excepción de los *visitantes*. El uso de visitantes se cuenta como parte de las sesiones de visitantes diarias. Consulte [Descripción de las sesiones del visitante.](#page-195-0)

Cada usuario, independientemente de cuántos roles de usuario tenga asignados, cuenta como un solo usuario.

Para obtener más información sobre cómo obtener las interfaces que se muestran en la tabla, consulte [Interfaces administrativas](#page-19-0).

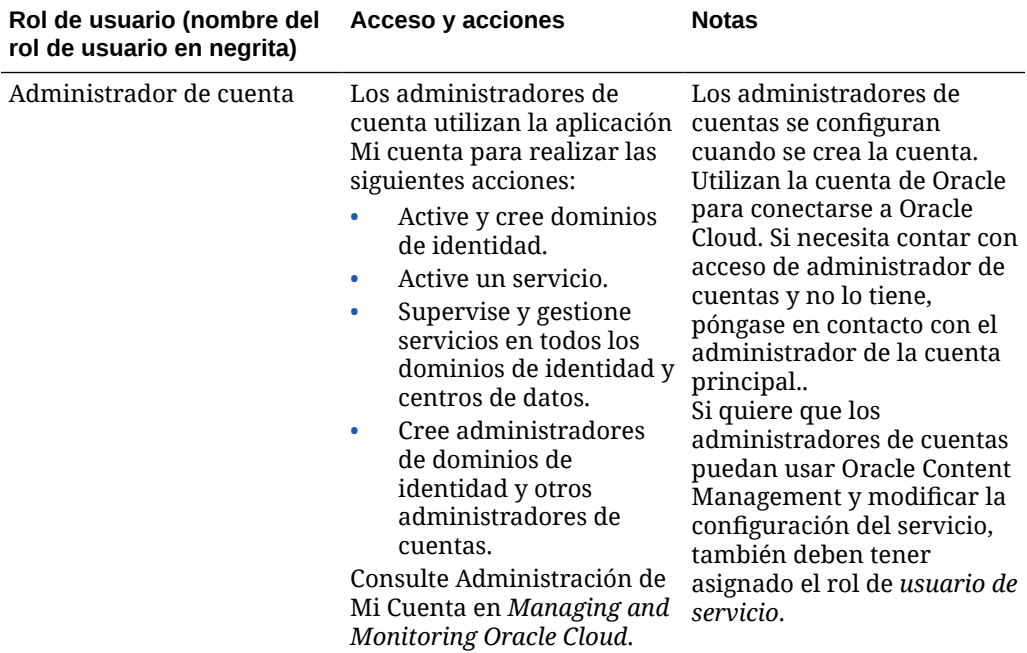

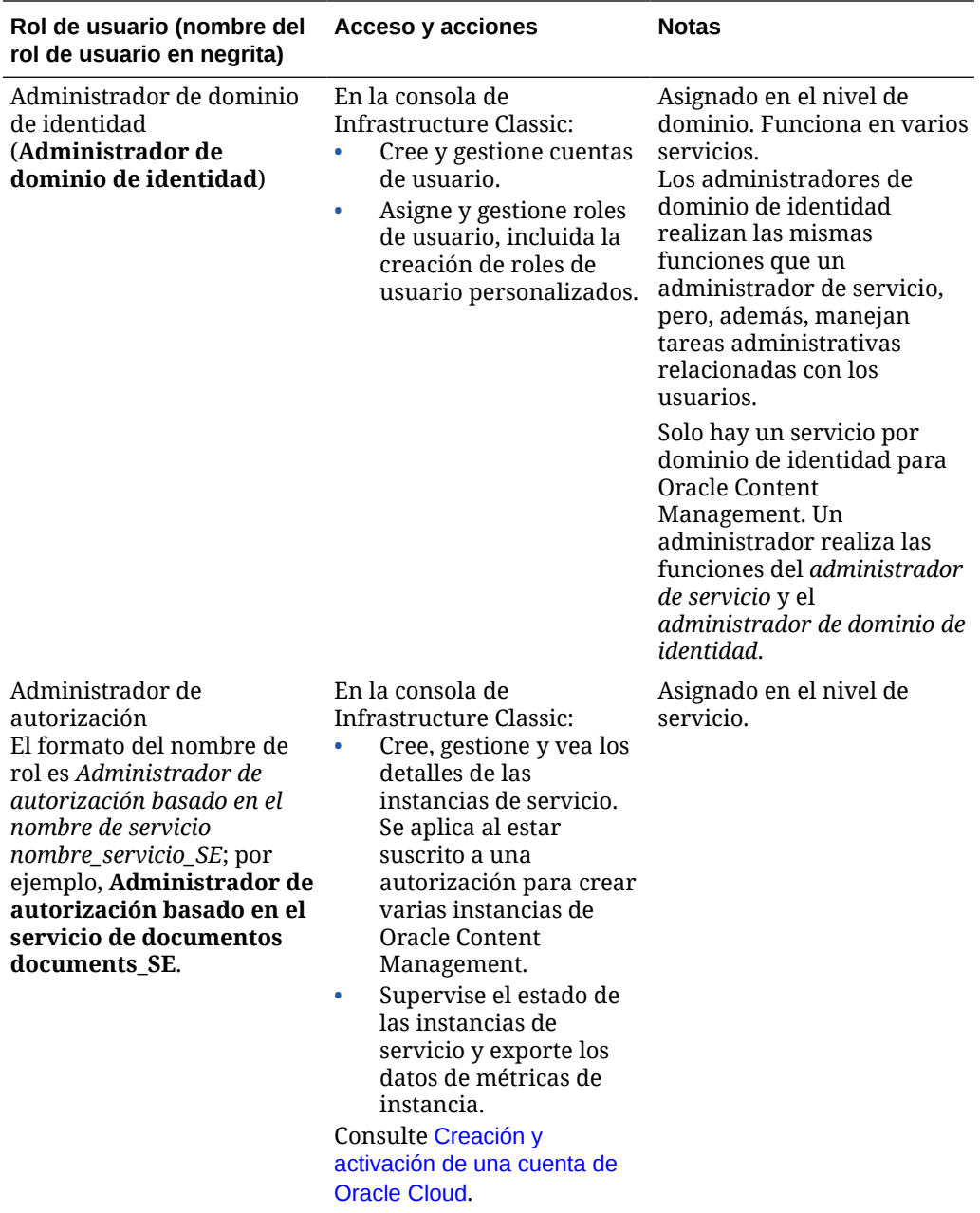

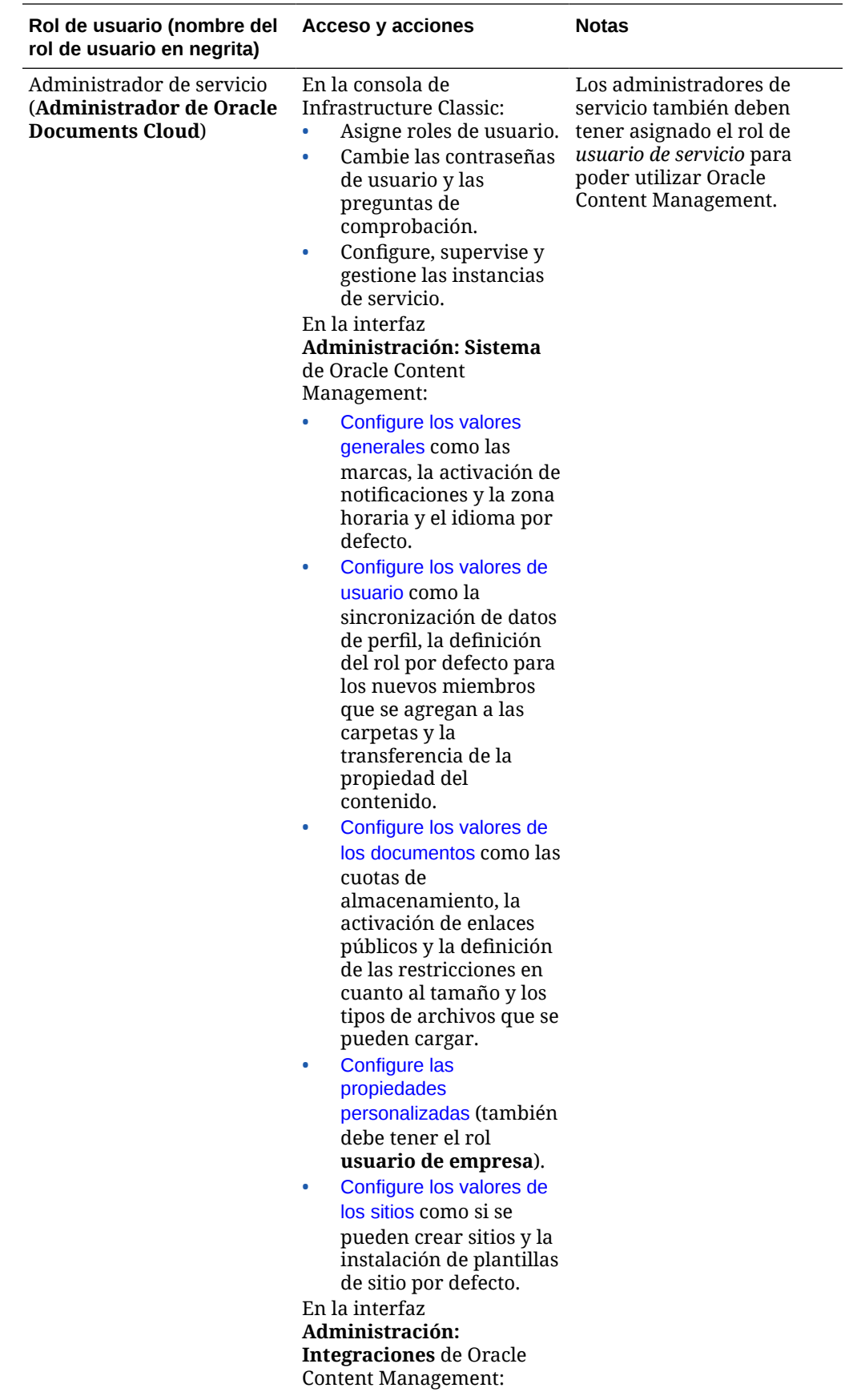

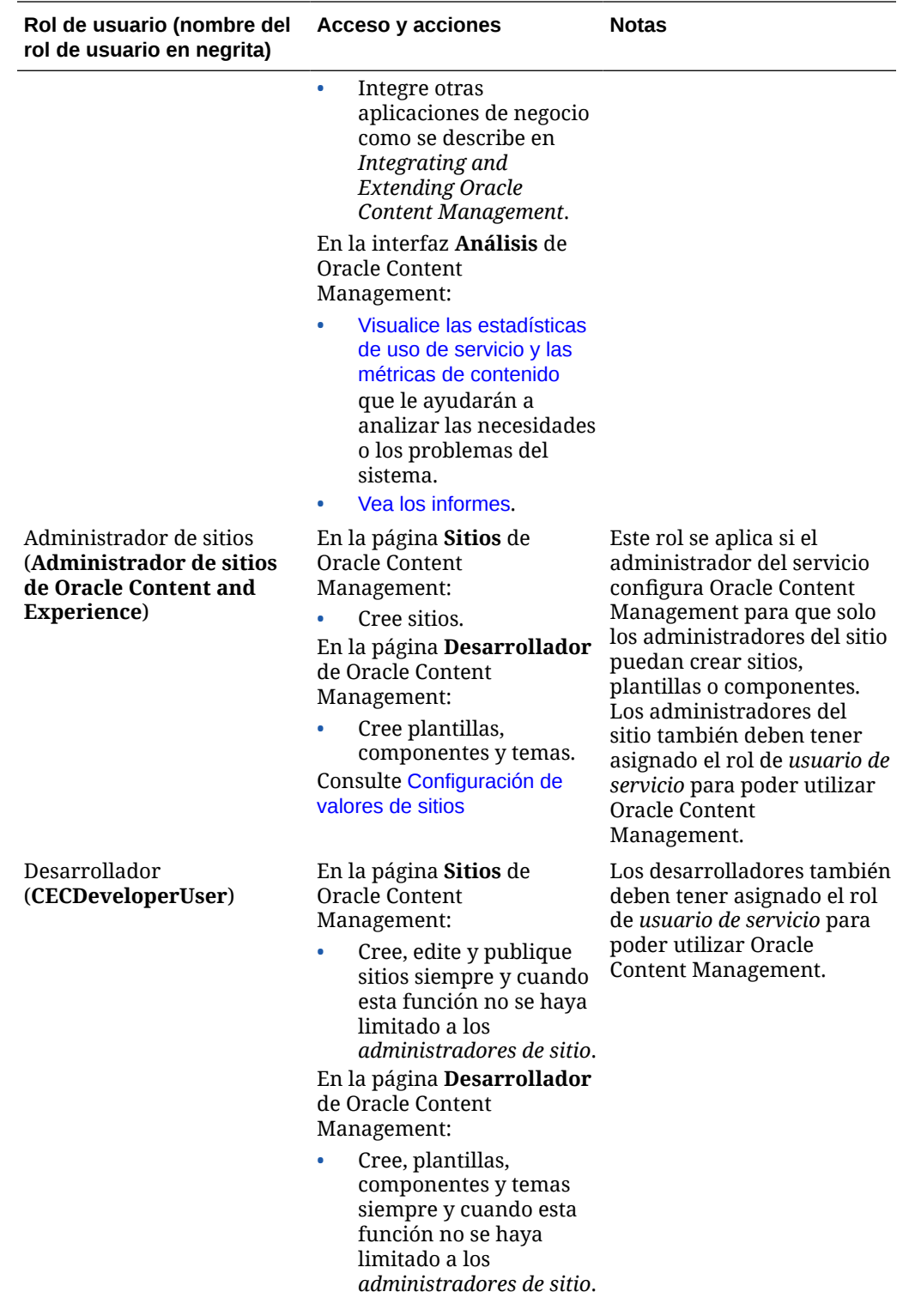

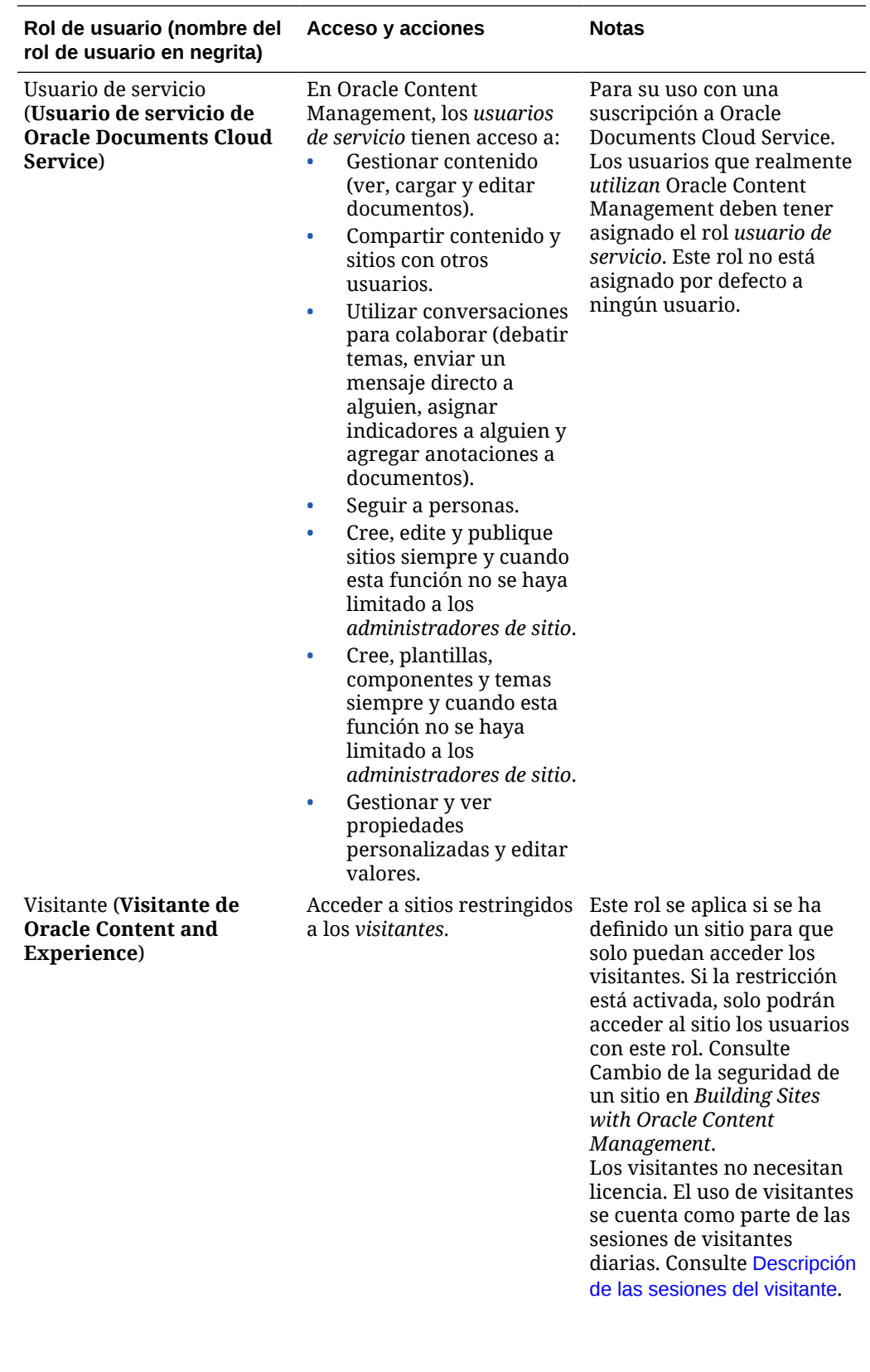

<span id="page-262-0"></span>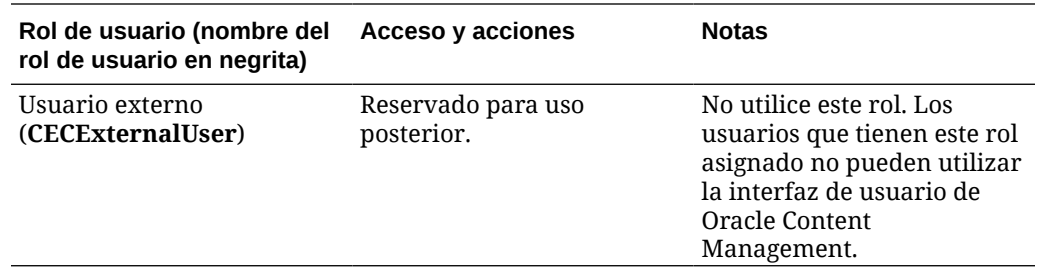

# Solución de problemas de Oracle Documents Cloud Service

Esta sección le permite solucionar los problemas de Oracle Documents Cloud Service.

- Necesito reducir el tamaño de mi instancia
- Los usuarios no pueden conectarse después de la migración (excedente de almacenamiento)

### Necesito reducir el tamaño de mi instancia

### **Nota:**

Solo podrá realizar la reducción si es cliente de Oracle Documents Cloud Service. Si ha adquirido o migrado a Oracle Content Management, no puede utilizar este procedimiento; debe ponerse en contacto con los Servicios de Soporte Oracle.

Si está utilizando menos usuarios o almacenamiento en una instancia de lo que pensaba, puede reducir su tamaño.

- **1.** Si va a reducir el número de usuarios y necesita suprimir los usuarios existentes, reasigne su contenido y elimine los usuarios. Consulte [Gestión de usuarios con una](#page-241-0) [cuenta en la nube tradicional](#page-241-0) y [Transferencia de la propiedad de los archivos](#page-106-0).
- **2.** Modifique el servicio:
	- **a.** Conéctese a [Oracle Cloud](https://cloud.oracle.com) como administrador de la cuenta en la nube. Puede encontrar el nombre de su cuenta y la información de conexión en el correo electrónico de bienvenida.
	- **b.** Haga clic en la instancia de servicio que desea reducir. Si va a reducir más de una instancia, cada instancia se debe reducir de manera independiente.
	- **c.** Haga clic en el icono de menú y, a continuación, seleccione **Modificar**.
	- **d.** Reduzca el número de usuarios o paquetes de almacenamiento introduciendo números negativos. Por ejemplo, si desea disminuir los usuarios en 10, debe introducir —10.

Los usuarios no pueden conectarse después de la migración (excedente de almacenamiento)

> Si algunos usuarios no se pueden conectar una vez que haya migrado de Oracle Documents Cloud Service a Oracle Content Management o si ha recibido un mensaje de correo

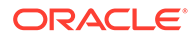

electrónico que indica que no se cumplen los estándares de almacenamiento, esto se debe a que no se han provisionado suficientes usuarios para adaptarse a las necesidades de almacenamiento de la instancia. No se perderá ningún dato. Solo tiene que aprovisionar más usuarios.

- **1.** Conéctese a [Oracle Cloud](https://cloud.oracle.com) como administrador de la cuenta en la nube. Puede encontrar el nombre de su cuenta y la información de conexión en el correo electrónico de bienvenida.
- **2.** Haga clic en la instancia de servicio en la que necesite agregar más almacenamiento.
- **3.** Haga clic en el icono de menú y, a continuación, seleccione **Modificar**. La página Modificar de Oracle Content Management debe mostrar ahora las opciones de Oracle Content Management (por ejemplo, número adicional de usuarios estándar, número adicional de usuarios de empresa). Si no puede ver estas opciones, su solicitud de renovación no ha terminado. Póngase en contacto con los servicios de soporte Oracle.
- **4.** En la página Modificar de Oracle Content Management, actualice el número de usuarios para adaptarse a las necesidades de almacenamiento de la instancia. Cada usuario obtiene 100 GB de almacenamiento. Por lo tanto, si el correo electrónico le indica que su almacenamiento se excede en 500 GB, debe agregar 5 usuarios.

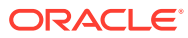